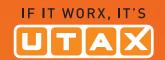

## USER MANUAL

DIGITAL ••• • • MULTIFUNCTIONAL SYSTEM

P-4030 MFP P-4035 MFP

Copy/Print/Scan/Fax A4

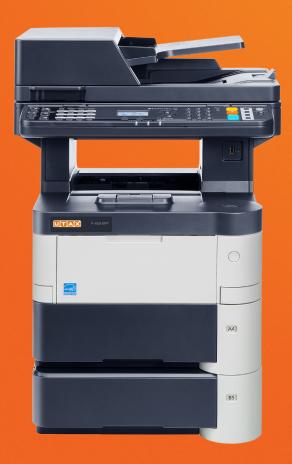

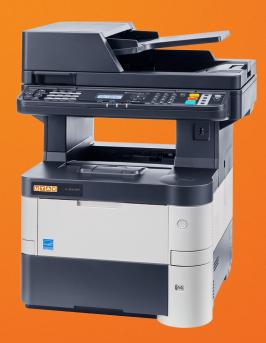

## **Preface**

Thank you for purchasing the P-4030 MFP/P-4035 MFP.

This Operation Guide is intended to help you operate the machine correctly, perform routine maintenance, and take simple troubleshooting measures as needed so that the machine can always be used in the optimum condition.

Please read this Operation Guide before using the machine.

#### We recommend the use of our own brand supplies.

Please use our genuine toner containers, which have passed rigorous quality control testing.

The use of non-genuine toner containers may cause failure.

We will not be liable for any damages caused by the use of third party supplies in this machine.

## **Contents**

|   | Preface                                                                         | i          |
|---|---------------------------------------------------------------------------------|------------|
|   | Contents                                                                        |            |
|   | Overview                                                                        |            |
|   | Machine Features                                                                |            |
|   | Guides Provided with the Machine                                                | xii        |
|   | About the Operation Guide (this Guide)                                          |            |
|   | Structure of the guide                                                          |            |
|   | Conventions Used in This Guide                                                  |            |
|   | Мепи Мар                                                                        |            |
| 1 | Legal and Safety Information                                                    | 1-1        |
|   | Notice                                                                          | 1-2        |
|   | Safety Conventions in This Guide                                                |            |
|   | Environment                                                                     |            |
|   | Precautions for Use                                                             |            |
|   | Laser Safety (Europe)                                                           |            |
|   | Legal Restriction on Copying/Scanning                                           |            |
|   | EN ISO 7779                                                                     |            |
|   | EK1-ITB 2000                                                                    |            |
|   | Legal Information                                                               |            |
|   | Energy Saving Control Function                                                  |            |
|   | Automatic 2-Sided Copy Function                                                 |            |
|   |                                                                                 |            |
|   | Resource Saving - Paper                                                         |            |
|   | Environmental benefits of "Power Management" Energy Star (ENERGY STAR®) Program |            |
| 2 | Installing and Setting up the Machine                                           |            |
|   | Machine Exterior                                                                |            |
|   | Connectors/Interior                                                             |            |
|   | With Optional Equipments Attached                                               |            |
|   | Connecting the Machine and Other Devices                                        |            |
|   | Connecting Cables                                                               |            |
|   | Connecting Cables                                                               |            |
|   | Connecting USB Cable                                                            |            |
|   | Connecting the Power Cable                                                      |            |
|   | Power On/Off                                                                    | ······ — · |
|   | Power On                                                                        |            |
|   | Power Off                                                                       |            |
|   | Login/Logout                                                                    |            |
|   |                                                                                 |            |
|   | Login                                                                           |            |
|   | Logout                                                                          |            |
|   | Default Settings of the Machine                                                 |            |
|   | Setting Date and Time                                                           |            |
|   | Network Setup (LAN Cable Connection)                                            |            |
|   | Energy Saver function                                                           |            |
|   | Low Power Mode and Auto Low Power Mode                                          |            |
|   | Sleep and Auto Sleep                                                            |            |
|   | Installing Software                                                             |            |
|   | Software on DVD (Windows)                                                       |            |
|   | Installing Software in Windows                                                  |            |
|   | Uninstalling the Software                                                       |            |
|   | Installing Software in Mac Computer                                             |            |
|   | Setting TWAIN Driver                                                            |            |
|   | Setting WIA Driver                                                              | 2-33       |

|   | Checking the Counter                                          |      |
|---|---------------------------------------------------------------|------|
|   | Additional Preparations for the Administrator                 | 2-35 |
|   | Sending Documents to a PC                                     | 2-35 |
|   | Strengthening the Security                                    |      |
|   | Embedded Web Server RX                                        |      |
|   | Accessing Embedded Web Server RX                              |      |
|   | Changing Security Settings                                    |      |
|   | Changing Device Information                                   |      |
|   | E-mail Settings                                               |      |
|   | Registering Destinations                                      |      |
|   | Creating a New Custom Box                                     |      |
|   | Printing a document stored in a Custom Box                    |      |
|   | Transferring Data from Our Other Products                     |      |
|   | Migrating the Address Book                                    | 2-53 |
| 3 | Preparation before Use                                        | 3-1  |
|   | Using the Operation Panel                                     | 3-2  |
|   | Operation Panel Keys                                          |      |
|   | Operation Method                                              |      |
|   | Display for Originals and Paper                               |      |
|   | Help Screen                                                   |      |
|   | Loading Paper                                                 |      |
|   | Precaution for Loading Paper                                  |      |
|   | Loading in the Cassettes                                      |      |
|   | Loading Paper in the Multi Purpose Tray                       |      |
|   | Specifying Paper Size and Media Type                          |      |
|   | Paper Stopper                                                 |      |
|   | Preparation for Sending a Document to a Shared Folder in a PC |      |
|   | Making a note of the computer name and full computer name     |      |
|   | Making a note of the user name and domain name                | 3-21 |
|   | Creating a Shared Folder, Making a Note of a Shared Folder    | 3-22 |
|   | Configuring Windows Firewall                                  | 3-26 |
|   | Registering Destinations in the Address Book                  | 3-30 |
|   | Adding a Destination (Address Book)                           | 3-30 |
|   | Adding a Destination on One Touch Key (One Touch Key)         | 3-39 |
| 4 | Printing from PC                                              | 4-1  |
| _ | Printing from PC                                              |      |
|   | Printing on Non-standard Sized Paper                          |      |
|   | Printer Driver Print Settings Screen                          |      |
|   | Printer Driver Help                                           |      |
|   | Changing the Default Printer Driver Settings (Windows 7)      |      |
|   | Canceling Printing from a Computer                            |      |
|   | Printing by AirPrint                                          |      |
|   | Printing Data Saved on the Printer                            |      |
|   | Specifying the Job Box from a Computer and Storing the Job    |      |
|   | Printing Documents from Private Print Box                     |      |
|   | Printing Document from Stored Job Box                         |      |
|   | Printing Document from Quick Copy Box                         |      |
|   | Printing Document from Proof and Hold Box                     |      |
| 5 | Operation on the Machine                                      | 5-1  |
| - | •                                                             |      |
|   | Loading Originals                                             |      |
|   | Placing Originals on the Platen                               |      |
|   | EUGUNU VIIGNAA II NE LUGUNEN E TUGESSU                        |      |

|   | Checking the Equipment's Serial Number                     |      |
|---|------------------------------------------------------------|------|
|   | Program                                                    |      |
|   | Registering Programs                                       |      |
|   | Confirming the Registered Program                          |      |
|   | Recalling Program                                          |      |
|   | Overwriting Program                                        |      |
|   | Deleting Program                                           |      |
|   | Select Key Settings                                        |      |
|   | Copying                                                    |      |
|   | Basic Operation                                            |      |
|   | Canceling Jobs                                             |      |
|   | Sending                                                    |      |
|   | Basic Operation                                            | 5-14 |
|   | Specifying Destination                                     |      |
|   | Checking and Editing Destinations                          | 5-21 |
|   | Confirmation Screen of Destinations                        | 5-23 |
|   | Recall                                                     | 5-23 |
|   | Send to Me (E-mail)                                        | 5-24 |
|   | Sending to Different Types of Destinations (Multi Sending) | 5-24 |
|   | Canceling Sending Jobs                                     | 5-25 |
|   | WSD Scan                                                   | 5-26 |
|   | Scanning using TWAIN                                       | 5-29 |
|   | How to use the FAX Function                                | 5-31 |
|   | What is Document Box?                                      | 5-32 |
|   | Using a Custom Box                                         | 5-34 |
|   | Creating a New Custom Box                                  |      |
|   | Editing and Deleting Custom Box                            |      |
|   | Storing Documents                                          |      |
|   | Printing Documents                                         |      |
|   | Editing Documents                                          |      |
|   | Deleting Documents                                         |      |
|   | Printing Documents Stored in Removable USB Memory          |      |
|   | Saving Documents to USB Memory (Scan to USB)               |      |
|   | Check the USB Memory Information                           |      |
|   | Removing USB Memory                                        |      |
|   |                                                            |      |
| 6 | Using Various Functions                                    | 6-1  |
|   | Functions Available on the Machine                         | 6-2  |
|   | Copy                                                       |      |
|   | Send                                                       |      |
|   | Custom Box (Printing)                                      |      |
|   | Removable Memory (Store File, Printing Documents)          |      |
|   | Functions                                                  |      |
|   | Original Size                                              |      |
|   | Paper Selection                                            |      |
|   | Orig. Orientation (Original Orientation)                   |      |
|   | Collate                                                    |      |
|   | Density                                                    |      |
|   | Original Image                                             |      |
|   | EcoPrint                                                   |      |
|   |                                                            |      |
|   | Color Selection                                            |      |
|   |                                                            |      |
|   | Backgrnd Density (Background Density)                      |      |
|   | Prevent Bleed-t (Prevent Bleed-thru)                       |      |
|   | Zoom                                                       |      |
|   | Combine                                                    |      |
|   | Duplex                                                     |      |
|   | Continuous Scan                                            |      |
|   | Job Finish Notice                                          | 6-19 |

|   | File Name Entry                                                 |      |
|---|-----------------------------------------------------------------|------|
|   | Print Override                                                  | 6-20 |
|   | Quiet Mode                                                      | 6-20 |
|   | Duplex (2-sided Original)                                       | 6-21 |
|   | Sending Size                                                    | 6-21 |
|   | File Format                                                     | 6-22 |
|   | File Separation                                                 | 6-24 |
|   | Scan Resolution                                                 | 6-25 |
|   | Subject/Body                                                    |      |
|   | FTP Encrypted TX                                                |      |
|   | Del. after Print (Delete after Printed)                         |      |
|   | Storing Size                                                    |      |
|   | Encrypted PDF                                                   |      |
|   | JPEG/TIFF Print                                                 |      |
|   | XPS Fit to Page                                                 |      |
| 7 | Status/Job Cancel                                               |      |
| - |                                                                 |      |
|   | Checking Job Status                                             |      |
|   | Checking Job History                                            |      |
|   | Sending the Log History                                         |      |
|   | Job Operation                                                   |      |
|   | Pause and Resumption of Jobs                                    |      |
|   | Canceling of Jobs                                               |      |
|   | Checking Device Status                                          |      |
|   | Checking the Remaining Amount of Toner and Paper                | 7-16 |
| 8 | Setup and Registration (System Menu)                            | 8-1  |
|   | System Menu                                                     | 8-2  |
|   | System Menu Settings                                            | 8-3  |
|   | Report                                                          | 8-5  |
|   | System/Network                                                  | 8-8  |
|   | User/Job Account                                                | 8-17 |
|   | User Property                                                   | 8-17 |
|   | Common Settings                                                 | 8-18 |
|   | Copy                                                            | 8-32 |
|   | Printer                                                         |      |
|   | Send                                                            | 8-35 |
|   | FAX                                                             | 8-36 |
|   | Document Box                                                    | 8-36 |
|   | Edit Destination                                                |      |
|   | Adjust/Maint. (Adjustment/Maintenance)                          |      |
|   |                                                                 |      |
| 9 | User Authentication and Accounting (User Login, Job Accounting) |      |
|   | Overview of User Login Administration                           |      |
|   | Enabling User Login Administration                              | 9-3  |
|   | Setting User Login Administration                               | 9-5  |
|   | Adding a User (Local User List)                                 | 9-5  |
|   | Changing User Properties                                        | 9-8  |
|   | User Account Lockout Setting                                    | 9-12 |
|   | User Login Administration for Printing                          |      |
|   | To Manage the Users to Scan Using TWAIN                         |      |
|   | To Manage the Users to Scan Using WIA                           |      |
|   | To Manage the Users that Send Faxes from a PC                   |      |
|   | Local Authoriz. (Local Authorization)                           |      |
|   | ,                                                               |      |
|   | CIOUD AUID (CIOUD AUDODZADOD SEUDOS)                            |      |
|   | Group Auth. (Group Authorization Settings)                      |      |

|    | Using User Login Administration                        | 9-21     |
|----|--------------------------------------------------------|----------|
|    | Login/Logout                                           |          |
|    | User Login Administration on a PC                      |          |
|    | Overview of Job Accounting                             |          |
|    | Enabling Job Accounting                                |          |
|    | Job Accounting Access                                  |          |
|    | Setting an Account                                     |          |
|    | Adding an Account                                      |          |
|    | Restricting the Use of the Machine                     |          |
|    | Editing an Account                                     |          |
|    | Deleting an Account                                    |          |
|    | Job Accounting for Printing                            |          |
|    |                                                        |          |
|    | Job Accounting for Scan Using TWAIN                    |          |
|    | Job Accounting for Scan Using WIA                      |          |
|    | Job Accounting for the FAX Transmitted from a Computer |          |
|    | Configuring Job Accounting                             |          |
|    | Default Setting                                        |          |
|    | Counting the Number of Pages Printed                   |          |
|    | Print Accounting Report                                |          |
|    | Using Job Accounting                                   |          |
|    | Login/Logout                                           | 9-37     |
|    | Job Accounting on a PC                                 | 9-37     |
|    | Unknown ID Job                                         | 9-38     |
|    |                                                        |          |
| 10 | Troubleshooting                                        | 10-1     |
| -  | Regular Maintenance                                    |          |
|    | Cleaning                                               |          |
|    | Toner Container Replacement                            |          |
|    | Waste Toner Box Replacement                            |          |
|    | Troubleshooting                                        |          |
|    |                                                        |          |
|    | Solving Malfunctions                                   |          |
|    | Responding to Messages Clearing Paper Jams             |          |
|    | Cloaming Fapor same                                    |          |
| 11 | Annandiy                                               | 11 1     |
| 11 | Appendix                                               |          |
|    | Optional Equipment                                     |          |
|    | Overview of Optional Equipment                         |          |
|    | Optional Applications                                  |          |
|    | Character Entry Method                                 |          |
|    | Using the Keys                                         |          |
|    | Selecting Type of Characters                           |          |
|    | Characters That Can be Entered Using the Numeric Keys  | 11-12    |
|    | Entering Symbols                                       | 11-13    |
|    | Entering Characters                                    | 11-13    |
|    | Entering Using the Character Selection Screen          |          |
|    | Paper                                                  |          |
|    | Basic Paper Specifications                             |          |
|    | Choosing the Appropriate Paper                         | 11-17    |
|    | Special Paper                                          | 11-20    |
|    | Specifications                                         |          |
|    | Common Functions                                       |          |
|    | Copy Functions                                         |          |
|    | Printer Functions                                      |          |
|    | Scanner Functions                                      |          |
|    | Document Processor                                     |          |
|    | Paper Feeder (500-sheet) (Option)                      |          |
|    | Glossary                                               |          |
|    | Index                                                  |          |
|    |                                                        | IIIWVA I |

## **Overview**

This machine is equipped standard with copy and print functions, and a scanned image can be sent to an E-mail recipient as an attachment or to a computer on the same network. On products with a FAX function, it is also possible to use the fax function.

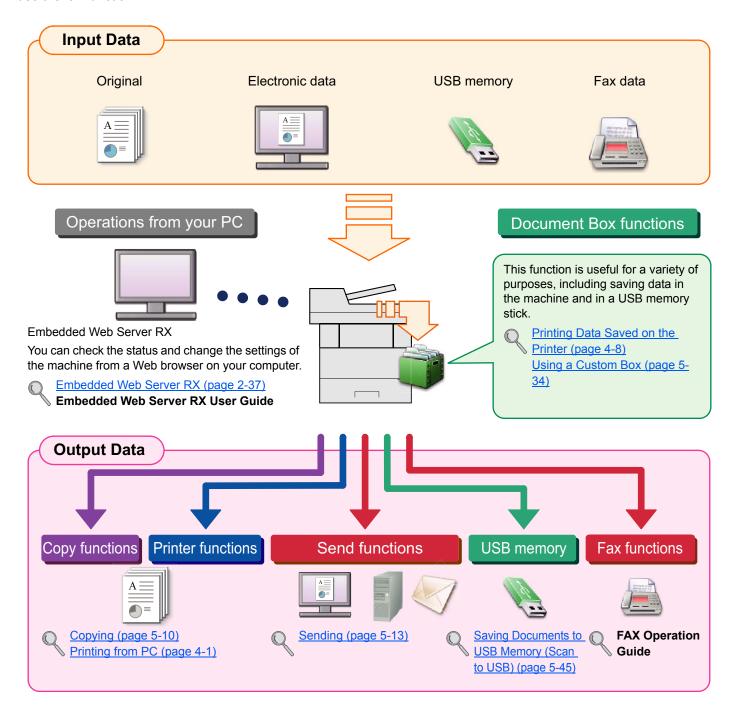

#### NOTE

- Before using the machine, be sure to read Legal and Safety Information on page 1-1.
- For preparations for use of the machine such as cable connections and software installation, refer to <a href="Installing and Setting up the Machine on page 2-1">Installing and Setting up the Machine on page 2-1</a>.
- To learn how to load paper, set up shared folders, and add addresses to the address book, refer to <a href="Preparation-before Use on page 3-1">Preparation before Use on page 3-1</a>.

## **Machine Features**

The machine is equipped with many useful functions. Here are some examples. For details, refer to <u>Using Various</u> <u>Functions</u> (page 6-1).

#### Optimize your office workflow

Access to frequently used functions with just one touch (Program)

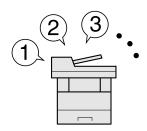

You can preset frequently used functions.

Once you set the functions as a preset program, all you need to do is press the program number to call up the functions. Using this program brings the same results even if operated by another person.

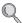

Program (page 5-6)

Scan a large number of originals in separate batches and produce as one job (Continuous Scan)

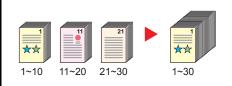

It is useful when preparing many-page handouts.

When a large number of originals cannot be placed in the document processor at one time, the originals can be scanned in separate batches and then copied or sent as one job.

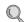

Continuous Scan (page 6-19)

Send one time with multiple sending options (Multi Sending)

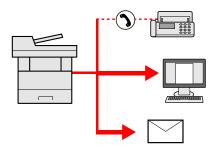

You can send a same document to the multiple destinations using a different method.

You can specify multiple destinations of different send methods such as E-mail, SMB, and Fax.

You can reduce your workflow by sending a job at once.

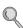

Sending to Different Types of Destinations (Multi Sending) (page 5-24)

#### Optimize your office workflow

Save frequently used documents in the machine (Custom Box)

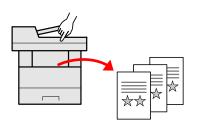

You can save the frequently used document in the machine and print it when needed.

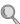

Using a Custom Box (page 5-34)

Send a FAX from a PC (Sending FAX from PC)

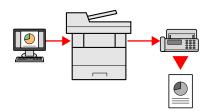

You can save the paper used for sending a FAX with this function.

You can send a file to be faxed from the PC without printing the file, so that you can reduce the number of pieces of paper and perform sending jobs efficiently.

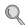

**FAX Operation Guide** 

Save energy and cost

Save energy as needed (Energy Saver function)

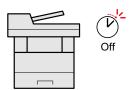

The machine is equipped with Energy Saver function that automatically switched into Low Power Mode or Sleep Mode.

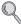

Energy Saver function (page 2-17)

#### Save energy and cost

## Use less toner for printing (EcoPrint)

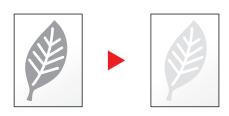

You can save toner consumption with this function.

When you only need to check the printed content, such as a trial print run or documents for internal confirmation, use this function to save toner.

Use this function when a high-quality print is not required.

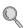

EcoPrint (page 6-11)

## Print multiple originals onto one sheet (Duplex / Combine)

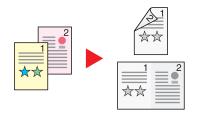

You can print originals on both sides of the paper. You can also print multiple originals onto one sheet.

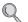

Combine (page 6-15)

Note: Duplex (page 6-17)

## Send a FAX to reduce the communication cost (FAX Delayed Transmission)

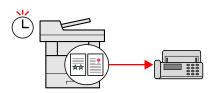

You can reduce the communication cost with this function.

The communication cost can be reduced by setting the timer to the time period during which the communication cost is low.

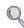

**FAX Operation Guide** 

#### Create attractive documents

## Prevent image bleed-through (Prevent Bleed-through)

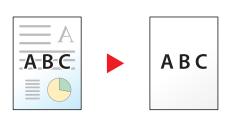

You can prevent image bleed-through from the reverse side when scanning thin originals.

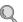

Prevent Bleed-t (Prevent Bleed-thru) (page 6-13)

#### Strengthen security

## Password-protect a PDF file (PDF Encryption Functions)

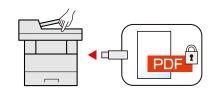

Use the PDF format's password security options to restrict document viewing, printing and editing.

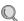

Encrypted PDF (page 6-26)

## Protect data on the SSD (Encryption / Overwrite)

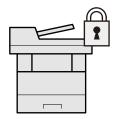

You can overwrite the unnecessary data that remains on the SSD automatically.

To prevent an external leakage, the machine is able to encrypt data before writing it to the SSD.

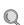

Data Security (page 8-16)

#### Strengthen security

## Prevent loss of finished documents (Private Print)

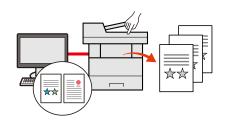

You can temporarily save a printer document in the machine. By printing the document from the machine prevents someone takes your document.

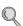

Printing Data Saved on the Printer (page 4-8)

## Log in by ID card (Card Authentication)

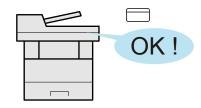

You can log in simply by touching an ID card. You don't need to enter your user name and password.

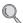

Card Authentication Kit(B) "Card Authentication Kit" (page 11-3)

## Strengthen security (Settings for Administrator)

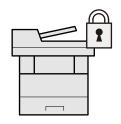

Various functions are available for administrators to strengthen security.

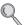

Strengthening the Security (page 2-35)

#### Use functions more efficiently

## Make the machine quiet (Quiet Mode)

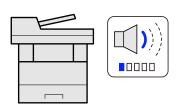

You can make the machine quiet by reducing its running noise. You can configure this mode by job.

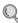

Quiet Mode (page 6-20)

## Expand functions as necessary (Application)

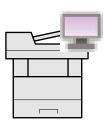

The functionality of the machine can be expanded by installing applications.

Applications that help you perform your daily more efficiently such as a scan feature and an authentication feature are available.

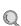

Optional Applications (page 11-9)

Install the machine without concerning the network cables (Wireless Network)

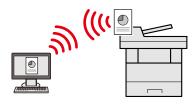

In an environment where the wireless LAN is used, you can install the machine without concerning the network cables.

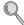

Wireless Network (page 8-13)

#### Use functions more efficiently

## Use USB memory (USB Memory)

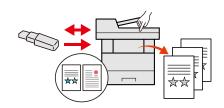

It is useful when you need to print document outside your office or you cannot print document from your PC.

You can print the document from the USB memory by plugging it directly into the machine.

Original scanned at the machine can be saved in the USB memory also.

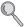

Printing Documents Stored in Removable USB Memory (page 5-43)

Saving Documents to USB Memory (Scan to USB) (page 5-45)

## Specify image file format (File Format)

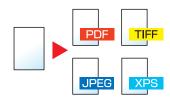

You can select the various file formats when sending/storing images.

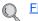

File Format (page 6-22)

## Perform remote operation (Embedded Web Server RX)

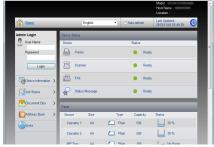

You can access to the machine remotely to print, send or download data.

Administrators can configure the machine behavior or management settings.

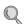

Embedded Web Server RX (page 2-37)

## **Guides Provided with the Machine**

The following guides are provided with the machine. Refer to each guide as needed.

The contents of the guides are subject to change without notice for the purpose of improvement of machine performance.

#### Printed guides

#### Start using the machine quickly

#### **Quick Guide**

Explains how to use basic functions of the machine, how to use convenient features, how to perform routine maintenance, and what to do when problems occur.

#### Safety Guide

#### For safe use of the machine

## Provides safety and cautionary information for installation and use of the machine. Be sure to

## read this guide before using the machine.

#### Safety Guide (P-4030 MFP/P-4035 MFP)

Indicates the space required for machine installation, and describes the cautionary labels and other safety information. Be sure to read this guide before using the machine.

#### **Guides (PDF) on the DVD (Product Library)**

#### Use the machine thoughtfully

#### Operation Guide (This Guide)

Explains how to load paper and perform copy, print and scan operations, and indicates default settings and other information.

#### Use the fax functions

#### **FAX Operation Guide**

Explains how to use the fax function.

#### Use the ID card

#### Card Authentication Kit (B) Operation Guide

Explains how to perform authentication using the ID card.

#### Strengthen security

#### Data Security Kit (E) Operation Guide

Explains how to introduce and use the Data Security kit (E), and how to overwrite and encrypt data.

#### Easily register machine information and configure settings

#### **Embedded Web Server RX User Guide**

Explains how to access the machine from a Web browser on your computer to check and change settings.

#### Print data from a computer

#### **Printing System Driver User Guide**

Explains how to install the printer driver and use the printer function.

#### Directly print a PDF file

## **Network Tool for Direct Printing Operation Guide**

Explains how to print PDF files without launching Adobe Acrobat or Reader.

#### Monitor the machine and printers on the network

#### **NETWORK PRINT MONITOR User Guide**

Explains how to monitor your network printing system (the machine) with NETWORK PRINT MONITOR.

Install the Adobe Reader (version 8.0 or later) to view the manuals on the DVD.

## **About the Operation Guide (this Guide)**

## Structure of the guide

The Operation Guide contains the following chapters.

|    | Chapter                                                               | Contents                                                                                                    |
|----|-----------------------------------------------------------------------|----------------------------------------------------------------------------------------------------|
| 1  | Legal and Safety Information                                          | Provides precautions regarding use of the machine and trademark information.                                                                                                    |
| 2  | Installing and Setting up the Machine                                 | Explains part names, cable connections, installation of the software, login, logout, and other matters related to administration of the machine.                                                                                                |
| 3  | Preparation before Use                                                | Explains preparations and settings that are required in order to use the machine, such as how to use the operation panel, load paper, and create an address book.                                                                               |
| 4  | Printing from PC                                                      | Explains functions that are available when the machine is used as a printer.                                                                                                    |
| 5  | Operation on the Machine                                              | Explains the basic procedures for using the machine, such as placing originals, making copies, sending documents, and using document boxes.                                                                                                    |
| 6  | Using Various Functions                                               | Explains convenient functions that are available on the machine.                                                                                                    |
| 7  | Status/Job Cancel                                                     | Explains how to check the status of a job and the job history, and how to cancel jobs being printed or waiting to print. Also explains how to check paper and toner levels, how to check the device status, and how to cancel fax transmission. |
| 8  | Setup and Registration (System Menu)                                  | Explains System Menu and how it relates to the operation of the machine.                                                                                                    |
| 9  | User Authentication and<br>Accounting (User Login,<br>Job Accounting) | Explains user login and job accounting.                                                                                                    |
| 10 | Troubleshooting                                                       | Explains what to do when toner runs out, an error is displayed, or a paper jam or other problem occurs.                                                                                                    |
| 11 | Appendix                                                              | Describes convenient options that are available for the machine. Provides information on media types and paper sizes, and gives a glossary of terms. Explains how to enter characters, and lists the specifications of the machine.             |

#### **Conventions Used in This Guide**

Adobe Reader XI is used as an example in the explanations below.

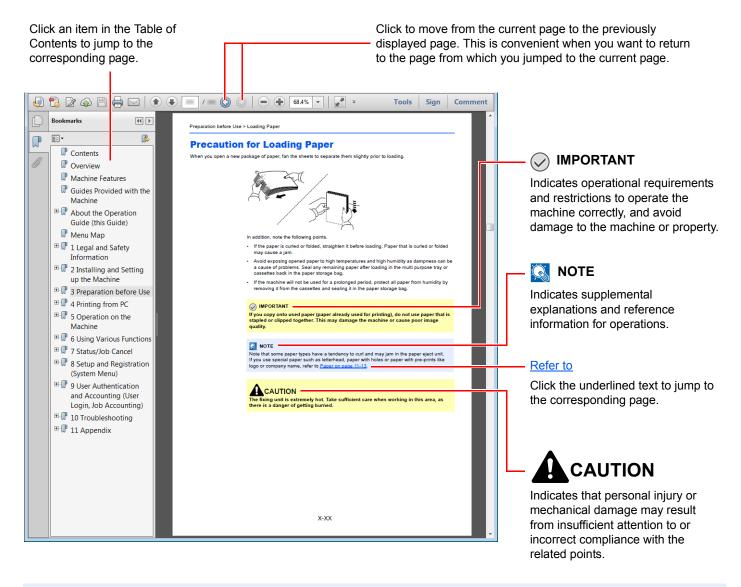

## NOTE

The items that appear in Adobe Reader vary depending on how it is used. If the Table of Contents or tools do not appear, refer to Adobe Reader Help.

Certain items are indicated in this guide by the conventions described below.

| Convention | Description                                                                | Example                                                                                    |
|------------|----------------------------------------------------------------------------|--------------------------------------------------------------------------------------------|
| [Bold]     | Indicates keys on the operation panel and buttons on your computer screen. | Press the [Start] key. Click the [OK] button.                                              |
| [Regular]  | Indicates a message or setting displayed on the message display.           | [Ready to copy.] appears in the message display.  Press the [▲] or [▼] key to select [On]. |
| "Regular"  | Indicates a message or setting displayed on the computer screen            | You can select from the "Print size" menu.                                                 |

On pages that explain a convenient function, the modes in which that function can be used are indicated by icons.

Printing: Copy Print from Box Print from USB

Sending: Send

Storing: Scan to USB

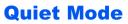

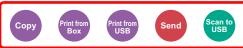

Lower print and scan speed for quiet processing. Select this mode when the running noise is uncomfortable.

| lcon                                                                              | <b>Description</b>                                                                       |  |  |
|-----------------------------------------------------------------------------------|------------------------------------------------------------------------------------------|--|--|
| Сору                                                                              | The function can be used when copying a document.                                        |  |  |
| Print from Box The function can be used when printing from a custom box. (Option) |                                                                                          |  |  |
| Print from USB                                                                    | The function can be used when printing from removable memory such as a USB memory stick. |  |  |
| Send                                                                              | The function can be used when sending a document.                                        |  |  |
| Scan to USB                                                                       | The function can be used when saving to removable memory such as a USB memory stick.     |  |  |

#### Conventions used in procedures for operating the machine

Operation panel keys that are pressed are outlined in red.

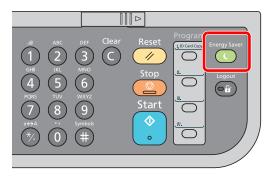

Procedures consisting of a sequence of operation panel actions or computer operations are numbered as shown below.

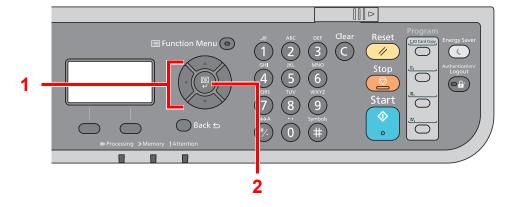

## **Menu Map**

(The names displayed on the message display are used here. These may differ from the referenced titles.)

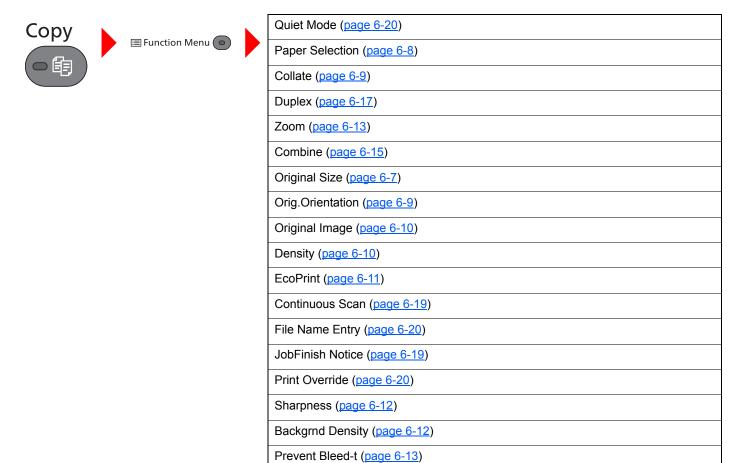

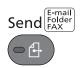

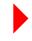

Me(E-mail) (page 5-24)

E-mail (page 5-18)

Folder(SMB) (page 5-19)

Folder(FTP) (page 5-19)

WSD Scan (page 5-27)

FAX (Refer to FAX Operation Guide.)

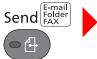

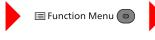

Quiet Mode (page 6-20)

Color Selection (page 6-11)

Original Size (page 6-7)

Original Image (page 6-10)

Scan Resolution (page 6-25)

Sending Size (page 6-21)

Zoom (page 6-13)

Orig.Orientation (page 6-9)

Continuous Scan (page 6-19)

File Format (page 6-22)

File Name Entry (page 6-20)

Subject/Body (page 6-25)

JobFinish Notice (page 6-19)

FAX Resolution (Refer to FAX Operation Guide.)

FAX Delayed TX (Refer to **FAX Operation Guide**.)

FAX Direct TX (Refer to **FAX Operation Guide**.)

FAX RX Polling (Refer to FAX Operation Guide.)

FAX TX Report (Refer to FAX Operation Guide.)

Density (page 6-10)

Duplex (page 6-21)

FTP Encrypted TX (page 6-25)

File Separation (page 6-24)

Sharpness (page 6-12)

Backgrnd Density (page 6-12)

Prevent Bleed-t (page 6-13)

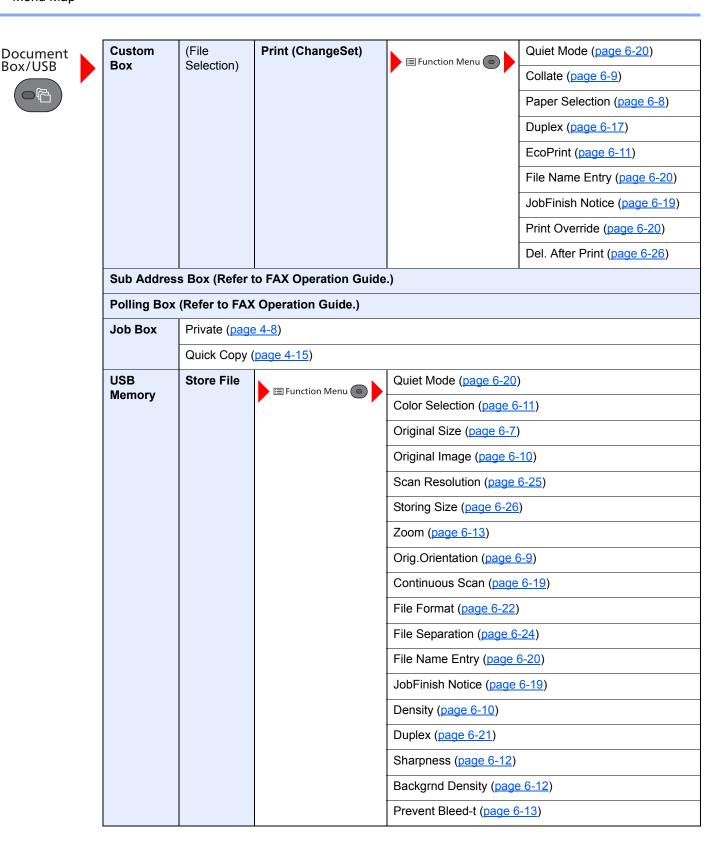

Status/ Job Cancel

| USB<br>Memory | (File<br>Selection) | Print                                     | ■ Function Menu | Quiet Mode (page 6-20)  Paper Selection (page 6-8)  Collate (page 6-9)  Duplex (page 6-17)  EcoPrint (page 6-11)  File Name Entry (page 6-20)  JobFinish Notice (page 6-19)  Print Override (page 6-20)  Encrypted PDF (page 6-26)  JPEG/TIFF Print (page 6-27)  XPS FitTo Page (page 6-27) |
|---------------|---------------------|-------------------------------------------|-----------------|----------------------------------------------------------------------------------------------------|
| •             |                     | program. (page 5-6)  bb Status (page 7-4) |                 |                                                                                                    |

Store Job Status (page 7-6)

Scheduled Job (page 7-7)

Print Job Log (page 7-10)

Send Job Log (page 7-11)

Store Job Log (page 7-12)

Scanner (page 7-15)

Printer (page 7-15)

Toner Status (page 7-16)

Paper Status (page 7-16)

USB Memory (page 7-15)

USB Keyboard (page 7-15)
Wireless Network (page 7-15)

SSD (page 7-15)

FAX Job Log (Refer to **FAX Operation Guide**.)

FAX (Refer to **FAX Operation Guide**.)

System Menu/ Counter

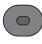

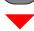

| Report                     | Report Print                   | Menu Map (page 8-5)       |
|----------------------------|--------------------------------|---------------------------|
|                            |                                | Status Page (page 8-5)    |
|                            |                                | Font List (page 8-5)      |
|                            |                                | Opt NW Status (page 8-6)  |
|                            | Admin Rpt Set. (Refer to FAX C | pperation Guide.)         |
| Result Rpt Set. (page 8-6) |                                |                           |
|                            | Job Log History                | Auto Sending (page 8-7)   |
|                            |                                | Send History (page 8-7)   |
|                            |                                | Destination (page 8-7)    |
|                            |                                | Subject (page 8-7)        |
|                            |                                | Personal Info. (page 8-7) |
| Counter (page 2-34)        |                                |                           |

| System/Network | Network Setting              | TCP/IP Settings                   | TCP/IP (page 8-8)          |  |
|----------------|------------------------------|-----------------------------------|----------------------------|--|
|                |                              |                                   | IPv4 Setting (page 8-8)    |  |
|                |                              |                                   | IPv6 Setting (page 8-8)    |  |
|                |                              |                                   | Bonjour (page 8-8)         |  |
|                |                              |                                   | Protocol Detail (page 8-9) |  |
|                |                              | WSD-SCAN (page 8-10)              |                            |  |
|                |                              | WSD-PRINT (page 8-10)             |                            |  |
|                |                              | IPSec ( <u>page 8-10</u> )        |                            |  |
|                |                              | Secure Protocol (page 8-11)       |                            |  |
|                |                              | Host Name (page 8-11)             |                            |  |
|                |                              | LAN Interface (page 8-11)         |                            |  |
|                |                              | Restart Network (page 8-12)       |                            |  |
|                | Optional Network             | Basic (page 8-12)                 |                            |  |
|                | Network (Wi-Fi)              | Wireless Network (page 8-13)      |                            |  |
|                |                              | Basic (page 8-15)                 |                            |  |
|                | NW InterfaceSend (page 8-15) |                                   |                            |  |
|                | I/F Block Set.               | USB Host (page 8-15)              |                            |  |
|                |                              | USB Device (page 8-15)            |                            |  |
|                |                              | USB Storage (page 8-15)           |                            |  |
|                |                              | Option I/F 1 (page 8-15)          |                            |  |
|                |                              | Option I/F 2 ( <u>page 8-15</u> ) |                            |  |
|                | Security Level (page 8-16)   |                                   |                            |  |
|                | Data Security (page 8-16)    | a Security (page 8-16)            |                            |  |
|                | Restart (page 8-17)          |                                   |                            |  |
|                | Op Functions (page 11-9)     |                                   |                            |  |

| User/Job Account         | User Login Set.             | User Login (page 9-3)                                    |                              |  |
|--------------------------|-----------------------------|----------------------------------------------------------|------------------------------|--|
|                          |                             | Local User List (page 9-5)                               |                              |  |
|                          |                             | Local Authoriz. (page 9-17)  Account Lockout (page 9-12) |                              |  |
|                          |                             |                                                          |                              |  |
|                          |                             | ID Card Setting                                          | Key Login (page 9-20)        |  |
|                          |                             |                                                          | Password Login (page 9-20)   |  |
|                          |                             | Group Auth. (page 9-18)                                  |                              |  |
|                          |                             | NW User Property (page 9-19)                             |                              |  |
|                          | Job Account.Set.            | Job Accounting (page 9-23)                               |                              |  |
|                          |                             | AccountingAccess (page 9-24)                             |                              |  |
|                          |                             | Account. Report (page 9-36)                              |                              |  |
|                          |                             | Total Accounting (page 9-35)                             |                              |  |
|                          |                             | Each Job Account (page 9-35)                             |                              |  |
|                          |                             | Account. List (page 9-25)                                |                              |  |
|                          |                             | Default Setting                                          | Apply Limit (page 9-34)      |  |
|                          |                             |                                                          | Copy/Print Count (page 9-34) |  |
|                          |                             |                                                          | Counter Limit (page 9-34)    |  |
|                          | Unknown ID Job (page 9-38)  |                                                          |                              |  |
| User Property (page 9-8) |                             |                                                          |                              |  |
| Common Settings          | Language (page 8-18)        |                                                          |                              |  |
|                          | Default Screen (page 8-18)  |                                                          |                              |  |
|                          | Sound                       | Buzzer (page 8-18)                                       |                              |  |
|                          |                             | FAX Speaker (Refer to FAX Op                             | eration Guide.)              |  |
|                          |                             | FAX Monitor (Refer to FAX Ope                            | eration Guide.)              |  |
|                          | Display Bright. (page 8-19) |                                                          |                              |  |
|                          | Orig./Paper Set.            | Custom Orig.Size (page 8-20)                             |                              |  |
|                          |                             | Def. Orig. Size (page 8-20)                              |                              |  |
|                          |                             | Custom PaperSize (page 8-20)                             |                              |  |
|                          |                             | Cassette 1 Set.                                          | Cassette 1 Size (page 8-22)  |  |
|                          |                             |                                                          | Cassette 1 Type (page 8-22)  |  |
|                          |                             | Cassette 2 Set.                                          | Cassette 2 Size (page 8-22)  |  |
|                          |                             |                                                          | Cassette 2 Type (page 8-22)  |  |
|                          |                             | Cassette 3 Set.                                          | Cassette 3 Size (page 8-22)  |  |
|                          |                             |                                                          | Cassette 3 Type (page 8-22)  |  |
|                          |                             | Cassette 4 Set.                                          | Cassette 4 Size (page 8-22)  |  |
|                          |                             |                                                          | Cassette 4 Type (page 8-22)  |  |
|                          |                             | Cassette 5 Set.                                          | Cassette 5 Size (page 8-22)  |  |
|                          |                             |                                                          | Cassette 5 Type (page 8-22)  |  |

| Common Settings | Orig./Paper Set.         | MP Tray Set.                                       | MP Tray Size (page 8-22) |
|-----------------|--------------------------|----------------------------------------------------|--------------------------|
|                 |                          |                                                    | MP Tray Type (page 8-22) |
|                 |                          | Media Type Set. (page 8-23)                        |                          |
|                 |                          | Media for Auto (page 8-21)                         |                          |
|                 |                          | Def. PaperSource (page 8-21)                       |                          |
|                 |                          | SpcialPaper Act. (page 8-21)                       |                          |
|                 | Preset Limit (page 8-23) |                                                    |                          |
|                 | Measurement (page 8-24)  |                                                    |                          |
|                 | Error Handling           | DuplexPaperError (page 8-24)                       |                          |
|                 |                          | PaperMismatchErr (page 8-24)                       |                          |
|                 | Date Setting             | Date/Time (page 8-24)                              |                          |
|                 |                          | Date Format (page 8-24)                            |                          |
|                 |                          | Time Zone (page 8-24)                              |                          |
|                 |                          | Summer Time (page 8-24)                            |                          |
|                 | Timer Setting            | Auto Panel Reset (page 8-25)                       |                          |
|                 |                          | PanelReset Timer (page 8-25)                       |                          |
|                 |                          | Low Power Timer (page 8-25)                        |                          |
|                 |                          | Sleep Level (models except for Europe) (page 8-25) |                          |
|                 |                          | Sleep Rules (models for Europe) (page 8-26)        |                          |
|                 |                          | Sleep Timer (page 8-26)                            |                          |
|                 |                          | Power Off Rule (page 8-26)                         |                          |
|                 |                          | Power Off Timer (page 8-26)                        |                          |
|                 |                          | Auto Err. Clear (page 8-27)                        |                          |
|                 |                          | Err. Clear Timer (page 8-27)                       |                          |
|                 |                          | Unusable Time (Refer to FAX O                      | peration Guide.)         |

| Common Settings | Function Default             | Color Selection (page 8-27)                    |                              |
|-----------------|------------------------------|------------------------------------------------|------------------------------|
|                 |                              | Scan Resolution (page 8-27)                    |                              |
|                 |                              | FAX Resolution (Refer to FAX Operation Guide.) |                              |
|                 |                              | Orig.Image(Copy) (page 8-27)                   |                              |
|                 |                              | Orig.Image(Send) (page 8-27)                   |                              |
|                 |                              | Zoom (page 8-27)                               |                              |
|                 |                              | Collate (page 8-27)                            |                              |
|                 |                              | Orig.Orientation (page 8-27)                   |                              |
|                 |                              | Backgrnd(Copy) (page 8-27)                     |                              |
|                 |                              | Backgrnd(Send) (page 8-27)                     |                              |
|                 |                              | EcoPrint (page 8-28)                           |                              |
|                 |                              | Prevent B-t Copy (page 8-28)                   |                              |
|                 |                              | Prevent B-t Send (page 8-28)                   |                              |
|                 |                              | File Name Entry (page 8-28)                    |                              |
|                 |                              | Subject/Body (page 8-28)                       |                              |
|                 |                              | Con.scan-ExptFAX (page 8-28)                   |                              |
|                 |                              | Con.scan-FAX (page 8-28)                       |                              |
|                 |                              | File Format (page 8-28)                        |                              |
|                 |                              | File Separation (page 8-28)                    |                              |
|                 |                              | JPEG/TIFF Print (page 8-28)                    |                              |
|                 |                              | XPS FitTo Page (page 8-28)                     |                              |
|                 |                              | Detail Setting                                 | 2 in 1 Layout (page 8-29)    |
|                 |                              |                                                | 4 in 1 Layout (page 8-29)    |
|                 |                              |                                                | Border Line (page 8-29)      |
|                 |                              |                                                | Orig. Binding (page 8-29)    |
|                 |                              |                                                | Finish. Binding (page 8-29)  |
|                 |                              |                                                | Image Quality (page 8-29)    |
|                 |                              |                                                | Color TIFF Comp. (page 8-29) |
|                 |                              |                                                | PDF/A (page 8-29)            |
|                 |                              |                                                | High Comp.PDF (page 8-29)    |
|                 | Login Operation (page 8-29)  |                                                |                              |
|                 | RAM Disk Mode (page 8-30)    |                                                |                              |
|                 | Format SSD (page 8-30)       |                                                |                              |
|                 | Format SD Card (page 8-30)   |                                                |                              |
|                 | Optional Memory (page 8-31)  |                                                |                              |
|                 | Disp. Status/Log (page 8-31) |                                                |                              |
|                 | USB KeyboardType (page 8-31  | )                                              |                              |
|                 | TonerAlert Level (page 8-32) |                                                |                              |

| Сору                        | Paper Selection (page 8-32)                               |                              |  |
|-----------------------------|-----------------------------------------------------------|------------------------------|--|
|                             | AutoPaperSelect. (page 8-32)                              |                              |  |
|                             | Auto % Priority (page 8-32)                               |                              |  |
|                             | Select Key Set. (page 8-32)                               |                              |  |
| Printer                     | Emulation Set. (page 8-33)                                |                              |  |
|                             | EcoPrint (page 8-33)                                      |                              |  |
|                             | Override A4/LTR (page 8-33)                               |                              |  |
|                             | Duplex (page 8-33)                                        |                              |  |
|                             | Copies (page 8-33)                                        |                              |  |
|                             | Orientation (page 8-33)                                   |                              |  |
|                             | Wide A4 (page 8-33)                                       |                              |  |
|                             | FormFeed TimeOut (page 8-33)                              |                              |  |
|                             | LF Action (page 8-33)                                     |                              |  |
|                             | CR Action (page 8-33)                                     |                              |  |
|                             | Job Name (page 8-34)                                      |                              |  |
|                             | User Name (page 8-34)                                     |                              |  |
|                             | MP Tray Priority (page 8-34)                              |                              |  |
|                             | Paper Feed Mode (page 8-34)                               |                              |  |
|                             | Auto Cass. Change (page 8-34)                             |                              |  |
|                             | Resolution (page 8-34)                                    |                              |  |
|                             | KIR ( <u>page 8-34</u> )                                  |                              |  |
| Send                        | Select Key Set. (page 8-35)  DestinationCheck (page 8-35) |                              |  |
|                             |                                                           |                              |  |
|                             | New Dest. Entry (page 8-35)  Recall Dest. (page 8-35)     |                              |  |
|                             |                                                           |                              |  |
|                             | Default Screen (page 8-35)                                |                              |  |
|                             | Send and Forward (page 8-35)                              |                              |  |
| FAX (Refer to FAX Operation | Guide.)                                                   |                              |  |
| Document Box                | Custom Box (page 5-34)                                    |                              |  |
|                             | Sub Address Box (Refer to FAX Operation Guide.)           |                              |  |
|                             | Job Box                                                   | Quick Copy Jobs (page 8-36)  |  |
|                             |                                                           | JobRet. Deletion (page 8-36) |  |
|                             |                                                           | Storage Media (page 8-36)    |  |
|                             | Polling Box (Refer to FAX Operation Guide.)               |                              |  |
|                             | Select Key Set. (page 8-37)                               |                              |  |
| Edit Destination            | Address Book (page 3-30)                                  |                              |  |
|                             | Print List (page 8-37)                                    |                              |  |

| Adjust/Maint. | Quiet Mode (page 8-38)       |
|---------------|------------------------------|
|               | Copy Denst. Adj. (page 8-38) |
|               | Send/Box Density (page 8-38) |
|               | Backgrnd Density (page 8-38) |
|               | Print Density (page 8-38)    |
|               | AutoColorCorrect (page 8-38) |
|               | Correct. Bk Line (page 8-38) |

# 1 Legal and Safety Information

Please read this information before using your machine. This chapter provides information on the following topics.

| Vot | tice                                         |      |
|-----|----------------------------------------------|------|
|     | Safety Conventions in This Guide             | 1-2  |
|     | Environment                                  |      |
|     | Precautions for Use                          |      |
|     | Laser Safety (Europe)                        | 1-5  |
|     | Legal Restriction on Copying/Scanning        | 1-6  |
|     | EN ISO 7779                                  |      |
|     | EK1-ITB 2000                                 |      |
|     | Legal Information                            |      |
|     | Energy Saving Control Function               |      |
|     | Automatic 2-Sided Copy Function              | 1-13 |
|     | Resource Saving - Paper                      | 1-13 |
|     | Environmental benefits of "Power Management" | 1-13 |
|     | Energy Star (ENERGY STAR®) Program           | 1-14 |

## **Notice**

## **Safety Conventions in This Guide**

The sections of this guide and parts of the machine marked with symbols are safety warnings meant to protect the user, other individuals and surrounding objects, and ensure correct and safe usage of the machine. The symbols and their meanings are indicated below.

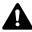

WARNING: Indicates that serious injury or even death may result from insufficient attention to or incorrect compliance with the related points.

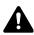

CAUTION: Indicates that personal injury or mechanical damage may result from insufficient attention to or incorrect compliance with the related points.

#### **Symbols**

The  $\triangle$  symbol indicates that the related section includes safety warnings. Specific points of attention are indicated inside the symbol.

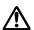

... [General warning]

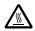

✓ ... [Warning of high temperature]

The  $\bigcirc$  symbol indicates that the related section includes information on prohibited actions. Specifics of the prohibited action are indicated inside the symbol.

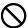

... [Warning of prohibited action]

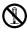

... [Disassembly prohibited]

The ● symbol indicates that the related section includes information on actions which must be performed. Specifics of the required action are indicated inside the symbol.

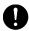

... [Alert of required action]

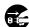

... [Remove the power plug from the outlet]

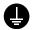

... [Always connect the machine to an outlet with a ground connection]

Please contact your service representative to order a replacement if the safety warnings in this Operation Guide are illegible or if the guide itself is missing (fee required).

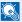

#### **NOTE**

An original which resembles a bank note closely may not be copied properly in some rare cases because this machine is equipped with a counterfeiting prevention function.

## **Environment**

The service environmental conditions are as follows:

- Temperature: 50 to 90.5 °F (10 to 32.5 °C)
   (But humidity should be 70% or less when temperature is 90.5 °F (32.5 °C).)
- Humidity: 15 to 80%
   (But temperature should be 86 °F (30 °C) or less when humidity is 80%.)

Adverse environmental conditions may affect the image quality. It is recommended to use the machine at a temperature: around 60.8 to 80.6 °F or less (16 to 27 °C), humidity: around 36 to 65%.

Avoid the following locations when selecting a site for the machine.

- Avoid locations near a window or with exposure to direct sunlight.
- · Avoid locations with vibrations.
- Avoid locations with drastic temperature fluctuations.
- · Avoid locations with direct exposure to hot or cold air.
- Avoid poorly ventilated locations.

If the floor is delicate against casters, when this machine is moved after installation, the floor material may be damaged.

During copying, some ozone is released, but the amount does not cause any ill effect to one's health. If, however, the machine is used over a long period of time in a poorly ventilated room or when making an extremely large number of copies, the smell may become unpleasant. To maintain the appropriate environment for copy work, it is suggested that the room be properly ventilated.

#### **Precautions for Use**

#### Cautions when handling consumables

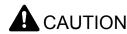

Do not attempt to incinerate parts which contain toner. Dangerous sparks may cause burns.

Keep parts which contain toner out of the reach of children.

If toner happens to spill from parts which contain toner, avoid inhalation and ingestion, as well as contact with your eyes and skin.

- If you do happen to inhale toner, move to a place with fresh air and gargle thoroughly with a large amount of water. If coughing develops, contact a physician.
- If you do happen to ingest toner, rinse your mouth with water and drink 1 or 2 cups of water to dilute the contents of your stomach. If necessary, contact a physician.
- If you do happen to get toner in your eyes, flush them thoroughly with water. If there is any remaining tenderness, contact a physician.
- If toner does happen to get on your skin, wash with soap and water.

Do not attempt to force open or destroy parts which contain toner.

#### Other precautions

Return the exhausted toner container and waste toner box to your dealer or service representative. The collected toner container and waste toner box will be recycled or disposed in accordance with the relevant regulations.

Store the machine while avoiding exposure to direct sunlight.

Store the machine in a place where the temperature stays below 40 °C while avoiding sharp changes of temperature and humidity.

If the machine will not be used for an extended period of time, remove the paper from the cassette and the Multi Purpose (MP) Tray, return it to its original package and reseal it.

## **Laser Safety (Europe)**

Laser radiation could be hazardous to the human body. For this reason, laser radiation emitted inside this machine is hermetically sealed within the protective housing and external cover. In the normal operation of the product by user, no radiation can leak from the machine.

This machine is classified as Class 1 laser product under IEC/EN 60825-1:2007.

**Caution**: Performance of procedures other than those specified in this manual may result in hazardous radiation exposure.

These labels are attached to the laser scanner unit inside the machine and are not in a user access area.

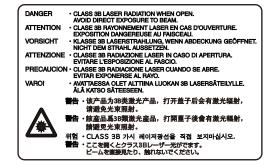

Regarding CLASS 1 laser products, information is provided on the rating label.

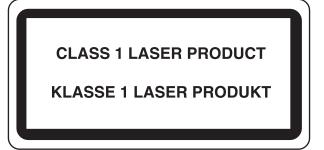

## **Legal Restriction on Copying/Scanning**

It may be prohibited to copy/scan copyrighted material without permission of the copyright owner.

Copying/Scanning the following items is prohibited and may be penalized by low. It may not be limited to these items. Do not knowingly copy/scan the items that are not to be copied/scanned.

- · Paper money
- · Bank note
- · Securities
- Stamp
- Passport
- · Certificate

Local laws and regulations may prohibit or restrict copying/scanning of other items not mentioned above.

#### **EN ISO 7779**

Maschinenlärminformations-Verordnung 3. GPSGV, 06.01.2004: Der höchste Schalldruckpegel beträgt 70 dB (A) oder weniger gemäß EN ISO 7779.

#### **EK1-ITB 2000**

Das Gerät ist nicht für die Benutzung im unmittelbaren Gesichtsfeld am Bildschirmarbeitsplatz vorgesehen. Um störende Reflexionen am Bildschirmarbeitsplatz zu vermeiden, darf dieses Produkt nicht im unmittelbaren Gesichtsfeld platziert werden.

## **Legal Information**

Copying or other reproduction of all or part of this guide without the prior written consent of Copyright owner is prohibited.

#### **Regarding Trade Names**

- · PRESCRIBE is a registered trademark of Kyocera Corporation.
- · KPDL is a trademark of Kyocera Corporation.
- Microsoft, Windows, Windows XP, Windows Server 2003, Windows Vista, Windows Server 2008, Windows 7, Windows Server 2012, Windows 8 and Internet Explorer are registered trademarks or trademarks of Microsoft Corporation in the U.S.A. and/or other countries.
- · PCL is a trademark of Hewlett-Packard Company.
- Adobe Acrobat, Adobe Reader and PostScript are trademarks of Adobe Systems, Incorporated.
- Ethernet is a registered trademark of Xerox Corporation.
- · IBM and IBM PC/AT are trademarks of International Business Machines Corporation.
- AppleTalk, Bonjour, Macintosh, and Mac OS are trademarks of Apple Inc., registered in the U.S. and other countries.
- TypeBankG-B, TypeBankM-M and Typebank-OCR are trademarks of TypeBank®.
- All European language fonts installed in this machine are used under licensing agreement with Monotype Imaging Inc.
- Helvetica, Palatino and Times are registered trademarks of Linotype GmbH.
- ITC Avant Garde Gothic, ITC Bookman, ITC ZapfChancery and ITC ZapfDingbats are registered trademarks of International Typeface Corporation.
- · ThinPrint is a trademark of Cortado AG in Germany and other countries.
- UFST™ MicroType® fonts by Monotype Imaging Inc. are installed in this machine.
- This machine contains the software having modules developed by Independent JPEG Group.
- · iPad, iPhone and iPod touch are trademarks of Apple Inc., registered in the U.S. and other countries.
- AirPrint and the AirPrint logo are trademarks of Apple Inc.
- iOS is a trademark or registered trademark of Cisco in the U.S. and other countries and is used under license by Apple Inc.

All other brands and product names are registered trademarks or trademarks designations ™ and ® will not be used in this Operation Guide.

#### **GPL/LGPL**

This product contains GPL (http://www.gnu.org/licenses/gpl.html) and/or LGPL (http://www.gnu.org/licenses/lgpl.html) software as part of its firmware. You can get the source code, and you are permitted to copy, redistribute and modify it under the terms of GPL/LGPL.

#### **OpenSSL License**

Copyright (c) 1998-2006 The OpenSSL Project. All rights reserved.

Redistribution and use in source and binary forms, with or without modification, are permitted provided that the following conditions are met:

- 1. Redistributions of source code must retain the above copyright notice, this list of conditions and the following disclaimer.
- 2. Redistributions in binary form must reproduce the above copyright notice, this list of conditions and the following disclaimer in the documentation and/or other materials provided with the distribution.
- 3. All advertising materials mentioning features or use of this software must display the following acknowledgment: "This product includes software developed by the OpenSSL Project for use in the OpenSSL Toolkit. (http://www.openssl.org/)"
- 4. The names "OpenSSL Toolkit" and "OpenSSL Project" must not be used to endorse or promote products derived from this software without prior written permission.

  For written permission, please contact openssl-core@openssl.org.
- 5. Products derived from this software may not be called "OpenSSL" nor may "OpenSSL" appear in their names without prior written permission of the OpenSSL Project.
- 6. Redistributions of any form whatsoever must retain the following acknowledgment: "This product includes software developed by the OpenSSL Project for use in the OpenSSL Toolkit (http://www.openssl.org/)"

THIS SOFTWARE IS PROVIDED BY THE OpenSSL PROJECT "AS IS" AND ANY EXPRESSED OR IMPLIED WARRANTIES, INCLUDING, BUT NOT LIMITED TO, THE IMPLIED WARRANTIES OF MERCHANTABILITY AND FITNESS FOR A PARTICULAR PURPOSE ARE DISCLAIMED. IN NO EVENT SHALL THE OpenSSL PROJECT OR ITS CONTRIBUTORS BE LIABLE FOR ANY DIRECT, INDIRECT, INCIDENTAL, SPECIAL, EXEMPLARY, OR CONSEQUENTIAL DAMAGES (INCLUDING, BUT NOT LIMITED TO, PROCUREMENT OF SUBSTITUTE GOODS OR SERVICES; LOSS OF USE, DATA, OR PROFITS; OR BUSINESS INTERRUPTION) HOWEVER CAUSED AND ON ANY THEORY OF LIABILITY, WHETHER IN CONTRACT, STRICT LIABILITY, OR TORT (INCLUDING NEGLIGENCE OR OTHERWISE) ARISING IN ANY WAY OUT OF THE USE OF THIS SOFTWARE, EVEN IF ADVISED OF THE POSSIBILITY OF SUCH DAMAGE.

#### **Original SSLeay License**

Copyright (C) 1995-1998 Eric Young (eay@cryptsoft.com) All rights reserved.

This package is an SSL implementation written by Eric Young (eay@cryptsoft.com). The implementation was written so as to conform with Netscapes SSL.

This library is free for commercial and non-commercial use as long as the following conditions are adhered to. The following conditions apply to all code found in this distribution, be it the RC4, RSA, lhash, DES, etc., code; not just the SSL code. The SSL documentation included with this distribution is covered by the same copyright terms except that the holder is Tim Hudson (tjh@cryptsoft.com).

Copyright remains Eric Young's, and as such any Copyright notices in the code are not to be removed.

If this package is used in a product, Eric Young should be given attribution as the author of the parts of the library used.

This can be in the form of a textual message at program startup or in documentation (online or textual) provided with the package.

Redistribution and use in source and binary forms, with or without modification, are permitted provided that the following conditions are met:

- 1. Redistributions of source code must retain the copyright notice, this list of conditions and the following disclaimer.
- 2. Redistributions in binary form must reproduce the above copyright notice, this list of conditions and the following disclaimer in the documentation and/or other materials provided with the distribution.
- 3. All advertising materials mentioning features or use of this software must display the following acknowledgement: "This product includes cryptographic software written by Eric Young (eay@cryptsoft.com)"

  The word 'cryptographic' can be left out if the routines from the library being used are not cryptographic related :-).
- 4. If you include any Windows specific code (or a derivative thereof) from the apps directory (application code) you must include an acknowledgement: "This product includes software written by Tim Hudson (tjh@cryptsoft.com)"

THIS SOFTWARE IS PROVIDED BY ERIC YOUNG "AS IS" AND ANY EXPRESS OR IMPLIED WARRANTIES, INCLUDING, BUT NOT LIMITED TO, THE IMPLIED WARRANTIES OF MERCHANTABILITY AND FITNESS FOR A PARTICULAR PURPOSE ARE DISCLAIMED. IN NO EVENT SHALL THE AUTHOR OR CONTRIBUTORS BE LIABLE FOR ANY DIRECT, INDIRECT, INCIDENTAL, SPECIAL, EXEMPLARY, OR CONSEQUENTIAL DAMAGES (INCLUDING, BUT NOT LIMITED TO, PROCUREMENT OF SUBSTITUTE GOODS OR SERVICES; LOSS OF USE, DATA, OR PROFITS; OR BUSINESS INTERRUPTION) HOWEVER CAUSED AND ON ANY THEORY OF LIABILITY, WHETHER IN CONTRACT, STRICT LIABILITY, OR TORT (INCLUDING NEGLIGENCE OR OTHERWISE) ARISING IN ANY WAY OUT OF THE USE OF THIS SOFTWARE, EVEN IF ADVISED OF THE POSSIBILITY OF SUCH DAMAGE.

The licence and distribution terms for any publically available version or derivative of this code cannot be changed. i.e. this code cannot simply be copied and put under another distribution licence [including the GNU Public Licence.]

#### **Monotype Imaging License Agreement**

- 1 *Software* shall mean the digitally encoded, machine readable, scalable outline data as encoded in a special format as well as the UFST Software.
- 2 You agree to accept a non-exclusive license to use the Software to reproduce and display weights, styles and versions of letters, numerals, characters and symbols (*Typefaces*) solely for your own customary business or personal purposes at the address stated on the registration card you return to Monotype Imaging. Under the terms of this License Agreement, you have the right to use the Fonts on up to three printers. If you need to have access to the fonts on more than three printers, you need to acquire a multiuser license agreement which can be obtained from Monotype Imaging. Monotype Imaging retains all rights, title and interest to the Software and Typefaces and no rights are granted to you other than a License to use the Software on the terms expressly set forth in this Agreement.
- 3 To protect proprietary rights of Monotype Imaging, you agree to maintain the Software and other proprietary information concerning the Typefaces in strict confidence and to establish reasonable procedures regulating access to and use of the Software and Typefaces.
- 4 You agree not to duplicate or copy the Software or Typefaces, except that you may make one backup copy. You agree that any such copy shall contain the same proprietary notices as those appearing on the original.
- This License shall continue until the last use of the Software and Typefaces, unless sooner terminated. This License may be terminated by Monotype Imaging if you fail to comply with the terms of this License and such failure is not remedied within thirty (30) days after notice from Monotype Imaging. When this License expires or is terminated, you shall either return to Monotype Imaging or destroy all copies of the Software and Typefaces and documentation as requested.
- 6 You agree that you will not modify, alter, disassemble, decrypt, reverse engineer or decompile the Software.
- 7 Monotype Imaging warrants that for ninety (90) days after delivery, the Software will perform in accordance with Monotype Imaging-published specifications, and the diskette will be free from defects in material and workmanship. Monotype Imaging does not warrant that the Software is free from all bugs, errors and omissions.
  - The parties agree that all other warranties, expressed or implied, including warranties of fitness for a particular purpose and merchantability, are excluded.
- 8 Your exclusive remedy and the sole liability of Monotype Imaging in connection with the Software and Typefaces is repair or replacement of defective parts, upon their return to Monotype Imaging.
  - In no event will Monotype Imaging be liable for lost profits, lost data, or any other incidental or consequential damages, or any damages caused by abuse or misapplication of the Software and Typefaces.
- 9 Massachusetts U.S.A. law governs this Agreement.

- 10 You shall not sublicense, sell, lease, or otherwise transfer the Software and/or Typefaces without the prior written consent of Monotype Imaging.
- 11 Use, duplication or disclosure by the Government is subject to restrictions as set forth in the Rights in Technical Data and Computer Software clause at FAR 252-227-7013, subdivision (b)(3)(ii) or subparagraph (c)(1)(ii), as appropriate. Further use, duplication or disclosure is subject to restrictions applicable to restricted rights software as set forth in FAR 52.227-19 (c)(2).
- 12 You acknowledge that you have read this Agreement, understand it, and agree to be bound by its terms and conditions. Neither party shall be bound by any statement or representation not contained in this Agreement. No change in this Agreement is effective unless written and signed by properly authorized representatives of each party. By opening this diskette package, you agree to accept the terms and conditions of this Agreement.

## **Knopflerfish License**

This product includes software developed by the Knopflerfish Project. http://www.knopflerfish.org

Copyright 2003-2010 The Knopflerfish Project. All rights reserved.

Redistribution and use in source and binary forms, with or without modification, are permitted provided that the following conditions are met:

- Redistributions of source code must retain the above copyright notice, this list of conditions and the following disclaimer.
- Redistributions in binary form must reproduce the above copyright notice, this list of conditions and the following disclaimer in the documentation and/or other materials provided with the distribution.
- Neither the name of the KNOPFLERFISH project nor the names of its contributors may be used to endorse or promote products derived from this software without specific prior written permission.

THIS SOFTWARE IS PROVIDED BY THE COPYRIGHT HOLDERS AND CONTRIBUTORS "AS IS" AND ANY EXPRESS OR IMPLIED WARRANTIES, INCLUDING, BUT NOT LIMITED TO, THE IMPLIED WARRANTIES OF MERCHANTABILITY AND FITNESS FOR A PARTICULAR PURPOSE ARE DISCLAIMED. IN NO EVENT SHALL THE COPYRIGHT OWNER OR CONTRIBUTORS BE LIABLE FOR ANY DIRECT, INDIRECT, INCIDENTAL, SPECIAL, EXEMPLARY, OR CONSEQUENTIAL DAMAGES (INCLUDING, BUT NOT LIMITED TO, PROCUREMENT OF SUBSTITUTE GOODS OR SERVICES; LOSS OF USE, DATA, OR PROFITS; OR BUSINESS INTERRUPTION) HOWEVER CAUSED AND ON ANY THEORY OF LIABILITY, WHETHER IN CONTRACT, STRICT LIABILITY, OR TORT (INCLUDING NEGLIGENCE OR OTHERWISE) ARISING IN ANY WAY OUT OF THE USE OF THIS SOFTWARE, EVEN IF ADVISED OF THE POSSIBILITY OF SUCH DAMAGE.

#### Apache License (Version 2.0)

Apache License Version 2.0, January 2004 http://www.apache.org/licenses/

TERMS AND CONDITIONS FOR USE, REPRODUCTION, AND DISTRIBUTION

1. Definitions.

"License" shall mean the terms and conditions for use, reproduction, and distribution as defined by Sections 1 through 9 of this document.

"Licensor" shall mean the copyright owner or entity authorized by the copyright owner that is granting the License.

"Legal Entity" shall mean the union of the acting entity and all other entities that control, are controlled by, or are under common control with that entity. For the purposes of this definition, "control" means (i) the power, direct or indirect, to cause the direction or management of such entity, whether by contract or otherwise, or (ii) ownership of fifty percent (50%) or more of the outstanding shares, or (iii) beneficial ownership of such entity.

"You" (or "Your") shall mean an individual or Legal Entity exercising permissions granted by this License.

"Source" form shall mean the preferred form for making modifications, including but not limited to software source code, documentation source, and configuration files.

"Object" form shall mean any form resulting from mechanical transformation or translation of a Source form, including but not limited to compiled object code, generated documentation, and conversions to other media types.

"Work" shall mean the work of authorship, whether in Source or Object form, made available under the License, as indicated by a copyright notice that is included in or attached to the work (an example is provided in the Appendix below).

"Derivative Works" shall mean any work, whether in Source or Object form, that is based on (or derived from) the Work and for which the editorial revisions, annotations, elaborations, or other modifications represent, as a whole, an original work of authorship. For the purposes of this License, Derivative Works shall not include works that remain separable from, or merely link (or bind by name) to the interfaces of, the Work and Derivative Works thereof.

"Contribution" shall mean any work of authorship, including the original version of the Work and any modifications or additions to that Work or Derivative Works thereof, that is intentionally submitted to Licensor for inclusion in the Work by the copyright owner or by an individual or Legal Entity authorized to submit on behalf of the copyright owner. For the purposes of this definition, "submitted" means any form of electronic, verbal, or written communication sent to the Licensor or its representatives, including but not limited to communication on electronic mailing lists, source code control systems, and issue tracking systems that are managed by, or on behalf of, the Licensor for the purpose of discussing and improving the Work, but excluding communication that is conspicuously marked or otherwise designated in writing by the copyright owner as "Not a Contribution."

"Contributor" shall mean Licensor and any individual or Legal Entity on behalf of whom a Contribution has been received by Licensor and subsequently incorporated within the Work.

- 2. Grant of Copyright License. Subject to the terms and conditions of this License, each Contributor hereby grants to You a perpetual, worldwide, non-exclusive, no-charge, royalty-free, irrevocable copyright license to reproduce, prepare Derivative Works of, publicly display, publicly perform, sublicense, and distribute the Work and such Derivative Works in Source or Object form.
- 3. Grant of Patent License. Subject to the terms and conditions of this License, each Contributor hereby grants to You a perpetual, worldwide, non-exclusive, no-charge, royalty-free, irrevocable (except as stated in this section) patent license to make, have made, use, offer to sell, sell, import, and otherwise transfer the Work, where such license applies only to those patent claims licensable by such Contributor that are necessarily infringed by their Contribution(s) alone or by combination of their Contribution(s) with the Work to which such Contribution(s) was submitted. If You institute patent litigation against any entity (including a cross-claim or counterclaim in a lawsuit) alleging that the Work or a Contribution incorporated within the Work constitutes direct or contributory patent infringement, then any patent licenses granted to You under this License for that Work shall terminate as of the date such litigation is filed.
- 4. Redistribution. You may reproduce and distribute copies of the Work or Derivative Works thereof in any medium, with or without modifications, and in Source or Object form, provided that You meet the following conditions:
  - (a) You must give any other recipients of the Work or Derivative Works a copy of this License; and
  - (b) You must cause any modified files to carry prominent notices stating that You changed the files; and
  - (c)You must retain, in the Source form of any Derivative Works that You distribute, all copyright, patent, trademark, and attribution notices from the Source form of the Work, excluding those notices that do not pertain to any part of the Derivative Works; and
  - (d)If the Work includes a "NOTICE" text file as part of its distribution, then any Derivative Works that You distribute must include a readable copy of the attribution notices contained within such NOTICE file, excluding those notices that do not pertain to any part of the Derivative Works, in at least one of the following places: within a NOTICE text file distributed as part of the Derivative Works; within the Source form or documentation, if provided along with the Derivative Works; or, within a display generated by the Derivative Works, if and wherever such third-party notices normally appear. The contents of the NOTICE file are for informational purposes only and do not modify the License. You may add Your own attribution notices within Derivative Works that You distribute, alongside or as an addendum to the NOTICE text from the Work, provided that such additional attribution notices cannot be construed as modifying the License.

You may add Your own copyright statement to Your modifications and may provide additional or different license terms and conditions for use, reproduction, or distribution of Your modifications, or for any such Derivative Works as a whole, provided Your use, reproduction, and distribution of the Work otherwise complies with the conditions stated in this License.

- 5. Submission of Contributions. Unless You explicitly state otherwise, any Contribution intentionally submitted for inclusion in the Work by You to the Licensor shall be under the terms and conditions of this License, without any additional terms or conditions. Notwithstanding the above, nothing herein shall supersede or modify the terms of any separate license agreement you may have executed with Licensor regarding such Contributions.
- 6. Trademarks. This License does not grant permission to use the trade names, trademarks, service marks, or product names of the Licensor, except as required for reasonable and customary use in describing the origin of the Work and reproducing the content of the NOTICE file.
- 7. Disclaimer of Warranty. Unless required by applicable law or agreed to in writing, Licensor provides the Work (and each Contributor provides its Contributions) on an "AS IS" BASIS, WITHOUT WARRANTIES OR CONDITIONS OF ANY KIND, either express or implied, including, without limitation, any warranties or conditions of TITLE, NON-INFRINGEMENT, MERCHANTABILITY, or FITNESS FOR A PARTICULAR PURPOSE. You are solely responsible for determining the appropriateness of using or redistributing the Work and assume any risks associated with Your exercise of permissions under this License.
- 8. Limitation of Liability. In no event and under no legal theory, whether in tort (including negligence), contract, or otherwise, unless required by applicable law (such as deliberate and grossly negligent acts) or agreed to in writing, shall any Contributor be liable to You for damages, including any direct, indirect, special, incidental, or consequential damages of any character arising as a result of this License or out of the use or inability to use the Work (including but not limited to damages for loss of goodwill, work stoppage, computer failure or malfunction, or any and all other commercial damages or losses), even if such Contributor has been advised of the possibility of such damages.
- 9. Accepting Warranty or Additional Liability. While redistributing the Work or Derivative Works thereof, You may choose to offer, and charge a fee for, acceptance of support, warranty, indemnity, or other liability obligations and/or rights consistent with this License. However, in accepting such obligations, You may act only on Your own behalf and on Your sole responsibility, not on behalf of any other Contributor, and only if You agree to indemnify, defend, and hold each Contributor harmless for any liability incurred by, or claims asserted against, such Contributor by reason of your accepting any such warranty or additional liability.

#### **END OF TERMS AND CONDITIONS**

APPENDIX: How to apply the Apache License to your work.

To apply the Apache License to your work, attach the following boilerplate notice, with the fields enclosed by brackets "[]" replaced with your own identifying information. (Don't include the brackets!) The text should be enclosed in the appropriate comment syntax for the file format. We also recommend that a file or class name and description of purpose be included on the same "printed page" as the copyright notice for easier identification within third-party archives.

Copyright [yyyy] [name of copyright owner]

Licensed under the Apache License, Version 2.0 (the "License"); you may not use this file except in compliance with the License. You may obtain a copy of the License at

http://www.apache.org/licenses/LICENSE-2.0

Unless required by applicable law or agreed to in writing, software distributed under the License is distributed on an "AS IS" BASIS, WITHOUT WARRANTIES OR CONDITIONS OF ANY KIND, either express or implied. See the License for the specific language governing permissions and limitations under the License.

# **Energy Saving Control Function**

The device comes equipped with a **Low Power Mode** where energy consumption is reduced after a certain amount of time elapses since the device was last used, as well as a **Sleep** where printer and fax functions remain in a waiting state but power consumption is still reduced to a minimum when there is no activity with the device within a set amount of time. In addition, the device comes equipped with a **Power Off Mode** where the device automatically turns off after a certain amount of time elapses the device was last used.

#### **Low Power Mode**

The device automatically enters Low Power Mode when 1 minute has passed since the device was last used. The amount of time of no activity that must pass before Low Power Mode is activated may be lengthened. For more information refer to Low Power Mode and Auto Low Power Mode (page 2-17).

## Sleep

The device automatically enters Sleep when 1 minute has passed since the device was last used. The amount of time of no activity that must pass before Sleep is activated may be lengthened. For more information see <u>Sleep and Auto Sleep</u> (page 2-19).

#### **Power Off Mode**

The device automatically turns its power off when 1 hour has passed since the device was last used. The amount of time of no activity that must pass before Power Off Mode is activated may be lengthened by changing the Power Off Timer setting. You can also select rules whether the machine enters Power Off Mode for functions individually. For more information see <a href="Power Off Rule">Power Off Rule</a> (page 8-26) and <a href="Power Off Timer (page 8-26)">Power Off Timer (page 8-26)</a>.

# **Automatic 2-Sided Copy Function**

This device includes 2-sided copying as a standard function. For example, by copying two 1-sided originals onto a single sheet of paper as a 2-sided copy, it is possible to lower the amount of paper used. For more information refer to <a href="Duplex (page 6-17">Duplex (page 6-17)</a>.

Printing in duplex mode reduces paper consumption and contributes to the conservation of forest resources. Duplex mode also reduces the amount of paper that must be purchased, and thereby reduces cost. It is recommended that machines capable of duplex printing be set to use duplex mode by default.

# **Resource Saving - Paper**

For the preservation and sustainable use of forest resources, it is recommended that recycled as well as virgin paper certified under environmental stewardship initiatives or carrying recognised ecolabels, which meet EN 12281:2002\* or an equivalent quality standard, be used.

This machine also supports printing on 64 g/m<sup>2</sup> paper. Using such paper containing less raw materials can lead to further saving of forest resources.

\*: EN12281:2002 "Printing and business paper - Requirements for copy paper for dry toner imaging processes"

Your sales or service representative can provide information about recommended paper types.

# **Environmental benefits of "Power Management"**

To reduce power consumption when idle, this machine is equipped with a power management function that automatically activates energy-saving mode when the machine is idle for a certain period of time. Although it takes the machine a slight amount of time to return to READY mode when in energy-saving mode, a significant reduction in energy consumption is possible. It is recommended that the machine be used with the activation time for energy-saving mode set to the default setting.

# **Energy Star (ENERGY STAR®) Program**

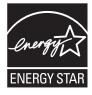

We have determined as a participating company in the International Energy Star Program that this product is compliant with the standards laid out in the International Energy Star Program.

ENERGY STAR<sup>®</sup> is a voluntary energy efficiency program with the goal of developing and promoting the use of products with high energy efficiency in order to help prevent global warming. By purchasing ENERGY STAR<sup>®</sup> qualified products, customers can help reduce emissions of greenhouse gases during product use and cut energy-related costs.

# 2 Installing and Setting up the Machine

This chapter provides information for the administrator of this machine, such as part names, cable connection, and software installation.

| Part Names                                    |      |
|-----------------------------------------------|------|
| Machine Exterior                              |      |
| Connectors/Interior                           |      |
| With Optional Equipments Attached             |      |
| Connecting the Machine and Other Devices      |      |
| Connecting Cables                             |      |
| Connecting LAN Cable                          |      |
| Connecting USB Cable                          | 2-7  |
| Connecting the Power Cable                    | 2-7  |
| Power On/Off                                  | 2-8  |
| Power On                                      | 2-8  |
| Power Off                                     |      |
| Login/Logout                                  |      |
| Login                                         |      |
| Logout                                        |      |
| Default Settings of the Machine               |      |
| Setting Date and Time                         |      |
| Network Setup (LAN Cable Connection)          |      |
| Energy Saver function                         |      |
| Low Power Mode and Auto Low Power Mode        |      |
| Sleep and Auto Sleep                          | 2-19 |
| Installing Software                           | 2-23 |
| Software on DVD (Windows)                     |      |
| Installing Software in Windows                |      |
| Uninstalling the Software                     |      |
| Installing Software in Mac Computer           |      |
| Setting TWAIN Driver                          |      |
| Setting WIA Driver                            |      |
| Checking the Counter                          |      |
| Additional Preparations for the Administrator |      |
| Sending Documents to a PC                     |      |
| Strengthening the Security                    |      |
| Embedded Web Server RX                        |      |
| Accessing Embedded Web Server RX              |      |
| Changing Security Settings                    |      |
| Changing Device Information                   |      |
| E-mail Settings                               |      |
| Registering Destinations                      |      |
| Creating a New Custom Box                     |      |
| Printing a document stored in a Custom Box    |      |
| Transferring Data from Our Other Products     |      |
| Migrating the Address Book                    | 2-53 |

# **Part Names**

## **Machine Exterior**

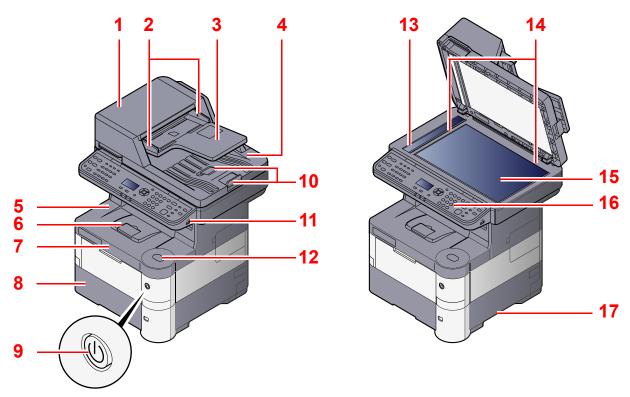

- 1 Document Processor
- 2 Original Width Guides
- 3 Original Table
- 4 Original Eject Table
- 5 Inner Tray
- 6 Paper Stopper
- 7 Front Cover
- 8 Cassette 1
- 9 Power Switch

- 10 Original Stopper
- 11 USB Memory Slot
- 12 Front Cover Open Button
- 13 Slit Glass
- 14 Original Size Indicator Plates
- 15 Platen
- 16 Operation Panel
- 17 Handles
- 18 Rear Cover
- 19 Handles
- Q

With Optional Equipments Attached (page 2-4)

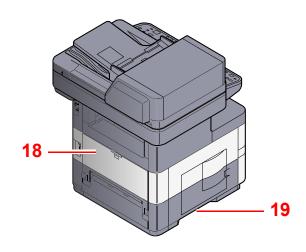

# **Connectors/Interior**

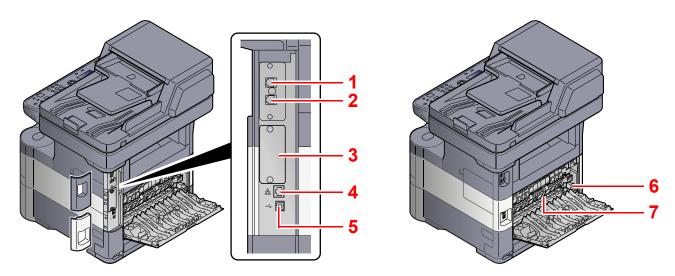

- 1 LINE Connector
- 2 TEL Connector
- 3 Option Interface
- 4 Network Interface Connector

- 5 USB Interface Connector
- 6 Envelope Lever
- 7 Fuser Cover

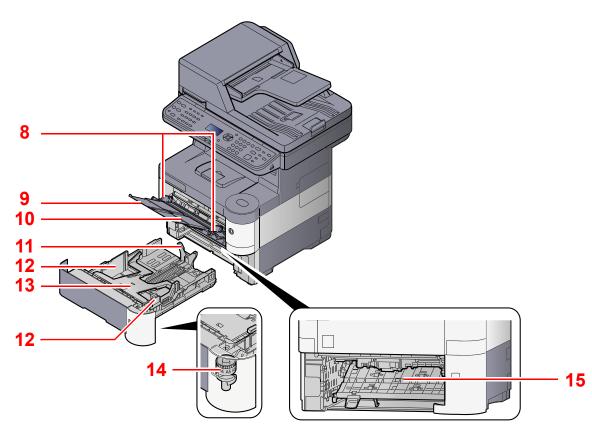

- 8 Paper Width Guides
- 9 Support Tray Section of the Multi Purpose Tray
- 10 Multi Purpose Tray
- 11 Paper Length Guide

- 12 Paper Width Guides
- 13 Bottom Plate
- 14 Size Dial
- 15 Duplex Cover

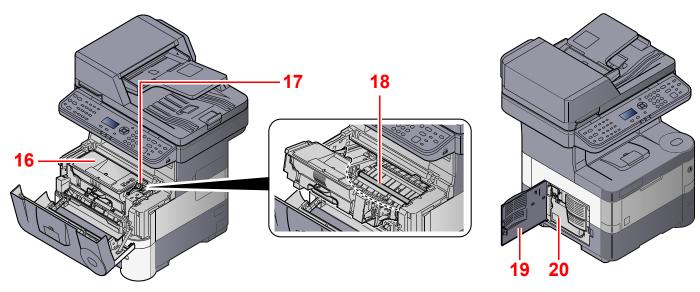

- 16 Toner Container (Black)
- 17 Toner Container Lock Lever
- 18 Registration Roller

- 19 Left Cover
- 20 Waste Toner Box

# **With Optional Equipments Attached**

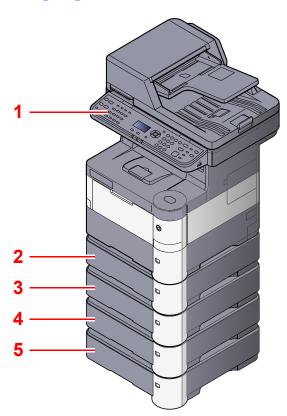

- 1 Card Reader
- 2 Cassette 2
- 3 Cassette 3

- 4 Cassette 4
- 5 Cassette 5
- Optional Equipment (page 11-2)

# **Connecting the Machine and Other Devices**

Prepare the cables necessary to suit the environment and purpose of the machine use.

## When Connecting the Machine to the PC via USB

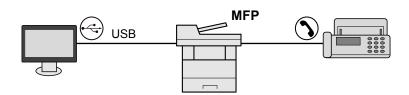

## When Connecting the Machine to the PC on the Network

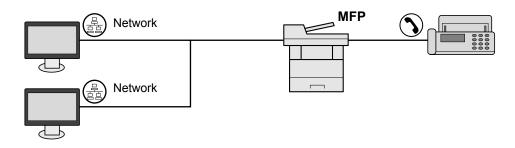

## NOTE

If you are using the machine with the optional wireless interface kit attached, you do not need to connect the LAN cable. To use a wireless LAN, it is necessary to change the default settings for the machine using the System Menu.

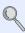

Optional Network (page 8-12)

## Cables that Can Be Used

| Connection Environment              | Function                      | Necessary Cable                                              |
|-------------------------------------|-------------------------------|--------------------------------------------------------------|
| Connect a LAN cable to the machine. | Printer/Scanner/Network FAX*1 | LAN cable (10BASE-T, 100BASE-TX, 1000BASE-T)                 |
| Connect a USB cable to the machine. | Printer/Scanner (TWAIN/WIA)   | USB2.0 compatible cable (Hi-Speed USB compliant, Max. 5.0 m) |

<sup>\*1</sup> Only on products with the fax function installed.

# **Connecting Cables**

# **Connecting LAN Cable**

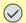

**⊘** IMPORTANT

If the power is on, turn the power switch off.

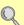

Power Off (page 2-8)

## Connect the cable to the machine.

1 Connect the LAN cable to the network interface connector.

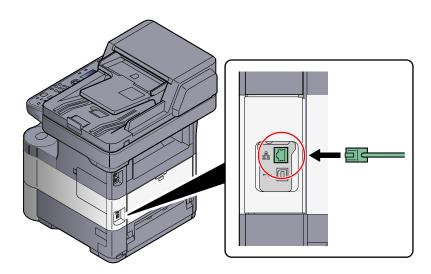

2 Connect the other end of the cable to the hub.

## Set up the machine.

Power on the machine and configure the network.

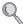

For details, refer to Network Setup (LAN Cable Connection) on page 2-13.

# **Connecting USB Cable**

**◯** IMPORTANT

If the power is on, turn the power switch off.

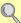

Power Off (page 2-8)

## Connect the cable to the machine.

1 Connect the USB cable to the USB interface connector located on the left side of the body.

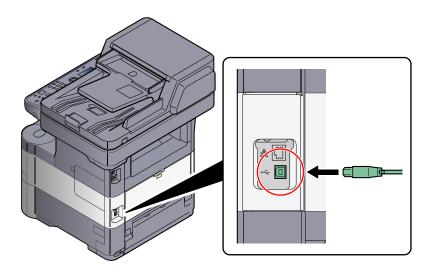

Connect the other end of the cable to the PC.

# **Connecting the Power Cable**

## Connect the cable to the machine.

Remove the cover.

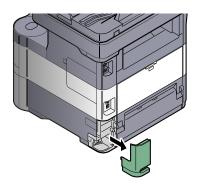

Connect one end of the supplied power cable to the machine and the other end to a power outlet.

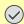

**IMPORTANT** 

Only use the power cable that comes with the machine.

## **Power On/Off**

## **Power On**

## Turn the power switch on.

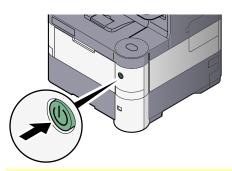

## *⊘* IMPORTANT

When turning off the power switch, do not turn on the power switch again immediately. Wait more than 5 seconds, and then turn on the power switch.

## **Power Off**

## **⊘** IMPORTANT

When the [Processing] indicator or [Memory] indicator is lit up or blinked, the machine is operating. Turning off the power switch while the machine is operating may cause it to malfunction.

## Turn the power switch off.

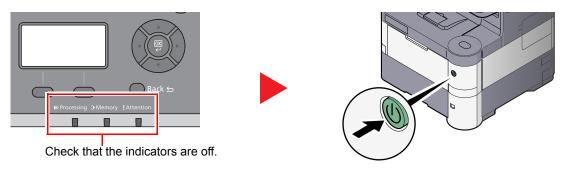

In case of not using the machine for an extended period of time...

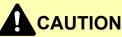

If this machine will be left unused for an extended period (e.g. overnight), turn it off at the main power switch. If the machine will not be used for an even longer period of time (e.g. vacation), remove the power plug from the outlet as a safety precaution. If using the products equipped with the fax function, note that turning the machine off at the main power switch disables fax transmission and reception.

## **⊘** IMPORTANT

Remove paper from the cassettes and seal it in the paper storage bag to protect it from humidity.

# Login/Logout

If you are setting a function that requires administrator rights, or if user login administration is enabled, you must enter your login user name and login password.

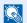

## **NOTE**

The factory default login user name and login password are set as shown below.

| Login User Name | Login Password |
|-----------------|----------------|
| 4000            | 4000           |

You will be unable to login if you forget your login user name or login password. In this event, login with administrator privileges and change your login user name or login password.

# Login

## Enter the login user name.

1 If this screen is displayed during operations, press the [OK] key while the column for entering a login user name is selected.

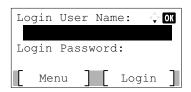

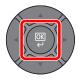

## NOTE

- If [Netwk Authentic.] is selected as the user authentication method, [Menu] is displayed. Press [Menu] and select [Login Type] and then it is possible to select the authentication destination as [Local Authentic.] or [Netwk Authentic.].
- · Press [Menu] and select [Domain] and then it is possible to select from the domains registered.
- 2 Enter the login user name using the numeric keys and press the [OK] key.

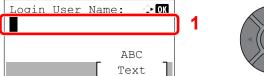

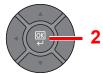

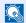

#### NOTE

If "Login Operation" is [Select Character], then the screen is displayed to enter details by selecting from the characters on the message display. Refer to Login Operation on page

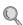

Character Entry Method (page 11-11)

## Enter the login password.

1 Press the [▼] key to select the column for entering a login password and press the [OK] key.

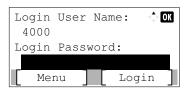

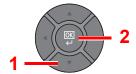

2 Enter the login password using the numeric keys and press the [OK] key.

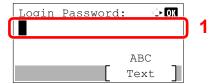

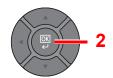

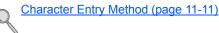

## ? Press [Login].

# Logout

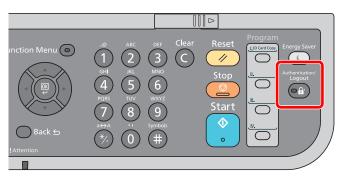

To logout from the machine, press the [Authentication/Logout] key to return to the login user name/login password entry screen.

Users are automatically logged out in the following circumstances:

- When the machine enters the low power or sleep state.
- When the auto panel reset function is activated.

# **Default Settings of the Machine**

Before using this machine, configure such settings as date and time, network configuration, and energy saving functions as needed.

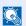

## NOTE

The default settings of the machine can be changed in System Menu. For settings that are configurable from System Menu, refer to Setup and Registration (System Menu) (page 8-1).

# **Setting Date and Time**

Follow the steps below to set the local date and time at the place of installation.

When you send an E-mail using the transmission function, the date and time as set here will be printed in the header of the E-mail message. Set the date, time and time difference from GMT of the region where the machine is used.

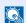

## NOTE

 If user login administration is enabled, you can only change the settings by logging in with administrator privileges. If user login administration is disabled, the user authentication screen appears. Enter a login user name and password, and press [Login].

The factory default login user name and login password are set as shown below.

| Login User Name | Login Password |
|-----------------|----------------|
| 4000            | 4000           |

• Be sure to set the time difference before setting the date and time.

## Display the screen.

1 Press the [System Menu/Counter] key.

System Menu/ Counter

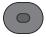

2 Press the [▲] or [▼] key to select [Common Settings], and press the [OK] key.

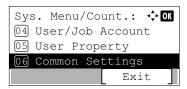

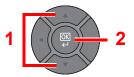

3 Press the [▲] or [▼] key to select [Date Setting], and press the [OK] key.

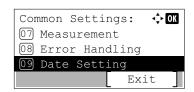

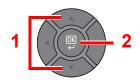

## Configure the settings.

1 Press the [▲] or [▼] key to select [Time Zone], and press the [OK] key.

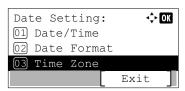

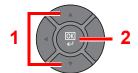

- 2 Press the [▲] or [▼] key to set the time zone, and press the [OK] key.
- 3 Press the [▲] or [▼] key to select [Summer Time], and press the [OK] key.

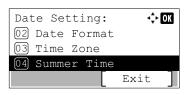

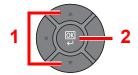

## NOTE

If you select a region that does not utilize summer time, the summer time setting screen will not appear.

4 Press the [▲] or [▼] key to select [Off] or [On], and press the [OK] key.

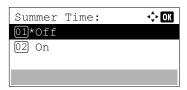

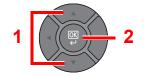

5 Press the [▲] or [▼] key to select [Date/Time], and press the [OK] key.

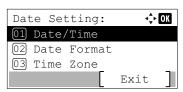

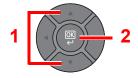

6 Press the [▲] or [▼] key to set the year, month, and day.

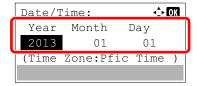

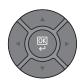

Press the [◀] and [▶] key to move the cursor right and left.

- 7 Press the [OK] key.
- 8 Press the [▲] or [▼] key to set the hour, minute, and second.

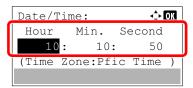

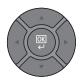

Press the [◀] and [▶] key to move the cursor right and left.

9 Press the [OK] key.

# **Network Setup (LAN Cable Connection)**

The machine is equipped with network interface, which is compatible with network protocols such as TCP/IP (IPv4), TCP/IP (IPv6), NetBEUI, and IPSec. It enables network printing on the Windows, Macintosh, UNIX and other platforms.

This section explains the procedure of IPv4 settings for TCP/IP settings. The default settings are "TCP/IP Protocol: On, DHCP: On, Auto-IP: On".

## NOTE

• If user login administration is enabled, you can only change the settings by logging in with administrator privileges. If user login administration is disabled, the user authentication screen appears. Enter a login user name and password, and press [Login].

The factory default login user name and login password are set as shown below.

| Login User Name | Login Password |
|-----------------|----------------|
| 4000            | 4000           |

- Ask your network administrator for the IP address in advance, and have it ready when you configure this setting. In the following cases, set the IP address of DNS server on the Embedded Web Server RX.
  - When using the host name with "DHCP" setting set to "Off"
  - When using the DSN server with IP address that is not assigned by DHCP automatically.

Refer to the Embedded Web Server RX User Guide.

• For other network settings, refer to the Network Setting on page 8-8.

## Display the screen.

1 Press the [Status/System Menu/Counter] key.

System Menu/ Counter

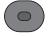

2 Press the [▲] or [▼] key to select [System/Network], and press the [OK] key.

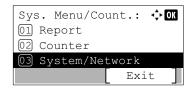

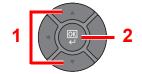

3 Press the [▲] or [▼] key to select [Network Setting], and press the [OK] key.

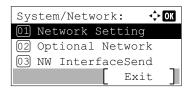

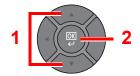

4 Press the [▲] or [▼] key to select [TCP/IP Settings], and press the [OK] key.

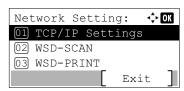

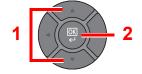

5 Press the [▲] or [▼] key to select [IPv4 Setting], and press the [OK] key.

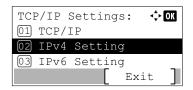

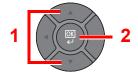

## Configure the settings.

#### When setting the static IP address

1 Press the [▲] or [▼] key to select [DHCP], and press the [OK] key.

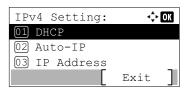

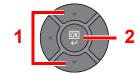

2 Press the [▲] or [▼] key to select [Off], and press the [OK] key.

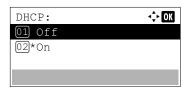

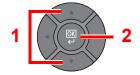

3 Press the [▲] or [▼] key to select [IP Address], and press the [OK] key.

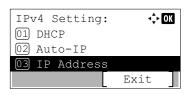

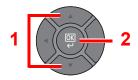

4 Use the numeric keys or press the [▲] or [▼] key to set the IP address.

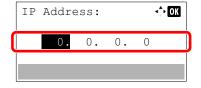

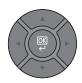

You can set any value between 000 and 255.

Increase or reduce the figures by pressing the  $[\ ]$  or  $[\ ]$  key. Use  $[\ ]$  or  $[\ ]$  to move the position being entered, which is shown highlighted.

- 5 Press the [OK] key.
- 6 Press the [▲] or [▼] key to select [Subnet Mask], and press the [OK] key.

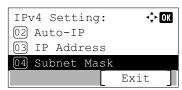

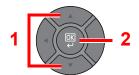

7 Use the numeric keys or press the [▲] or [▼] key to set the subnet mask.

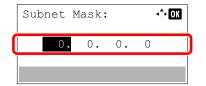

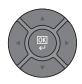

You can set any value between 000 and 255. The entry method is the same method as the IP address.

- 8 Press the [OK] key.
- 9 Press the [▲] or [▼] key to select [Default Gateway], and press the [OK] key.

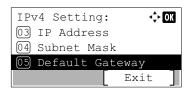

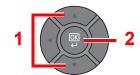

**10** Use the numeric keys or press the [▲] or [▼] key to set the default gateway.

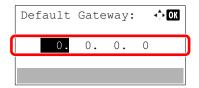

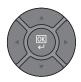

You can set any value between 000 and 255. The entry method is the same method as the IP address.

11 Press the [OK] key.

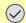

## **IMPORTANT**

After changing the setting, restart the network from System Menu, or turn the machine OFF and then ON.

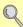

Restart (page 8-17)

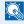

## NOTE

The network can be configured from the computer by using Embedded Web Server RX. Refer to the Embedded Web Server RX User Guide.

## **Wireless Network Settings**

When the optional Wireless Network Interface Kit (IB-51) is installed on the machine and the connection settings are configured, it is possible to print in a wireless network (wireless LAN) environment. The following is an introduction to the settings for connecting using the Quick Setup.

The following four settings can be configured in Quick Setup. Set the Wireless Network by referring to Wireless Network on page 8-13.

#### **Available Network**

Displays access points to which the machine can connect. Select the access point to connect to.

#### **Push Button**

If the access point supports the push button method, wireless settings can be configured using the push button. Press the automatic wireless network setup button on the access point, and the connection is started by pressing [Next].

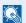

#### NOTE

The push button method supports only the WPS (WiFi Protected Setup).

#### PIN (Device)

Starts connection using the machine's PIN code. Enter the PIN code into the access point. The PIN code of the machine is automatically generated.

#### PIN (Terminal)

Starts connection using the PIN code of the access point. Enter the PIN code of the access point.

# **Energy Saver function**

If a certain period of time elapses after the machine is last used, the machine automatically enters Low Power Mode to reduce power consumption. If a further period of time elapses without the machine being used, the machine automatically enters sleep mode, which minimizes power consumption. If the machine is not used while in sleep mode, the power automatically turns off.

To use the Energy Saver function, configure the following settings:

- Low Power Mode and Auto Low Power Mode (page 2-17)
- Sleep and Auto Sleep (page 2-19)
- Power Off Rule (page 8-26) and Power Off Timer (page 8-26)

## **Low Power Mode and Auto Low Power Mode**

#### **Low Power Mode**

If the machine is not operated for a certain period of time, the [**Energy Saver**] indicator will light up and the screen will become dark to reduce power consumption. This status is referred to as Low Power Mode. "Low power." will be displayed on the screen.

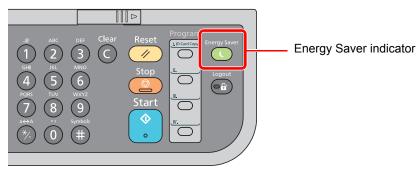

If print data is received during Low Power Mode, the machine automatically wakes up and starts printing. Also when fax data arrives while the machine is in Low Power Mode, the machine automatically wakes up and starts printing.

To resume, perform one of the following actions.

- Press any key on the operation panel.
- · Open the document processor.
- · Place originals in the document processor.

The machine will be ready to operate within 10 seconds.

Note that ambient environmental conditions, such as ventilation, may cause the machine to respond more slowly.

#### **Auto Low Power Mode**

Auto Low Power Mode automatically switches the machine into Low Power Mode if left idle for a preset time.

The default preset time is 1 minute.

To change the preset Low Power time, refer to Low Power Timer on page 8-25.

Follow the steps below to set the Low Power timer for the machine to go into Low Power mode when not in use.

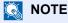

If the Low Power Timer is equal to the Sleep Timer, a Sleep mode is preceded.

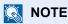

If user login administration is enabled, you can only change the settings by logging in with administrator privileges. If user login administration is disabled, the user authentication screen appears. Enter a login user name and password, and press [Login].

The factory default login user name and login password are set as shown below.

| Login User Name | Login Password |
|-----------------|----------------|
| 4000            | 4000           |

## Display the screen.

1 Press the [System Menu/Counter] key.

System Menu/ Counter

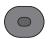

2 Press the [▲] or [▼] key to select [Common Settings], and press the [OK] key.

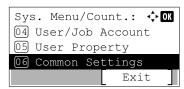

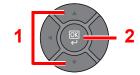

3 Press the [▲] or [▼] key to select [Timer Setting], and press the [OK] key.

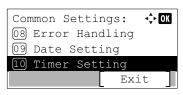

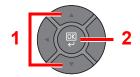

4 Press the [▲] or [▼] key to select [Low Power Timer], and press the [OK] key.

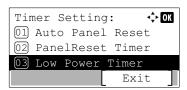

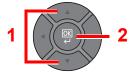

## Set the Low Power time.

Use the numeric key or press the [▲] or [▼] key to enter the Low Power time, and press the [OK] key.

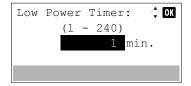

# **Sleep and Auto Sleep**

## Sleep

To enter Sleep, press the [Energy Saver] key. Message display and all indicators on the operation panel will go out to save a maximum amount of power except the [Energy Saver] indicator. This status is referred to as Sleep.

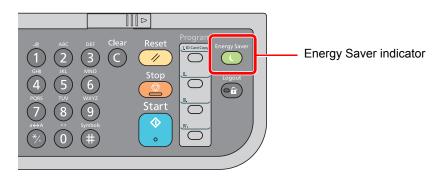

If print data is received during Sleep, the machine automatically wakes up and starts printing.

Also when fax data arrives while the machine is in Sleep Mode, the machine automatically wakes up and starts printing.

To resume, perform the following actions.

· Press any key on the operation panel.

The machine will be ready to operate within 15 seconds.

Note that ambient environmental conditions, such as ventilation, may cause the machine to respond more slowly.

## Auto Sleep

Auto Sleep automatically switches the machine into Sleep if left idle for a preset time in the Low Power Mode.

The default preset time is 1 minute.

To change the preset sleep time, refer to Sleep Timer on page 8-26.

Follow the steps below to set the sleep timer for the machine to go into sleep mode when not in use.

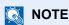

If the Low Power Timer is equal to the Sleep Timer, a Sleep mode is preceded.

## Display the screen.

1 Press the [System Menu/Counter] key.

System Menu/ Counter

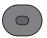

2 Press the [▲] or [▼] key to select [Common Settings], and press the [OK] key.

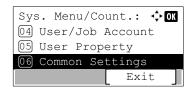

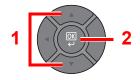

3 Press the [▲] or [▼] key to select [Timer Setting], and press the [OK] key.

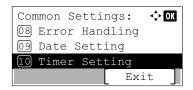

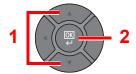

4 Press the [▲] or [▼] key to select [Sleep Timer], and press the [OK] key.

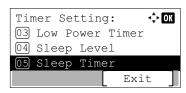

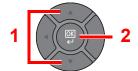

## Set the Sleep time.

Use the numeric key or press the [▲] or [▼] key to enter the Sleep time, and press the [OK] key.

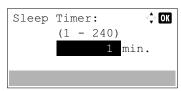

## Sleep Rules (models for Europe)

You can set whether sleep mode operates for each function. When the machine enters sleep mode, the ID card cannot be recognized.

For more information on Sleep Rules settings, refer to Sleep Rules (models for Europe) on page 8-26.

Follow the steps below to use Sleep mode for each function.

## Display the screen.

1 Press the [System Menu/Counter] key.

System Menu/ Counter

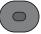

2 Press the [▲] or [▼] key to select [Common Settings], and press the [OK] key.

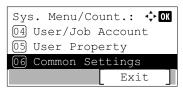

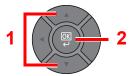

3 Press the [▲] or [▼] key to select [Timer Setting], and press the [OK] key.

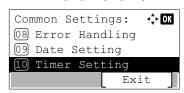

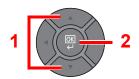

4 Press the [▲] or [▼] key to select [Sleep Rules], and press the [OK] key.

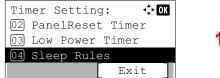

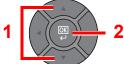

## Set the Sleep rule.

1 Press the [▲] or [▼] key to select the function to be set, and press the [OK] key.

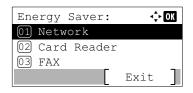

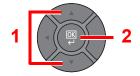

[Card Reader] is displayed when the optional Card Authentication Kit is installed.

[FAX] is displayed only on products with the fax function installed.

2 Press the [▲] or [▼] key to select [Off] or [On], and press the [OK] key.

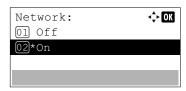

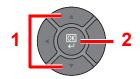

Repeat steps 2-1 to 2-2 to set for a different function.

## Sleep Level (Energy Saver and Quick Recovery) (models except for Europe)

For sleep level, you can toggle between the following two modes: Energy Saver mode and Quick Recovery mode. The default setting is Energy Saver mode.

Energy Saver mode reduces power consumption even more than Quick Recovery mode, and allows Sleep Mode to be set separately for each function. The time required for the machine to wake up from power save mode and resume normal operation will be longer than for Quick Recovery mode. The ID card cannot be recognized.

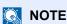

If the optional Network Interface Kit is installed, Energy Saver cannot be specified.

Quick Recovery mode recovers from sleep mode quicker than Energy Saver mode. To resume, press any key on the operation panel. If print data is received during Sleep, the machine automatically wakes up and starts printing.

For more information on Sleep Level settings, refer to Sleep Level (models except for Europe) on page 8-25.

Follow the steps below to select the sleep level and use Energy Saver mode for each function.

## Display the screen.

1 Press the [System Menu/Counter] key.

System Menu/ Counter

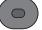

2 Press the [▲] or [▼] key to select [Common Settings], and press the [OK] key.

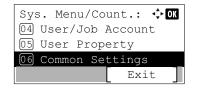

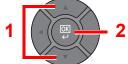

3 Press the [▲] or [▼] key to select [Timer Setting], and press the [OK] key.

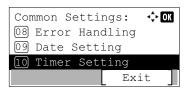

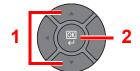

4 Press the [▲] or [▼] key to select [Sleep Level], and press the [OK] key.

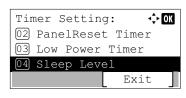

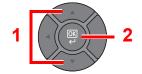

## Select the Sleep level.

Press the [▲] or [▼] key to select [Quick Recovery] or [Energy Saver], and press the [OK] key.

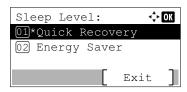

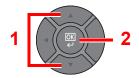

When [Energy Saver] is set, next go on to set whether or not to use Energy Saver mode for each function.

## Set the Sleep rule.

1 Press the [▲] or [▼] key to select the function to be set, and press the [OK] key.

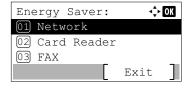

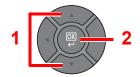

[Card Reader] is displayed when the optional Card Authentication Kit is installed.

[FAX] is displayed only on products with the fax function installed.

2 Press the [▲] or [▼] key to select [Off] or [On], and press the [OK] key.

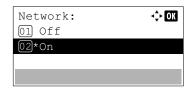

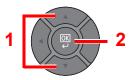

Repeat steps 3-1 to 3-2 to set for a different function.

# **Installing Software**

Install appropriate software on your PC from the included DVD (Product Library) if you want to use the printer function of this machine or perform TWAIN / WIA transmission or Network FAX transmission from your PC.

# **Software on DVD (Windows)**

You can use either [Express Install] or [Custom Install] can be selected for the installation method. [Express Install] is the standard installation method. To install components that cannot be installed by [Express Install], use [Custom Install]. For details on Custom Installation, refer to Custom Install on page 2-26.

| Software                             | Description                                                                                                    | Express<br>Install |
|--------------------------------------|----------------------------------------------------------------------------------------------------|--------------------|
| Printing System Driver               | This driver enables files on a computer to be printed by the machine.  Multiple page description languages (PCL XL, KPDL, etc.) are supported by a single driver. This printer driver allows you to take full advantage of the features of the machine.  Use this driver to create PDF files.                                                                     | 0                  |
| Printing System (XPS) Driver         | This printer driver supports the XPS (XML Paper Specification) format developed by Microsoft Corporation.                                                                                                    | -                  |
| KPDL mini-driver/PCL mini-<br>driver | This is a Microsoft MiniDriver that supports PCL and KPDL. There are some restrictions on the machine features and option features that can be used with this driver.                                                                                                    | -                  |
| FAX Driver                           | This makes it possible to send a document created in a computer software application as a fax via the machine.                                                                                                    | -                  |
| TWAIN Driver                         | This driver enables scanning on the machine using a TWAIN-compliant software application.                                                                                                    | 0                  |
| WIA Driver                           | WIA (Windows Imaging Acquisition) is a function of Windows that enables reciprocal communication between an imaging device such as a scanner and an image processing software application. An image can be acquired using a WIA-compliant software application, which is convenient when a TWAIN-compliant software application is not installed in the computer. | -                  |
| NETWORK PRINT MONITOR                | This is a utility that enables monitoring of the machine on the network.                                                                                                    | -                  |
| Status Monitor                       | This is a utility that monitors the printer status and provides an ongoing reporting function.                                                                                                    | 0                  |
| Network Tool for Direct Printing     | This makes it possible to print a PDF file without starting Adobe Acrobat/ Reader.                                                                                                    | -                  |
| FONTS                                | These are display fonts that enable the machine's built-in fonts to be used in a software application.                                                                                                    | 0                  |

## NOTE

- Installation on Windows must be done by a user logged on with administrator privileges.
- When connected by USB cable, Plug and Play is disabled on this device when in Sleep mode. To continue the installation, press the [Energy Saver] key to wake the device from Sleep before continuing.
- Fax functionality can only be used on products equipped with fax capability.
- WIA driver and Printing System (XPS) Driver cannot be installed on Windows XP.

# **Installing Software in Windows**

## **Express Install**

The following procedure is an example for installing the software in Windows 7 using [Express Install].

For details on Custom Installation, refer to Custom Install on page 2-26.

## Insert the DVD.

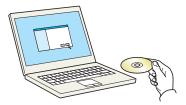

## NOTE

- · Installation on Windows must be done by a user logged on with administrator privileges.
- If the "Welcome to the Found New Hardware Wizard" dialog box displays, select [Cancel].
- If the autorun screen is displayed, click [Run setup.exe].
- If the user account management window appears, click [Yes] ([Allow]).

## Display the screen.

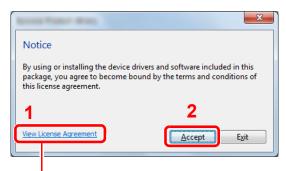

Click [View License Agreement] and read the License Agreement.

## 3 Install using [Express Install].

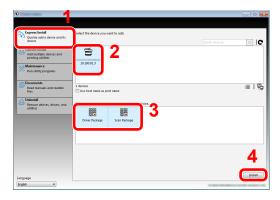

You can also select [Use host name for port name] and set to use the host name of the standard TCP/IP port. (A USB connection cannot be used.)

## NOTE

- The machine cannot be detected unless it is on. If the computer fails to detect the machine, verify that it is connected to the computer via a network or USB cable and that it is turned on and click C (Reload).
- If the Windows security window appears, click [Install this driver software anyway].

## Finish the installation.

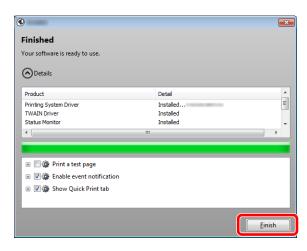

When "Your software is ready to use" appears, you can use the software. To print a test page, click the "Print a test page" checkbox and select the machine.

Click [Finish] to exit the wizard.

## NOTE

When you have selected [Device settings] in Windows XP, the dialog box for device setting will appear after [Finish] is clicked. Configure the settings for options installed on the machine. Device settings can be configured after the installation is completed. For details, refer to the Device Settings in the Printing System Driver User Guide on the DVD.

If a system restart message appears, restart the computer by following the screen prompts. This completes the printer driver installation procedure.

If you are installing the TWAIN driver, continue by configuring the Setting TWAIN Driver (page <u>2-32)</u>.

## **Custom Install**

The following procedure is an example for installing the software in Windows 7 using [Custom Install].

## Insert the DVD.

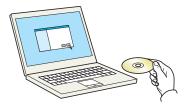

## NOTE

- Installation on Windows must be done by a user logged on with administrator privileges.
- If the "Welcome to the Found New Hardware Wizard" dialog box displays, select [Cancel].
- If the autorun screen is displayed, click [Run setup.exe].
- If the user account management window appears, click [Yes] ([Allow]).

## Display the screen.

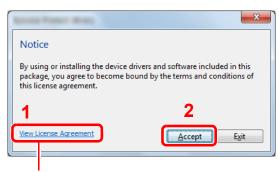

Click [View License Agreement] and read the License Agreement.

## ? Install using [Custom Install].

1 Select the device to be installed.

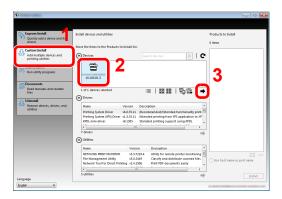

The following buttons can be used.

: This changes the display to icon and text display.

Use this to select multiple items.

: If the desired device does not appear, press this button to directly select the device.

2 Select the driver to be installed.

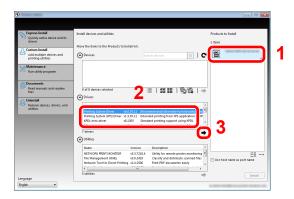

3 Select the utility to be installed.

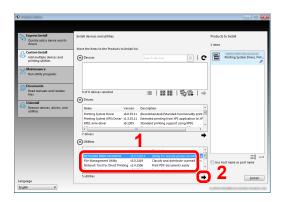

## 4 Click [Install].

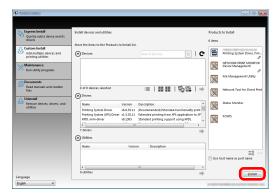

## Finish the installation.

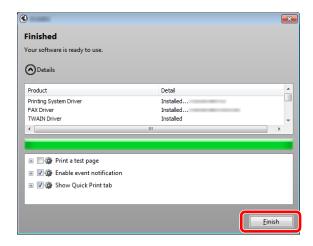

When "Your software is ready to use" appears, you can use the software. To print a test page, click the "Print a test page" checkbox and select the machine.

Click [Finish] to exit the wizard.

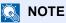

When you have selected [Device settings] in Windows XP, the dialog box for device setting will appear after [Finish] is clicked. Configure the settings for options installed on the machine. Device settings can be configured after the installation is completed. For details, refer to the Device Settings in the **Printing System Driver User Guide** on the DVD.

If a system restart message appears, restart the computer by following the screen prompts. This completes the printer driver installation procedure.

If you are installing the TWAIN driver, continue by configuring the <u>Setting TWAIN Driver (page 2-32)</u>.

# **Uninstalling the Software**

Perform the following procedure to delete the Software from your computer.

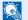

NOTE

Uninstallation on Windows must be done by a user logged on with administrator privileges.

## Display the screen.

Click [Start] button on the Windows and then select [All Programs], [(name of offer company)], and [Uninstall Product Library] to display the Uninstall Wizard.

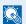

## NOTE

In Windows 8, click [Search] in charms, and enter "Uninstall Product Library" in the search box. Select [Uninstall Product Library] in the search list.

## Uninstall the software.

Place a check in the check box of the software to be deleted.

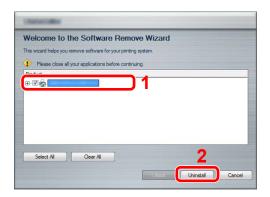

## Finish uninstalling.

If a system restart message appears, restart the computer by following the screen prompts. This completes the software uninstallation procedure.

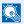

#### NOTE

- The software can also be uninstalled using the Product Library.
- · In the Product Library screen, click [Uninstall], and follow the on-screen instructions to uninstall the software.

# **Installing Software in Mac Computer**

The machine's printer functionality can be used by a Mac computer.

## NOTE

- Installation on MAC OS must be done by a user logged on with administrator privileges.
- When printing from a Mac computer, set the machine's emulation to [KPDL] or [KPDL(Auto)].
- For details, refer to Printer on page 8-33.
- If connecting by Bonjour, enable Bonjour in the machine's network settings.
- For details, refer to Bonjour on page 8-8.
- In the Authenticate screen, enter the name and password used to log in to the operating system.

## Insert the DVD.

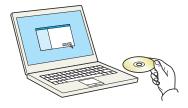

Double-click the [GEN\_LIB] icon.

## Display the screen.

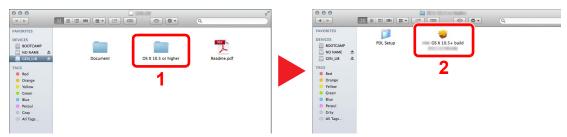

Double-click [(Brand Name) OS X x.x] depending on your Mac OS version.

## 3 Install the Printer Driver.

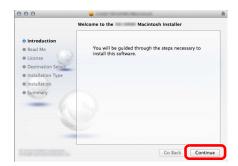

Install the printer driver as directed by the instructions in the installation software.

This completes the printer driver installation.

If a USB connection is used, the machine is automatically recognized and connected. If an IP connection is used, the settings below are required.

#### Configure the printer.

1 Display the window.

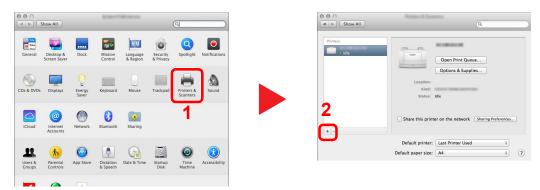

Select [Default] and click the item that appears in "Name".

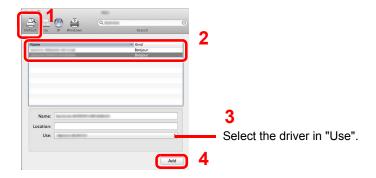

#### **NOTE**

When using an IP connection, click the IP icon for an IP connection and then enter the IP address and printer name. The number entered in "Address" will automatically appear in "Name". Change if needed.

3 Select the options available for the machine.

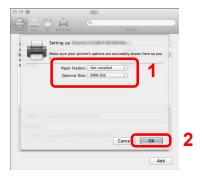

4 The selected machine is added.

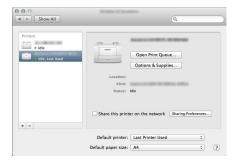

# **Setting TWAIN Driver**

Register this machine to the TWAIN Driver. Instructions are based on interface elements as they appear in Windows 7.

#### Display the screen.

1 Select [Start] button on the Windows, [All Programs], [(Brand Name)] and then [TWAIN Driver Setting]. TWAIN Driver screen appears.

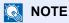

In Windows 8, click [Search] in charms, and enter "TWAIN Driver Setting" in the search box. Select [TWAIN Driver Setting] in the search list.

2 Click [Add].

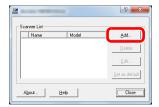

#### Configure TWAIN Driver.

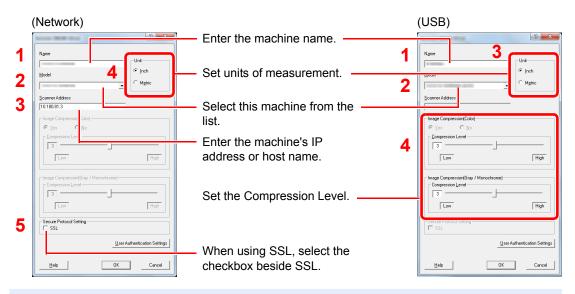

NOTE

When the machine's IP address or host name is unknown, contact Administrator.

# 3 Finish registering.

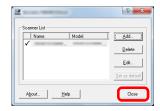

NOTE

Click [Delete] to delete the added machine. Click [Edit] to change names.

# **Setting WIA Driver**

Register this machine to the WIA Driver. Instructions are based on interface elements as they appear in Windows 7.

#### Display the screen.

1 Click [Start] button on the Windows and enter [Scanner] in [Program and File Search]. Click [View scanners and cameras] in the search list then the Scanners and Cameras screen appears.

#### **NOTE**

In Windows 8, click [Search] in charms, and enter "View scanners and cameras" in the search box. Select [View scanners and cameras] in the search list then the Scanners and Cameras screen appears.

2 Select the same name as this machine from WIA Drivers, and press [Properties].

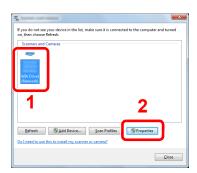

#### Configure WIA Driver.

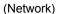

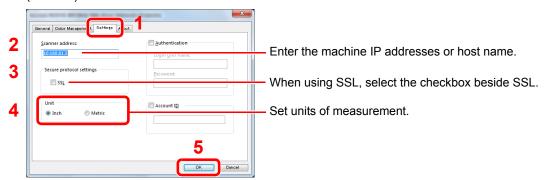

(USB)

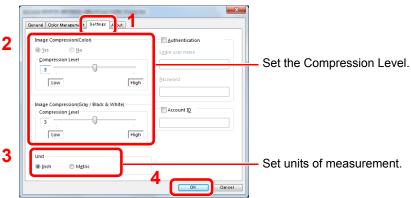

# **Checking the Counter**

Press the [System Menu/Counter] key to check the number of sheets printed and scanned.

#### Display the screen.

1 Press the [System Menu/Counter] key.

System Menu/ Counter

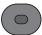

2 Press the [▲] or [▼] key to select [Counter], and press the [OK] key.

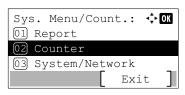

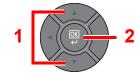

#### Check the counter.

Press the [▲] or [▼] key to select the item you want to check, and press the [OK] key.

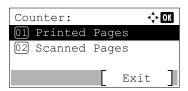

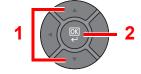

# **Additional Preparations for the Administrator**

In addition to the information provided in this chapter, the administrator of this machine should check the following, and configure the settings as needed.

# **Sending Documents to a PC**

#### To Send to a Shared Folder (Send to Folder (SMB))

To send a document that has been loaded, you need to create a shared folder to receive the document on your computer. For details, refer to <u>Preparation for Sending a Document to a Shared Folder in a PC on page 3-20</u>.

#### To E-mail Scanned Images (Send as E-mail)

You can send a scanned original image as an E-mail attachment. For registration method, refer to <u>E-mail Settings on page 2-44</u>.

# **Strengthening the Security**

This machine is shipped with two default users registered one with Machine Administrator rights, and another with Administrator rights. Logging in as this user will allow you to configure all settings; therefore, please change the login user name and password.

In addition, this machine is equipped with user authentication function, which can be configured to limit the access to this machine to only those who have a registered login name and password. For each setting procedure, refer to <u>User</u>
<u>Authentication and Accounting (User Login, Job Accounting) (page 9-1).</u>

| l want to                                                                  | Function                     | Reference page                    |
|----------------------------------------------------------------------------|------------------------------|-----------------------------------|
| Restrict the users of the machine.                                         | User Login                   | <u>page 9-2</u>                   |
|                                                                            | Auto Panel Reset             | page 8-25                         |
|                                                                            | ID Card Settings*1           | page 9-20                         |
| Restrict the basic functions that can be used.                             | Local Authorization          | page 9-17                         |
|                                                                            | Group Authorization Set.     | page 9-18                         |
| Prevent another user from handling the documents stored in the machine.    | Custom Box*2                 | page 5-34                         |
| Prevent the data stored in the machine from                                | Data Overwrite <sup>*3</sup> | Refer to the <b>Data</b>          |
| being leaked.                                                              | Encryption <sup>*3</sup>     | Security Kit (E) Operation Guide. |
|                                                                            | PDF Encryption Functions     | page 6-23                         |
| Completely delete the data on the machine before disposing of the machine. | Data Sanitization            | page 8-16                         |

<sup>\*1</sup> The optional Card Authentication Kit is required.

<sup>\*2</sup> The optional SSD is required.

<sup>\*3</sup> The optional Data Security Kit is required.

| I want to                                                   | Function         | Reference page  |
|-------------------------------------------------------------|------------------|-----------------|
| Protect the transmission from interception and wiretapping. | IPP over SSL     | page 8-9        |
|                                                             | HTTPS            | <u>page 8-9</u> |
|                                                             | LDAP Security    | page 8-11       |
|                                                             | SMTP Security    | page 8-11       |
|                                                             | POP3 Security    | page 8-11       |
|                                                             | FTP Encrypted TX | page 6-25       |
|                                                             | IPSec            | page 8-10       |
|                                                             | SNMPv3           | page 8-9        |

# **Embedded Web Server RX**

If the machine is connected to the network, you can configure various settings using Embedded Web Server RX.

This section explains how to access Embedded Web Server RX, and how to change security settings and the host name.

For details on Embedded Web Server RX, refer to the Embedded Web Server RX User Guide.

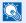

#### NOTE

To fully access the features of the Embedded Web Server RX pages, enter the User Name and Password and click [Login]. Entering the predefined administrator password allows the user to access all pages, including Document Box, Address Book, and Settings on the navigation menu. The factory default setting for the default user with administrator privileges is shown below.

| Login User Name | Admin |
|-----------------|-------|
| Login Password  | Admin |

<sup>\*</sup> Upper case and lower case letters are distinguished (case sensitive).

Settings that the administrator and general users can configure in Embedded Web Server RX are as follows.

| Setting                | Description                                                                                                    | Administ-<br>rator | General<br>User |
|------------------------|----------------------------------------------------------------------------------------------------|--------------------|-----------------|
| Device<br>Information  | The machine's structure can be checked.                                                                            | 0                  | 0               |
| Job Status             | Displays all device information, including print and scan jobs, storing jobs, scheduled jobs, and job log history. | 0                  | 0               |
| Document Box           | Add or delete document boxes, or delete documents within a document box.                                           | 0                  | ○ <sup>*1</sup> |
| Address Book           | Create, edit, or delete addresses and address groups.                                                              | 0                  | ○*1             |
| Device Settings        | Configure the advanced settings of the machine.                                                                    | 0                  | -               |
| Function Settings      | Configure the advanced function settings.                                                                          | 0                  | -               |
| Network Settings       | Configure the network advanced settings.                                                                           | 0                  | -               |
| Security Settings      | Configure the security advanced settings.                                                                          | 0                  | -               |
| Management<br>Settings | Configure the advanced management settings.                                                                        | 0                  | -               |

The logged in user may not be able to configure some settings, depending on the permissions of the user.

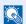

#### NOTE

- FAX functions are available only on products with the fax function installed.
- · Here, information on the FAX settings has been omitted. For more information on using the FAX, refer to the FAX Operation Guide.

# **Accessing Embedded Web Server RX**

#### Display the screen.

- 1 Launch your Web browser.
- In the address or location bar, enter the machine's IP address or the host name.

Print the status page to check the machine's IP address and the host name. Press the [System Menu/Counter] key, [Report], [Report Print], [Status Page], and then press [Yes].

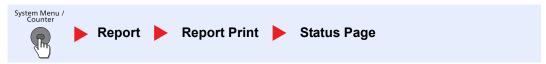

https://192.168.48.21/ (for IP address) Examples:

https://MFP001 (if the host name is "MFP001")

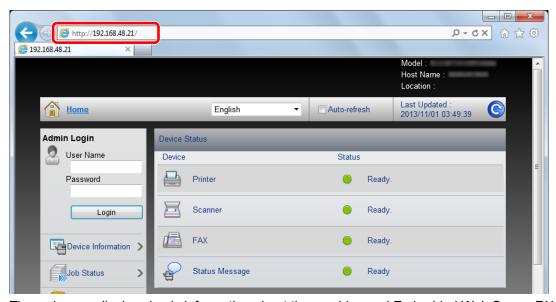

The web page displays basic information about the machine and Embedded Web Server RX as well as their current status.

#### **NOTE**

- If the screen "There is a problem with this website's security certificate." is displayed, configure the certificate. For details on Certificates, refer to the Embedded Web Server RX User Guide.
- You can also continue the operation without configuring the certificate.

## **2** Configure the function.

Select a category from the navigation bar on the left of the screen.

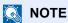

To fully access the features of the Embedded Web Server RX pages, enter the User Name and Password and click [Login]. Entering the predefined administrator password allows the user to access all pages, including Document Box, Address Book, and Settings on the navigation menu. The factory default setting for the default user with administrator privileges is shown below.

| Login User Name | Admin |
|-----------------|-------|
| Login Password  | Admin |

<sup>\*</sup> Upper case and lower case letters are distinguished (case sensitive).

# **Changing Security Settings**

This section explains how to change the security settings.

#### Display the screen.

- 1 Launch your Web browser.
- 2 In the address or location bar, enter the machine's IP address or the host name.

Print the status page to check the machine's IP address and the host name. Press the [System Menu/Counter] key, [Report], [Report Print], [Status Page], and then press [Yes].

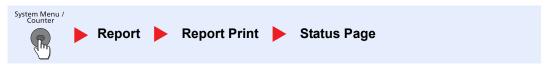

3 Log in with administrator privileges.

The factory default setting for the default user with administrator privileges is shown below.

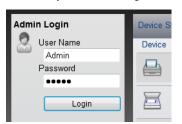

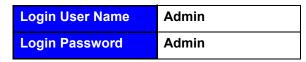

4 Click [Security Settings].

<sup>\*</sup> Upper case and lower case letters are distinguished (case sensitive).

#### Configure the Security Settings.

From the [Security Settings] menu, select the setting you want to configure.

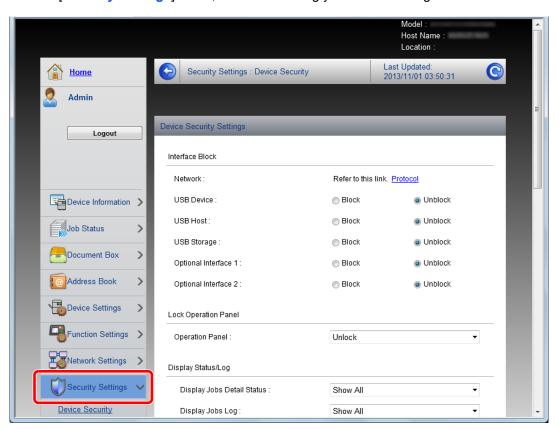

# NOTE

- The configurable settings within [Device Security], [Send Security], and
  [Network Security] can also be configured from the machine's System Menu.
  For details, see Setup and Registration (System Menu) (page 8-1).
- For details on settings related to certificates, refer to the Embedded Web Server RX User Guide.

# **Changing Device Information**

Change the device information of the machine.

#### Display the screen.

- 1 Launch your Web browser.
- In the address or location bar, enter the machine's IP address or the host name.

Print the status page to check the machine's IP address and the host name. Press the [System Menu/Counter] key, [Report], [Report Print], [Status Page], and then press [Yes].

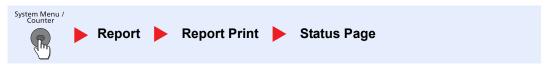

3 Log in with administrator privileges.

The factory default setting for the default user with administrator privileges is shown below.

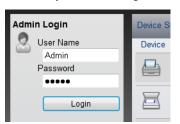

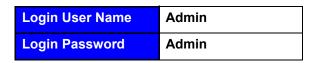

- \* Upper case and lower case letters are distinguished (case sensitive).
- 4 From the [Device Settings] menu, select [System].

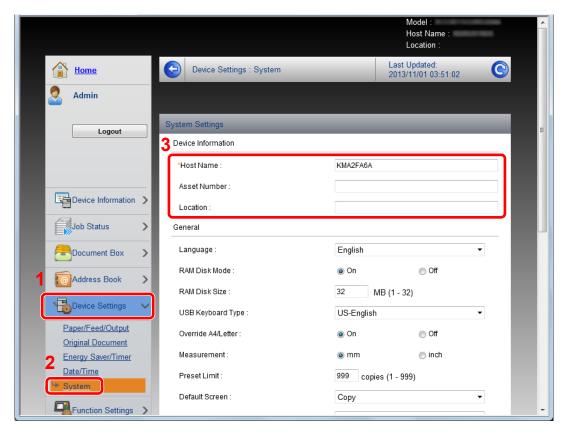

# 2 Specify the host name.

Enter the device information, and then click [Submit].

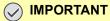

After changing the setting, restart the network or turn the machine OFF and then ON.

To restart the network interface card, click [Reset] in the [Management Settings] menu, and then click [Restart Network] in "Restart".

# **E-mail Settings**

By configuring the SMTP settings, it is possible to send the images scanned by the machine as E-mail attachments and to send E-mail notices when jobs have been completed.

To use this function, this machine must be connected to a mail server using the SMTP protocol.

In addition, configure the following.

- SMTP settings Item: "SMTP Protocol" and "SMTP Server Name" in "SMTP"
- The sender address when the machine sends E-mails Item: "Sender Address" in "E-mail Send Settings"
- The setting to limit the size of E-mails
   Item: "E-mail Size Limit" in "E-mail Send Settings"

The procedure for specifying the SMTP settings is explained below.

#### Display the screen.

Display the SMTP Protocol screen.

- 1 Launch your Web browser.
- 2 In the address or location bar, enter the machine's IP address or the host name.

Print the status page to check the machine's IP address and the host name. Press the [System Menu/Counter] key, [Report], [Report Print], [Status Page], and then press [Yes].

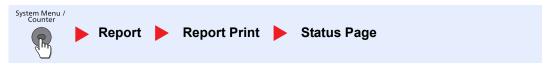

3 Log in with administrator privileges.

The factory default setting for the default user with administrator privileges is shown below.

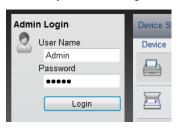

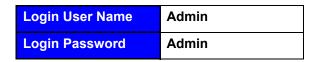

<sup>\*</sup> Upper case and lower case letters are distinguished (case sensitive).

4 From the [Network Settings] menu, click [Protocol].

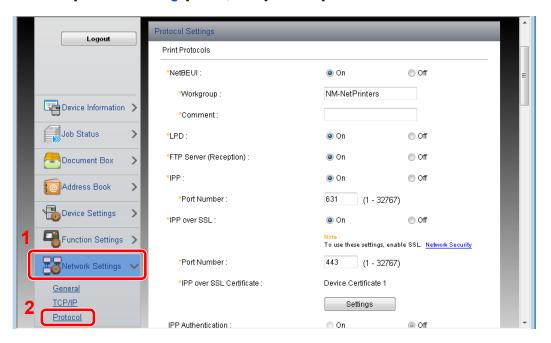

#### Configure the settings.

Set [SMTP (E-mail TX)] to [On] in the [Send Protocols].

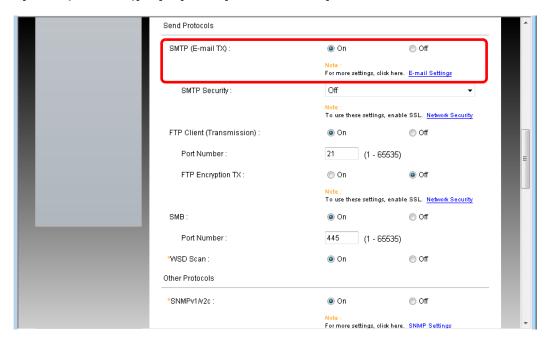

## 3 Display the screen.

Display the E-mail Settings screen.

From the [Function Settings] menu, click [E-mail].

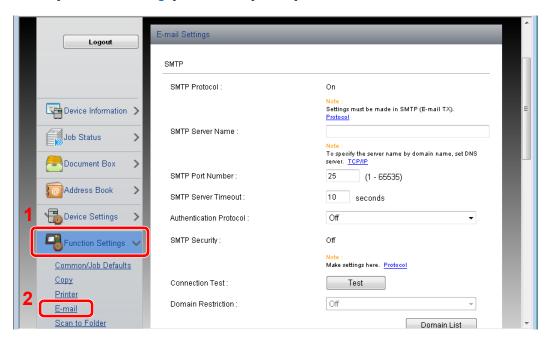

#### Configure the settings.

Enter [SMTP] and [E-mail Send Settings] items.

| ;                          | Setting                    | Description                                                                                                    |
|----------------------------|----------------------------|----------------------------------------------------------------------------------------------------|
| SMTP                       |                            | Set to send e-mail from the machine.                                                                                                    |
|                            | SMTP Protocol              | Displays the SMTP protocol settings. Check that "SMTP Protocol" is set to [On]. If [Off] is set, click [Protocol] and set the SMTP protocol to [On].                                                                                                    |
|                            | SMTP Server<br>Name        | Enter the host name or IP address of the SMTP server.                                                                                                    |
|                            | SMTP Port<br>Number        | Specify the port number to be used for SMTP. Use the SMTP default port 25.                                                                                                    |
|                            | SMTP Server<br>Timeout     | Set the amount of time to wait before time-out in seconds.                                                                                                    |
|                            | Authentication<br>Protocol | To use SMTP authentication, enter the user information for authentication.                                                                                                    |
|                            | SMTP Security              | Set SMTP security.  Turn on "SMTP Security" in "SMTP (E-mail TX)" on the  [Protocol Settings] page.                                                                                                    |
|                            | POP before<br>SMTP Timeout | Specify the time in seconds until the connection to the POP server times outs. This can be set when [POP before SMTP] is selected in "Authentication Protocol".                                                                                                    |
|                            | Connection Test            | Tests to confirm that the settings are correct.                                                                                                    |
|                            | Domain<br>Restriction      | To restrict the domains, click the [Domain List] and enter the domain names of addresses to be allowed or rejected. Restriction can also be specified by e-mail address.                                                                                                    |
| E-mail<br>Send<br>Settings | E-mail Size Limit          | Enter the maximum size of E-mail that can be sent in kilobytes. When E-mail size is greater than this value, an error message appears and E-mail sending is cancelled. Use this setting if you have set E-mail Size Limit for SMTP server. If not, enter a value of 0 (zero) to enable E-mail sending regardless of the size limit. |
|                            | Sender Address             | Specify the sender address for when the machine sends E-mails, such as the machine administrator, so that a reply or non-delivery report will go to a person rather than to the machine. The sender address must be entered correctly for SMTP authentication. The maximum length of the sender address is 128 characters.          |
|                            | Signature                  | Enter the signature. The signature is free form text that will appear at the end of the E-mail body. It is often used for further identification of the machine. The maximum length of the signature is 512 characters.                                                                                                    |
|                            | Function<br>Defaults       | Change the function default settings in [Common/Job Default Settings] page.                                                                                                    |

#### **⊘** IMPORTANT

Be sure to enter the following items.

- [SMTP Server Name] in [SMTP]
- [Sender Address] in [E-mail Send Settings]

# Click [Submit].

# **Registering Destinations**

You can register destinations to the machine's Address Book, from Embedded Web Server RX.

#### Display the screen.

- 1 Launch your Web browser.
- 2 In the address or location bar, enter the machine's IP address or the host name.

Print the status page to check the machine's IP address and the host name. Press the [System Menu/Counter] key, [Report], [Report Print], [Status Page], and then press [Yes].

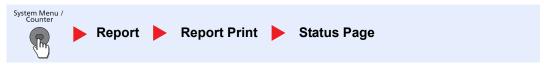

3 Log in with administrator privileges.

The factory default setting for the default user with administrator privileges is shown below.

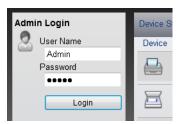

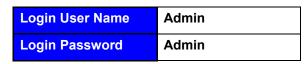

4 From the [Address Book] menu, click [Machine Address Book].

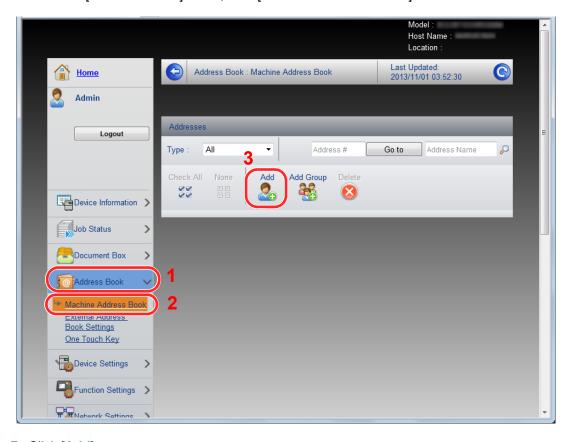

5 Click [Add].

<sup>\*</sup> Upper case and lower case letters are distinguished (case sensitive).

#### Populate the fields.

1 Enter the destination information.

Enter the information for the destination you want to register. The fields to populate are the same as when registering via operation panel.

Registering Destinations in the Address Book (page 3-30)

2 Click [Submit].

# **Creating a New Custom Box**

You can register a custom box from Embedded Web Server RX.

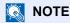

To use Custom Box, an optional SSD must be installed in the machine.

#### Display the screen.

- 1 Launch your Web browser.
- In the address or location bar, enter the machine's IP address or the host name.
  Print the status page to check the machine's IP address and the host name. Press the [System Menu/Counter] key, [Report], [Report Print], [Status Page], and then press [Yes].

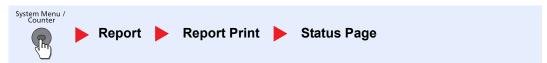

3 From the [Document Box] menu, click [Custom Box].

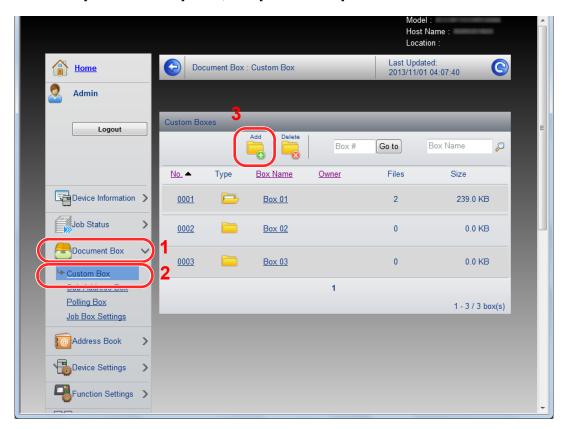

4 Click [Add].

## Configure the Custom Box.

Enter the box details.

Enter the information for the custom box you want to register. For details on the fields to populate, refer to **Embedded Web Server RX User Guide**.

2 Click [Submit].

# **Printing a document stored in a Custom Box**

A document stored in a Custom Box can be printed from Embedded Web Server RX.

#### Display the screen.

- 1 Launch your Web browser.
- 2 In the address or location bar, enter the machine's IP address or the host name.
  Print the status page to check the machine's IP address and the host name. Press the [System Menu/Counter] key, [Report], [Report Print], [Status Page], and then press [Yes].

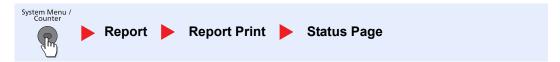

3 From the [Document Box] menu, click [Custom Box].

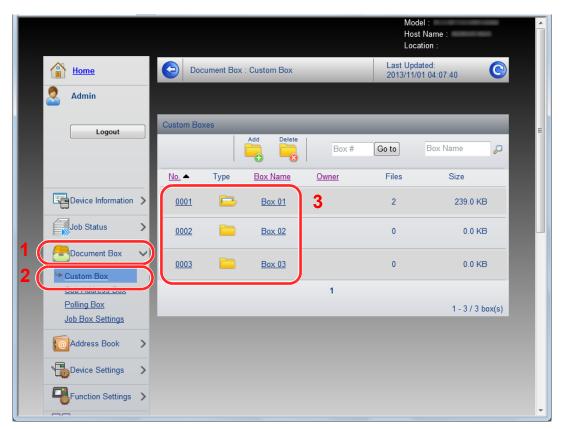

4 Click the number or name of the Custom Box in which the document is stored.

#### Print the document.

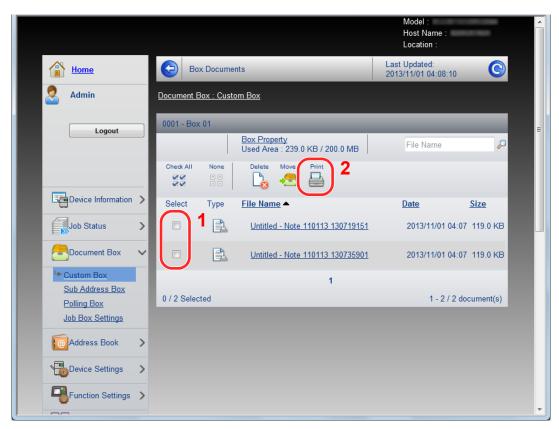

- Select the document you wish to print.
   Select the checkbox of the document to be printed.
- 2 Click [Print].

For settings that are configurable, refer to **Embedded Web Server RX User Guide**.

# **Transferring Data from Our Other Products**

By using the machine's utility, you can smoothly migrate address books when the machine is to be replaced.

This section explains how to transfer data between our products.

# **Migrating the Address Book**

The Address Book registered on the machine can be backed up or migrated using the NETWORK PRINT MONITOR on the included DVD.

For details on operating the NETWORK PRINT MONITOR, refer to the **NETWORK PRINT MONITOR User Guide**.

#### Backing Up Address Book Data to PC

#### Launch the NETWORK PRINT MONITOR.

#### Create a backup.

1 Right-click on the model name from which you want to back up the Address Book, and select [Advanced] - [Set multiple devices].

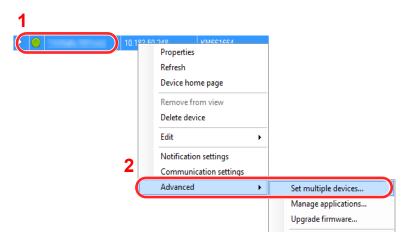

- 2 Click [Next].
- 3 Select [Device Address Book] and click [Next].

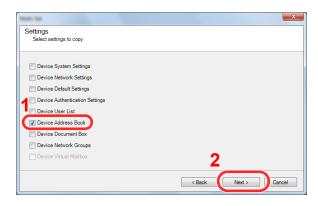

4 Select [Create from device] and remove the checkmark from [Overwrite settings on target device], and then click [Next].

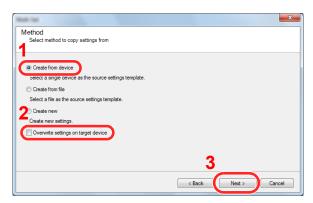

5 Select the model you want to back up, and click [Next].

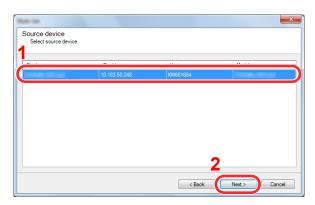

#### NOTE

If the "Admin Login" screen appears, enter the "Admin Login" and "Login Password", and then click [OK]. The default settings are as follows:

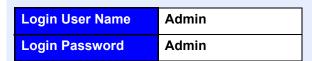

- \* Upper case and lower case letters are distinguished (case sensitive).
- 6 Click on [Save to file].

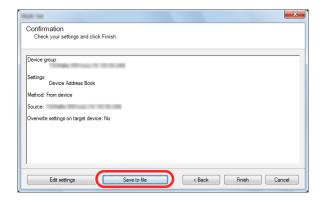

7 Specify the location to save the file, enter the file name, and then click [Save]. For "Save as type", make sure to select "XML File".

8 After saving the file, always click [Cancel] to close the screen.

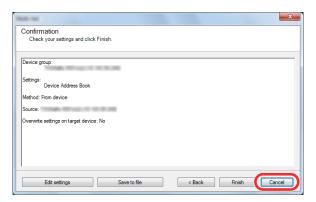

Please note that selecting [Finish] will write the data to the machine's Address Book.

#### Writing Address Book Data to the Machine

#### Launch the NETWORK PRINT MONITOR.

#### Load the Address Book data.

1 Right-click on the model name to which you want to transfer the Address Book, and select [Advanced] - [Set multiple devices].

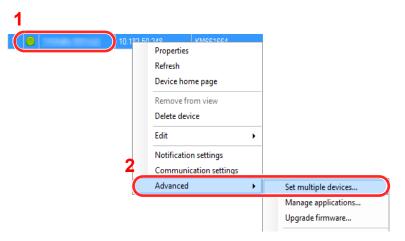

- 2 Click [Next].
- 3 Select [Device Address Book] and click [Next].

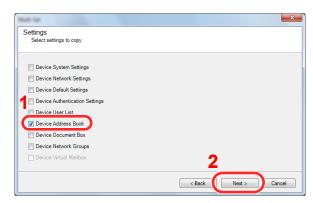

4 Select [Create from file] and remove the checkmark from [Overwrite settings on target device], and then click [Next].

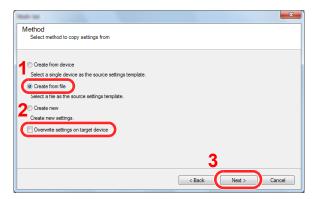

Selecting the [Overwrite settings on target device] checkbox will overwrite the machine's Address Book from entry No.1.

5 Click [Browse] and select the backup Address Book file, and then click [Next].

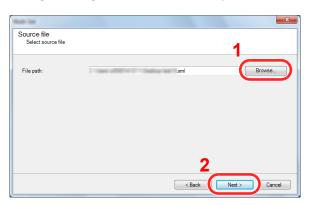

6 Click [Finish].

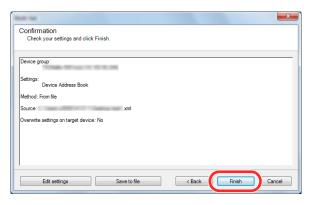

The write process of the Address Book data starts.

7 Once the write process is complete, click [Close].

# 3 Preparation before Use

This chapter explains the following operations.

| Using the Operation Panel                                     | 3-2  |
|---------------------------------------------------------------|------|
| Operation Panel Keys                                          | 3-2  |
| Operation Method                                              |      |
| Display for Originals and Paper                               | 3-4  |
| Help Screen                                                   | 3-4  |
| Loading Paper                                                 | 3-5  |
| Precaution for Loading Paper                                  |      |
| Loading in the Cassettes                                      | 3-7  |
| Loading Paper in the Multi Purpose Tray                       | 3-11 |
| Specifying Paper Size and Media Type                          | 3-15 |
| Paper Stopper                                                 | 3-19 |
| Preparation for Sending a Document to a Shared Folder in a PC | 3-20 |
| Making a note of the computer name and full computer name     | 3-20 |
| Making a note of the user name and domain name                | 3-21 |
| Creating a Shared Folder, Making a Note of a Shared Folder    | 3-22 |
| Configuring Windows Firewall                                  | 3-26 |
| Registering Destinations in the Address Book                  | 3-30 |
| Adding a Destination (Address Book)                           | 3-30 |
| Adding a Destination on One Touch Key (One Touch Key)         | 3-39 |
|                                                               |      |

# **Using the Operation Panel**

# **Operation Panel Keys**

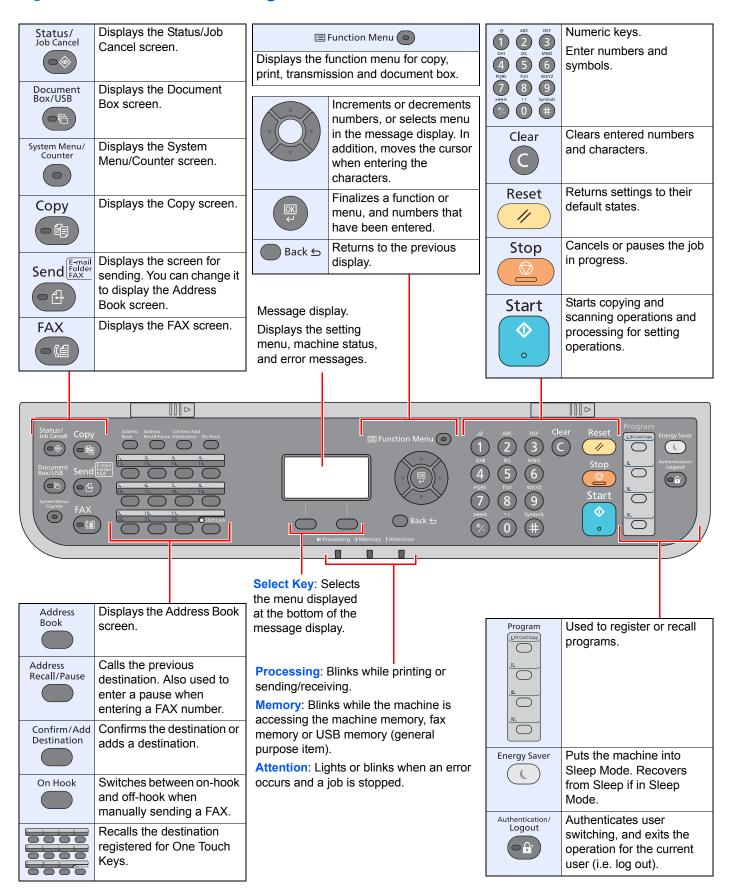

# **Operation Method**

This section explains how to operate the setting menus on the message display.

#### **Displaying the Menus and Configuring Settings**

Press the [System Menu/Counter] key or [Function Menu] key to display the setting menus. Press the [▲] key, [▼] key, [►] key, [OK] key, or [Back] key to select a menu, and perform settings.

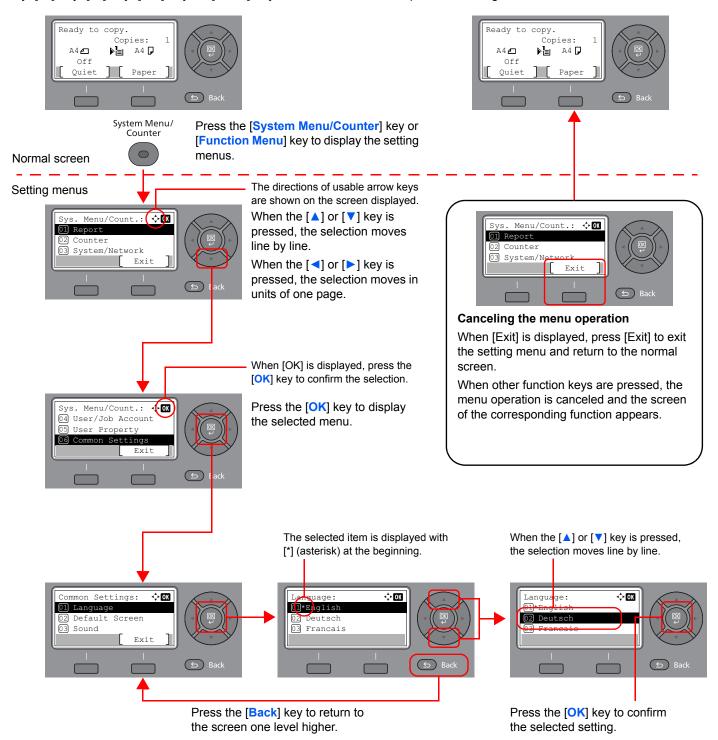

# **Display for Originals and Paper**

The copy screen displays the selected paper source.

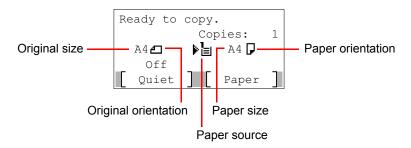

# **Help Screen**

If you have difficulty operating the machine, you can check how to operate it using the operation panel.

When [Help] is displayed on the message display, press [Help] to display the Help screen. The Help screen shows machine operation.

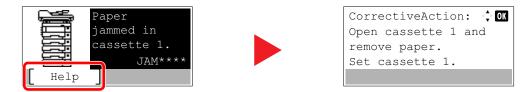

Press [▼] to display the next step or press [▲] to display the previous step.

Press the [OK] key to exit the Help screen.

# **Loading Paper**

Load paper in the cassettes and multipurpose tray.

For the paper load methods for each cassette, refer to the page below.

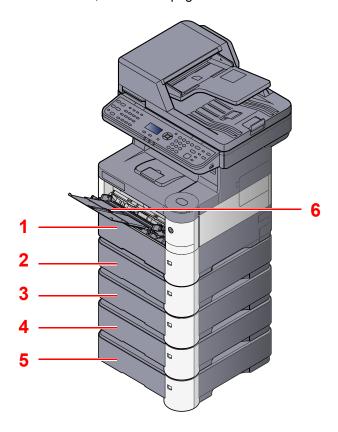

| No. | Name               | Page      |
|-----|--------------------|-----------|
| 1   | Cassette 1         | page 3-7  |
| 2   | Cassette 2         | page 3-7  |
| 3   | Cassette 3         | page 3-7  |
| 4   | Cassette 4         | page 3-7  |
| 5   | Cassette 5         | page 3-7  |
| 6   | Multi Purpose Tray | page 3-11 |

# NOTE

- The number of sheets that can be held varies depending on your environment and paper type.
- You should not use inkjet printer paper or any paper with a special surface coating. (Such paper may cause paper jams or other faults.)

# **Precaution for Loading Paper**

When you open a new package of paper, fan the sheets to separate them slightly prior to loading in the following steps.

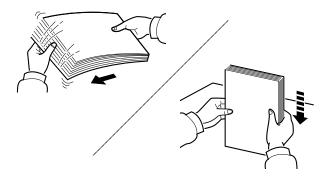

Fan the paper, then tap it on a level surface.

In addition, note the following points.

- If the paper is curled or folded, straighten it before loading. Paper that is curled or folded may cause a jam.
- Avoid exposing opened paper to high temperatures and high humidity as dampness can be a cause of problems. Seal any remaining paper after loading in the multi purpose tray or cassettes back in the paper storage bag.
- If the machine will not be used for a prolonged period, protect all paper from humidity by removing it from the cassettes and sealing it in the paper storage bag.

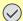

#### IMPORTANT

If you copy onto used paper (paper already used for printing), do not use paper that is stapled or clipped together. This may damage the machine or cause poor image quality.

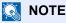

Note that some paper types have a tendency to curl and may jam in the paper eject unit. If you use special paper such as letterhead, paper with holes or paper with pre-prints like logo or company name, refer to Paper on page 11-16.

# **Loading in the Cassettes**

The cassettes can hold plain paper, recycled paper or color paper.

Cassette 1 to 5 hold up to 500 sheets of plain paper (80 g/m<sup>2</sup>).

For details of the supported paper sizes, refer to <u>Choosing the Appropriate Paper on page 11-17</u>. For the paper type setting, refer to <u>Media Type Set. (Media Type Settings) on page 8-23</u>.

## **⊘** IMPORTANT

- The cassettes can hold paper with weight between 60 120 g/m<sup>2</sup>.
- Do not load thick paper that is heavier than 120  $g/m^2$  in the cassettes. Use the multi purpose tray for paper that is heavier than 120  $g/m^2$ .

#### Pull the cassette completely out of the machine.

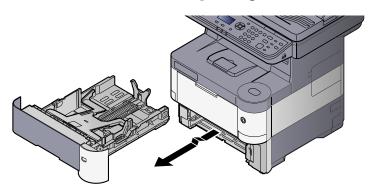

**NOTE** 

When pulling the cassette out of the machine, ensure it is supported and does not fall out.

## Press the bottom plate down until it locks.

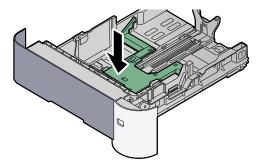

#### Adjust the cassette size.

Adjust the position of the paper width guides located on the left and right sides of the cassette. Press the paper width adjusting tab and slide the guides to the paper size required.

Paper sizes are marked on the cassette.

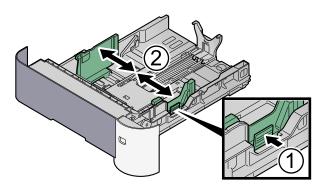

2 Adjust the paper length guide to the paper size required. Press the paper length adjusting tab and slide the guides to the paper size required.

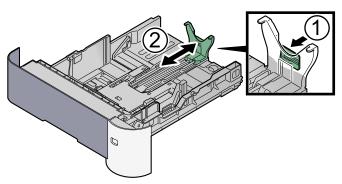

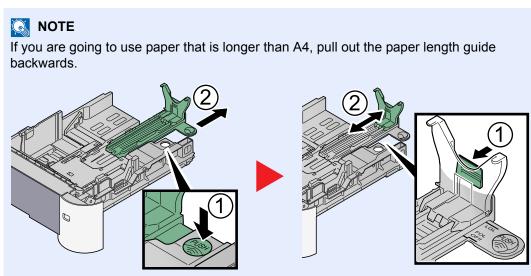

3 Turn the size dial so that the size of the paper you are going to use appears in the paper size window.

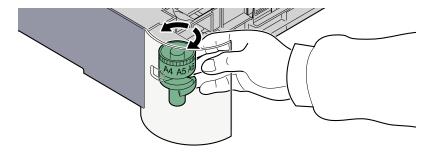

## NOTE

When the size dial is set to "Other" the paper size must be set into the machine on the operation panel. Refer to <u>Specifying Paper Size and Media Type for the Cassettes on page 3-15</u>.

#### Load paper.

- 1 Fan the paper, then tap it on a level surface to avoid paper jams or skewed printing.
- 2 Load the paper in the cassette.

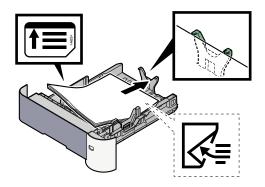

#### **◯** IMPORTANT

- · Load the paper with the print side facing down.
- After removing new paper from its packaging, fan the paper before loading it in the multi-purpose tray. (Refer to <u>Precaution for Loading Paper on page 3-6</u>.)
- Before loading the paper, be sure that it is not curled or folded. Paper that is curled or folded may cause paper jams.
- Ensure that the loaded paper does not exceed the level indicator (see illustration above).
- If paper is loaded without adjusting the paper length guide and paper width guide, the paper may skew or become jammed.

Gently push the cassette back in.

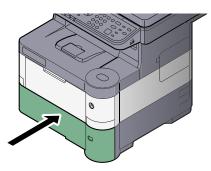

Specify the type of paper loaded in the cassette using the operation panel.

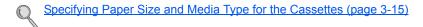

# **Loading Paper in the Multi Purpose Tray**

The multi purpose tray will hold up to 100 sheets of plain paper (80 g/m<sup>2</sup>).

For details of the supported paper sizes, refer to <u>Choosing the Appropriate Paper on page 11-17</u>. For the paper type setting, refer to <u>Media Type Set. (Media Type Settings) on page 8-23</u>. Be sure to use the multi purpose tray when you print on any special paper.

### **⊘** IMPORTANT

If you are using a paper weight of  $106 \text{ g/m}^2$  or more, set the media type to Thick and set the weight of the paper you are using.

The capacity of the multi purpose tray is as follows.

- Plain paper (80 g/m<sup>2</sup>), recycled paper or color paper: 100 sheets
- Thick paper (106 to 220 g/m<sup>2</sup>): 5 sheets
- · Hagaki: 1 sheet
- Envelope DL, Envelope C5, Envelope #10 (Commercial #10), Envelope #9 (Commercial #9), Envelope #6 (Commercial #6), Envelope Monarch, Youkei 4, Youkei 2: 5 sheets
- · OHP film: 1 sheet

#### NOTE

When you load custom size paper, enter the paper size by referring to <u>Specifying Paper Size and Media Type for the Multi Purpose Tray (MP Tray Setting) on page 3-17.</u>

When you use special paper such as transparencies or thick paper, select the media type by referring to <a href="Specifying">Specifying</a> Paper Size and Media Type for the Multi Purpose Tray (MP Tray Setting) on page 3-17.

#### Open the multi purpose tray.

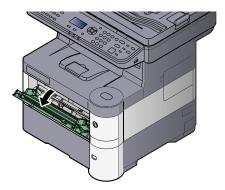

# Pull out the support tray section of the MP tray.

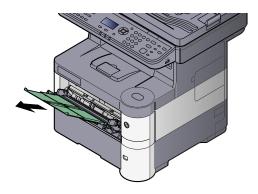

#### **Adjust the multi purpose tray size.**

Paper sizes are marked on the multi purpose tray.

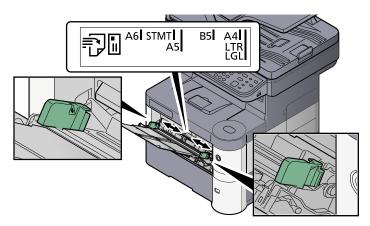

#### Load paper.

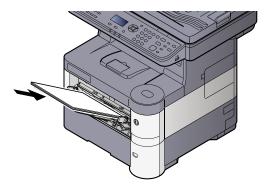

Insert the paper along the paper width guides into the tray until it stops.

After removing new paper from its packaging, fan the paper before loading it in the multi purpose tray.

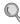

Precaution for Loading Paper (page 3-6)

## 

- When loading the paper, keep the print side facing up.
- · Curled paper must be uncurled before use.
- When loading paper into the multi purpose tray, check that there is no paper left over in the tray from a previous job before loading the paper. If there is just a small amount of paper left over in the multi purpose tray and you want to add more, first remove the left-over paper from the tray and include it with the new paper before loading the paper back into the tray.
- If there is a gap between the paper and the paper width guides, readjust the guides to fit the paper in order to prevent skewed feeding and paper jams.
- Ensure that the loaded paper does not exceed the level indicator (see illustration above).

# 5 Specify the type of paper loaded in the multi purpose tray using the operation panel.

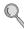

Specifying Paper Size and Media Type for the Multi Purpose Tray (MP Tray Setting) (page 3-17)

#### When you load envelopes or cardstock in the multi purpose tray

#### **Switching to Envelop Mode**

To print on an envelope, follow the procedure below to switch to envelope mode.

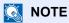

When the printing on envelopes is completed, return the envelope lever to its original position (at the bottom).

#### Open the rear cover.

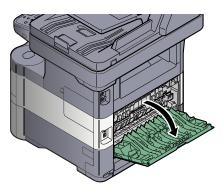

#### Raise the envelope lever.

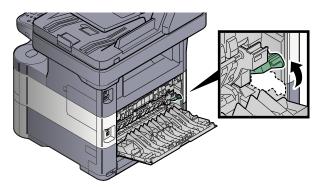

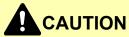

The fuser unit inside the machine is hot. Do not touch it with your hands as it may result in burn injury.

### Close the rear cover.

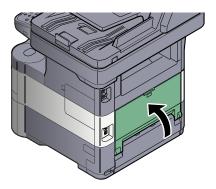

#### **Loading Envelopes or Cardstock**

Load the paper with the print side facing up. For the procedure for printing, refer to the **Printing System Driver User Guide**.

Example: When printing the address.

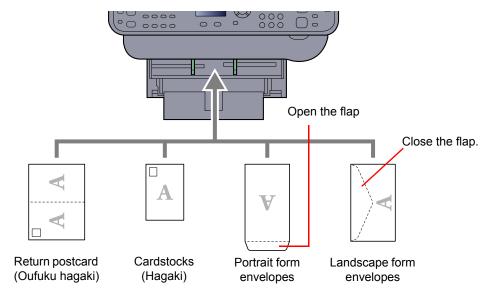

#### *⊘* IMPORTANT

- Use unfolded return postcard (Oufuku hagaki).
- How to load envelopes (orientation and facing) will differ depending on the type of envelope. Be sure to load it in correctly, otherwise printing may be done in the wrong direction or on the wrong face.

### NOTE

When you load envelopes in the multi purpose tray, select the envelope type by referring to <u>Specifying Paper Size and Media Type for the Multi Purpose Tray (MP Tray Setting) on page 3-17.</u>

# **Specifying Paper Size and Media Type**

The default paper size setting for cassette 1, for the multi purpose tray and for the optional paper feeder (cassettes 2 to 5) is "A4" or "Letter", and the default media type setting is "Plain".

To change the type of paper to be used in cassettes, specify the paper size and media type setting. (Refer to <u>Specifying Paper Size and Media Type for the Cassettes on page 3-15.</u>) To change the type of paper to be used in multi purpose tray, specify the paper size and media type setting. (Refer to <u>Specifying Paper Size and Media Type for the Multi Purpose Tray (MP Tray Setting) on page 3-17.</u>)

#### Specifying Paper Size and Media Type for the Cassettes

Specify the paper size and media type of paper to be used in cassettes.

| Selection Item           | Selectable Size/Type                                                                                                    |
|--------------------------|----------------------------------------------------------------------------------------------------|
| Cassette 1 (to 5) Size*1 | Available options are as follows:                                                                                                    |
|                          | Value                                                                                                    |
|                          | Cassette 1: A4, A5, B5, Folio, 216 × 340 mm, Letter, Legal, Statement, Executive, Oficio II, 16K, ISO B5, Envelope C5, Custom                                                                                                    |
|                          | Cassettes 2 to 5: A4, A5, B5, B6, Folio, 216 × 340 mm, Letter, Legal, Statement, Executive, Oficio II, 16K, ISO B5, Envelope #10, Envelope #9, Envelope #6, Envelope Monarch, Envelope DL, Envelope C5, Oufuku Hagaki, Youkei 4, Youkei 2, Custom |
| Cassette 1 (to 5) Type*2 | Select the media type.  Value                                                                                                    |
|                          | Cassette 1: Plain (60 to 105 g/m²), Rough, Recycled, Preprinted*3, Bond, Color, Prepunched*3, Letterhead*3, High Quality, Custom 1 - 8                                                                                                    |
|                          | Cassettes 2 to 5: Plain (60 to 105 g/m <sup>2</sup> ), Rough, Recycled, Preprinted <sup>*3</sup> , Bond, Color, Prepunched <sup>*3</sup> , Letterhead <sup>*3</sup> , Envelope, High Quality, Custom 1 - 8                                        |

- \*1 Only set this when the size dial on the cassette is set to "Other".
- \*2 To change to a media type other than Plain, refer to MP Tray Set. (MP Tray Settings) on page 8-22. When a paper weight that cannot be loaded in the cassette is set for a media type, that media type does not appear.
- \*3 To print on preprinted or prepunched paper or on letterhead, refer to SpcialPaper Act. on page 8-21.

### NOTE

- The available media types for printing received faxes are as shown below.
   Plain, Recycled, Bond, Color, Envelope, Thick, High Quality, Rough and Custom 1 to 8
- Set the paper size of the cassette used for fax reception as follows: Inch models: Letter, Legal, Statement

Metric models: A4, B5, A5, Folio

If the above setting is changed, it will not be possible to print faxes.

### Display the screen.

1 Press the [System Menu/Counter] key.

System Menu/ Counter

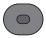

2 Press the [▲] or [▼] key to select [Common Settings], and press the [OK] key.

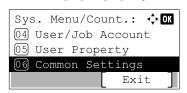

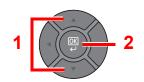

3 Press the [▲] or [▼] key to select [Orig./Paper Set.], and press the [OK] key.

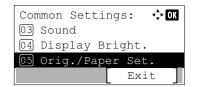

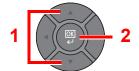

4 Press the [▲] or [▼] key to select [Cassette 1 (to 5) Set.], and press the [OK] key.

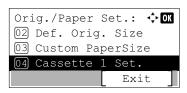

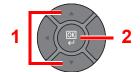

NOTE

[Cassette 2] to [Cassette 5] are shown when the optional paper feeder is installed.

#### Specify the paper size.

1 Press the [▲] or [▼] key to select [Cassette 1 (to 5) Size], and press the [OK] key.

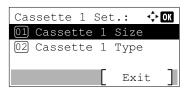

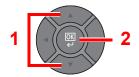

2 Press the [▲] or [▼] key to select the paper size, and press the [OK] key.

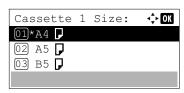

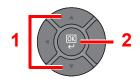

# 3 Specify the media type.

1 Press the [▲] or [▼] key to select [Cassette 1 (to 5) Type], and press the [OK] key.

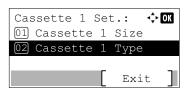

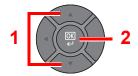

2 Press the [▲] or [▼] key to select the media type, and press the [OK] key.

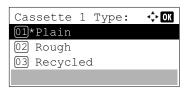

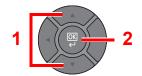

#### Specifying Paper Size and Media Type for the Multi Purpose Tray (MP Tray Setting)

Specify the paper size and media type of paper to be used in the multi purpose tray.

| Item           | Description                                                                                                    |
|----------------|----------------------------------------------------------------------------------------------------|
| MP Tray Size   | Available options are as follows:                                                                                                    |
|                | Value: A4, A5, A6, B5, B6, Folio, 216 × 340 mm, Letter, Legal, Statement, Executive, Oficio II, 16K, ISO B5, Envelope #10, Envelope #9, Envelope #6, Envelope Monarch, Envelope DL, Envelope C5, Hagaki, Oufuku Hagaki, Youkei 4, Youkei 2, Custom*1 |
| MP Tray Type*2 | Select the media type.  Values: Plain (60 to 105 g/m²), Transparency, Rough, Vellum (60 to 63 g/m²), Labels, Recycled, Preprinted*³, Bond, Cardstock, Color, Prepunched*³, Letterhead*³, Envelope, Thick (106 to 220 g/m²), High Quality, Custom 1-8 |

- \*1 For instructions on how to specify the custom paper size, refer to Custom PaperSize on page 8-20.
- \*2 To change to a media type other than "Plain", refer to MP Tray Set. (MP Tray Settings) on page 8-22.
- \*3 To print on preprinted or prepunched paper or on letterhead, refer to SpcialPaper Act. on page 8-21.

#### **NOTE**

- The available media types for printing received faxes are as shown below.

  Plain, Label, Recycled, Bond, Vellum, Color, Envelope, Cardstock, Thick, High Quality, Rough and Custom 1 to 8
- Set the paper size of the cassette used for fax reception as follows:

Inch models: Letter, Legal, Statement Metric models: A4, B5, A5, Folio

If the above setting is changed, it will not be possible to print faxes.

#### Display the screen.

1 Press the [System Menu/Counter] key.

System Menu/ Counter

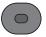

2 Press the [▲] or [▼] key to select [Common Settings], and press the [OK] key.

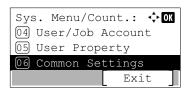

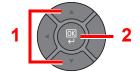

3 Press the [▲] or [▼] key to select [Orig./Paper Set.], and press the [OK] key.

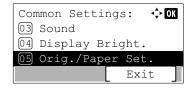

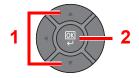

4 Press the [▲] or [▼] key to select [MP Tray Set.], and press the [OK] key.

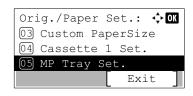

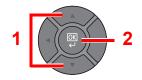

#### Specify the paper size.

1 Press the [▲] or [▼] key to select [MP Tray Size], and press the [OK] key.

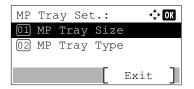

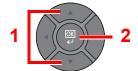

2 Press the [▲] or [▼] key to select the paper size, and press the [OK] key.

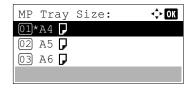

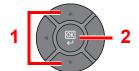

#### Specify the media type.

1 Press the [▲] or [▼] key to select [MP Tray Type], and press the [OK] key.

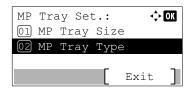

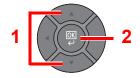

2 Press the [▲] or [▼] key to select the media type, and press the [OK] key.

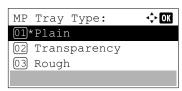

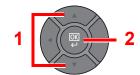

# **Paper Stopper**

When using paper large than A4/Letter, open the paper stopper shown in the figure.

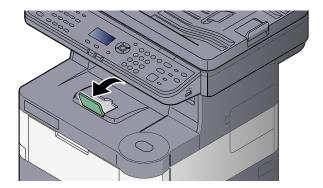

# **Preparation for Sending a Document to a Shared Folder in a PC**

Check the information that needs to be set on the machine and create a folder to receive the document on your computer. Screens of Windows 7 are used in the following explanation. The details of the screens will vary in other versions of Windows.

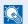

#### NOTE

Log on to Windows with administrator privileges.

# Making a note of the computer name and full computer name

Check the name of the computer name and full computer name.

#### Display the screen.

From [Start] button on the Windows, select [Computer] and then [System Properties].

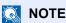

In Windows XP, right-click [My Computer] and select [Properties]. The [System Properties] dialog box appears. Click the [Computer Name] tab in the window that appears.

In Windows 8, select the desktop in the Start screen, right-click [Computer] from [Libraries], and then select [Properties].

In Windows 8.1, select the desktop in the Start screen, right-click [PC] from the desktop [Explorer] and select [Properties]. Or, right-click the Window icon and select [System].

### Check the computer name.

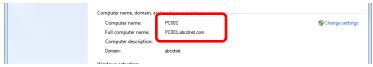

Check the computer name and full computer name.

#### Screen example:

Computer name: PC001

Full computer name: PC001.abcdnet.com

#### Windows XP:

If the full computer name does not have a dot (.), the full computer name and the computer name are the same.

If the full computer name has a dot (.), the text string in front of the dot (.) in the full computer name is the computer name.

Example: PC001.abcdnet.com

PC001 is the computer name

PC001.abcdnet.com is the full computer name

After checking the computer name, click the [Close] button to close the "System Properties" screen.

In Windows XP, after checking the computer name, click the [Cancel] button to close the "System Properties" screen.

# Making a note of the user name and domain name

Check the domain name and user name for logging onto Windows.

#### Display the screen.

From [Start] button on the Windows, select [All Programs] (or [Programs]), [Accessories] and then [Command Prompt].

In Windows 8, display [Apps] on [Search] in charms on the Start screen, and select [Command Prompt].

The Command Prompt window appears.

#### Check the domain name and user name.

At the Command Prompt, enter "net config workstation" and then press [Enter].

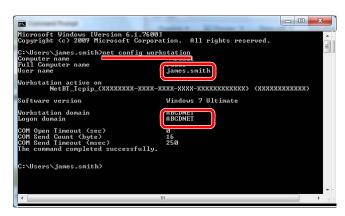

Check the user name and domain name.

Screen example:

User Name: james.smith Domain Name: ABCDNET

# Creating a Shared Folder, Making a Note of a Shared Folder

Create a shared folder to receive the document in the destination computer.

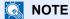

If there is a workgroup in System Properties, configure the settings below to limit folder access to a specific user or group.

1 From [Start] button on the Windows, select [Control Panel], [Appearance and Personalization], and then [Folder Options].

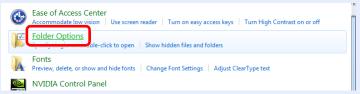

In Windows XP, click [My Computer] and select [Folder Options] in [Tools].

In Windows 8, select [Settings] in charms on Desktop, and select [Control Panel], [Appearance and Personalization], and then [Folder Options].

2

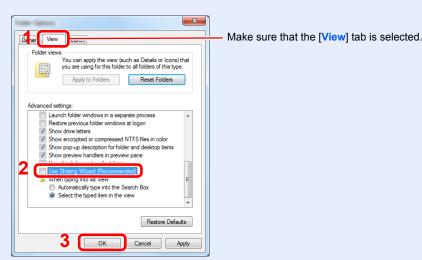

Remove the checkmark from [Use Sharing Wizard (Recommended)] in "Advanced settings".

In Windows XP, click the [View] tab and remove the checkmark from [Use Simple File Sharing (Recommended)] in "Advanced settings".

#### Create a folder.

1 Create a folder on your computer.

For example, create a folder with the name "scannerdata" on the desktop.

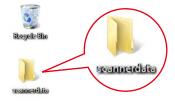

2 Right-click the "scannerdata" folder and click [Share] and [Advanced sharing]. Click the [Advanced Sharing] button.

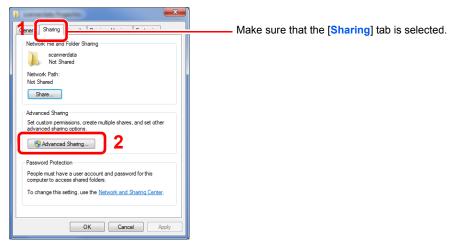

In Windows XP, right-click the "scannerdata" folder and select [Sharing and Security] (or [Sharing]).

#### Configure permission settings.

1 Select the [Share this folder] checkbox and click the [Permissions] button.

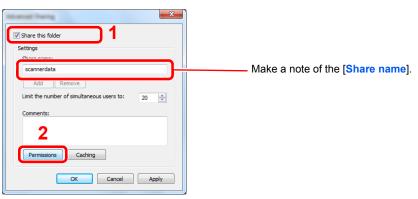

In Windows XP, select [Share this folder] and click the [Permissions] button.

2 Click the [Add] button.

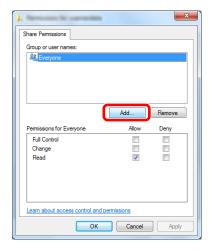

3 Specify the location.

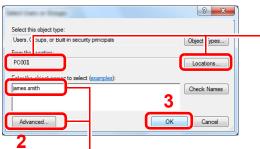

Enter the user name that you made a note of on page Making a note of the user name and domain name on page 3-21 in the text box, and click the [OK] button.

Also the user name can be made by clicking the [Advanced] button and selecting a user.

If the computer name that you made a note of on page Making a note of the computer name and full computer name on page 3-20 is the same as the domain name:

If the computer name is not shown in "From this location", click the [Locations] button, select the computer name, and click the [OK] button. Example: PC001

If the computer name that you made a note of on page Making a note of the computer name and full computer name on page 3-20 is not the same as the domain name:

If the text after the first dot (.) in the full computer name that you made a note of does not appear in "From this location", click the [Locations] button, select the text after the dot (.), and click the [OK] button.

Example: abcdnet.com

4 Set the access permission for the user selected.

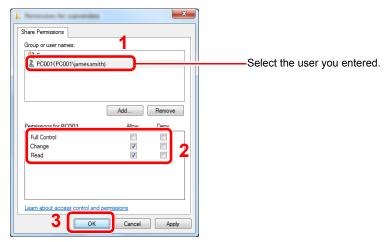

Select the [Allow] checkbox of the "Change" and "Read" permissions and press [OK]. In Windows XP, go to step 6.

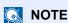

"Everyone" gives sharing permission to everyone on the network. To strengthen security, it is recommended that you select "Everyone" and remove the "Read" [Allow] checkmark.

5 Click the [OK] button in the "Advanced Sharing" screen to close the screen.

6 Check the details set in the [Security] tab.

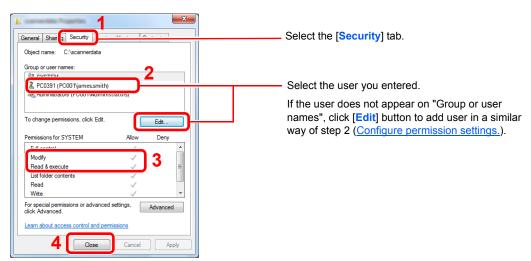

Make sure that checkmarks appear on [Allow] checkbox for the "Modify" and "Read & execute" permissions, and click the [Close] button.

In Windows XP, make sure that checkmarks appear on [Allow] checkbox for the "Modify" and "Read & execute" permissions, and click the [OK] button.

# **Configuring Windows Firewall**

Permit sharing of files and printers and set the port used for SMB transmission.

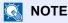

Log on to Windows with administrator privileges.

#### Check file and printer sharing.

1 From [Start] button on the Windows, select [Control Panel], [System and Security], and [Allow a program through Windows Firewall].

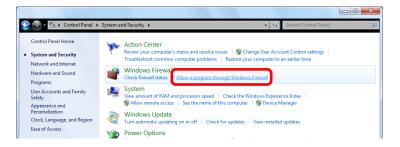

NOTE

If the User Account Control dialog box appears, click the [Continue] button.

2 Select the [File and Printer Sharing] checkbox.

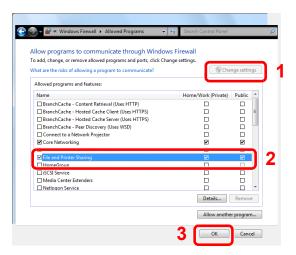

# 2 Add a port.

1 From [Start] button on the Windows, select [Control Panel], [System and Security], and [Check firewall status].

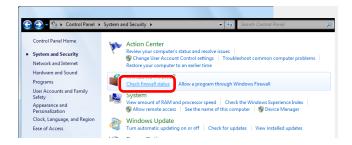

2 Select [Advanced settings].

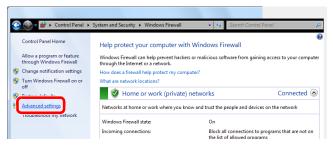

3 Select [Inbound Rules].

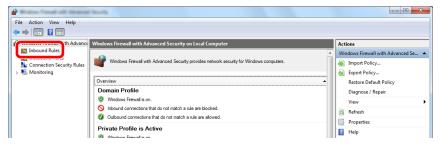

4 Select [New Rules].

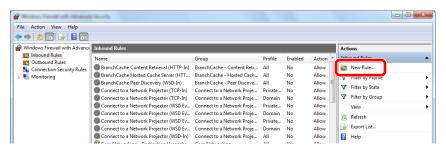

5 Select [Port].

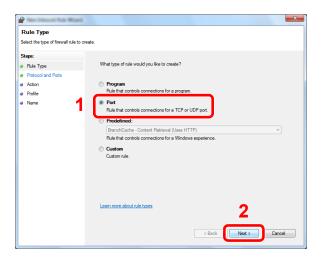

6 Select [TCP] as the port to apply the rule to. Then select [Specific local ports] and enter "445" then click [Next].

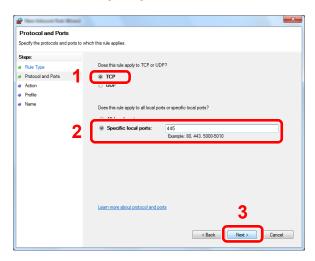

7 Select [Allow the connection] and click the [Next] button.

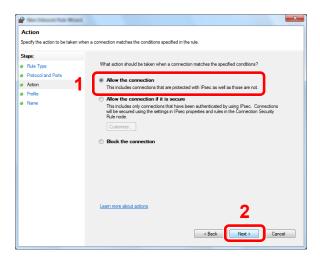

8 Make sure all checkboxes are selected and click the [Next] button.

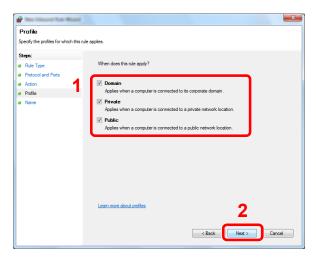

9 Enter "Scan to SMB" in "Name" and click [Finish].

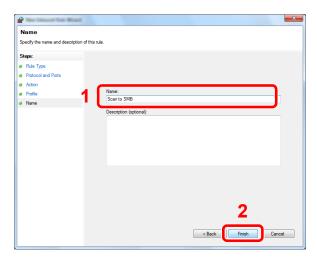

#### In Windows XP or Windows Vista

- 1 In Windows XP, from [Start] button on the Windows, select [Control Panel], and then [Windows Firewall].
  In Windows Vista, from [Start] button on the Windows, select [Control Panel], [Security], and then [Turn Windows Firewall on or off].
  If the User Account Control dialog box appears, click the [Continue] button.
- 2 Click the [Exceptions] tab and then the [Add port...] button.
- 3 Specify Add a Port settings. Enter any name in "Name" (example: Scan to SMB). This will be the name of the new port. Enter "445" in "Port Number". Select [TCP] for "Protocol".
- 4 Click [OK] button.

#### In Windows 8

- 1 In charms on Desktop, click [Settings], [Control Panel], [System and Security], and then [Windows Firewall].
  If the User Account Control dialog box appears, click the [Continue] button.
- 2 Configure the settings, refer to Configuring Windows Firewall on page 3-26.

# **Registering Destinations in the Address Book**

Save frequently used destinations to the Address Book or One Touch Keys. The saved destinations can be changed. The destinations are available for Send as E-mail, Send to Folder, and Fax Transmission (only on products with the fax function installed).

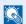

#### NOTE

Registering and editing of the Address Book can also be done in Embedded Web Server RX.

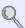

Registering Destinations (page 2-48)

# Adding a Destination (Address Book)

Add a new destination to the Address Book. There are two registering methods, contacts and groups. When adding a group, enter the group name and select group members from the Address Book.

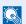

#### ■ NOTE

If user login administration is enabled, you can only edit destinations in the Address Book by logging in with administrator privileges.

#### Contact

A maximum of 200 contact addresses can be registered. Each address can include the information such as destination name, E-mail address, FTP server folder path, computer folder path, and FAX No. (only on products with the fax function installed).

#### Display the screen.

1 Press the [System Menu/Counter] key.

System Menu/ Counter

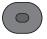

2 Press the [▲] or [▼] key to select [Edit Destination], and press the [OK] key.

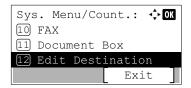

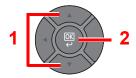

3 Press the [▲] or [▼] key to select [Address Book], and press the [OK] key.

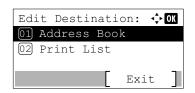

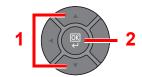

4 Press [Menu].

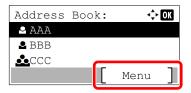

5 Press the [▲] or [▼] key to select [Add Address], and press the [OK] key.

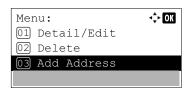

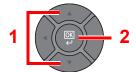

6 Press the [▲] or [▼] key to select [Contact], and press the [OK] key.

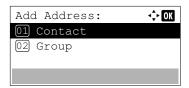

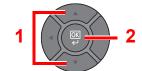

#### Add the name.

1 Press the [◀] or [▶] key to select [Contact Name], and press [Edit].

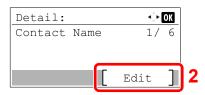

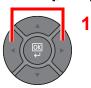

2 Enter the destination name displayed on the Address Book and press the [OK] key.
Up to 32 characters can be entered.

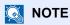

Refer to the Character Entry Method on page 11-11 for details on entering characters.

# 3 Add the address.

#### E-mail Address

1 Press the [◄] or [▶] key to select [E-mailAddress], and press [Edit].

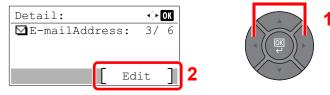

2 Enter the E-mail address and press the [OK] key.
Up to 128 characters can be entered.

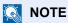

Refer to the Character Entry Method on page 11-11 for details on entering characters.

#### The Folder (SMB) Address

1 Press the [◀] or [▶] key to select [Folder (SMB)], and press [Edit].

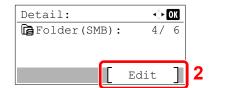

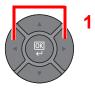

2 Set "Host Name (SMB)", "Path", "Login User Name" and "Login Password". Enter the information for each item and press the [OK] key.

The table below explains the items to be entered.

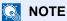

For the computer name, share name, domain name, and user name, enter the information that you noted when you created the shared folder. For details on creating shared folders, refer to <a href="Perparation for Sending a Document to a Shared Folder in a PC on page 3-20">Perparation for Sending a Document to a Shared Folder in a PC on page 3-20</a>.

| Item              | Description                                                                                                    | Max. No. of<br>Characters |
|-------------------|----------------------------------------------------------------------------------------------------|---------------------------|
| Host Name (SMB)*1 | Computer name                                                                                                    | Up to 64 characters       |
| Path              | Share name For example: scannerdata If saving in a folder in the shared folder: share name\folder name in shared folder                                                                          | Up to<br>128 characters   |
| Login User Name   | If the computer name and domain name are the same: User Name For example: james.smith If the computer name and domain name are different: Domain name\User name For example: abcdnet\james.smith | Up to<br>64 characters    |
| Login Password    | Windows logon password (Case sensitive.)                                                                                                    | Up to<br>64 characters    |

<sup>\*1</sup> To specify a port number different from the default (445), enter using the format "Host name: port number" (Example: SMBhostname:140).

To enter the IPv6 address, enclose the address in brackets [].

(Example: [3ae3:9a0:cd05:b1d2:28a:1fc0:a1:10ae]:140)

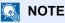

Refer to the Character Entry Method on page 11-11 for details on entering characters.

3 The connection confirmation screen appears. Press [Yes] to check the connection and [No] to not check it.

"Connected." appears when connection to the destination is correctly established. If "Cannot connect." appears, review the entry.

#### The Folder (FTP) Address

1 Press the [◀] or [▶] key to select [Folder (FTP)], and press [Edit].

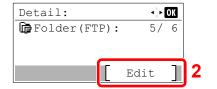

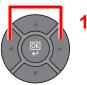

2 Set "Host Name (FTP)", "Path", "Login User Name" and "Login Password". Enter the information for each item and press the [OK] key.

The table below explains the items to be entered.

| Item              | Description                                                                                                    | Max. No. of<br>Characters |
|-------------------|----------------------------------------------------------------------------------------------------|---------------------------|
| Host Name (FTP)*1 | Host name or IP address of FTP server                                                                                      | Up to 64 characters       |
| Path*2            | Path for the file to be stored For example: User\ScanData If no path is entered, the file is stored in the home directory. | Up to<br>128 characters   |
| Login User Name   | FTP server login user name                                                                                                 | Up to 64 characters       |
| Login Password    | FTP server login password                                                                                                  | Up to<br>64 characters    |

<sup>\*1</sup> If you specify a port number other than the default (21), use the "Host name: port number" (Example: FTPhostname:140).

To enter the IPv6 address, enclose the address in brackets [].

(Example: [3ae3:9a0:cd05:b1d2:28a:1fc0:a1:10ae]:140)

<sup>\*2</sup> When the FTP server is based on Linux/UNIX, the path including the sub-folder is combined by the slash "/" not using the back-slash.

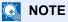

Refer to the Character Entry Method on page 11-11 for details on entering characters.

3 The connection confirmation screen appears. Press [Yes] to check the connection and [No] to not check it.

"Connected." appears when connection to the destination is correctly established. If "Cannot connect." appears, review the entry.

### **4** Specify the address number.

1 Press the [◄] or [▶] key to select [Address Number], and press [Edit].

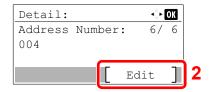

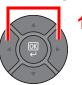

2 Use the [▲] or [▼] key or the numeric keys to enter an address number (1 to 250).

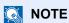

Address Number is an ID for a destination. You can select any available number out of 200 numbers for contacts and 50 numbers for groups.

If you specify an address number that is already in use, an error message appears when you press the [OK] key and the number cannot be registered.

#### Check if the destination entry is correct and press the [OK] key.

The destination is added to the Address Book.

#### Group

Compile two or more contacts into a group. Designations in the group can be added at the same time. When adding a group, a maximum of 50 groups can be added in the Address Book.

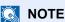

To add a group, you need individually added destinations. Register one or more individual destinations as needed before proceeding. Up to 100 individually registered destinations and a combined total of up to 5 SMB and FTP destination folders can be registered in a single group.

#### Display the screen.

1 Press the [System Menu/Counter] key.

System Menu/ Counter

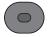

2 Press the [▲] or [▼] key to select [Edit Destination], and press the [OK] key.

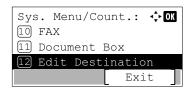

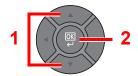

3 Press the [▲] or [▼] key to select [Address Book], and press the [OK] key.

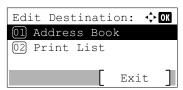

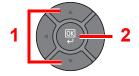

4 Press [Menu].

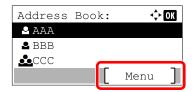

5 Press the [▲] or [▼] key to select [Add Address], and press the [OK] key.

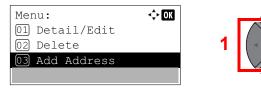

6 Press the [▲] or [▼] key to select [Group], and press the [OK] key.

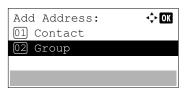

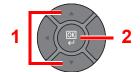

#### Add the name.

1 Press the [◄] or [►] key to select [Group Name], and press [Edit].

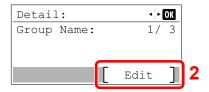

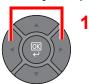

Enter the group name displayed on the Address Book and press the [OK] key.
Up to 32 characters can be entered.

NOTE

Refer to the <u>Character Entry Method on page 11-11</u> for details on entering characters.

### 3 Select the members (destinations).

1 Press the [◀] or [▶] key to select [Group Member], and press [Edit].

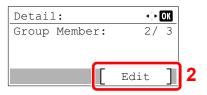

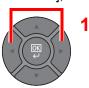

2 Press [Menu].

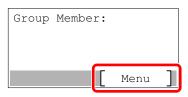

3 Press the [▲] or [▼] key to select [Add Member], and press the [OK] key.

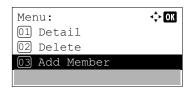

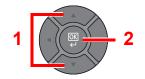

4 Press the [▲] or [▼] key to select the member you want to add, and press the [OK] key.

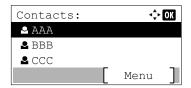

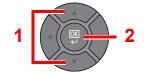

5 Select the destination to be registered in the group from the destinations registered in the contact addresses and press the [OK] key.

The selected member is added to group member.

Members can be added by repeating steps 3-2 to 3-5.

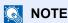

Press [Menu] and select [Search(Name)] to search using a name.

6 Press the [Back] key.

#### Specify the address number.

1 Press the [◀] or [▶] key to select [Address Number], and press [Edit].

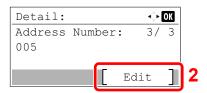

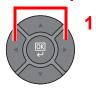

2 Use the [▲] or [▼] key or the numeric keys to enter an address number (1 to 250).

## NOTE

- Address Number is an ID for a destination. You can select any available number out of 200 numbers for contacts and 50 numbers for groups.
- If you specify an address number that is already in use, an error message appears when you press the [OK] key and the number cannot be registered.

### 5 Press the [OK] key.

The group is added to the Address Book.

#### **Editing and Deleting Address Book Entries**

Edit and delete the destinations (contacts) you added to the Address Book.

## **1** Display the screen.

1 Press the [System Menu/Counter] key.

System Menu/ Counter

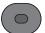

2 Press the [▲] or [▼] key to select [Edit Destination], and press the [OK] key.

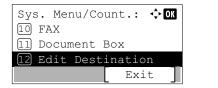

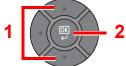

3 Press the [▲] or [▼] key to select [Address Book], and press the [OK] key.

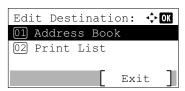

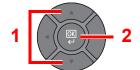

#### 2 Edit or delete the destination.

#### **Editing a Contact**

1 Press the [▲] or [▼] key to select the destination (contacts) to edit, and press the [OK] key.

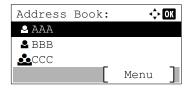

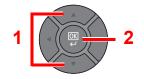

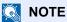

Press [Menu] and select [Search(Name)] to search using a name.

- 2 Change "Contact Name", destination type and address, and "Address Number". Refer to Contact on page 3-30 for the details.
- 3 After you have completed the changes, press the [OK] key.
- 4 Press [Yes] in the change confirmation screen to register the changed destination.

#### **Editing a Group**

1 Press the [▲] or [▼] key to select the group to edit, and press the [OK] key.

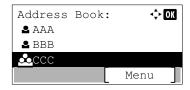

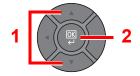

- 2 Change "Group Name" and "Address Number". Refer to Group on page 3-34 for the details.
- 3 Press the [◀] or [▶] key to select [Group Member], and press [Edit].

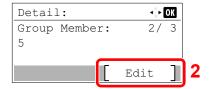

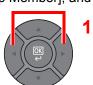

**4** To delete the destination from the group, press the [▲] or [▼] key to select the destination, and press [Menu].

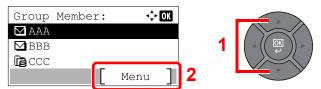

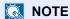

Select the destination and press the [OK] key to show the detailed information of the destination.

5 Press the [▲] or [▼] key to select [Delete], and press the [OK] key.

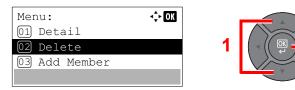

To add the destination, select [Add Member]. Refer to Group on page 3-34 for the details.

- 6 Press [Yes] on the screen to confirm the deletion.
- 7 After you have completed the changes, press the [OK] key.
- 8 Press [Yes] in the change confirmation screen to register the changed group.

#### **Deleting a Contact or Group**

1 Press the [▲] or [▼] key to select the destination (contacts) or group to delete, and press [Menu].

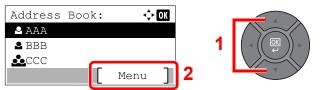

2 Press the [▲] or [▼] key to select [Delete], and press the [OK] key.

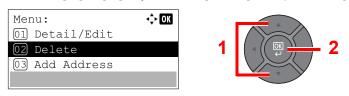

3 Press [Yes] on the screen to confirm the deletion.

# Adding a Destination on One Touch Key (One Touch Key)

Assign a new destination (contact or group) to an one touch key. A maximum of 22 destinations can be registered.

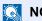

#### NOTE

- Numbers 1 to 11 are the One Touch Key numbers while the [Shift Lock] indicator is switched off. Numbers 12 to 22
  are the One Touch Key numbers while the [Shift Lock] indicator is switched on by pressing the [Shift Lock] key.
- Refer to <u>Specifying Destination on page 5-16</u> for use of One Touch Key.
- You can add One Touch keys and change their settings on Embedded Web Server RX.

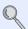

Registering Destinations (page 2-48)

#### Select the One Touch Key to be registered.

1 In the Send or FAX screen, press the One Touch Key that you want to register and hold it (2 seconds or more).

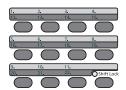

2 Press the [▲] or [▼] key to select a key number, and press the [OK] key.

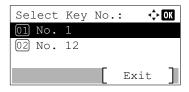

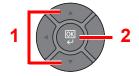

Select a One Touch Key number with no registered destination.

#### Select the destinations.

1 Press the [▲] or [▼] key to select the destination (contact or group) you want to register to the One touch key from the Address Book.

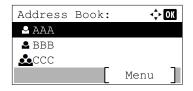

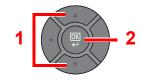

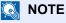

Press [Menu] and select [Search(Name)] to search using a name.

- 2 Select the destination to be registered to the One touch key from the destinations registered in the addresses and press the [OK] key.
- 3 Press the [OK] key.

The destination will be added to the One Touch Key.

#### **Editing and Deleting One Touch Key**

Edit/delete the destinations you added to One Touch Key.

#### Select the One Touch Key to edit or delete.

1 Press the One Touch Key to edit or delete and hold it (2 seconds or more).

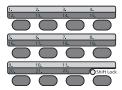

2 Press the [▲] or [▼] key to select a key number, and press the [OK] key.

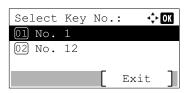

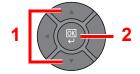

When an unregistered One Touch Key number is selected, the Address Book appears. The One Touch Key can be registered by selecting the destination from the Address Book.

#### Edit or delete the destination.

#### **Changing the Registered Information**

1 Press the [▲] or [▼] key to select [Edit], and press the [OK] key.

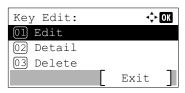

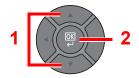

NOTE

Select [Detail] and press the [OK] key to show the detailed information of the destination.

- 2 Press the [▲] or [▼] key to select the new destination, and press the [OK] key.
- 3 Press [Yes] in the change confirmation screen to register the changed destination.

#### **Deleting the Registered Information**

1 Press the [▲] or [▼] key to select [Delete], and press the [OK] key.

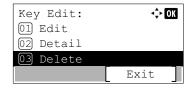

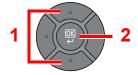

2 Press [Yes] on the screen to confirm the deletion of the data registered in the One Touch Key.

# 4 Printing from PC

#### This chapter explains the following topics:

| Printing from PC                                           | 4-2  |
|------------------------------------------------------------|------|
| Printing on Non-standard Sized Paper                       | 4-4  |
| Printer Driver Print Settings Screen                       | 4-5  |
| Printer Driver Help                                        | 4-6  |
| Changing the Default Printer Driver Settings (Windows 7)   | 4-6  |
| Canceling Printing from a Computer                         | 4-6  |
| Printing by AirPrint                                       | 4-7  |
| Printing Data Saved on the Printer                         | 4-8  |
| Specifying the Job Box from a Computer and Storing the Job | 4-8  |
| Printing Documents from Private Print Box                  | 4-8  |
| Printing Document from Stored Job Box                      | 4-12 |
| Printing Document from Quick Copy Box                      | 4-15 |
| Printing Document from Proof and Hold Box                  | 4-18 |

# **Printing from PC**

Follow the steps below to print documents from applications.

This section provides the printing method using the Printing System Driver.

### NOTE

- To print the document from applications, install the printer driver on your computer from the supplied DVD (Product Library).
- · In some environments, the current settings are displayed at the bottom of the printer driver.

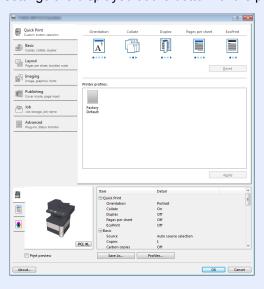

 When printing the cardstock or envelopes, load the cardstock or envelopes before performing the following procedure.

(Refer to When you load envelopes or cardstock in the multi purpose tray on page 3-13.)

### Display the screen.

Click [File] and select [Print] in the application.

# Configure the settings.

1 Select the machine from the "Name" menu and click the [Properties] button.

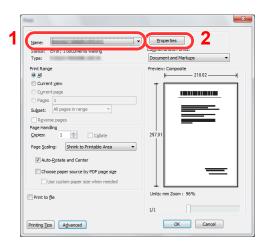

- 2 Select the [Basic] tab.
- 3 Click "Print size" men8u and select the paper size to use for printing.

To load the paper of size that is not included in print sizes of the machine such as cardstock or envelopes, the paper size needs to be registered.

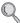

Printing on Non-standard Sized Paper (page 4-4)

To print on the special paper such as thick paper or transparency, click "Media type" menu and select the media type.

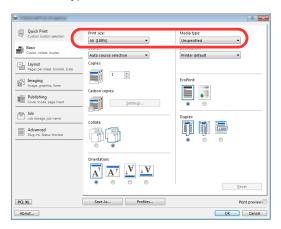

4 Click [OK] button to return to the Print dialog box.

#### 3 Start printing.

Click the [OK] button.

# **Printing on Non-standard Sized Paper**

If you loaded a paper size that is not included in the print sizes of the machine, register the paper size in the [Basic] tab of the print settings screen of the printer driver.

The registered size can be selected from the "Print size" menu.

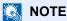

To execute printing at the machine, set the paper size and type in Specifying Paper Size and Media Type for the Cassettes on page 3-15.

#### Display the print settings screen.

#### Register the paper size.

- 1 Click the [Basic] tab.
- Select [Custom] in the "Print size" menu.
- Click the [New] button.
- Enter the name of the paper.
- Enter the paper size.
- Click the [OK] button.
- 7 In the "Print size" menu, select the paper size (name) that you registered in steps 4 to 7.
- Click [MP tray] in the "Source" menu.
- Select the type of paper in the "Media type" menu.

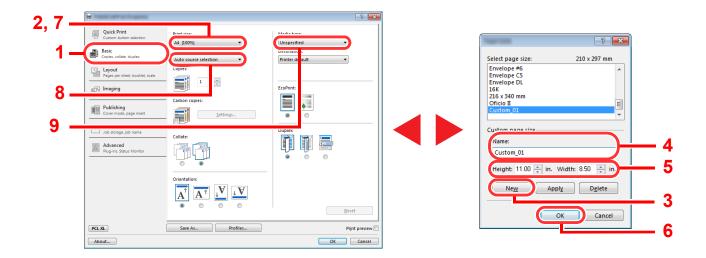

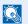

#### NOTE

If you loaded a postcard or envelope, select [Cardstock] or [Envelope] in the "Media type" menu.

# **Printer Driver Print Settings Screen**

The printer driver print settings screen allows you to configure a variety of print-related settings. For more information, refer to the **Printing System Driver User Guide** on the DVD.

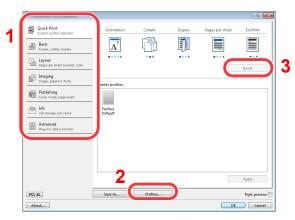

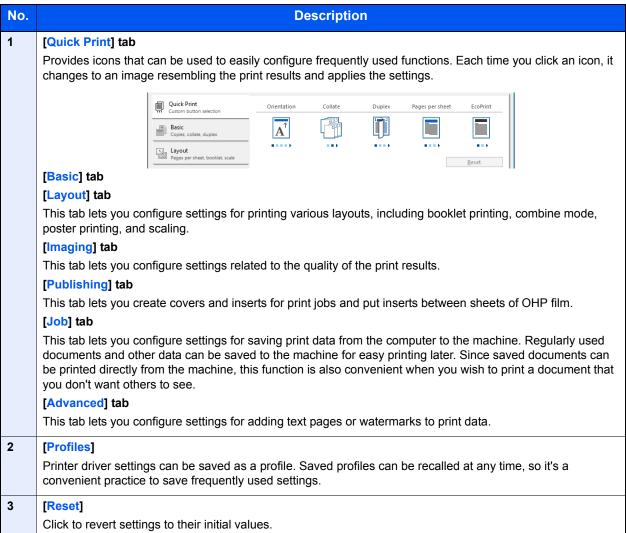

# **Printer Driver Help**

The printer driver includes Help. To learn about print settings, open the printer driver print settings screen and display Help as explained below.

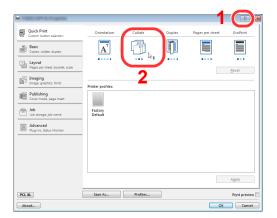

- Click the [?] button in the upper right corner of the screen and then click the item you want to know about.
- Click the item you want to know about and press the [F1] key on your keyboard.

# Changing the Default Printer Driver Settings (Windows 7)

The default printer driver settings can be changed. By selecting frequently used settings, you can omit steps when printing. For the settings, refer to Printing System Driver User Guide.

- Click [Start] button on the Windows, and then click [Devices and Printers].
- 2 Right-click the printer driver icon of the machine, and click the [Printer properties] menu of the printer driver.
- 3 Click the [Basic] button on the [General] tab.
- 4 Select the default settings and click the [OK] button.

# **Canceling Printing from a Computer**

To cancel a print job executed using the printer driver before the printer begins printing, do the following:

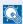

#### **NOTE**

When canceling printing from this machine, refer to Canceling Jobs on page 5-12.

- 1 Double-click the printer icon ( 🔜 ) displayed on the taskbar at the bottom right of the Windows desktop to display a dialog box for the printer.
- 2 Click the file for which you wish to cancel printing and select [Cancel] from the "Document" menu.

# **Printing by AirPrint**

AirPrint is a printing function that is included standard in iOS 4.2 and later products, and Mac OS X 10.7 and later products.

This function enables you to connect and print to any AirPrint compatible device without installing a printer driver.

To allow the machine to be found when printing by AirPrint, you can set machine location information in Embedded Web Server RX.

For details, refer to the Embedded Web Server RX User Guide.

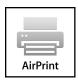

# **Printing Data Saved on the Printer**

If you configure settings in the [Job] tab of the printer driver and then print, the print job will be saved in the Job Box (memory) and printing can be executed at the machine.

Follow the work flow below when using Job Box.

Specifying the Job Box from a computer and sending the print job. (page 4-8)

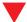

Using the operation panel to specify a file within a Box and printing it.

You can print the documents from the following boxes.

- Private Print Box (page 4-8)
- Stored Job Box (page 4-12)
- Quick Copy Box (page 4-15)
- Proof-and-Hold Box (page 4-18)

# Specifying the Job Box from a Computer and Storing the Job

Use the procedure below to store data in a Job Box.

- 1 Click [File] and select [Print] in the application. The Print dialog box displays.
- Select the machine from the "Name" menu.
- 3 Click the [Properties] button. The Properties dialog box displays.
- 4 Click the [Job] tab and select the [Job storage (e-MPS)] check box to set the function.

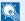

#### ■ NOTE

- To use Stored Job Box and Quick Copy Box, an optional SSD must be installed in the machine.
- For information on how to use the printer driver software, refer to the Printing System Driver User Guide.

# **Printing Documents from Private Print Box**

In Private Printing, you can specify that a job is not to be printed until you operate the machine. When sending the job from the application software, specify a 4-digit access code in the printer driver. The job is released for printing by entering the access code on the operation panel, ensuring confidentiality of the print job. The data will be deleted upon completion of the print job or after the power switch is turned off.

The following operations are possible:

- Printing the Documents (page 4-9)
- Deleting the Documents (page 4-10)

## **Printing the Documents**

Print the documents stored in a Private Print box. The procedure is as follows.

#### Display the screen.

1 Press the [Document Box/USB] key.

Document Box/USB

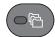

2 Press the [▲] or [▼] key to select [Job Box], and press the [OK] key.

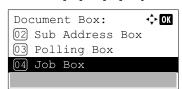

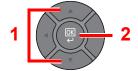

3 Press the [▲] or [▼] key to select [Private], and press the [OK] key.

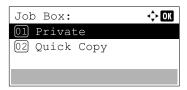

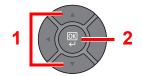

4 Press the [▲] or [▼] key to select the creator of the document, and press the [OK] key.

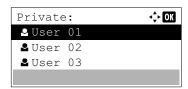

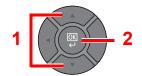

# Print the document.

1 Press the [▲] or [▼] key to select the document to print, and press [Select].

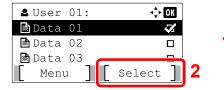

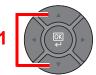

The file is selected. A checkmark will be placed on the right of the selected file.

Select the checkmarked file and press [Select] again to cancel the selection.

# NOTE

Press [Menu] to perform the following operations.

- [Select All]: Select all files.
- [Clear All]: Cancel all the file selections.
- [Detail]: Display the details for the selected document.
- 2 Press the [OK] key.

3 Press the [▲] or [▼] key to select [Print], and press the [OK] key.

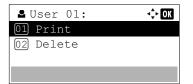

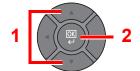

- 4 Specify the number of copies to print as desired, and press the [OK] key.
- **5** Press [Yes] in the confirmation screen.

Printing starts.

Upon completion of printing, the Private Print job is automatically deleted.

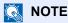

If the document is protected by an access code, the password entry screen will be displayed. Enter the password using the numeric keys.

#### **Deleting the Documents**

Delete the documents stored in a Private Print box. The procedure is as follows.

## Display the screen.

1 Press the [Document Box/USB] key.

Document Box/USB

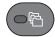

2 Press the [▲] or [▼] key to select [Job Box], and press the [OK] key.

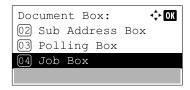

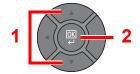

3 Press the [▲] or [▼] key to select [Private], and press the [OK] key.

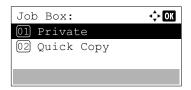

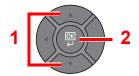

4 Press the [▲] or [▼] key to select the creator of the document, and press the [OK] key.

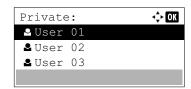

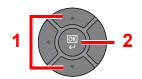

## Delete the document.

1 Press the [▲] or [▼] key to select the document to delete, and press [Select].

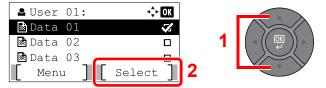

The file is selected. A checkmark will be placed on the right of the selected file.

Select the checkmarked file and press [Select] again to cancel the selection.

### **NOTE**

Press [Menu] to perform the following operations.

- [Select All]: Select all files.
- [Clear All]: Cancel all the file selections.
- [Detail]: Display the details for the selected document.
- 2 Press the [OK] key.
- 3 Press the [▲] or [▼] key to select [Delete], and press the [OK] key.

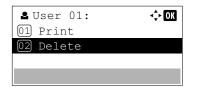

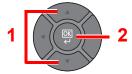

4 Press [Yes] in the confirmation screen.

The document is deleted.

# NOTE

If the document is protected by an access code, the password entry screen will be displayed. Enter the password using the numeric keys.

# **Printing Document from Stored Job Box**

In Stored Job, the print data sent from the application is saved to the machine. You can set up an access code as necessary. If you set up an access code, enter the access code when printing. Print data will be stored in the Stored Job Box after printing. This will allow printing of the same print data repeatedly.

The following operations are possible:

- Printing the Documents (page 4-12)
- Deleting the Documents (page 4-13)

#### **Printing the Documents**

Print the documents stored in a Stored Job box. The procedure is as follows.

### Display the screen.

1 Press the [Document Box/USB] key.

Document Box/USB

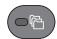

2 Press the [▲] or [▼] key to select [Job Box], and press the [OK] key.

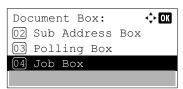

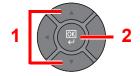

3 Press the [▲] or [▼] key to select [Private], and press the [OK] key.

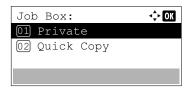

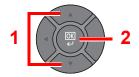

4 Press the [▲] or [▼] key to select the creator of the document, and press the [OK] key.

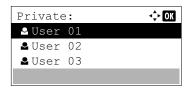

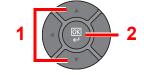

## Print the document.

1 Press the [▲] or [▼] key to select the document to print, and press [Select].

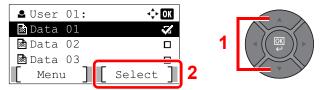

The file is selected. A checkmark will be placed on the right of the selected file.

Select the checkmarked file and press [Select] again to cancel the selection.

# **NOTE**

Press [Menu] to perform the following operations.

- [Select All]: Select all files.
- [Clear All]: Cancel all the file selections.
- [Detail]: Display the details for the selected document.
- 2 Press the [OK] key.
- 3 Press the [▲] or [▼] key to select [Print], and press the [OK] key.

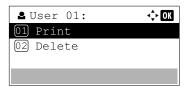

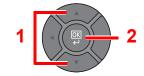

- 4 Specify the number of copies to print as desired, and press the [OK] key.
- 5 Press [Yes] in the confirmation screen.

Printing starts.

# NOTE

If the document is protected by an access code, the password entry screen will be displayed. Enter the password using the numeric keys.

#### **Deleting the Documents**

Delete the documents stored in a Stored Job box. The procedure is as follows.

### Display the screen.

1 Press the [Document Box/USB] key.

Document Box/USB

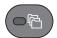

2 Press the [▲] or [▼] key to select [Job Box], and press the [OK] key.

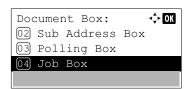

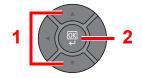

3 Press the [▲] or [▼] key to select [Private], and press the [OK] key.

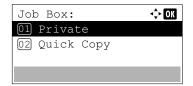

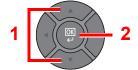

4 Press the [▲] or [▼] key to select the creator of the document, and press the [OK] key.

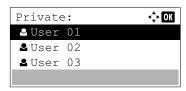

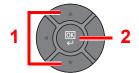

### Delete the document.

1 Press the [▲] or [▼] key to select the document to delete, and press [Select].

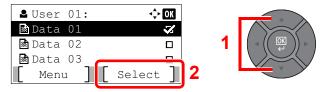

The file is selected. A checkmark will be placed on the right of the selected file.

Select the checkmarked file and press [Select] again to cancel the selection.

# NOTE

Press [Menu] to perform the following operations.

- [Select All]: Select all files.
- [Clear All]: Cancel all the file selections.
- [Detail]: Display the details for the selected document.
- 2 Press the [OK] key.
- 3 Press the [▲] or [▼] key to select [Delete], and press the [OK] key.

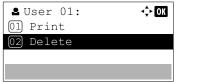

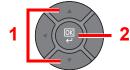

4 Press [Yes] in the confirmation screen.

The document is deleted.

# NOTE

If the document is protected by an access code, the password entry screen will be displayed. Enter the password using the numeric keys.

# **Printing Document from Quick Copy Box**

Quick Copy feature facilitates additional prints of a document already printed. Activating Quick Copy and printing a document using the printer driver allow the print data to be stored in the Quick Copy Job Box. When additional copies are required, you can reprint the required number of copies from the operation panel. By default, up to 32 documents can be stored. When power is turned off, all stored jobs will be deleted.

# NOTE

- When the number of jobs reaches the limit, the oldest job will be overwritten by the new one.
- To maintain free space on the box, you can set the maximum number of stored jobs. For details, refer to <u>Quick Copy</u>
   <u>Jobs on page 8-36</u>.

The following operations are possible:

- Printing the Documents (page 4-15)
- Deleting the Documents (page 4-16)

#### **Printing the Documents**

You can print the documents stored in the Quick Copy box. The procedure is as follows.

## Display the screen.

1 Press the [Document Box/USB] key.

Document Box/USB

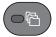

2 Press the [▲] or [▼] key to select [Job Box], and press the [OK] key.

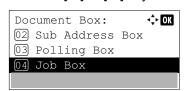

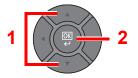

3 Press the [▲] or [▼] key to select [Quick Copy], and press the [OK] key.

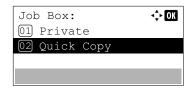

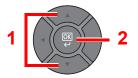

4 Press the [▲] or [▼] key to select the creator of the document, and press the [OK] key.

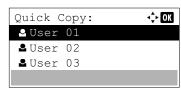

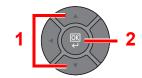

### Print the document.

1 Press the [▲] or [▼] key to select the document to print, and press [Select].

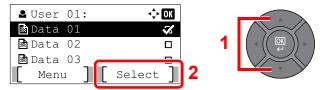

The file is selected. A checkmark will be placed on the right of the selected file.

Select the checkmarked file and press [Select] again to cancel the selection.

# **NOTE**

Press [Menu] to perform the following operations.

- [Select All]: Select all files.
- [Clear All]: Cancel all the file selections.
- [Detail]: Display the details for the selected document.
- 2 Press the [OK] key.
- 3 Press the [▲] or [▼] key to select [Print], and press the [OK] key.

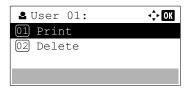

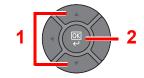

- Specify the number of copies to print as desired, and press the [OK] key.
- **5** Press [Yes] in the confirmation screen. Printing starts.

#### **Deleting the Documents**

You can delete the documents stored in the Quick Copy box. The procedure is as follows.

# Display the screen.

1 Press the [Document Box/USB] key.

Document Box/USB

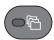

2 Press the [▲] or [▼] key to select [Job Box], and press the [OK] key.

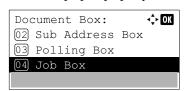

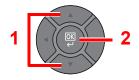

3 Press the [▲] or [▼] key to select [Quick Copy], and press the [OK] key.

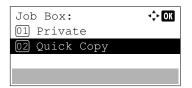

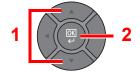

4 Press the [▲] or [▼] key to select the creator of the document, and press the [OK] key.

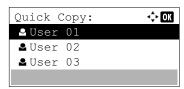

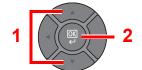

# Delete the document.

1 Press the [▲] or [▼] key to select the document to delete, and press [Select].

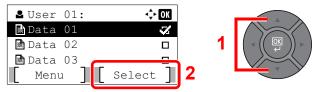

The file is selected. A checkmark will be placed on the right of the selected file.

Select the checkmarked file and press [Select] again to cancel the selection.

# NOTE

Press [Menu] to perform the following operations.

- [Select All]: Select all files.
- [Clear All]: Cancel all the file selections.
- [Detail]: Display the details for the selected document.
- 2 Press the [OK] key.
- 3 Press the [▲] or [▼] key to select [Delete], and press the [OK] key.

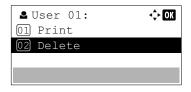

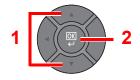

4 Press [Yes] in the confirmation screen.

The document is deleted.

# **Printing Document from Proof and Hold Box**

The Proof and Hold feature produces only a single proof print of multiple-print job and holds printing of the remaining copies. Printing a multiple-print job in Proof and Hold using the printer driver allows only a single copy to be printed while maintaining the document data in the Job Box. To continue to print the remaining copies, use the operation panel. You can change the number of copies to print.

The following operations are possible:

- Printing the Documents (page 4-18)
- Deleting the Documents (page 4-19)

#### **Printing the Documents**

You can print the documents stored in the Proof and Hold box. The procedure is as follows.

### Display the screen.

1 Press the [Document Box/USB] key.

Document Box/USB

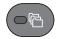

2 Press the [▲] or [▼] key to select [Job Box], and press the [OK] key.

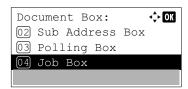

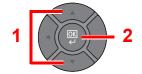

3 Press the [▲] or [▼] key to select [Quick Copy], and press the [OK] key.

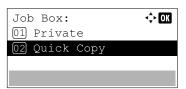

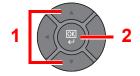

4 Press the [▲] or [▼] key to select the creator of the document, and press the [OK] key.

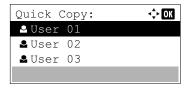

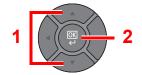

## Print the document.

1 Press the [▲] or [▼] key to select the document to print, and press [Select].

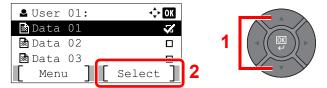

The file is selected. A checkmark will be placed on the right of the selected file.

Select the checkmarked file and press [Select] again to cancel the selection.

# **NOTE**

Press [Menu] to perform the following operations.

- [Select All]: Select all files.
- [Clear All]: Cancel all the file selections.
- [Detail]: Display the details for the selected document.
- 2 Press the [OK] key.
- 3 Press the [▲] or [▼] key to select [Print], and press the [OK] key.

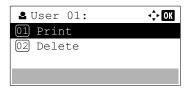

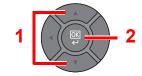

- Specify the number of copies to print as desired, and press the [OK] key.
- 5 Press [Yes] in the confirmation screen.Printing starts.

#### **Deleting the Documents**

You can delete the documents stored in the Proof and Hold box. The procedure is as follows.

# Display the screen.

1 Press the [Document Box/USB] key.

Document Box/USB

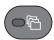

2 Press the [▲] or [▼] key to select [Job Box], and press the [OK] key.

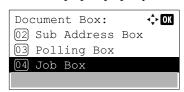

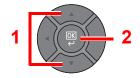

3 Press the [▲] or [▼] key to select [Quick Copy], and press the [OK] key.

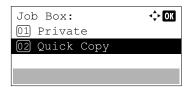

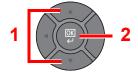

4 Press the [▲] or [▼] key to select the creator of the document, and press the [OK] key.

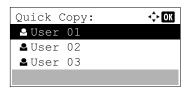

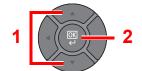

# Delete the document.

1 Press the [▲] or [▼] key to select the document to delete, and press [Select].

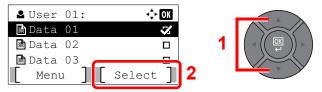

The file is selected. A checkmark will be placed on the right of the selected file.

Select the checkmarked file and press [Select] again to cancel the selection.

# NOTE

Press [Menu] to perform the following operations.

- [Select All]: Select all files.
- [Clear All]: Cancel all the file selections.
- [Detail]: Display the details for the selected document.
- 2 Press the [OK] key.
- 3 Press the [▲] or [▼] key to select [Delete], and press the [OK] key.

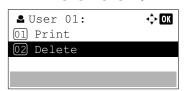

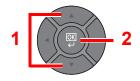

4 Press [Yes] in the confirmation screen.

The document is deleted.

# **5** Operation on the Machine

#### This chapter explains the following topics:

| Loading Originals                                          | 5-2  |
|------------------------------------------------------------|------|
| Placing Originals on the Platen                            | 5-2  |
| Loading Originals in the Document Processor                | 5-3  |
| Checking the Equipment's Serial Number                     | 5-5  |
| Program                                                    | 5-6  |
| Registering Programs                                       | 5-6  |
| Recalling Program                                          | 5-7  |
| Overwriting Program                                        | 5-7  |
| Deleting Program                                           | 5-8  |
| Select Key Settings                                        | 5-9  |
| Copying                                                    | 5-10 |
| Basic Operation                                            | 5-10 |
| Canceling Jobs                                             | 5-12 |
| Sending                                                    | 5-13 |
| Basic Operation                                            | 5-14 |
| Specifying Destination                                     | 5-16 |
| Checking and Editing Destinations                          |      |
| Confirmation Screen of Destinations                        | 5-23 |
| Send to Me (E-mail)                                        |      |
| Sending to Different Types of Destinations (Multi Sending) |      |
| Canceling Sending Jobs                                     |      |
| WSD Scan                                                   | 5-26 |
| Scanning using TWAIN                                       | 5-29 |
| How to use the FAX Function                                |      |
| What is Document Box?                                      | 5-32 |
| Using a Custom Box                                         | 5-34 |
| Creating a New Custom Box                                  |      |
| Editing and Deleting Custom Box                            | 5-37 |
| Storing Documents                                          |      |
| Printing Documents                                         |      |
| Editing Documents                                          |      |
| Deleting Documents                                         |      |
| Printing Documents Stored in Removable USB Memory          |      |
| Saving Documents to USB Memory (Scan to USB)               |      |
| Check the USB Memory Information                           |      |
| Removing USB Memory                                        | 5-48 |

# **Loading Originals**

# **Placing Originals on the Platen**

You may place books or magazines on the platen in addition to ordinary sheet originals.

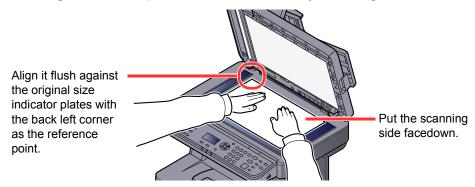

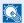

## **NOTE**

For details on Original Orientation, refer to Orig. Orientation (Original Orientation) on page 6-9.

#### When you place envelopes or cardstock on the platen

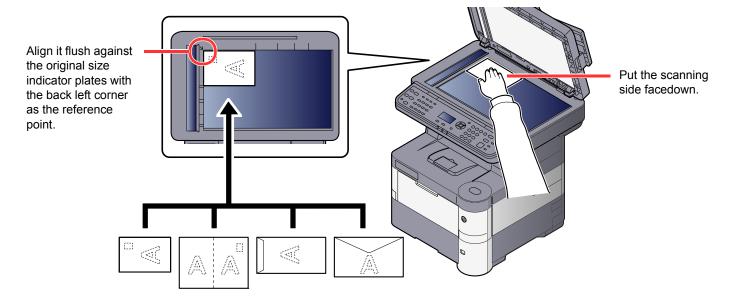

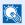

#### NOTE

For the procedure for feeding envelopes or cardstock, refer to When you load envelopes or cardstock in the multi purpose tray on page 3-13.

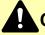

#### **CAUTION**

Do not leave the document processor open as there is a danger of personal injury.

#### **IMPORTANT**

- Do not push the document processor forcefully when you close it. Excessive pressure may crack the platen
- When placing books or magazines on the machine, do so with the document processor in the open position.

# **Loading Originals in the Document Processor**

The document processor automatically scans each sheet of multiple originals. Both sides of two-sided originals are scanned.

#### **Originals Supported by the Document Processor**

The document processor supports the following types of originals.

| Weight        | 50 to 120 g/m <sup>2</sup> (duplex: 50 to 120 g/m <sup>2</sup> )              |
|---------------|-------------------------------------------------------------------------------|
| Sizes         | Maximum A4-R (Legal) to Minimum A6-R (Statement-R)                            |
| No. of sheets | Plain paper (80 g/m²), Colored paper, Recycled paper, High Quality: 75 sheets |

#### **Originals Not Supported by the Document Processor**

Do not use the document processor for the following types of originals. Otherwise, the originals may be jammed or the document processor may become dirty.

- Originals bound with clips or staples (Remove the clips or staples and straighten curls, wrinkles or creases before loading. Failure to do so may cause the originals to jam.)
- Originals with adhesive tape or glue
- Originals with cut-out sections
- Curled original
- Originals with folds (Straighten the folds before loading. Failure to do so may cause the originals to jam.)
- Carbon paper
- Crumpled paper

#### How to Load Originals

#### **IMPORTANT**

- Before loading originals, be sure that there are no originals left on the original eject table. Originals left on the original eject table may cause the new originals to jam.
- Do not make an impact on the document processor top cover, such as aligning the originals on the top cover. It may cause an error in the document processor.

# Adjust the original width guides.

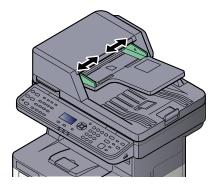

## Place the originals.

1 Put the side to be scanned (or the first side of two-sided originals) face-up. Slide the leading edge into the document processor as far as it will go.

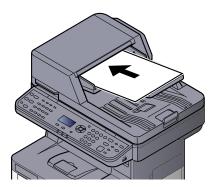

#### **NOTE**

For details on Original Orientation, refer to Orig. Orientation (Original Orientation) on page 6-9.

#### **IMPORTANT**

· Confirm that the original width guides exactly fit the originals. If there is a gap, readjust the original width guides. The gap may cause the originals to jam.

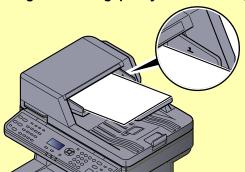

- Ensure that loaded originals do not exceed the level indicator. Exceeding the maximum level may cause the originals to jam.
- · Originals with punched holes or perforated lines should be placed in such a way that the holes or perforations will be scanned last (not first).
- Open the original stopper to fit the size of the original set.

A4, Letter, Legal

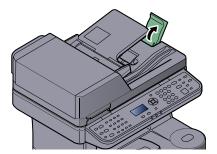

B5 or less

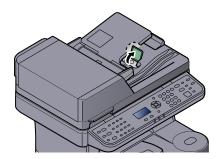

# **Checking the Equipment's Serial Number**

The equipment's serial number is printed in the location shown in the figure.

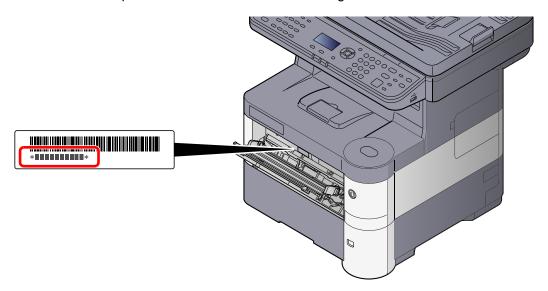

# NOTE

You'll need the equipment's serial number when contacting your Service Representative. Please check the number before contacting your Service Representative.

# **Program**

By registering sets of frequently used functions as a single program, you can simply press one of the [Program I] to [Program IV] keys as needed to recall those functions.

The following functions are already registered in [Program I] key. This function allows you to copy the front and back sides of ID card or other document that is smaller than Statement or A5 size onto a single page. Although the functions are deleted by overwriting [Program I] key, you can register the same settings using the [Function Menu] key.

Paper Selection: Cassette 1

Zoom: Auto Combine: 2 in 1

Original Size: Statement (Inch models)/A5 (Metric models)

Continuous Scan: On

[ID Card Copy] is printed on the [Program I] key.

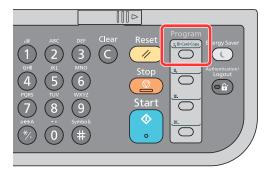

# ■ NOTE

- It is possible to register the copy function, sending function and fax function in a program. (The fax function can be registered or recalled only on products with the fax function installed).
- If user login administration is enabled, you can only register functions by logging in with administrator privileges.

# **Registering Programs**

Use the procedure below to register a program.

# Configure the settings of the functions.

Configure the settings of the functions you want to register in a program.

For the settings of functions, refer to <u>Using Various Functions on page 6-1</u>.

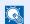

#### NOTE

In the case of the sending function and fax function, a destination is also registered in the program.

# Register the program.

Press the one of the [Program I] to [Program IV] keys where you want to register the settings and hold it (2 seconds or more).

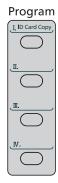

The current settings are registered to the selected program key.

# **Confirming the Registered Program**

The settings of the registered program can be confirmed by recalling the program. Refer to Recalling Program on page 5-7.

# **Recalling Program**

Press the one of the [Program I] to [Program IV] keys where the settings you want to recall are registered. The current settings of various functions are replaced with the registered settings.

Place the originals and press the [Start] key.

# **Overwriting Program**

You can change program. Use the procedure below to edit the program.

# Configure the settings of the functions.

Set the function to change.

For the settings of functions, refer to Using Various Functions on page 6-1.

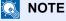

In the case of the sending function and fax function, a destination is also registered in the program.

## Overwrite the program.

1 Press the one of the [Program I] to [Program IV] keys to change and hold it (2 seconds or more).

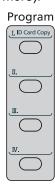

2 Press the [▲] or [▼] key to select [Overwrite], and press the [OK] key.

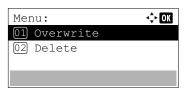

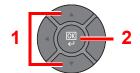

3 Press [Yes] in the confirmation screen to register the changed program.

# **Deleting Program**

You can delete program.

# Display the screen.

Press the one of the [Program I] to [Program IV] keys to delete and hold it (2 seconds or more).

# Delete the program.

1 Press the [▲] or [▼] key to select [Delete], and press the [OK] key.

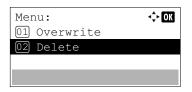

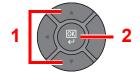

2 Press [Yes] on the screen to confirm the deletion.

# **Select Key Settings**

Commonly used functions can be registered to the Select key. Functions can be easily configured by pressing the Select key.

The following functions are available:

| Copy functions                                                                                                    | Send functions                                                                                                    | FAX functions*1                                                                                                    | Document Box functions                                                                                                    |
|----------------------------------------------------------------------------------------------------|----------------------------------------------------------------------------------------------------|----------------------------------------------------------------------------------------------------|----------------------------------------------------------------------------------------------------|
| Quiet Mode Paper Selection Collate Duplex Zoom Combine Original Size Orig.Orientation Original Image Density EcoPrint Continuous Scan File Name Entry JobFinish Notice Print Override Sharpness Backgrnd Density Prevent B-t Send | Quiet Mode Color Selection Original Size Original Image Scan Resolution Sending Size Zoom Orig.Orientation Continuous Scan File Format File Name Entry Subject/Body JobFinish Notice FAX Resolution*1 FAX Direct TX*1 FAX Delayed TX*1 FAX RX Polling*1 FAX TX Report*1 Density Duplex FTP Encrypted TX File Separation Sharpness Backgrnd Density Prevent B-t Send | Quiet Mode Original Size*2 Original Image*2 FAX Resolution*2 Orig.Orientation*2 Continuous Scan*2 File Name Entry JobFinish Notice FAX Delayed TX FAX Direct TX*2 FAX RX Polling FAX TX Report*2 Density*2 Duplex*2 | Printing Documents  Quiet Mode Collate*3 Paper Selection*3 Duplex EcoPrint*3 File Name Entry JobFinish Notice Print Override*3 Encrypted PDF*4 JPEG/TIFF Print*4 XPS FitTo Page*4 Del. after Print*5  Store File Quiet Mode Color Selection*6 Original Size Original Image Scan Resolution Storing Size*6 Zoom*6 Orig.Orientation Continuous Scan File Format*6 File Separation*6 File Name Entry JobFinish Notice Density Duplex Sharpness*6 Backgrnd Density*6 Prevent Bleed-t*6 |

<sup>\*1</sup> Only on products with the fax function installed.

For information on registering functions, refer to Select Key Set. on page 8-32, page 8-35, and page 8-37.

<sup>\*2</sup> Not displayed on the screen if polling reception is set.

<sup>\*3</sup> Only displayed when printing from USB memory and Custom Box.

<sup>\*4</sup> Only displayed when printing from USB memory.

<sup>\*5</sup> Only displayed when printing from Sub Address Box.

<sup>\*6</sup> Not displayed when saving to Polling Box.

# Copying

# **Basic Operation**

Follow the steps as below for basic copying.

# Press the [Copy] key.

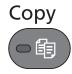

# Place the originals.

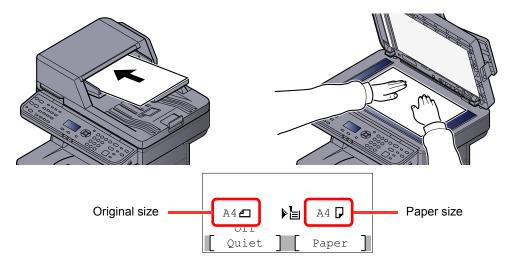

Check the original size and the paper size.

# NOTE

- For loading instructions, refer to Loading Originals on page 5-2.
- For selecting the original size, refer to <u>Original Size on page 6-7</u>. For selecting the paper source, refer to <u>Paper Selection on page 6-8</u>.

# 3 Select the functions.

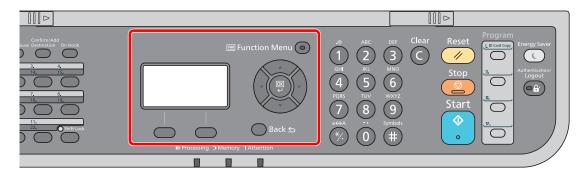

Press the [Function Menu] key to select the copier functions to use.

Copy (page 6-2)

Use the numeric keys to enter the copy quantity.

Specify the desired number up to 999.

5 Press the [Start] key.

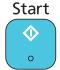

Copying begins.

# **Canceling Jobs**

You can cancel jobs by pressing the [Stop] key.

Press the [Stop] key with the copy screen displayed.

The [Job Cancel List] menu appears. The current print job is temporarily interrupted.

# Cancel jobs.

1 Press the [▲] or [▼] key to select [Print Job List] and press the [OK] key.

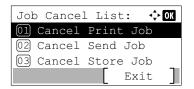

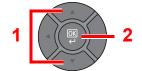

2 Press the [▲] or [▼] key to select the job to cancel, and press [Menu].

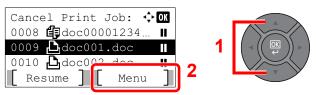

3 Press the [▲] or [▼] key to select [Cancel Job], and press the [OK] key.

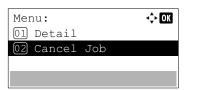

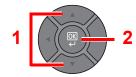

NOTE

Select [Detail] and press the [OK] key to show the detailed information of the job.

4 Press [Yes] in the confirmation screen.

The job is canceled.

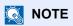

During scanning, the job can be canceled by pressing the [Stop] key or [Cancel].

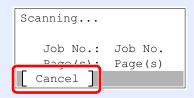

# **Sending**

This machine can send a scanned image as an attachment of an E-mail message or to a PC linked to the network. In order to do this, it is necessary to register the sender and destination (recipient) address on the network.

A network environment which enables the machine to connect to a mail server is required in order to send E-mail. It is recommended that a Local Area Network (LAN) be used to assist with transmission speed and security issues.

Follow the steps below for basic sending. The following four options are available.

· Send as E-mail (E-mail Addr Entry): Sends a scanned original image as an E-mail attachment.

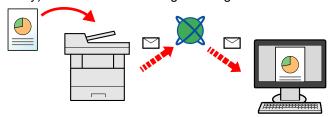

- Send to Folder (SMB): Stores a scanned original image in a shared folder of any PC. (Refer to page 5-14.)
- Send to Folder (FTP): Stores a scanned original image in a folder of an FTP server. (Refer to page 5-14.)

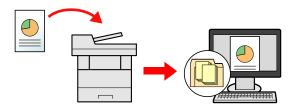

 Image Data Scanning with TWAIN / WIA: Scan the document using a TWAIN or WIA compatible application program. (Refer to page 5-29.)

# NOTE

- Different sending options can be specified in combination. Refer to <u>Sending to Different Types of Destinations (Multi Sending) on page 5-24</u>.
- The fax function can be used on products equipped with fax capability. For details about this function, refer to the **FAX Operation Guide**.

# **Basic Operation**

# Press the [Send] key.

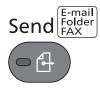

# Place the originals.

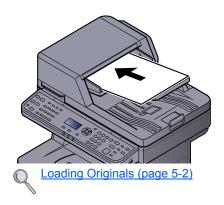

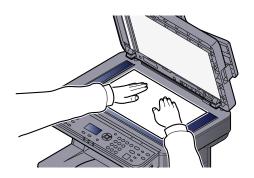

# Specify the destination.

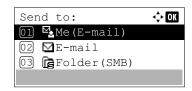

Select the destination to which to send an image.

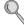

Specifying Destination (page 5-16)

#### **Choosing a Destination from the External Address Book**

For details on the External Address Book, refer to Embedded Web Server RX User Guide.

#### **Choosing a Destination from the FAX**

For more information on using the FAX, refer to the **FAX Operation Guide**.

# Select the functions.

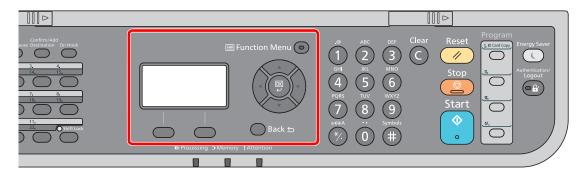

Press the [Function Menu] key to select the send functions to use.

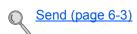

# 5 Press the [Start] key.

Sending starts.

# **Specifying Destination**

Select the destination using either of the following methods:

- Choosing from the Address Book (page 5-16)
- Choosing from the External Address Book

For details on the External Address Book, refer to Embedded Web Server RX User Guide.

- Choosing from the One Touch Key (page 5-18)
- Entering an E-mail Address (page 5-18)
- Specifying a New PC Folder (page 5-19)
- Choosing from the FAX

For more information on using the FAX, refer to the FAX Operation Guide.

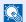

#### NOTE

- You can set the machine up so that the address book screen appears when you press the [Send] key. For details, refer to Default Screen on page 8-18.
- If you are using the products equipped with the fax function, you can specify the fax destination. Enter the other party number using the numeric keypad.

#### **Choosing from the Address Book**

Select a destination registered in the Address Book.

For more information about how to register destinations in the Address Book, refer to Registering Destinations in the Address Book on page 3-30.

# In the basic screen for sending, press the [Address Book] key.

**Address** Book

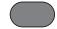

# Select the destination.

1 Press the [▲] or [▼] key to select [Address Book], and press the [OK] key.

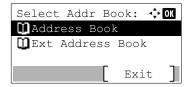

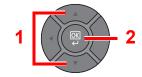

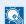

#### NOTE

For details on the External Address Book, refer to Embedded Web Server RX User Guide.

2 Press the [▲] or [▼] key to select the destination.

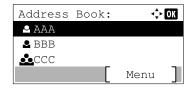

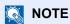

When checking information of the destination, press [Menu], select [Details], and then press the [OK] key.

#### **Destination Search**

The destination can be searched by name.

- 1 Press [Menu].
- 2 Press the [▲] or [▼] key to select [Search (Name)], and press the [OK] key.
- 3 Enter characters to search using the numeric keys.

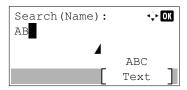

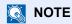

Refer to the Character Entry Method on page 11-11 for details on entering characters.

4 Press the [OK] key.

The searched destination is displayed.

# 3 Press the [OK] key.

To send to multiple destinations, repeat steps 1 to 3. You can send to as many as 100 destinations at once.

Destinations can be changed later. Refer to Checking and Editing Destinations on page 5-21.

#### **Choosing from the One Touch Key**

Select the destination using the One Touch Keys.

In the basic screen for sending, press the One Touch Keys where the destination is registered.

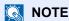

Refer to <u>Adding a Destination on One Touch Key (One Touch Key) on page 3-39</u> for more information on adding One Touch keys.

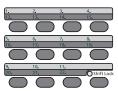

When selecting One Touch Key numbers 12 to 22, the One touch Key needs to be pressed after switching on the [Shift Lock] indicator by pressing the [Shift Lock] key.

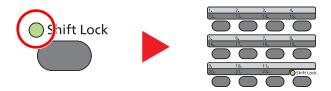

Destinations can be changed later. Refer to Checking and Editing Destinations on page 5-21.

#### **Entering an E-mail Address**

Enter the desired E-mail address.

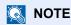

To send an E-mail, configure the environment settings necessary. For details, refer to E-mail Settings on page 2-44.

In the basic screen for sending, press the [▲] or [▼] key to select [E-mail] and press the [OK] key.

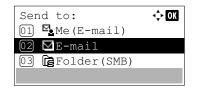

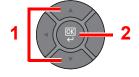

2 Enter destination E-mail address.

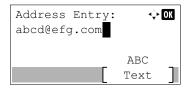

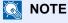

Refer to the Character Entry Method on page 11-11 for details on entering characters.

## Press the [OK] key.

To send to multiple destinations, repeat steps 1 to 3. You can send to as many as 100 destinations at once.

Destinations can be changed later. Refer to Checking and Editing Destinations on page 5-21.

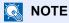

When selecting [On] for Entry Check for New Destination (Check New Dest. on page 8-35), the confirmation screen appears. Enter the same E-mail address again, and press the [OK]

#### Specifying a New PC Folder

Specify either the desired shared folder on a computer or an FTP server as the destination.

# NOTE

- Refer to Preparation for Sending a Document to a Shared Folder in a PC on page 3-20 for the method for setting a shared folder destination on a PC.
- Refer to Creating a Shared Folder, Making a Note of a Shared Folder on page 3-22 for details on how to share a folder.
- Be sure that SMB Protocol or FTP is On. For details, refer to Protocol Detail on page 8-9.

### In the basic screen for sending, press the [▲] or [▼] key to select [Folder(SMB)] or [Folder(FTP)] and press the [OK] key.

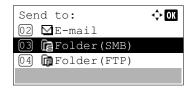

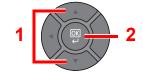

# Enter the destination information.

The table below explains the items to be entered. Enter the information for each item and press the [OK] key.

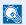

#### **NOTE**

- For the computer name, share name, domain name, and user name, enter the information that you noted when you created the shared folder. For details on creating shared folders, refer to Preparation for Sending a Document to a Shared Folder in a PC on page 3-20.
- Refer to the <u>Character Entry Method on page 11-11</u> for details on entering characters.

#### For send to folder (SMB)

| Item              | Description                                                                                                    | Max. No. of<br>Characters |
|-------------------|----------------------------------------------------------------------------------------------------|---------------------------|
| Host Name (SMB)*1 | Computer name                                                                                                    | Up to 64 characters       |
| Path              | Share name For example: scannerdata If saving in a folder in the shared folder: share name\folder name in shared folder | Up to 128 characters      |
| Login User Name   | If the computer name and domain name are the same: User Name For example: james.smith                                   | Up to 64 characters       |
|                   | If the computer name and domain name are different: Domain name\User name For example: abcdnet\james.smith              |                           |
| Login Password    | Windows logon password (Case sensitive.)                                                                                | Up to 64 characters       |

To specify a port number different from the default (445), enter using the format "Host name: port number" (Example: SMBhostname:140).

To enter the IPv6 address, enclose the address in brackets []. (Example: [3ae3:9a0:cd05:b1d2:28a:1fc0:a1:10ae]:140)

#### For send to folder (FTP)

| Item               | Description                                                                                                    | Max. No. of<br>Characters |
|--------------------|----------------------------------------------------------------------------------------------------|---------------------------|
| Host Name (FTP)*1  | Host name or IP address of FTP server                                                                                      | Up to 64 characters       |
| Path <sup>*2</sup> | Path for the file to be stored For example: User\ScanData If no path is entered, the file is stored in the home directory. | Up to 128 characters      |
| Login User Name    | FTP server login user name                                                                                                 | Up to 64 characters       |
| Login Password     | FTP server login password                                                                                                  | Up to 64 characters       |

If you specify a port number other than the default (21), use the "Host name: port number" (Example: FTPhostname:140).

To enter the IPv6 address, enclose the address in brackets []. (Example: [3ae3:9a0:cd05:b1d2:28a:1fc0:a1:10ae]:140)

\*2 When the FTP server is based on Linux/UNIX, the path including the sub-folder is combined by the slash "/" not using the back-slash.

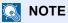

When selecting [On] for Entry Check for New Destination (Check New Dest. on page 8-35), the confirmation screen appears. Enter the same host name and path again, and press the [OK] key.

### Confirm the information.

The connection confirmation screen appears. Press [Yes] to check the connection and [No] to not check it.

"Connected." appears when connection to the destination is correctly established. If "Cannot connect." appears, review the entry.

To send to multiple destinations, repeat steps 1 to 3.

Destinations can be changed later. Refer to Checking and Editing Destinations on page 5-21.

# **Checking and Editing Destinations**

Check and edit a selected destination.

### Display the screen.

Referring to Specifying Destination on page 5-16, specify the destination.

# Check and edit the destination.

Press the [Confirm/Add Destination] key.

Confirm/Add Destination

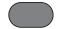

#### Add the destination

1 Press [Add].

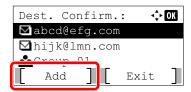

2 Refer to Specifying Destination on page 5-16 to set the destinations to be added.

#### Edit the destination

1 Press the [▲] or [▼] key to select the destination you want to edit, and press the [OK] key.

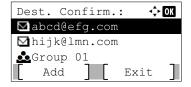

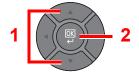

2 Press the [▲] or [▼] key to select [Edit], and press the [OK] key.

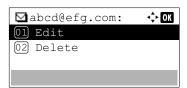

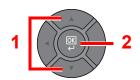

3 Refer to Specifying Destination on page 5-16 to set the destinations to be added.

#### **Delete the destination**

1 Press the [▲] or [▼] key to select the destination you want to delete, and press the [OK] key.

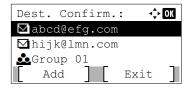

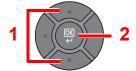

2 Press the [▲] or [▼] key to select [Delete], and press the [OK] key.

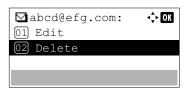

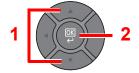

3 Press [Yes] on the screen to confirm the deletion.

# Press [Exit].

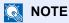

When selecting [On] for Destination Check before Send (Check before Send on page 8-35), the confirmation screen appears after pressing the [Start] key. For details, refer to Confirmation Screen of Destinations on page 5-23.

#### **Confirmation Screen of Destinations**

When selecting [On] for Destination Check before Send (Check before Send on page 8-35), the confirmation screen of destinations appears after pressing the [Start] key.

Follow the steps below to confirm the destinations.

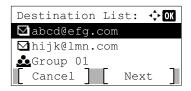

Press the [▲] or [▼] key to confirm all destination.

To show the detailed information of the destination, select the destination and press the [OK] key. Select [Detail] and press the [OK] key.

To delete the destination, select the destination you want to delete and press the [OK] key. Select [Delete], press the [OK] key, and press [Yes] in the confirmation screen. The destination is deleted.

2 Press [Next]

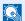

#### NOTE

Be sure to confirm all destination by displaying them on the message display. You cannot press [Next] unless you have confirmed all destination.

#### Recall

Recall is a function allowing you to send the last entered destination once again. When you want to send the image to the same destination, press the [Address Recall/Pause] key, and you can call the destination you sent on the destination list.

1 Press the [Address Recall/Pause] key.

The destination you sent is displayed on the destination list.

Address Recall/Pause

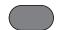

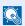

#### **⋒** NOTE

When the last sending included FAX, computers and e-mail destinations, they are also displayed. If necessary, add or delete the destination.

2 Press the [Start] key.

Sending starts.

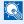

#### NOTE

- · When [On] is selected in "Check beforeSend", a destination confirmation screen is displayed when you press the [Start] key. For details, refer to Confirmation Screen of Destinations on page 5-23.
- · Recall information is canceled in the following conditions.
  - When you turn the power off
  - When you send a next image (new recall information is registered)
  - When you log out

# Send to Me (E-mail)

When user login is enabled, the document is sent to the E-mail address of the logged in user.

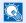

#### NOTE

An E-mail address must be set in user login for the user who logs in.

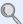

Adding a User (Local User List) (page 9-5)

# **Sending to Different Types of Destinations (Multi** Sending)

You can specify destinations that combine E-mail addresses, folders (SMB or FTP) and fax numbers\*1. This is referred to as Multi Sending. This is useful for sending to different types of destination (E-mail addresses, folders, etc.) in a single operation.

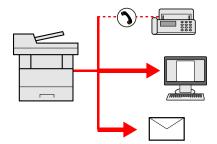

\*1 Fax functionality can only be used on products equipped with fax capability.

No. of broadcast items

E-mail: Up to 100

Folders (SMP, FTP): Total of 5 SMB and FTP

FAX: Up to 100

Procedures are the same as used in specifying the destinations of respective types. Continue to enter E-mail address or folder path so that they appear in the destination list. Press the [Start] key to start transmission to all destinations at one time.

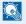

#### NOTE

If the destinations include a fax, the images sent to all destinations will be black and white.

# **Canceling Sending Jobs**

You can also cancel jobs by pressing the [Stop] key.

#### Press the [Stop] key with the send screen displayed.

The [Job Cancel List] menu appears.

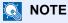

Pressing the [Stop] key will not temporarily stop a job that you have already started sending.

#### Cancel jobs.

1 Press the [▲] or [▼] key to select [Send Job List] and press the [OK] key.

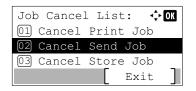

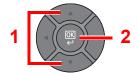

2 Press the [▲] or [▼] key to select the job to cancel, and press [Menu].

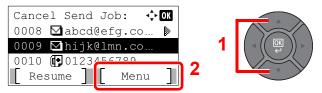

3 Press the [▲] or [▼] key to select [Cancel Job], and press the [OK] key.

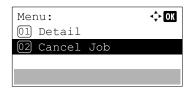

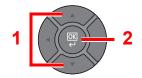

NOTE

Select [Detail] and press the [OK] key to show the detailed information of the job.

4 Press [Yes] in the confirmation screen.

The job is canceled.

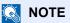

During scanning, the job can be canceled by pressing the [Stop] key or [Cancel].

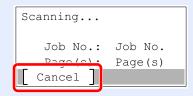

#### **WSD Scan**

WSD Scan saves images of originals scanned on this machine as files on a WSD-compatible computer.

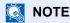

To use WSD Scan, confirm that the computer used for WSD scanning and the machine is network-connected, and WSD-SCAN on page 8-10 is set to [On] in the network settings.

For information on operating the computer, refer to the computer's help or the operation guide of your software.

#### Installing Driver Software (for Windows 7)

#### Display [Network] in the Start menu.

Click [Start] button on the Windows and then select [Network].

**NOTE** 

When [Network] does not appear in the Start menu, perform the following procedure.

- 1 Right-click [Start] and click [Property] in the menu that appears.
- 2 Select the [[Start] menu] tab in the "Task bar and [Start] menu properties" screen, and click [Customize].
- 3 When the "Customize [Start] menu" screen appears, select the "Network" check box and click [OK].

#### Install the driver. 2

Right-click the machine's icon (Brand Name: XXX:XXX) and then click [Install].

**NOTE** 

If the "User Account Control" window appears, click [Continue]. If the "Found New Hardware" window appears, click [Cancel].

During the installation, double-click the icon shown on the task bar to display the "Driver Software Installation" screen. When "Your devices are ready to use" is displayed on the [Driver Software Installation] screen, the installation is completed.

#### Installing Driver Software (for Windows 8 and Microsoft Windows Server 2012)

#### Click [Search] in charms, [Control Panel], and then [View devices and printers].

#### Install the driver.

Click [Add a device]. Select the machine's icon (Brand Name: XXX:XXX) and then click [Next].

When the machine's icon (Brand Name: XXX:XXX) is displayed in "Printers" on the [Devices and Printers] screen, the installation is completed.

#### **WSD** scan

#### Place the originals.

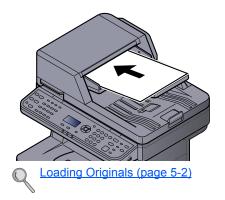

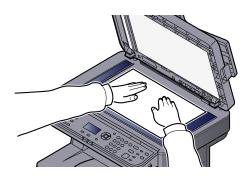

#### Display the screen.

1 Press the [Send] key.

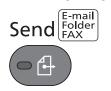

2 Press the [▲] or [▼] key to select [WSD Scan] and press the [OK] key.

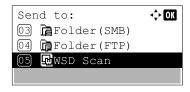

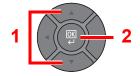

## 3 Scan the originals.

#### Procedure using this machine

1 Press the [▲] or [▼] key to select [From Oper. Panel], and press the [OK] key.

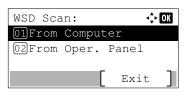

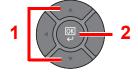

2 Press the [▲] or [▼] key to select the destination computer, and press the [OK] key.

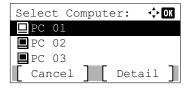

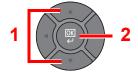

You can view information on the selected computer by pressing [Detail].

- 3 Press the [Function Menu] key to set the type of original, file format, etc., as desired.
- 4 Press the [Start] key.

Sending begins and the software installed on the computer is activated.

#### **Procedure from Your Computer**

- 1 Press the [▲] or [▼] key to select [From Computer], and press the [OK] key.
- **2** Use the software installed on the computer to send the images.

# **Scanning using TWAIN**

This section explains how to scan an original using TWAIN.

The procedure for scanning using the TWAIN driver is explained as an example. The WIA driver is used in the same way.

#### Display the screen.

- 1 Activate the TWAIN compatible application software.
- Select the machine using the application and display the TWAIN dialog box.

#### **NOTE**

For selecting the machine, see the Operation Guide or Help for each application software.

#### Configure the scan settings.

Select scanning settings in the TWAIN dialog box that opens.

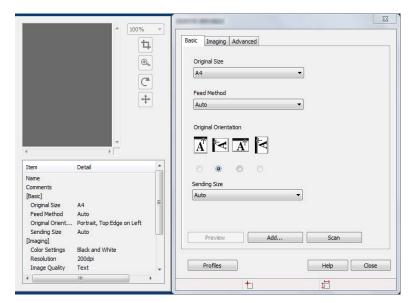

The settings that appear in the TWAIN dialog box are as follows.

|              | Item                      | Detail                                                                                                    |
|--------------|---------------------------|----------------------------------------------------------------------------------------------------|
| Basic        | Original Size             | This setting sets the size of the scan area. The available sizes vary based on the scanner model and the size of the original.                                                                                            |
|              | Feed Method               | This setting specifies the feed method of the original. Select the feed method from the list.                                                                                                    |
|              | Original<br>Orientation   | This setting specifies the orientation of the original.                                                                                                    |
|              | Sending Size              | This setting specifies the image size. The available sizes vary based on the scanner model and the scan area selected in the preview panel.                                                                               |
| Imaging      | Color Settings            | This setting specifies the type of color for the image.                                                                                                    |
|              | Resolution                | This setting specifies the dpi (dots per inch), or sharpness, for the image.                                                                                                    |
|              | Image Quality             | This setting specifies the overall image quality. Make sure your selection matches the original that you are scanning.                                                                                                    |
|              | Exposure Level            | This setting specifies the sharpness and clarity of the image. If the "Auto" check box is selected, then the slider bar and edit box are unavailable, and the exposure level is automatically set to the default setting. |
|              | Contrast                  | This setting specifies the contrast between light and dark areas of the image. This feature cannot be used when [Black & White] is selected in the [Color Settings].                                                      |
| Advanced     | Reverse Image             | This setting scans images like a photo negative, reversing the black and white areas of the image.                                                                                                    |
|              | Prevent Bleed-<br>through | This setting prevents the image on one side of the paper from showing through to the other side when scanned.                                                                                                    |
| Profiles Add |                           | This is used to check current settings and store frequently used settings. When the [Configuration] button is clicked, a setting screen opens with buttons for [Add], [Edit], and [Delete].                               |
|              |                           | The current settings can be saved as a Scan Profile.                                                                                                    |
|              | Edit                      | The name and comments of the selected Scan Profile can be changed.                                                                                                    |
|              | Delete                    | Delete saved Scan Profiles.                                                                                                    |

# 3 Place the originals.

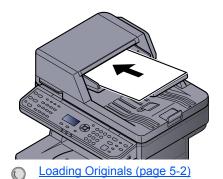

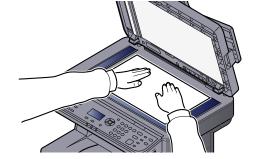

# Scan the originals.

Click the [Scan] button. The document data is scanned.

# **How to use the FAX Function**

On products with a FAX function, it is possible to use the FAX function. For details, refer to the **FAX Operation Guide**.

# What is Document Box?

Document Box contains four types of component boxes which provide the following functions.

The following types of document boxes are available.

#### Custom Box (page 5-34)

Custom Box is a component box which you can create within the Document Box and store data for later retrieval. You can create or delete a Custom Box, and manipulate data in various ways as described below:

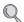

Creating a New Custom Box (page 5-34)

Storing Documents (page 5-38)

Printing Documents (page 5-38)

Editing Documents (page 5-40)

**Deleting Documents (page 5-41)** 

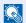

#### NOTE

To use Custom Box, an optional SSD must be installed in the machine.

#### Job Box

This is a box to save jobs executed from a PC.

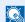

#### NOTE

- You can set up the machine so that temporary documents in job boxes are automatically deleted. For details, refer to JobRet. Deletion on page 8-36.
- For details on operating the Job Box, refer to Printing Data Saved on the Printer on page 4-8.

#### Private Print/Stored Job Box (page 4-8, page 4-12)

In Private Printing, you can specify that a job is not to be printed until you operate the machine. When sending the job from the application software, specify a 4-digit access code in the printer driver. The job is released for printing by entering the access code on the operation panel, ensuring confidentiality of the print job. The data will be deleted upon completion of the print job or after the power switch is turned off.

In Stored Job, the print data sent from the application is saved to the machine. You can set up an access code as necessary. If you set up an access code, enter the access code when printing. Print data will be stored in the Job Box after printing. This will allow printing of the same print data repeatedly.

#### Quick Copy/Proof and Hold Box (page 4-15, page 4-18)

Quick Copy feature facilitates additional prints of a document already printed. Activating Quick Copy and printing a document using the printer driver allow the print data to be stored in the Job Box. When additional copies are required, you can reprint the required number of copies from the operation panel. By default, up to 32 documents can be stored. When power is turned off, all stored jobs will be deleted.

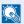

#### **NOTE**

When you attempt to store documents in excess of the above maximum, the oldest document data will be overwritten by the latest document data.

The Proof and Hold feature produces only a single proof print of multiple-print job and holds printing of the remaining copies. Printing a multiple-print job in Proof and Hold using the printer driver allows only a single copy to be printed while maintaining the document data in the Job Box. To continue to print the remaining copies, use the operation panel. You can change the number of copies to print.

#### Removable Memory Box (page 5-43)

A USB memory stick can be connected to the USB port on the machine to print a saved PDF file. You can print PDF data directly from the USB memory without a PC. Image files scanned using this machine can also be saved to USB memory in the PDF, TIFF, JPEG, XPS or high compression PDF format (Scan to USB).

#### **Sub Address Box/Polling Box**

Sub Address Box/Polling Box store the fax data. For details, refer to the **FAX Operation Guide**.

# **Using a Custom Box**

Custom Box is a component box which you can create within the Document Box and store data for later retrieval. You can create or delete a Custom Box, and manipulate data in various ways as described below:

Creating a New Custom Box (page 5-34)

Storing Documents (page 5-38)

Printing Documents (page 5-38)

Editing Documents (page 5-40)

**Deleting Documents (page 5-41)** 

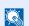

#### NOTE

The operation on Custom Box you perform from operation panel can also be made using Embedded Web Server RX. For details on Embedded Web Server RX, refer to Embedded Web Server RX User Guide.

# Creating a New Custom Box

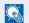

#### NOTE

- To use Custom Box, an optional SSD must be installed in the machine.
- If user login administration is enabled, you can only change the settings by logging in with administrator privileges. The factory default login user name and login password are set as shown below.

| Login User Name | Login Password |
|-----------------|----------------|
| 4000            | 4000           |

- If user login administration is enabled, log in with administrator privileges to perform the following operations. They cannot be performed with user privileges.
  - Creating a box
  - Deleting a box of which owner is another user.

## Display the screen.

1 Press the [System Menu/Counter] key.

System Menu/ Counter

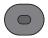

2 Press the [▲] or [▼] key to select [Document Box], and press the [OK] key.

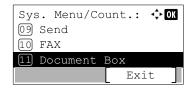

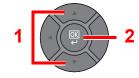

3 Press the [▲] or [▼] key to select [Custom Box], and press the [OK] key.

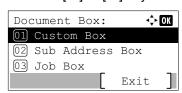

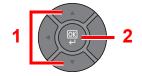

4 Press the [▲] or [▼] key to select [Detail/Edit], and press the [OK] key.

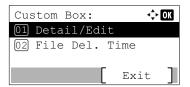

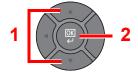

5 Press [Menu].

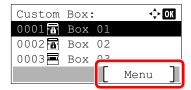

#### Create a custom box.

1 Press the [▲] or [▼] key to select [Add Box], and press the [OK] key.

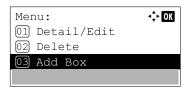

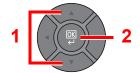

2 Enter the box name and press the [OK] key.

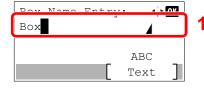

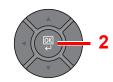

Up to 32 characters can be entered.

NOTE

Refer to the Character Entry Method on page 11-11 for details on entering characters.

3 Use the [▲] or [▼] key or the numeric keys to enter a box number (0001 to 1000).

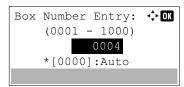

To have the number assigned automatically, enter "0000".

NOTE

If you specify a box number that is already in use, an error message appears when you press the [OK] key and the number cannot be registered. If you enter 0000, the smallest number available will be automatically assigned.

4 To complete the box registration, press the [▲] or [▼] key to select [Exit] and then press the [OK] key. The Custom Box is created.
To register further Box information, press the [▲] or [▼] key to select [Detail] and then press the [OK] key. Proceed to next step.

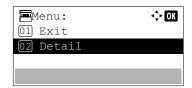

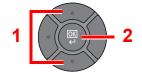

#### 2 Enter the box information.

Press [Edit] or [Change] on each item and enter the information then press the [OK] key.

Press the [▶] key to view the next screen. Press the [◄] key to return to the previous screen. The table below lists the items to be set.

| Item             | Description                                                                                                    |
|------------------|----------------------------------------------------------------------------------------------------|
| Box Name         | Enter a box name consisting of up to 32 characters. Refer to Character Entry Method on page 11-11 for details on entering characters.                                                                                                    |
| Owner*1 *2       | Set the owner of the box. Select the owner from the user list that appears.                                                                                                    |
| Permission*1     | Select whether to share the box.                                                                                                    |
| Box Password     | User access to the box can be restricted by specifying a password to protect the box. Entering a password is not mandatory.  Enter a password of up to 16 characters and press the [OK] key. Reenter the same password for confirmation and press the [OK] key.  This can be set if [Shared] is selected in "Permission". |
| Box Number       | Enter the box number by using the numeric keys or pressing the [▲] or [▼] key. The box number can be from 0001 to 1000. A Custom Box should have a unique number. If you enter 0000, the smallest number available will be automatically assigned.                                                                        |
| Usage Restrict.  | To preserve the SSD capacity, the storage capacity for a box can be restricted. To enable a capacity restriction enter a value for the storage capacity of the Custom Box in megabytes by using the numeric keys or pressing the [▲] or [▼] key. You can enter a limit between 1 and 30,000 (MB).                         |
| Auto File Del.   | Automatically deletes stored documents after a set period of time.                                                                                                    |
|                  | To enable automatic deletion, press the [▲] or [▼] key to select [On] and press the [OK] key. Use the numeric keys or press the [▲] or [▼] key to enter the number of days for which documents are stored. You can enter any number between 1 and 31 (day(s)).                                                            |
|                  | To disable automatic file deletion, select [Off] and press the [OK] key.                                                                                                    |
| Free Space       | Displays the free space on the box.                                                                                                    |
| OverwriteSetting | Specifies whether or not old stored documents are overwritten when new documents are stored. To overwrite old documents, press the [▲] or [▼] key to select [Permit] and press the [OK] key. To retain old documents, press the [▲] or [▼] key to select [Prohibit] and press the [OK] key.                               |
| Del. afterPrint  | Automatically delete a document from the box once printing is complete. To delete the document, press the [▲] or [▼] key to select [On] and press the [OK] key. To retain the document, press the [▲] or [▼] key to select [Off] and press the [OK] key.                                                                  |

<sup>\*1</sup> Displayed when the user login administration is enabled.

<sup>\*2</sup> Displayed when the user has logged in as administrator.

# **Editing and Deleting Custom Box**

#### Display the screen.

1 Press the [System Menu/Counter] key.

System Menu/ Counter

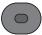

2 Press the [▲] or [▼] key to select [Document Box], and press the [OK] key.

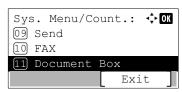

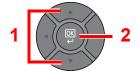

3 Press the [▲] or [▼] key to select [Custom Box], and press the [OK] key.

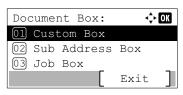

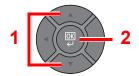

4 Press the [▲] or [▼] key to select [Detail/Edit], and press the [OK] key.

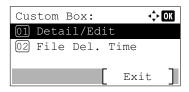

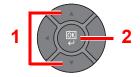

## 2 Edit or delete the custom box.

#### **Editing the custom box**

1 Press the [▲] or [▼] key to select the box you want edit and press the [OK] key.

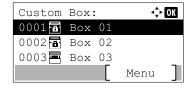

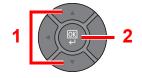

## NOTE

- When you have logged in as a user, you can only edit the box whose owner is set to that user.
- When you have logged in as administrator, you can edit all boxes.
- If a custom box is protected by a password, enter the correct password.
- 2 Refer to Creating a New Custom Box on page 5-34 to change the box information.

#### **Deleting the custom box**

1 Press the [▲] or [▼] key to select the box you want delete and press [Menu].

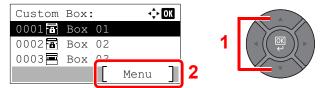

- NOTE
- When you have logged in as a user, you can only delete the box whose owner is set to that user.
- · When you have logged in as administrator, you can delete all boxes.
- 2 Press the [▲] or [▼] key to select [Delete], and press the [OK] key.

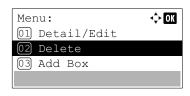

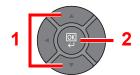

NOTE

If a custom box is protected by a password, enter the correct password.

3 Press [Yes] on the screen to confirm the deletion.

# **Storing Documents**

Custom Box stores the print data which is sent from a PC. Refer to the **Printing System Driver User Guide** for the operation of the printing from the PC.

## **Printing Documents**

The procedure for printing documents in a custom box is explained below.

## **1** Display the screen.

1 Press the [Document Box/USB] key.

Document Box/USB

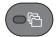

2 Press the [▲] or [▼] key to select [Custom Box], and press the [OK] key.

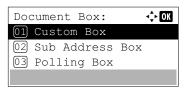

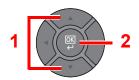

3 Press the [▲] or [▼] key to select the box containing the document you want to print, and press the [OK] key.

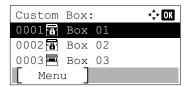

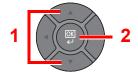

#### NOTE

- If a custom box is protected by a password, enter the correct password.
- · Press [Menu] to perform the following operations.
  - [Open]: Open the selected box.
  - [Detail]: Display the details for the selected box.
  - [Sort(No.)], [Sort(Name)]: Sort the boxes.
  - [Search(No.)], [Search(Name)]: Search using the box number or the box name.

#### Print the document.

1 Press the [▲] or [▼] key to select the document you want to print, and press [Select].

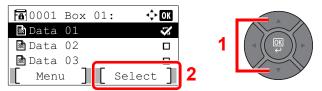

A checkmark will be placed on the right of the selected file.

Select the checkmarked file and press [Select] again to cancel the selection.

#### NOTE

Press [Menu] to perform the following operations.

- [Select All]: Select all files.
- [Clear All]: Cancel all the file selections.
- [Search(Name)]: Search using a file name.
- [Detail]: Display the details for the selected file.
- 2 Press the [OK] key.
- 3 To use the settings used at the time of printing (when the document was saved), press the [△] or [▼] key to select [Print], and press the [OK] key.

To change the print settings, press the  $[\blacktriangle]$  or  $[\blacktriangledown]$  key to select [Print(ChangeSet)], and press the [OK] key.

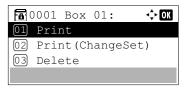

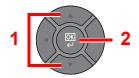

If [Print] is selected, change the number of copies to print as necessary.

If [Print (ChangeSet)] is selected, change the print settings. For the features that can be selected, refer to <u>Custom Box (Printing) on page 6-4)</u>.

4 Press the [Start] key.

Printing of the selected document begins.

# **Editing Documents**

This function allows you to move documents stored in custom boxes into other boxes. The procedure for moving documents is explained below.

#### Display the screen.

1 Press the [Document Box/USB] key.

Document Box/USB

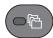

2 Press the [▲] or [▼] key to select [Custom Box], and press the [OK] key.

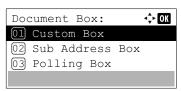

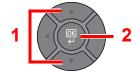

3 Press the [▲] or [▼] key to select the box containing the document you want to move, and press the [OK] key.

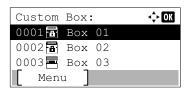

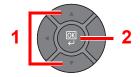

#### NOTE

- If a custom box is protected by a password, enter the correct password.
- · Press [Menu] to perform the following operations.
  - [Open]: Open the selected box.
  - [Detail]: Display the details for the selected box.
  - [Sort(No.)], [Sort(Name)]: Sort the boxes.
  - [Search(No.)], [Search(Name)]: Search using the box number or the box name.

#### Move documents.

1 Press the [▲] or [▼] key to select the document you want to move, and press [Select].

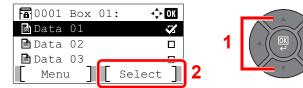

A checkmark will be placed on the right of the selected file.

Select the checkmarked file and press [Select] again to cancel the selection.

## **◯** NOTE

Press [Menu] to perform the following operations.

- [Select All]: Select all files.
- [Clear All]: Cancel all the file selections.
- [Search(Name)]: Search using a file name.
- [Detail]: Display the details for the selected file.

- 2 Press the [OK] key.
- 3 Press the [▲] or [▼] key to select [Move], and press the [OK] key.

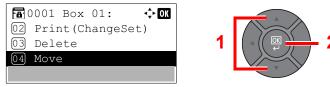

4 Press the [▲] or [▼] key to select the destination box, and press the [OK] key.

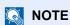

If a custom box is protected by a password, enter the correct password.

The selected document is moved.

# **Deleting Documents**

The procedure for deleting documents in a custom box is explained below.

#### Display the screen.

1 Press the [Document Box/USB] key.

Document Box/USB

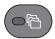

2 Press the [▲] or [▼] key to select [Custom Box], and press the [OK] key.

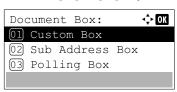

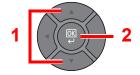

3 Press the [▲] or [▼] key to select the box containing the document you want to delete, and press the [OK] key.

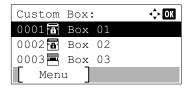

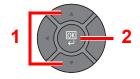

## NOTE

- If a custom box is protected by a password, enter the correct password.
- · Press [Menu] to perform the following operations.
  - [Open]: Open the selected box.
  - [Detail]: Display the details for the selected box.
  - [Sort(No.)], [Sort(Name)]: Sort the boxes.
  - [Search(No.)], [Search(Name)]: Search using the box number or the box name.

#### Delete the document.

1 Press the [▲] or [▼] key to select the document you want to delete, and press [Select].

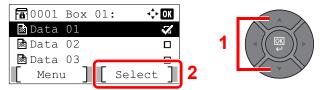

A checkmark will be placed on the right of the selected file.

Select the checkmarked file and press [Select] again to cancel the selection.

#### **NOTE**

Press [Menu] to perform the following operations.

- [Select All]: Select all files.
- [Clear All]: Cancel all the file selections.
- [Search(Name)]: Search using a file name.
- [Detail]: Display the details for the selected file.
- 2 Press the [OK] key.
- 3 Press the [▲] or [▼] key to select [Delete], and press the [OK] key.

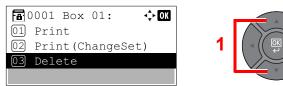

4 Press [Yes] on the screen to confirm the deletion.

# Printing Documents Stored in Removable USB Memory

Plugging USB memory directly into the machine enables you to quickly and easily print the files stored in the USB memory without having to use a computer.

The following file types can be printed:

- PDF file (Version 1.7 or older)
- TIFF file (TIFF V6/TTN2 format)
- JPEG file
- · XPS file
- Encrypted PDF file
- PDF files you wish to print should have an extension (.pdf).
- Files to be printed should be saved no further down than the top 3 folder levels, including the root folder.
- Use USB memory properly formatted by this machine.
- · Plug the USB memory directly into the USB Port.

#### Plug the USB memory.

Plug the USB memory into the USB Memory Slot.

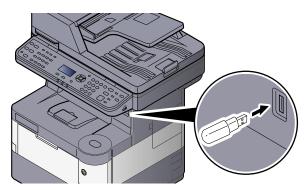

## 2 Display the screen.

1 Press the [Document Box/USB] key.

Document Box/USB

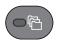

2 Press the [▲] or [▼] key to select [USB Memory], and press the [OK] key.

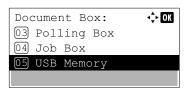

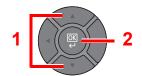

#### Print the document.

1 Press the [▲] or [▼] key to select the folder containing the file to be printed, and press the [OK] key.

The machine will display documents in the top 3 folder levels, including the root folder.

#### **NOTE**

- 1,000 documents can be displayed.
- · To return to a higher level folder, press the [Back] key.
- 2 Press the [▲] or [▼] key to select the document you want to print, and press [Select].

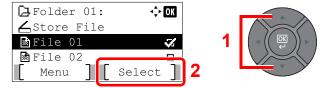

A checkmark will be placed on the right of the selected file.

Select the checkmarked file and press [Select] again to cancel the selection.

#### NOTE

Press [Menu] to perform the following operations.

- [Select All]: Select all files.
- [Clear All]: Cancel all the file selections.
- [Detail]: Display the details for the selected file.
- 3 Press the [OK] key.
- 4 Press the [▲] or [▼] key to select [Print], and press the [OK] key.

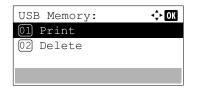

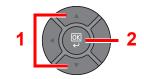

5 Change the number of copies, duplex printing, etc. as desired.

For the features that can be selected, refer to Removable Memory (Store File, Printing Documents) (page 6-5).

6 Press the [Start] key.

Printing of the selected file begins.

# **Saving Documents to USB Memory (Scan to** USB)

This function allows you to store scanned image files in USB memory connected to the machine. You can store files in PDF, TIFF, JPEG, XPS or high-compression PDF format.

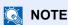

The maximum number of the storable files is 1,000.

#### Place the originals.

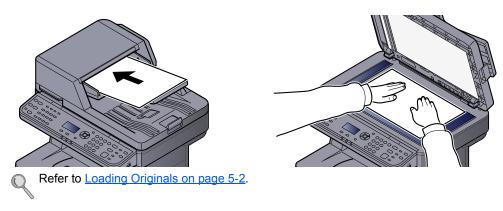

#### Plug the USB memory. 2

Plug the USB memory into the USB Memory Slot.

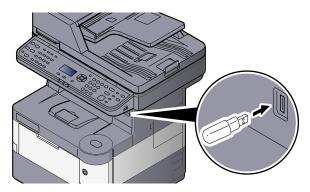

#### Display the screen.

1 Press the [Document Box/USB] key.

Document Box/USB

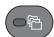

2 Press the [▲] or [▼] key to select [USB Memory], and press the [OK] key.

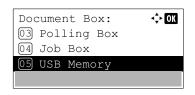

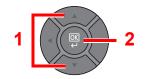

#### ▲ Store the document.

1 Press the [▲] or [▼] key to select the folder where the file will be stored, and press the [OK] key.

The machine will display the top 3 folder levels, including the root folder.

2 Press the [▲] or [▼] key to select [Store File], and press the [OK] key.

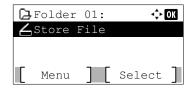

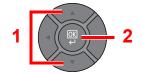

3 Set the type of original, file format, etc., as desired.

For the features that can be set, refer to Removable Memory (Store File, Printing Documents) (page 6-5).

4 Press the [Start] key.

The original is scanned and the data is stored in the USB memory.

# **Check the USB Memory Information**

You can check the USB memory information.

#### Display the screen.

1 Press the [Document Box/USB] key.

Document Box/USB

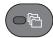

2 Press the [▲] or [▼] key to select [USB Memory], and press the [OK] key.

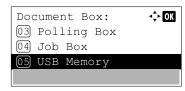

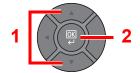

3 Press [Menu].

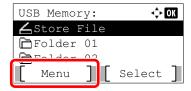

4 Press the [▲] or [▼] key to select [Memory Detail], and press the [OK] key.

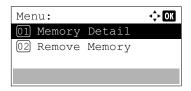

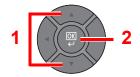

#### Check the information.

Press the [▶] key to view the next screen. Press the [◄] key to return to the previous screen.

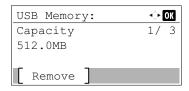

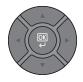

Once you confirm the information, press the [OK] key.

# **Removing USB Memory**

Follow the steps below to remove the USB memory.

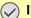

#### **IMPORTANT**

Be sure to follow the proper procedure to avoid damaging the data or USB memory.

#### Display the screen.

1 Press the [Document Box/USB] key.

Document Box/USB

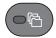

2 Press the [▲] or [▼] key to select [USB Memory], and press the [OK] key.

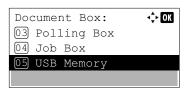

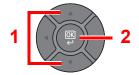

#### Select [Remove Memory].

1 Press [Menu].

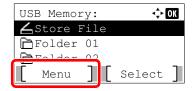

2 Press the [▲] or [▼] key to select [Remove Memory], and press the [OK] key.

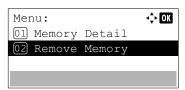

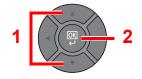

## Remove the USB memory.

Remove the USB memory after "USB memory can be safely removed." is displayed.

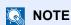

USB memory can also be removed after checking the status of the device. Refer to Checking Device Status on page 7-15.

# 6 Using Various Functions

#### This chapter explains the following topics:

| Functions Available on the Machine                | 6-2  |
|---------------------------------------------------|------|
| Copy                                              | 6-2  |
| Send                                              | 6-3  |
| Custom Box (Printing)                             | 6-4  |
| Removable Memory (Store File, Printing Documents) | 6-5  |
| Functions                                         |      |
| Original Size                                     | 6-7  |
| Paper Selection                                   | 6-8  |
| Orig. Orientation (Original Orientation)          | 6-9  |
| Collate                                           | 6-9  |
| Density                                           | 6-10 |
| Original Image                                    | 6-10 |
| EcoPrint                                          | 6-11 |
| Color Selection                                   | 6-11 |
| Sharpness                                         | 6-12 |
| Backgrnd Density (Background Density)             | 6-12 |
| Prevent Bleed-t (Prevent Bleed-thru)              | 6-13 |
| Zoom                                              | 6-13 |
| Combine                                           | 6-15 |
| Duplex                                            | 6-17 |
| Continuous Scan                                   | 6-19 |
| Job Finish Notice                                 | 6-19 |
| File Name Entry                                   | 6-20 |
| Print Override                                    | 6-20 |
| Quiet Mode                                        | 6-20 |
| Duplex (2-sided Original)                         | 6-21 |
| Sending Size                                      | 6-21 |
| File Format                                       | 6-22 |
| File Separation                                   | 6-24 |
| Scan Resolution                                   | 6-25 |
| Subject/Body                                      | 6-25 |
| FTP Encrypted TX                                  | 6-25 |
| Del. after Print (Delete after Printed)           | 6-26 |
| Storing Size                                      | 6-26 |
| Encrypted PDF                                     | 6-26 |
| JPEG/TIFF Print                                   | 6-27 |
| YPS Fit to Page                                   | 6 27 |

# **Functions Available on the Machine**

To configure the settings for functions, press the [Function Menu] key to select from the functions displayed on the message display.

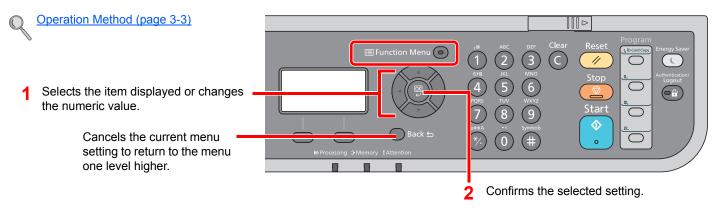

# Copy

For details on each function, see the table below.

| For details on each function |
|------------------------------|
| Key                          |
| ☐ Function Menu  ☐           |
|                              |
|                              |
|                              |
|                              |
|                              |
|                              |
|                              |
|                              |

| Function          | Description                                                                         | Reference page   |
|-------------------|-------------------------------------------------------------------------------------|------------------|
| Quiet Mode        | Lower print and scan speed for quiet processing.                                    | page 6-20        |
| Paper Selection   | Select the cassette or multi-purpose tray that contains the required paper size.    | <u>page 6-8</u>  |
| Collate           | Collate the output by page.                                                         | page 6-9         |
| Duplex            | Copy 2-sided documents.                                                             | page 6-17        |
| Zoom              | Adjusts the zoom to reduce or enlarge the image.                                    | page 6-13        |
| Combine           | Combines 2 or 4 original sheets into 1 printed page.                                | <u>page 6-15</u> |
| Original Size     | Specify the original size to be scanned.                                            | page 6-7         |
| Orig. Orientation | Select the orientation of the original document top edge to scan correct direction. | page 6-9         |
| Original Image    | Specify the original size to be scanned.                                            | page 6-10        |
| Density           | Adjust density.                                                                     | page 6-10        |
| EcoPrint          | Saves toner when printing.                                                          | page 6-11        |
| Continuous Scan   | Scans a large number of originals in separate batches and then produce as one job.  | page 6-19        |
| File Name Entry   | Adds a file name.                                                                   | page 6-20        |
| JobFinish Notice  | Sends E-mail notice when a job is complete.                                         | page 6-19        |
| Print Override    | Suspends the current job and gives a new job top priority.                          | page 6-20        |
| Sharpness         | Adjusts the sharpness of image outlines.                                            | page 6-12        |
| Backgrnd Density  | Removes dark background from originals, such as newspapers.                         | page 6-12        |
| Prevent Bleed-t   | Hides background colors and image bleed-through when scanning thin original.        | page 6-13        |

# **Send**

For details on each function, see the table below.

| Key             |
|-----------------|
| ■ Function Menu |

| Function          | Description                                                                                                    | Reference page  |
|-------------------|----------------------------------------------------------------------------------------------------|-----------------|
| Quiet Mode        | Lower print and scan speed for quiet processing.                                                               | page 6-20       |
| Color Selection   | Select the color mode setting.                                                                                 | page 6-11       |
| Original Size     | Specify the original size to be scanned.                                                                       | page 6-7        |
| Original Image    | Specify the original size to be scanned.                                                                       | page 6-10       |
| Scan Resolution   | Select fineness of scanning resolution.                                                                        | page 6-25       |
| Sending Size      | Select size of image to be sent.                                                                               | page 6-21       |
| Zoom              | Adjusts the zoom to reduce or enlarge the image.                                                               | page 6-13       |
| Orig. Orientation | Select the orientation of the original document top edge to scan correct direction.                            | <u>page 6-9</u> |
| Continuous Scan   | Scans a large number of originals in separate batches and then produce as one job.                             | page 6-19       |
| File Format       | Specify the image file format. Image quality level can also be adjusted.                                       | page 6-22       |
| File Name Entry   | Adds a file name.                                                                                              | page 6-20       |
| Subject/Body      | Adds subject and body when sending a document.                                                                 | page 6-25       |
| JobFinish Notice  | Sends E-mail notice when a job is complete.                                                                    | page 6-19       |
| FAX Resolution    | Select fineness of images when sending FAX.                                                                    | Refer to the    |
| FAX Delayed TX    | Set a send time.                                                                                               | Operation       |
| FAX Direct TX     | Sends FAX directly without reading original data into memory.                                                  | Guide.          |
| FAX RX Polling    | Automatically makes a machine with a stored document send the document to your machine.                        |                 |
| FAX TX Report     | Prints a report when transmission of a document is successful, or when an error occurs and transmission fails. |                 |
| Density           | Adjust density.                                                                                                | page 6-10       |
| Duplex            | Selects the type and orientation of the binding based on the original.                                         | page 6-21       |
| FTP Encrypted TX  | Encrypts images when sending via FTP.                                                                          | page 6-25       |
| File Separation   | Creates several files by dividing scanned original data page by page before sending the files.                 | page 6-25       |
| Sharpness         | Adjusts the sharpness of image outlines.                                                                       | page 6-12       |
| Backgrnd Density  | Removes dark background from originals, such as newspapers.                                                    | page 6-12       |
| Prevent Bleed-t   | Hides background colors and image bleed-through when scanning thin original.                                   | page 6-13       |

# **Custom Box (Printing)**

For details on each function, see the table below.

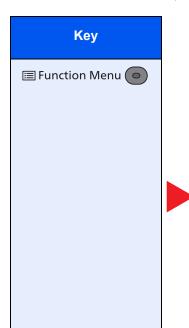

| Function         | Description                                                                      | Reference page  |
|------------------|----------------------------------------------------------------------------------|-----------------|
| Quiet Mode       | Lower print and scan speed for quiet processing.                                 | page 6-20       |
| Collate          | Collates the output by page.                                                     | page 6-9        |
| Paper Selection  | Select the cassette or multi-purpose tray that contains the required paper size. | <u>page 6-8</u> |
| Duplex           | Prints a document 1-sided or 2-sided.                                            | page 6-17       |
| EcoPrint         | Saves toner when printing.                                                       | page 6-11       |
| File Name Entry  | Adds a file name.                                                                | page 6-20       |
| JobFinish Notice | Sends E-mail notice when a job is complete.                                      | page 6-19       |
| Print Override   | Suspends the current job and gives a new job top priority.                       | page 6-20       |
| Del. after Print | Automatically deletes a document from the box once printing is complete.         | page 6-26       |

# **Removable Memory (Store File, Printing Documents)**

For details on each function, see the table below.

#### Store File

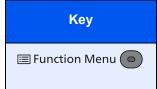

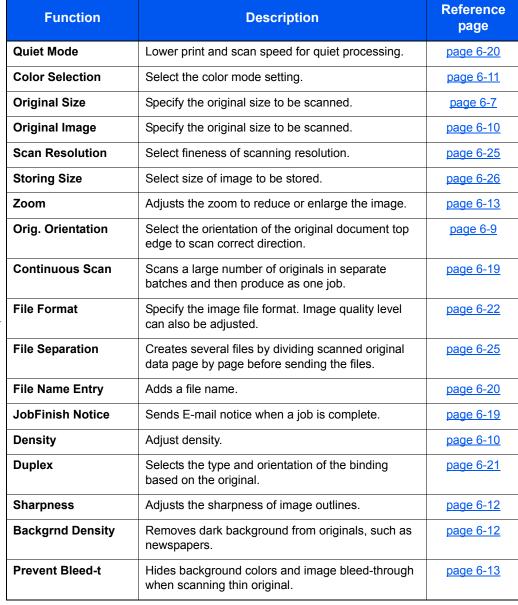

#### **Printing Documents**

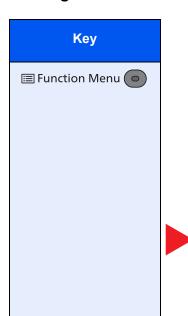

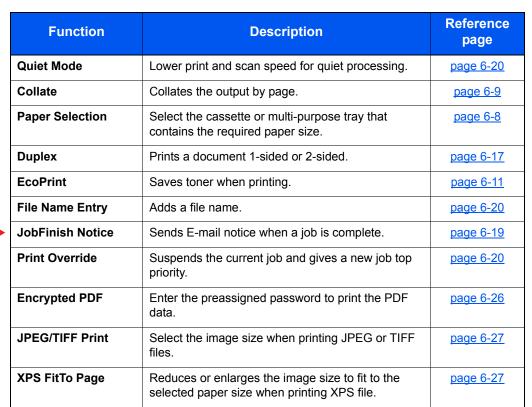

# **Functions**

# **Original Size**

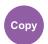

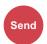

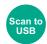

Specify the original size to be scanned.

| ltem                                                                                                    | Description                                 |
|----------------------------------------------------------------------------------------------------|---------------------------------------------|
| A4-R, A5-R, A6-R, B5-R, B6-R, Folio, 216 × 340 mm,<br>Letter-R, Legal, Statement-R, Executive, Oficio II, 16K-R,<br>ISO B5, Envelope #10, Envelope #9, Envelope #6,<br>Envelope Monarch, Envelope DL, Envelope C5, Hagaki,<br>Oufuku Hagaki, Youkei 4, Youkei 2, Custom*1 | Select from standard sizes and custom size. |

<sup>\*1</sup> For instructions on how to specify the custom original size, refer to Custom Orig. Size on page 8-20.

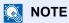

Be sure to always specify the original size when using custom size originals.

# **Paper Selection**

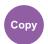

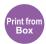

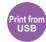

Select the cassette or multi-purpose tray that contains the required paper size.

Select from [1] (Cassette 1) to [5] (Cassette 5) to use the paper contained in that cassette.

#### **NOTE**

- Specify in advance the size and type of the paper loaded in the cassette (refer to Cassette 1 (to 5) Set. (Cassette 1 (to 5) Settings) on page 8-22 and MP Tray Set. (MP Tray Settings) on page 8-22).
- Cassettes 2 to 5 are displayed when the optional paper feeder is installed.

Before selecting [MP Tray], you need to select [MP Tray Set.] and specify the paper size and media type. The available paper sizes and media types are shown in the table below.

|                      | Item          | Value                                                                                                    | Description                                                                                                    |
|----------------------|---------------|----------------------------------------------------------------------------------------------------|----------------------------------------------------------------------------------------------------|
| Auto                 |               |                                                                                                    | The paper matching the size of the original is selected automatically.                                                                                                    |
| Cassette 1 (to 5) *1 |               |                                                                                                    | Feed paper from cassette 1 (to 5).                                                                                                    |
| MP Tray              |               |                                                                                                    | Feed paper from the multi purpose tray.                                                                                                    |
| MP T                 | ray Set.      |                                                                                                    | Before selecting [MP Tray], you need to select [MP Tray Set.] and specify the paper size and media type.                                                                                                    |
|                      | Standard Size | A4, A5, A6, B5, B6, Folio, 216 × 340 mm, Letter, Legal, Statement, Executive, Oficio II, 16K, ISO B5, Envelope #10, Envelope #9, Envelope #6, Envelope Monarch, Envelope DL, Envelope C5, Hagaki, Oufuku Hagaki, Youkei 4, Youkei 2, Custom <sup>12</sup> | Select from the standard sizes and custom size.                                                                                                    |
|                      | Size Entry    | Set the sizes of [Y] (vertical).  Metric: 148 to 356 mm (in 1 mm increments) Inch: 5.83 to 14.02" (in 0.01" increments)  Set the sizes of [X] (horizontal).  Metric: 70 to 216 mm (in 1 mm increments) Inch: 2.76 to 8.50" (in 0.01" increments)          | Enter the size not included in the standard size. *3  Use the numeric keys or press the [▲] or [▼] key to set the sizes of [Y] (vertical) and press the [OK] key.  Set the sizes of [X] (horizontal) as well. |
|                      | Media Type    | Plain (60 to 105 g/m²), Transparency, Rough, Vellum (60 to 63 g/m²), Labels, Recycled, Preprinted, Bond, Cardstock, Color, Prepunched, Letterhead, Envelope, Thick (106 to 220 g/m²), High Quality, Custom 1 to 8*4                                       | Select the media type.  Displayed after [Standard Size] or [Size Entry] is set in [MP Tray Set.].                                                                                                    |

- Cassette 2 to Cassette 5 are displayed when the optional paper feeder is installed.
- For instructions on how to specify the custom paper sizes, refer to <u>Custom PaperSize on page 8-20</u>.
- The input units can be changed in System Menu. For details, refer to Measurement on page 8-24.
- For instructions on how to specify the custom paper types 1 to 8, refer to Media Type Set. (Media Type Settings) on page 8-23. To print on preprinted or prepunched paper or on letterhead, refer to SpcialPaper Act. on page 8-21.

#### **NOTE**

- · You can conveniently select in advance the size and type of paper that will be used often and set them as default (refer to MP Tray Set. (MP Tray Settings) on page 8-22).
- If the specified size of paper is not loaded in the paper source cassette or multi purpose tray, a confirmation screen appears. Load the required paper in the multi purpose tray and press [Continue] to start copying.

# **Orig. Orientation (Original Orientation)**

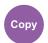

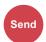

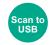

Select the orientation of the original document top edge to scan correct direction.

To use any of the following functions, the document's original orientation must be set.

- **Duplex**
- Combine
- Duplex (2-sided Original)

Select original orientation from [Top Edge on Top] or [Top Edge on Left].

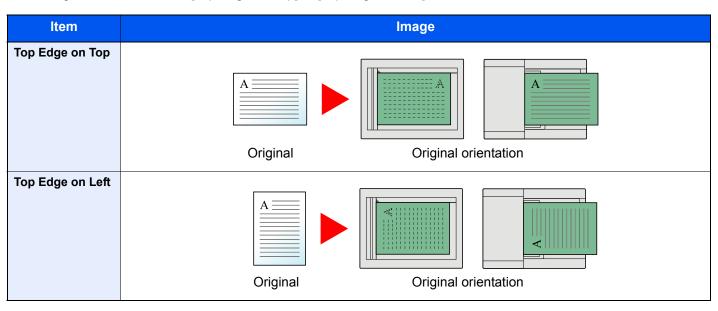

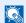

#### NOTE

The default setting for Original Orientation can be changed. Refer to Orig. Orientation on page 8-27 for details.

# **Collate**

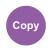

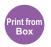

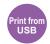

Collate the output by page.

(Value: [Off] / [On])

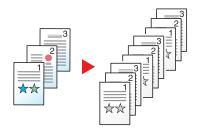

# **Density**

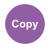

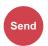

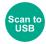

Adjust density using 9 levels.

Adjust density pressing [Lighter -4] to [Darker +4].

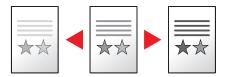

# **Original Image**

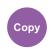

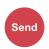

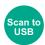

Select original image type for best results.

#### **Copying/Printing**

| Item            | Description                                                                                               |
|-----------------|----------------------------------------------------------------------------------------------------|
| Text+Photo*1    | Best for mixed text and photo documents.                                                                  |
| Photo           | Best for photos taken with a camera.                                                                      |
| Text            | Best for documents that are mostly text                                                                   |
| Light Text/Line | Clearly reproduces faint characters written in pencil, etc., and thin lines on map originals or diagrams. |

<sup>\*1</sup> If gray text is not printed completely using [Text + Photo], selecting [Text] may improve the result.

#### Sending/Storing

| Item            | Description                                                                                               |
|-----------------|----------------------------------------------------------------------------------------------------|
| Text+Photo      | Best for mixed text and photo documents.                                                                  |
| Photo           | Best for photos taken with a camera.                                                                      |
| Text            | Best for documents that are mostly text                                                                   |
| for OCR*1       | Scanning produces an image that is suitable for OCR.                                                      |
| Light Text/Line | Clearly reproduces faint characters written in pencil, etc., and thin lines on map originals or diagrams. |

<sup>\*1</sup> This function is only available when Color Selection is set to Black and White. For details, refer to Color Selection on page 6-11.

# **EcoPrint**

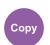

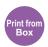

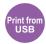

EcoPrint saves toner when printing. Use this function for test prints or any other occasion when high quality print is not required.

(Value: [Off] / [On])

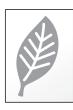

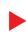

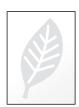

# **Color Selection**

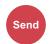

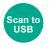

Select the color mode setting.

| Item               | Description                                                                                                    |  |  |  |
|--------------------|----------------------------------------------------------------------------------------------------|--|--|--|
| Auto (Color/Gray)  | Automatically recognizes whether the document is color or black and white, and scan color documents in Full Color and black and white documents in Grayscale.       |  |  |  |
| Auto (Color/B & W) | Automatically recognizes whether the document is color or black and white, and scan color documents in Full Color and black and white documents in Black and White. |  |  |  |
| Full Color         | Scans the document in full color.                                                                                                    |  |  |  |
| Grayscale          | Scans the document in grayscale. Produces a smooth, detailed image.                                                                                                 |  |  |  |
| Black & White      | Scans the document in black and white.                                                                                                    |  |  |  |

# **Sharpness**

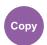

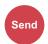

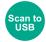

Adjusts the sharpness of image outlines.

When copying penciled originals with rough or broken lines, clear copies can be taken by adjusting sharpness toward "Sharpen". When copying images made up of patterned dots such as magazine photos, in which moire \*1 patterns appear, edge softening and weakening of the moire effect can be obtained by setting the sharpness toward "Blur".

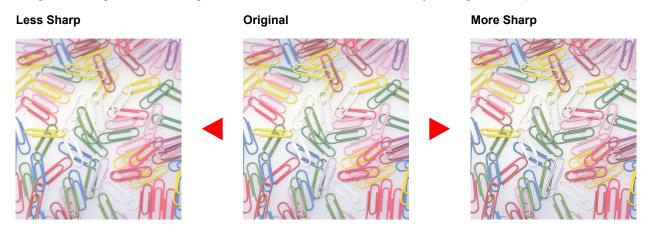

| Item                 | Description                                           |  |  |
|----------------------|-------------------------------------------------------|--|--|
| 1 to 3 (Sharpen)     | Emphasizes the image outline.                         |  |  |
| -1 to -3 (Unsharpen) | Blurs the image outline. Can weaken a Moire*1 effect. |  |  |

<sup>\*1</sup> Patterns that are created by irregular distribution of halftone dots.

# **Backgrnd Density (Background Density)**

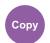

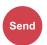

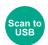

Removes dark background from originals, such as newspapers. This feature is used with full color and auto color. Background Density Adjust is disabled if Auto Color detects black and white originals.

If the ground color is obtrusive, select [Auto]. If [Auto] does not remove the ground color, select [Manual] and adjust the density of the ground color.

| Item                                                                     | <b>Description</b>                                                                                                    |  |  |
|--------------------------------------------------------------------------|----------------------------------------------------------------------------------------------------|--|--|
| Off Does not adjust the ground color.                                    |                                                                                                    |  |  |
| Auto Automatically adjusts the background density based on the original. |                                                                                                    |  |  |
| Manual                                                                   | Manually adjust the density in 5 levels. When [Manual] is selected, select [1 (Lighter)] to [5 (Darker)] to adjust the background density. |  |  |

# **Prevent Bleed-t (Prevent Bleed-thru)**

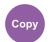

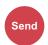

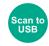

Hides background colors and image bleed-through when scanning thin original.

(Value: [Off] / [On])

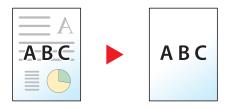

#### Zoom

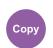

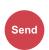

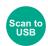

Adjust the zoom to reduce or enlarge the image.

#### Copying

The following zoom options are available.

#### Auto

Adjusts the image to match the paper size.

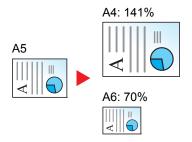

#### **Standard Zoom**

Reduces or enlarges at preset magnifications. Press the [▲] or [▼] key to select the desired magnification.

| Model         | Zoom Level (Original Copy)    |                                                       | Model       | Zoom Level (Original Copy)       |                                                                                 |
|---------------|-------------------------------|-------------------------------------------------------|-------------|----------------------------------|---------------------------------------------------------------------------------|
| Metric Models | 400%<br>200%<br>141% A5 >> A4 | 90% FOL >> A4<br>86% A4 >> B5<br>70% A4 >> A5         | Inch Models | 400%<br>200%<br>129% STMT >> LTR | 78% LGL >> LTR<br>64% LTR >> STMT<br>50%                                        |
|               | 115% B5 >> A4<br>100%         | 50%<br>25%                                            |             | 100%                             | 25%                                                                             |
|               | Others                        | 129% STMT >> LTR<br>78% LGL >> LTR<br>64% LTR >> STMT |             | Others                           | 141% A5 >> A4<br>115% B5 >> A4<br>90% FOL >> A4<br>86% A4 >> B5<br>70% A4 >> A5 |

#### **Zoom Entry**

Manually reduces or enlarges the original image in 1% increments between 25% and 400%. Use the numeric keys or press the [▲] or [▼] key to enter the any magnification.

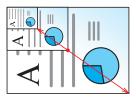

#### Sending/Storing

| Item | Description                                           |  |  |
|------|-------------------------------------------------------|--|--|
| 100% | Reproduces the original size.                         |  |  |
| Auto | Reduces or enlarges original to sending/storing size. |  |  |

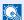

## NOTE

To reduce or enlarge the image, select the paper size, sending size, or storing size.

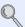

Paper Selection (page 6-8) Sending Size (page 6-21) Storing Size (page 6-26)

# **Combine**

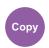

Combines 2 or 4 original sheets into 1 printed page. You can select the page layout and the type of boundary lines around the pages.

The following types of the boundary lines are available.

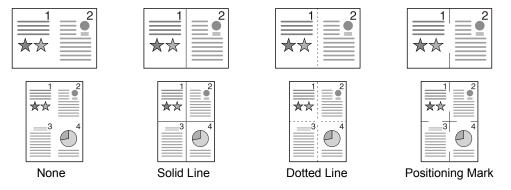

Select [2 in 1] or [4 in 1], and select the page layout from "Layout".

|        | Item              | Value                                                                     | Description                                                                                                    |
|--------|-------------------|---------------------------------------------------------------------------|----------------------------------------------------------------------------------------------------|
| Off    |                   | _                                                                         | Disables the function.                                                                                                    |
| 2 in 1 |                   | _                                                                         | Press the [OK] key to copy the original with the default setting. For the default settings, refer to Function Default on page 8-27.                                                                |
|        | 2 in 1 Layout     | L to R T to B,<br>R to L                                                  | Press [Detail] to display the [2 in 1 Layout] screen.  Select the page layout of scanned originals, and press the [OK] key.                                                                        |
|        | Border Line       | None, Solid Line,<br>Dotted Line,<br>Positioning Mark                     | Select the page boundary line, and press the [OK] key.                                                                                                    |
|        | Orig. Orientation | Top Edge on Top,<br>Top Edge on Left                                      | Select the orientation of the original document top edge to scan correct direction.  Choose orientation of the originals, either [Top Edge on Top] or [Top Edge on Left]. Then press the [OK] key. |
| 4 in 1 |                   | _                                                                         | Press the [OK] key to copy the original with the default setting. For the default settings, refer to Function Default on page 8-27.                                                                |
|        | 4 in 1 Layout     | Right then Down,<br>Down then Right,<br>Left then Down,<br>Down then Left | Press [Detail] to display the [4 in 1 Layout] screen.  Select the page layout of scanned originals, and press the [OK] key.                                                                        |
|        | Border Line       | None, Solid Line,<br>Dotted Line,<br>Positioning Mark                     | Select the page boundary line, and press the [OK] key.                                                                                                    |
|        | Orig. Orientation | Top Edge on Top,<br>Top Edge on Left                                      | Select the orientation of the original document top edge to scan correct direction. Choose orientation of the originals, either [Top Edge on Top] or [Top Edge on Left]. Then press the [OK] key.  |

#### Layout image

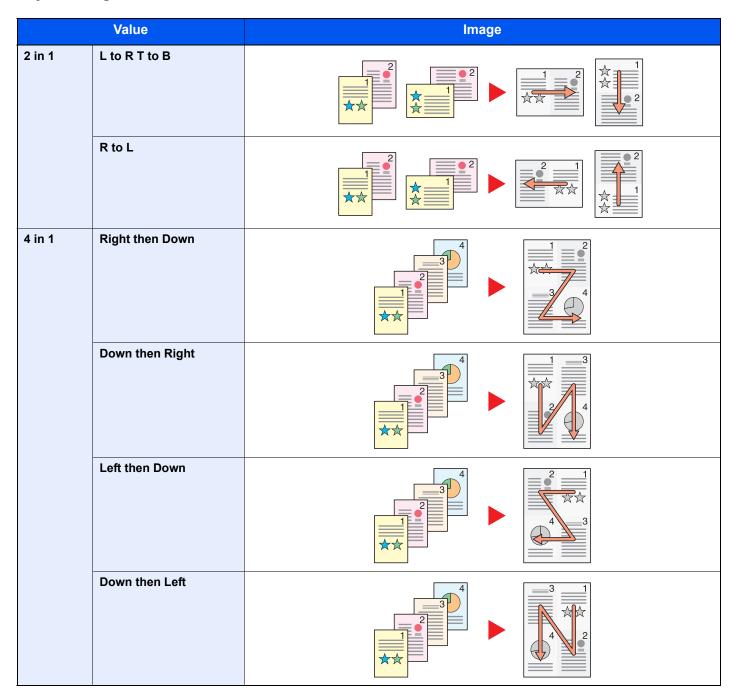

## NOTE

- The paper sizes supported in Combine mode are A4, A5, B5, Folio, 216 x 340 mm, Letter, Legal, Statement, Oficio II, and 16K.
- When placing the original on the platen, be sure to copy the originals in page order.

# **Duplex**

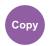

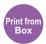

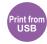

Produces two-sided copies.

The following modes are available.

#### One-sided to Two-sided

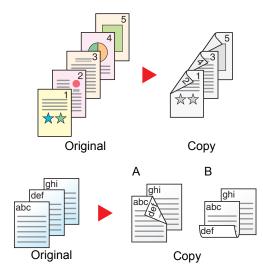

Produces two-sided copies from one-sided originals. In case of an odd number of originals, the back side of the last copy will be blank.

The following binding options are available.

- A Original Left/Right to Binding Left/Right: Images on the second sides are not rotated.
- B Original Left/Right to Binding Top: Images on the second sides are rotated 180 degrees. Copies can be bound on the top edge, facing the same orientation when turning the pages.

#### Two-sided to One-sided

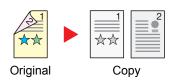

Copies each side of a two-sided original onto two individual sheets. The following binding options are available.

- Binding Left/Right: Images on the second sides are not rotated.
- Binding Top: Images on the second sides are rotated 180 degrees.

#### Two-sided to Two-sided

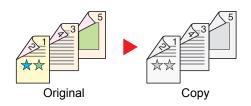

Produces two-sided copies from two-sided originals.

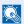

#### **NOTE**

The paper sizes supported in Two-sided to Two-sided mode are A4, B5, A5, Legal, Letter, Executive, Statement, Oficio II, 216 × 340 mm, Folio, Envelope C5, and 16K.

#### Copying

Prints 1-sided originals to 2-sided, or 2-sided originals to 1-sided. Select the binding orientation for original and finished documents.

| Item                                                |                   | Value                                | Description                                                                                                    |  |  |
|-----------------------------------------------------|-------------------|--------------------------------------|----------------------------------------------------------------------------------------------------|--|--|
| 1-side                                              | ed>>1-sided       | _                                    | Disables the function.                                                                                                    |  |  |
| 1-sided>>2-sided                                    |                   | _                                    | Press the <b>[OK]</b> key to copy the original with the default setting. For the default settings, refer to Function Default on page 8-27.                                                        |  |  |
|                                                     | Finish. Binding   | Left/Right, Top                      | Press [Detail] to display the [Finish. Binding] screen.                                                                                                    |  |  |
|                                                     |                   |                                      | Select the binding orientation of copies, and press the [OK] key.                                                                                                    |  |  |
|                                                     | Orig. Orientation | Top Edge on Top,<br>Top Edge on Left | Select the orientation of the original document top edge to scan correct direction. Choose orientation of the originals, either [Top Edge on Top] or [Top Edge on Left]. Then press the [OK] key. |  |  |
| 2-side                                              | ed>>1-sided       | _                                    | Press the [OK] key to copy the original with the default setting. For the default settings, refer to Function Default on page 8-27.                                                               |  |  |
| Orig. Binding                                       |                   | Left/Right, Top                      | Press [Detail] to display the [Orig. Binding] screen.                                                                                                    |  |  |
|                                                     |                   |                                      | Select the binding orientation of originals, and press the [OK] key.                                                                                                    |  |  |
|                                                     | Orig. Orientation | Top Edge on Top,<br>Top Edge on Left | Select the orientation of the original document top edge to scan correct direction. Choose orientation of the originals, either [Top Edge on Top] or [Top Edge on Left]. Then press the [OK] key. |  |  |
| 2-side                                              | ed>>2-sided       | _                                    | Press the [OK] key to copy the original with the default setting. For the default settings, refer to Function Default on page 8-27.                                                               |  |  |
|                                                     | Orig. Binding     | Left/Right, Top                      | Press [Detail] to display the [Orig. Binding] screen.                                                                                                    |  |  |
|                                                     |                   |                                      | Select the binding direction of originals, and press the [OK] key.                                                                                                    |  |  |
|                                                     | Finish. Binding   | Left/Right, Top                      | Select the binding orientation of copies, and press the [OK] key.                                                                                                    |  |  |
| Orig. Orientation Top Edge on Top, Top Edge on Left |                   |                                      | Select the orientation of the original document top edge to scan correct direction. Choose orientation of the originals, either [Top Edge on Top] or [Top Edge on Left]. Then press the [OK] key. |  |  |

When placing the original on the platen, consecutively replace each original and press the [Start] key.

After scanning all originals, press [End Scan] to start copying.

#### **Printing**

Print a document to 1-sided or 2-sided sheets.

| Item Value                       |  | Value                                                                                                    | Description                                                                                                    |
|----------------------------------|--|----------------------------------------------------------------------------------------------------|----------------------------------------------------------------------------------------------------|
| 1-sided — Disables the function. |  | Disables the function.                                                                                                    |                                                                                                    |
|                                  |  | Press the <b>[OK]</b> key to print a 2-sided document with the default setting. For the default settings, refer to <u>Function Default on page 8-27</u> . |                                                                                                    |
|                                  |  | Left/Right, Top                                                                                                    | Press [Detail] to display the [Finish. Binding] screen.  Select the binding orientation of copies, and press the [OK] key. |

#### **Continuous Scan**

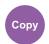

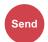

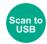

Scans a large number of originals in separate batches and then produce as one job. Originals will be scanned continuously until you press [End Scan].

(Value: [Off] / [On])

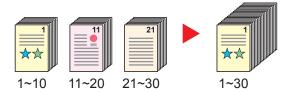

#### **Job Finish Notice**

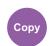

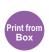

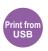

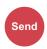

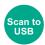

Sends E-mail notice when a job is complete.

Users can be notified of the completion of a job while working at a remote desk, saving the time spent waiting beside the machine to finish.

#### **Example of Job Finish Notice:**

#### NOTE

- PC should be configured in advance so that E-mail can be used. For details, refer to Embedded Web Server RX on page 2-37.
- E-mail can be sent to a single destination.

| Item                           |  | Description                                                                                                    |  |  |
|--------------------------------|--|----------------------------------------------------------------------------------------------------|--|--|
| Off                            |  | Disables the function.                                                                                                    |  |  |
| On Address Book  Address Entry |  | Select the notification destination from the Address Book or External Address Book. Select the destination on the Address Book or Ext Address Book screen, then press the <code>[OK]</code> key. |  |  |
|                                |  | Enter E-mail address directly. Enter the address (up to 128 characters) and press the [OK] key.                                                                                                  |  |  |

# **File Name Entry**

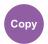

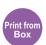

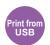

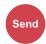

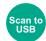

Adds a file name. Additional information such as job number and date and time can also be set. You can check a job history or job status using the file name, date and time, or job number specified here.

Enter the file name (up to 32 characters), and press the [OK] key.

To add date and time, select [Date]. To add job number, select [Job No.]. To add both, select [Job No. + Date] or [Date + Job No.]. Then press the [OK] key.

#### **Print Override**

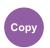

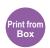

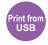

Suspends the current job and gives a new job top priority. The suspended job resumes after the other job is finished.

(Value: [Off] / [On])

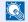

#### NOTE

- This function is not available if current job was an override.
- Print override may not be available depending on the status of the current print job and memory usage.

#### **Quiet Mode**

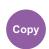

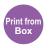

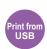

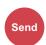

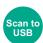

Lower print and scan speed for guiet processing. Select this mode when the running noise is uncomfortable.

It is possible to set the use of Quiet Mode for each function, such as copying and sending.

(Value: [Off] / [On])

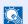

#### **NOTE**

- The processing speed will be slower than normal when in Quiet Mode.
- This cannot be used when [Prohibit] is set for <a>Each Job on page 8-38</a>.

# **Duplex (2-sided Original)**

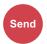

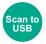

Select the type and orientation of the binding based on the original.

| Item              |  | Value                          | Description                                                                                                    |
|-------------------|--|--------------------------------|----------------------------------------------------------------------------------------------------|
| 1-sided           |  | _                              | Disables the function.                                                                                                    |
| 2-sided           |  | _                              | Press the [OK] key to scan the original with the default setting. For the default settings, refer to Function Default on page 8-27. |
| Orig. Binding     |  | Left/Right, Top                | Press [Detail] to display the [Orig. Binding] screen.  Select the binding direction of originals, and press the [OK] key.           |
| Orig. Orientation |  | Top Edge Top, Top<br>Edge Left | Select the orientation of the original document top edge to scan correct direction, and press the [OK] key.                         |

#### Sample image

| Value                      | Image | Value       | Image |
|----------------------------|-------|-------------|-------|
| 2-sided Binding Left/Right |       | Binding Top |       |

# **Sending Size**

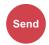

Select size of image to be sent.

| Item                                                                                                    | Description                                  |
|----------------------------------------------------------------------------------------------------|----------------------------------------------|
| Same as OrigSize                                                                                                    | Send an image the same size as the original. |
| A4, A5, A6, B5, B6, Folio, 216 × 340 mm, Letter, Legal, Statement, Executive, Oficio II, 16K, ISO B5, Envelope #10, Envelope #9, Envelope #6, Envelope Monarch, Envelope DL, Envelope C5, Hagaki, Oufuku Hagaki, Youkei 4, Youkei 2, Custom | Select from standard sizes.                  |

#### Relationship between Original Size, Sending Size, and Zoom

Original Size (page 6-7), Sending Size, and Zoom (page 6-13) are related to each other. For details, see the table below.

| Original size and sending size are | the same                   | different                |
|------------------------------------|----------------------------|--------------------------|
| Original Size (page 6-7)           | Specify as necessary.      | Specify as necessary.    |
| Sending Size                       | Select [Same as OrigSize]. | Select the desired size. |
| Zoom (page 6-13)                   | Select [100%] (or [Auto]). | Select [Auto].           |

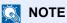

When you specify the sending size that is different from the original size, and select the zoom of [100%], you can send the image as the actual size (No Zoom).

## **File Format**

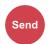

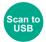

Specify the image file format. Image quality level can also be adjusted. Select the file format from [PDF], [TIFF], [JPEG], [XPS], and [High Comp. PDF].

When the color mode in scanning has been selected for Grayscale or Full Color, set the image quality.

If you selected [PDF] or [High Comp. PDF], you can specify encryption or PDF/A settings.

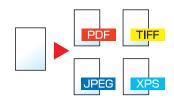

|               | Item          | Value                                   | Description                                                                                                    |
|---------------|---------------|-----------------------------------------|----------------------------------------------------------------------------------------------------|
| PDF *         | 2             | _                                       | Press the [OK] key to save or send a PDF file.  The image quality and PDF/A settings will be the default settings. For the default settings, refer to Function Default on page 8-27. |
| Image Quality |               | 1 Low(High Comp) to<br>5 High(Low Comp) | Press [Detail] to display the [Image Quality] screen. Select the image quality and press the [OK] key.                                                                               |
|               | PDF/A         | Off, PDF/A-1a, PDF/A-1b                 | Select PDF/A-1 format type and press the [OK] key.                                                                                                    |
|               | Encryption    | Off, On                                 | Set the PDF encryption and then press the [OK] key. If [On] is selected, refer to PDF Encryption Functions on page 6-23.                                                             |
| TIFF          |               | _                                       | Press the [OK] key to save or send a TIFF file.  The Image Quality settings will be the default values. For the default settings, refer to Function Default on page 8-27.            |
|               | Image Quality | 1 Low(High Comp) to<br>5 High(Low Comp) | Press [Detail] to display the [Image Quality] screen. Select the image quality and press the [OK] key.                                                                               |
| XPS           |               | _                                       | Press the [OK] key to save or send a XPS file.  The Image Quality settings will be the default values. For the default settings, refer to Function Default on page 8-27.             |
|               | Image Quality | 1 Low(High Comp) to<br>5 High(Low Comp) | Press [Detail] to display the [Image Quality] screen. Select the image quality and press the [OK] key.                                                                               |
| JPEG          |               | _                                       | Press the [OK] key to save or send a JPEG file.  The Image Quality settings will be the default values. For the default settings, refer to Function Default on page 8-27.            |
|               | Image Quality | 1 Low(High Comp) to<br>5 High(Low Comp) | Press [Detail] to display the [Image Quality] screen. Select the image quality and press the [OK] key.                                                                               |

|                  | Item       | Value                   | Description                                                                                                    |
|------------------|------------|-------------------------|----------------------------------------------------------------------------------------------------|
| High Comp. PDF — |            | _                       | Press the [OK] key to save or send a High Comp. PDF file.  The image quality and PDF/A settings will be the default settings. For the default settings, refer to Function Default on page 8-27. |
|                  |            |                         | Press [Detail] to display the [Image Quality] screen.  Select the image quality and press the [OK] key.                                                                                         |
|                  | PDF/A      | Off, PDF/A-1a, PDF/A-1b | Select PDF/A-1 format type and press the [OK] key.                                                                                                    |
|                  | Encryption | Off, On                 | Set the PDF encryption and then press the [OK] key. If [On] is selected, refer to PDF Encryption Functions on page 6-23.                                                                        |

## NOTE

- You can use PDF encryption functions. For details, refer to PDF Encryption Functions on page 6-23.
- If encryption is enabled, PDF/A settings cannot be specified.

#### **PDF Encryption Functions**

If you have selected PDF or High Comp. PDF for file format, you can restrict the access level for displaying, printing, and editing PDF's by assigning a secure password.

Items that can be set vary depending on the setting selected in "Compatibility".

#### When [Acrobat3.0&Later] is selected in "Compatibility"

|                        | Iten   | n                   | Value                                                                                                    | Description                                                                                                    |
|------------------------|--------|---------------------|----------------------------------------------------------------------------------------------------|----------------------------------------------------------------------------------------------------|
| Password Open Document |        | Off, On             | Enter the password to open the PDF file.  Select [On] and press the [OK] key. Enter a password (up to 256 characters) and then press the [OK] key. Enter the password again for confirmation, and press the [OK] key. |                                                                                                    |
|                        | Edit/F | Print Doc.          | Off, On                                                                                                    | Enter the password to edit the PDF file.  Select [On] and press the [OK] key. Enter a password (up to 256 characters) and then press the [OK] key. Enter the password again for confirmation, and press the [OK] key.                                                                                                    |
|                        |        | Printing<br>Allowed | Not Allowed,<br>Allowed                                                                                                    | Restricts printing of the PDF file. Then press the [OK] key.                                                                                                    |
|                        |        | Changes<br>Allowed  | Not Allowed,<br>Commenting,<br>Page Layout,<br>Any Changes                                                                                                    | Restricts editing of the PDF file. Select from the following restrictions then press the [OK] key.  Not Allowed: Disables the change to the PDF file.  Commenting: Can only add commenting.  Page Layout: Can change the page layout except extracting the pages of the PDF file.  Any Changes: Can conduct all operations except extracting the pages of the PDF file. |
|                        |        | Copying<br>Contents | Disable, Enable                                                                                                    | Restricts the copying of text and objects on the PDF file. Then press the [OK] key.                                                                                                    |

#### When [Acrobat5.0&Later] is selected in "Compatibility"

|                                         | Iten | n                   | Value                                                                                                    | Description                                                                                                    |
|-----------------------------------------|------|---------------------|----------------------------------------------------------------------------------------------------|----------------------------------------------------------------------------------------------------|
| Password Open Document  Edit/Print Doc. |      | Off, On             | Enter the password to open the PDF file.  Select [On] and press the [OK] key. Enter a password (up to 256 characters) and then press the [OK] key. Enter the password again for confirmation, and press the [OK] key. |                                                                                                    |
|                                         |      | Off, On             | Enter the password to edit the PDF file.  Select [On] and press the [OK] key. Enter a password (up to 256 characters) and then press the [OK] key. Enter the password again for confirmation, and press the [OK] key. |                                                                                                    |
|                                         |      | Printing<br>Allowed | Not Allowed,<br>Allowed (Low<br>Res.), Allowed                                                                                                    | Restricts printing of the PDF file. Select from the following restrictions then press the [OK] key.  Not Allowed: Disables the printing of PDF file.  Allowed (Low Res.): Can print the PDF file only in low resolution.  Allowed: Can print the PDF file in original resolution.                                                                                 |
|                                         |      | Changes<br>Allowed  | Not Allowed,<br>Ins./Del./Rotat,<br>Commenting,<br>Any Changes                                                                                                    | Specifically limit the operation. Select from the following restrictions then press the [OK] key.  Not Allowed: Disables the change to the PDF file.  Ins./Del./Rotat: Can only insert, delete, and rotate the pages of the PDF file.  Commenting: Can only add commenting.  Any Changes: Can conduct all operations except extracting the pages of the PDF file. |
|                                         |      | Copying<br>Contents | Disable, Enable                                                                                                    | Restricts the copying of text and objects on the PDF file. Then press the [OK] key.                                                                                                    |

# **File Separation**

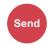

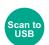

Creates several files by dividing scanned original data page by page, and sends the files.

(Value: [Off] / [Each Page])

Select [Each Page] to set File Separation.

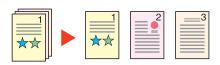

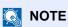

A three-digit serial number such as "abc\_001.pdf, abc\_002.pdf..." is attached to the end of the file name.

#### **Scan Resolution**

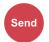

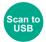

Select fineness of scanning resolution.

The selectable resolution is [200 × 100 dpi Norm.], [200 × 200 dpi Fine], [300 × 300 dpi], [200 × 400 dpi S.Fin], [400 × 400 dpi U.Fin], or [600 × 600dpi].

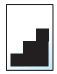

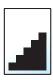

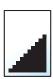

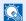

#### NOTE

The larger the number, the better the image resolution. However, better resolution also means larger file sizes and longer send times.

# Subject/Body

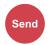

Adds subject and body when sending a document.

Enter the E-mail subject and press the [OK] key, and then enter the E-mail body and press the [OK] key.

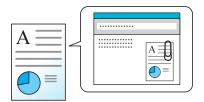

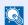

#### NOTE

The subject can include up to 60 characters, and the body can include up to 500 characters.

# FTP Encrypted TX

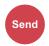

Encrypts images when sending via FTP. Encryption secures the document transmission.

(Value: [Off] / [On])

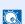

#### NOTE

 You can only change the settings by logging in with administrator privileges. The factory default login user name and login password are set as shown below.

| Login User Name | Login Password |
|-----------------|----------------|
| 4000            | 4000           |

Be sure that "SSL" of Secure Protocol Settings is [On]. For details, refer to <u>SSL on page 8-11</u>.

# **Del. after Print (Delete after Printed)**

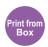

Automatically deletes a document from the box once printing is complete.

(Value: [Off] / [On])

## **Storing Size**

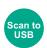

Select size of image to be stored.

| Item                                                                                                    | Description                                   |
|----------------------------------------------------------------------------------------------------|-----------------------------------------------|
| Same as OrigSize                                                                                                    | Store an image the same size as the original. |
| A4, A5, A6, B5, B6, Folio, 216 × 340 mm, Letter, Legal, Statement, Executive, Oficio II, 16K, ISO B5, Envelope #10, Envelope #9, Envelope #6, Envelope Monarch, Envelope DL, Envelope C5, Hagaki, Oufuku Hagaki, Youkei 4, Youkei 2 | Select from standard sizes.                   |

#### Relationship between Original Size, Storing Size, and Zoom

Original Size (page 6-7), Storing Size, and Zoom (page 6-13) are related to each other. For details, see the table below.

| Original Size and the size you wish to store as are | the same                   | different                |
|-----------------------------------------------------|----------------------------|--------------------------|
| Original Size (page 6-7)                            | Specify as necessary.      | Specify as necessary.    |
| Storing Size                                        | Select [Same as OrigSize]. | Select the desired size. |
| Zoom (page 6-13)                                    | Select [100%] (or [Auto]). | Select [Auto].           |

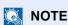

When you select Storing Size that is different from Original Size, and select the Zoom [100%], you can store the image as the actual size (No Zoom).

# **Encrypted PDF**

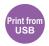

Enter the preassigned password to print the PDF data.

Enter the Password, and press the [OK] key.

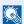

#### NOTE

For details on entering the password, refer to Character Entry Method on page 11-11.

## **JPEG/TIFF Print**

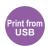

Select the image size when printing JPEG or TIFF files.

Select [Paper Size], [Image Resolution] or [Print Resolution].

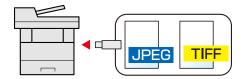

| Item             | Description                                             |  |
|------------------|---------------------------------------------------------|--|
| Paper Size       | Fits the image size to the selected paper size.         |  |
| Image Resolution | Prints at resolution of the actual image.               |  |
| Print Resolution | Resolution Fits the image size to the print resolution. |  |

# **XPS Fit to Page**

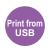

Reduces or enlarges the image size to fit to the selected paper size when printing XPS file.

(Value: [Off] / [On])

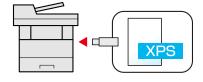

# **7** Status/Job Cancel

#### This chapter explains the following topics:

| Checking Job Status                              | 7-2  |
|--------------------------------------------------|------|
| Checking Job History                             | 7-8  |
| Sending the Log History                          | 7-12 |
| Job Operation                                    | 7-13 |
| Pause and Resumption of Jobs                     | 7-13 |
| Canceling of Jobs                                | 7-13 |
| Checking Device Status                           | 7-15 |
| Checking the Remaining Amount of Toner and Paper |      |

# **Checking Job Status**

Check the status of jobs being processed or waiting to be printed.

#### **Available Status Screens**

The processing and waiting statuses of jobs are displayed as a list on the message display in four different screens - Printing Jobs, Sending Jobs, Storing Jobs, and Scheduled Jobs.

The following job statuses are available.

| Status Display   | Job status to be displayed                 |
|------------------|--------------------------------------------|
| Print Job Status | • Copy                                     |
|                  | Printer                                    |
|                  | FAX reception                              |
|                  | E-mail reception                           |
|                  | Printing from Document Box                 |
|                  | Printing data from removable memory        |
|                  | Job Report/List                            |
| Send Job Status  | FAX transmission                           |
|                  | • E-mail                                   |
|                  | Folder transmission                        |
|                  | Application                                |
|                  | Multiple destination                       |
| Store Job Status | • Scan                                     |
|                  | • FAX                                      |
|                  | Printer                                    |
| Scheduled Job    | Sending Job FAX using Delayed transmission |

#### **Displaying Status Screens**

#### Display the screen.

1 Press the [Status/Job Cancel] key.

Status/ Job Cancel

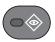

2 Press the [▲] or [▼] key to select [Print Job Status], [Send Job Status], [Store Job Status] or [Scheduled Job], and press the [OK] key.

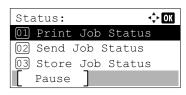

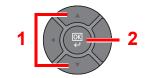

#### Select the job you want to check.

1 Press the [▲] or [▼] key to select the job you want to check, and press [Menu].

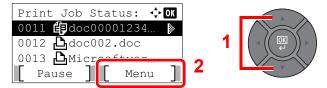

#### **NOTE**

You can show the job statuses of all users, or only the statuses of your own jobs. For details, refer to <a href="Disp. Status/Log (Display Status/Log">Disp. Status/Log (Display Status/Log)</a> on page 8-31. This setting can also be changed from Embedded Web Server RX. For details, refer to the **Embedded Web Server RX User Guide**.

2 Press the [▲] or [▼] key to select [Detail], and press the [OK] key.

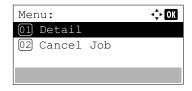

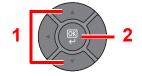

Jobs Detail Status is displayed.

#### **NOTE**

- If a FAX job is selected in [Send Job Status] then [PriorityOverride] is displayed. Select
  [PriorityOverride] and press the [OK] key to suspend the current job and gives the
  selected job top priority.
- For [Scheduled Job], [Start Now] is displayed. Select [Start Now] and press the [OK] key to send the selected job immediately.

#### Check the status.

Press the [▶] key to view the next screen. Press the [◄] key to return to the previous screen.

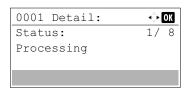

Print Job Status (page 7-4)
Send Job Status (page 7-5)

Store Job Status (page 7-6)

Scheduled Job Status (page 7-7)

#### **Print Job Status**

| Item           | Description                                                                                                    |  |
|----------------|----------------------------------------------------------------------------------------------------|--|
| Status         | Status of job [Processing]: The status before starting to print. [Pause]: Pausing print job or error [Canceling]: Canceling the job []: The job is finished.                                                                                                    |  |
| Accepted Time  | Accepted Time of job                                                                                                    |  |
| Job Name       | When the job name in Job Name is displayed in a short form, press [Detail] to see the complete job name. Press the [OK] key to return to the previous screen.                                                                                                    |  |
| Job Type       | [Copy]:       Copy job         [FAX]*1:       FAX reception         [Box]:       Job from Document Box         [Printer]:       Printer job         [Report]:       Report/List         [E-mail]:       E-mail reception         [USB]:       Data from removable memory                                                                                                    |  |
| User Name      | User Name for the executed job If user login administration is disabled, [] appears.                                                                                                    |  |
| Page and Copy  | <ul> <li>Number of pages printed</li> <li>Number of copies printed / Total number of copies to be printed</li> </ul>                                                                                                    |  |
| Original Pages | Number of original pages                                                                                                    |  |
| Sender Info.   | The sender information is displayed.  When receiving a FAX  If the name of the sender is provided when receiving a FAX, the name is displayed. If only the number of the sender is provided, the number is displayed.  If there is no information about the sender or if a FAX is not received, [] appears.  For E-mails  The E-mail address is displayed.  In other cases, [] is displayed.  NOTE  When the sender information is displayed in a short form, press [Detail] to see the complete sender Information. Press the [OK] key to return to the previous screen. |  |

<sup>\*1</sup> Displayed only on products with the fax function installed.

#### **Send Job Status**

| Item           | Description                                                                                                    |  |  |
|----------------|----------------------------------------------------------------------------------------------------|--|--|
| Status         | Status of job [Processing]: The status before starting sending such as during scanning originals [Pause]: Pausing the job [Canceling]: Canceling the job                                                                                            |  |  |
| Accepted Time  | Accepted Time of job                                                                                                    |  |  |
| Job Name       | When the job name in Job Name is displayed in a short form, press [Detail] to see the complete job name. Press the [OK] key to return to the previous screen.                                                                                       |  |  |
| Job Type       | [FAX]*1:       Sending Job FAX         [E-mail]:       Sending Job E-mail         [Folder]:       Sending Job Folder         [Application]:       Sending Job Application         [Multi]:       Multi Sending                                      |  |  |
| User Name      | User Name for the executed job  If user login administration is disabled, [] appears.                                                                                                    |  |  |
| Original Pages | Number of original pages                                                                                                    |  |  |
| Color/B & W    | Color mode of scan data [Color/B & W] [Full Color] [Black & White] [Grayscale]                                                                                                    |  |  |
| Destination    | The destination is displayed.  If there is one destination:  Destination (Either destination name, FAX number, E-mail address, or server name)  NOTE  When the destination is displayed in a short form, press [Detail] to see the                  |  |  |
|                | complete destination. Press the [OK] key to return to the previous screen.  If there are multiple destinations:  [Broadcast] is displayed.  When [List] is pressed, all destinations are displayed.  Press [Exit] to return to the original screen. |  |  |
|                | When the destination in a short form, select the destination and then press the [OK] key to see the complete destination. Press the [OK] key to return to the previous screen.                                                                      |  |  |

<sup>\*1</sup> Displayed only on products with the fax function installed.

#### **Store Job Status**

| Item           | Description                                                                                                    |  |  |
|----------------|----------------------------------------------------------------------------------------------------|--|--|
| Status         | Status of job [Processing]: The status before starting sending such as during scanning originals [Canceling]: Canceling the job                                                                                                    |  |  |
| Accepted Time  | Accepted Time of job                                                                                                    |  |  |
| Job Name       | When the job name in Job Name is displayed in a short form, press [Detail] to see the complete job name. Press the [OK] key to return to the previous screen.                                                                                                    |  |  |
| Job Type       | [FAX]*1: Storing Job FAX [SCAN]: Storing Job Scan [Printer]: Storing Job Printer                                                                                                    |  |  |
| User Name      | User Name for the executed job  If user login administration is disabled, [] appears.                                                                                                    |  |  |
| Original Pages | Number of original pages                                                                                                    |  |  |
| Color/B & W    | Color mode of store data [Color/B & W] [Full Color] [Black & White] [Grayscale]                                                                                                    |  |  |
| Sender Info.   | The sender information is displayed.  When receiving a FAX  If the name of the sender is provided when receiving a FAX, the name is displayed. If only the number of the sender is provided, the number is displayed.  If there is no information about the sender or if a FAX is not received, [] appears.  In other cases, [] is displayed.  NOTE  When the sender Information is displayed in a short form, press [Detail] to see the complete sender Information. Press the [OK] key to return to the previous screen. |  |  |

<sup>\*1</sup> Displayed only on products with the fax function installed.

#### **Scheduled Job Status**

| Item           | Description                                                                                                    |  |  |
|----------------|----------------------------------------------------------------------------------------------------|--|--|
| Status         | Status of job [Waiting]: Waiting Sending                                                                                                    |  |  |
| Start Time     | Time to start the scheduled job                                                                                                    |  |  |
| Job Name       | When the job name in Job Name is displayed in a short form, press [Detail] to see the complete job name. Press the [OK] key to return to the previous screen. |  |  |
| Job Type       | [FAX] is displayed.                                                                                                    |  |  |
| User Name      | User Name for the executed job If user login administration is disabled, [] appears.                                                                          |  |  |
| Original Pages | Number of original pages                                                                                                    |  |  |
| Color/B & W    | [Black & White] is displayed.                                                                                                    |  |  |
| Destination    | The destination is displayed.  Destination (page 7-5).                                                                                                    |  |  |

# **Checking Job History**

Check the history of completed jobs.

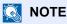

Job history is also available by Embedded Web Server RX or NETWORK PRINT MONITOR from the computer.

#### **Available Job History Screens**

The job histories are displayed separately in four screens - Printing Jobs, Sending Jobs, Storing Jobs and FAX Jobs. The following job histories are available.

| Screen        | Job histories to be displayed       |
|---------------|-------------------------------------|
| Print Job Log | • Copy                              |
|               | Printer                             |
|               | FAX reception                       |
|               | E-mail reception                    |
|               | Printing from Document Box          |
|               | Application                         |
|               | Job Report/List                     |
|               | Printing data from removable memory |
| Send Job Log  | • FAX                               |
|               | • E-mail                            |
|               | • Folder                            |
|               | Application                         |
|               | Multiple destination                |
| Store Job Log | • Scan                              |
|               | • FAX                               |
|               | Printer                             |
| FAX Job Log   | Refer to FAX Operation Guide.       |

#### **Displaying Job History Screen**

## Display the screen.

1 Press the [Status/Job Cancel] key.

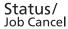

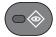

2 Press the [▲] or [▼] key to select [Print Job Log], [Send Job Log], [Store Job Log] or [FAX Job Log], and press the [OK] key.

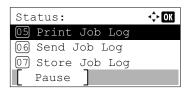

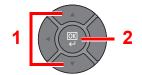

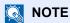

[FAX Job Log] is displayed only on products with the fax function installed. For details, refer to the **FAX Operation Guide**.

#### Select the job you want to check.

Press the [▲] or [▼] key to select the job you want to check, and press [Detail].

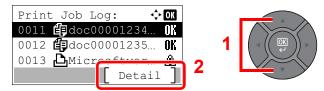

A job result icon is displayed on the extreme right of each job.

- **0K**: The job has been completed.
- An error has occurred.
- \overline{\pi}: The job has been canceled.

### NOTE

You can show the job log of all users, or only your own job log. For details, refer to <u>Disp. Status/Log (Display Status/Log) on page 8-31</u>. This setting can also be changed from Embedded Web Server RX. For details, refer to the **Embedded Web Server RX User Guide**.

## 3 Check the job history.

Press the [▶] key to view the next screen. Press the [◀] key to return to the previous screen.

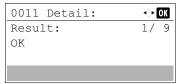

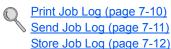

#### **Print Job Log**

| Item           | Description                                                                                                    |  |  |
|----------------|----------------------------------------------------------------------------------------------------|--|--|
| Result         | Result of job  [OK]: The job has been completed.  [Error]: An error has occurred.  [Cancel]: The job has been canceled.                                                                                                    |  |  |
| Accepted Time  | Accepted time of job                                                                                                    |  |  |
| End Time       | Completed time of job                                                                                                    |  |  |
| Job Name       | When the job name in Job Name is displayed in a short form, press [Detail] to see the complete job name. Press the [OK] key to return to the previous screen.                                                                                                    |  |  |
| Job Type       | [Copy]:       Copy job         [FAX]*1:       FAX reception         [Box]:       Job from Document Box         [Printer]:       Printer job         [Report]:       Report/List         [E-mail]:       E-mail reception         [USB]:       Data from removable memory |  |  |
| User Name      | User Name for the executed job If user login administration is disabled, [] appears.                                                                                                    |  |  |
| Page and Copy  | <ul> <li>Number of pages printed</li> <li>Number of copies printed / Total number of copies to be printed</li> </ul>                                                                                                    |  |  |
| Original Pages | Number of original pages                                                                                                    |  |  |
| Sender Info.   | The sender information is displayed.  Sender Info. (page 7-4)                                                                                                    |  |  |

<sup>\*1</sup> Displayed only on products with the fax function installed.

#### Send Job Log

| Item           | Description                                                                                                    |  |
|----------------|----------------------------------------------------------------------------------------------------|--|
| Result         | Result of job [OK]: The job has been completed. [Error]: An error has occurred. [Cancel]: The job has been canceled.                                          |  |
| Accepted Time  | Accepted Time of job                                                                                                    |  |
| End Time       | Completed time of job                                                                                                    |  |
| Job Name       | When the job name in Job Name is displayed in a short form, press [Detail] to see the complete job name. Press the [OK] key to return to the previous screen. |  |
| Job Type       | [E-mail]:Sending Job E-mail[Folder]:Sending Job Folder[FAX]*1:Sending Job FAX[Application]:Sending Job Application[Multi]:Multi Sending                       |  |
| User Name      | User Name for the executed job  If user login administration is disabled, [] appears.                                                                         |  |
| Original Pages | Number of original pages                                                                                                    |  |
| Color/B & W    | Color mode of scan data [Color/B & W] [Full Color] [Black & White] [Grayscale]                                                                                |  |
| Destination    | The destination is displayed.  Destination (page 7-5)                                                                                                    |  |

<sup>\*1</sup> Displayed only on products with the fax function installed.

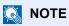

If the login user name entry screen appears during operations, log in by referring to Login on page 2-9.

The factory default login user name and login password are set as shown below.

| Login User Name | Login Password |
|-----------------|----------------|
| 4000            | 4000           |

#### **Store Job Log**

| Item           | Description                                                                                                    |  |  |  |
|----------------|----------------------------------------------------------------------------------------------------|--|--|--|
| Result         | Result of job [OK]: The job has been completed. [Error]: An error has occurred. [Cancel]: The job has been canceled.                                          |  |  |  |
| Accepted Time  | Accepted Time of job                                                                                                    |  |  |  |
| End Time       | Completed time of job                                                                                                    |  |  |  |
| Job Name       | When the job name in Job Name is displayed in a short form, press [Detail] to see the complete job name. Press the [OK] key to return to the previous screen. |  |  |  |
| Job Type       | [FAX]*1: Storing Job FAX [SCAN]: Storing Job Scan [Printer]: Storing Job Printer                                                                              |  |  |  |
| User Name      | User Name for the executed job  If user login administration is disabled, [] appears.                                                                         |  |  |  |
| Original Pages | Number of original pages                                                                                                    |  |  |  |
| Color/B & W    | Color mode of store data [Color/B & W] [Full Color] [Black & White] [Grayscale]                                                                               |  |  |  |
| Sender Info.   | The sender information is displayed.  Sender Info. (page 7-6).                                                                                                |  |  |  |

<sup>\*1</sup> Displayed only on products with the fax function installed.

# **Sending the Log History**

You can send the log history by E-mail. You can either send it manually as needed or have it sent automatically whenever a set number of jobs is reached. For details, refer to <u>Send History on page 8-7</u>.

# **Job Operation**

# **Pause and Resumption of Jobs**

Pause/resume all printing jobs in printing/waiting.

#### Display the screen.

Press the [Status/Job Cancel] key.

Status/ Job Cancel

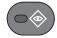

#### Press [Pause].

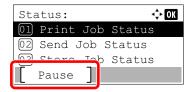

Printing is paused.

When resuming the printing of jobs that have been paused, press [Resume].

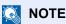

If the [Back] key or other function key, such as the [Copy] key, is pressed during Pause, [Resume paused job] appears. If [Yes] is selected and then the [OK] key is pressed, the job is resumed and the following screen appears. If [No] is selected and then the [OK] key is pressed, the following screen appears while the job is paused.

# **Canceling of Jobs**

A job in printing/waiting status can be canceled.

### Display the screen.

1 Press the [Status/Job Cancel] key.

Status/ Job Cancel

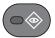

2 Press the [▲] or [▼] key to select [Print Job Status], [Send Job Status], [Store Job Status] or [Scheduled Job], and press the [OK] key.

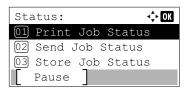

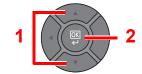

#### Cancel a job.

#### **Print Job Status**

1 Press the [▲] or [▼] key to select the job to be canceled, and press [Menu].

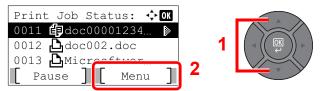

2 Press the [▲] or [▼] key to select [Cancel Job], and press the [OK] key.

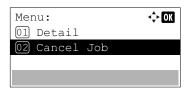

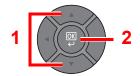

#### NOTE

When FAX reception job is selected, [Cannot delete FAX reception jobs.] is displayed and the job cannot be canceled.

3 Press [Yes] in confirmation screen.

#### Send Job Status, Store Job Status or Scheduled Job Status

1 Press the [▲] or [▼] key to select the job to be canceled, and press [Cancel].

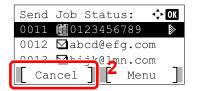

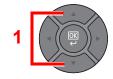

#### NOTE

A job can be canceled by pressing [Menu], selecting [Cancel Job] and then pressing the [OK] key.

2 Press [Yes] in confirmation screen.

# **Checking Device Status**

Configure the devices/lines installed or connected to this machine or check their status.

#### Display the screen.

Press the [Status/Job Cancel] key.

Status/ Job Cancel

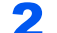

#### Check the status.

Press the [▲] or [▼] key to select the items you want to check. Then, press the [OK] key to show the status of the selected device.

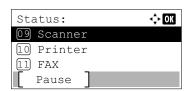

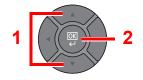

The items you can check are described below.

#### "Scanner"

The status of an original scanning or the error information (paper jam, opened cover, etc.) is displayed.

#### "Printer"

Error information such as paper jam, out of toner, or out of paper, and status such as waiting or printing are displayed.

#### "FAX"

- The information such as sending/receiving and dialing is displayed.
- · Press [Line Off] to cancel a fax in sending/receiving.

For details, refer to the FAX Operation Guide.

#### "USB Memory"

- The usage and capacity of the external media connected to this machine are displayed.
- · Press [Remove] to safely remove the external media.

#### "SSD"

The status of the optional SSD is displayed.

#### "USB Keyboard"

The status of the optional USB Keyboard is displayed.

#### "Wireless Network"

The connection status of the optional Wireless Network Interface Kit is displayed.

# **Checking the Remaining Amount of Toner and Paper**

Check the remaining amount of toner and paper on the message display.

#### Display the screen.

Press the [Status/Job Cancel] key.

Status/ Job Cancel

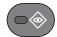

#### Check the status.

Press the [▲] or [▼] key to select [Toner Status] or [Paper Status], and press the [OK] key.

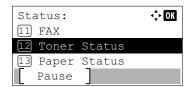

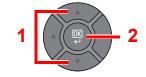

The items you can check are described below.

#### "Toner Status"

You can check the remaining amount of toner level from 100 to 0% (10% increments).

#### "Paper Status"

The status of the source is displayed. Press the [▶] key to view the next source. Press the [◄] key to return to the previous screen.

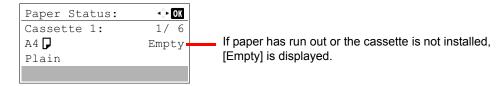

#### NOTE

- If the paper size is unclear, [----] appears.
- [Cassette 2 (to 5)] are displayed when the optional paper feeder is installed.

# 8 Setup and Registration (System Menu)

#### This chapter explains the following topics:

| System Menu                            | 8-2  |
|----------------------------------------|------|
| System Menu Settings                   |      |
| Report                                 | 8-5  |
| System/Network                         |      |
| User/Job Account                       | 8-17 |
| User Property                          | 8-17 |
| Common Settings                        | 8-18 |
| Copy                                   | 8-32 |
| Printer                                | 8-33 |
| Send                                   | 8-35 |
| FAX                                    | 8-36 |
| Document Box                           |      |
| Edit Destination                       | 8-37 |
| Adjust/Maint. (Adjustment/Maintenance) | 8-38 |

# **System Menu**

Configure settings related to overall machine operation.

Press the [System Menu/Counter] key to show the settings on the message display. Then, select from the settings displayed.

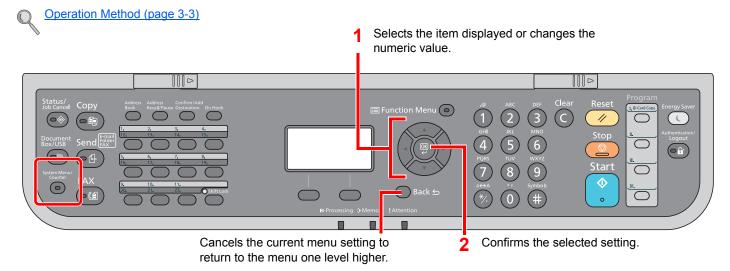

### NOTE

- If user login administration is enabled, you can only change the settings by logging in with administrator privileges. If user login administration is disabled, the user authentication screen appears. Enter a login user name and password, and press [Login].
- · The factory default login user name and login password are set as shown below.

| Login User Name | Login Password |
|-----------------|----------------|
| 4000            | 4000           |

· If settings are changed, the changes are immediately reflected when the [Reset] key is pressed.

Refer to System Menu Settings on the following page and configure as needed.

# **System Menu Settings**

This section explains the functions that can be configured in System Menu. To configure the settings, select the item in System Menu and press the setting item. For details on each function, see the table below.

|                  | Item                                        | Description                                                                                                    | Reference<br>Page                 |
|------------------|---------------------------------------------|----------------------------------------------------------------------------------------------------|-----------------------------------|
| Repo             | ort                                         | Print reports to check the machine settings, status, and history. Settings for printing reports can also be configured.                                                                                                    | <u>page 8-5</u>                   |
|                  | Report Print                                | Configure settings for printing reports and histories.                                                                                                    | page 8-5                          |
|                  | Admin Rpt Set.                              |                                                                                                    | Refer to the FAX Operation Guide. |
|                  | Result Rpt Set.                             |                                                                                                    | page 8-6                          |
|                  | Job Log History                             |                                                                                                    | page 8-7                          |
| Cour             | nter                                        | Check the number of sheets printed and scanned.                                                                                                    | page 2-34                         |
| Syst             | em/Network                                  | Configure machine system settings.                                                                                                    | page 8-8                          |
|                  | Network Setting Configure network settings. |                                                                                                    | page 8-8                          |
|                  | Optional Network                            | Configure settings for the optional Network Interface Kit.                                                                                                    | page 8-12                         |
|                  | Network (Wi-Fi)                             | Configure settings for the optional Wireless Network Interface Kit.                                                                                                    | page 8-13                         |
|                  | NW InterfaceSend                            | Specify the network interface card to be used for the send function, the network authentication and connecting to external address book.                                                                                      | page 8-15                         |
|                  | I/F Block Set.                              | Protect this machine by blocking the interface with external devices such as USB device or optional interfaces.                                                                                                    | page 8-15                         |
|                  | Security Level                              | The Security Level setting is primarily a menu option used by service personnel for maintenance work. There is no need for customers to use this menu.                                                                        | page 8-16                         |
|                  | Data Security                               | Configure settings for data stored in the machine's memory and optional SSD.                                                                                                    | page 8-16                         |
|                  | Restart                                     | Restart the CPU without turning the main power switch off. Use this to deal with any unstable operation by the machine. (Same as the computer restart.)                                                                       | page 8-17                         |
|                  | Op Functions                                | You can activate the optional applications installed on this machine.                                                                                                    | page 8-17                         |
| User/Job Account |                                             | Configure settings related to machine management. For details on User Login, refer to Overview of User Login Administration on page 9-2, and for details on Job Accounting, refer to Overview of Job Accounting on page 9-22. | _                                 |
| User             | Property                                    | Check and change information related to the logged in user.                                                                                                    | page 8-17                         |

|                  | Item             | Description                                                                                                    | Reference<br>Page |
|------------------|------------------|----------------------------------------------------------------------------------------------------|-------------------|
| Comr             | non Settings     | Configure overall machine operation.                                                                                                    | page 8-18         |
|                  | Language         | Select the language displayed on the message display.                                                                                                    | page 8-18         |
|                  | Default Screen   | Select the screen appearing right after start-up (default screen).                                                                                                    | page 8-18         |
|                  | Sound            | Set options for buzzer sound during the machine operations.                                                                                                    | page 8-18         |
|                  | Display Bright.  | Set the brightness of the message display.                                                                                                    | page 8-19         |
|                  | Orig./Paper Set. | Configure settings for originals and paper.                                                                                                    | page 8-20         |
|                  | Preset Limit     | Restrict the number of copies that can be made at one time.                                                                                                    | page 8-23         |
|                  | Measurement      | Select inch or metric for the unit for paper dimensions.                                                                                                    | page 8-24         |
|                  | Error Handling   | Select whether to cancel or continue the job when error has occurred.                                                                                                    | page 8-24         |
|                  | Date Setting     | Configure settings related to the date and time.                                                                                                    | page 8-24         |
|                  | Timer Setting    | Configure settings related to the time.                                                                                                    | page 8-25         |
|                  | Function Default | Defaults are the values automatically set after the warm-up is completed or the [Reset] key is pressed.                                                                                                    | page 8-27         |
|                  |                  | Set the defaults for available settings. Setting the frequently-used values as defaults makes subsequent jobs easier.                                                                                                    |                   |
|                  | Login Operation  | Select the screen to enter the login user name and password when logging in.                                                                                                    | page 8-29         |
|                  | RAM Disk Mode    | A RAM disk can be created and its size can be set. Creating a RAM disk makes it possible to print from a Job Box.                                                                                                    | page 8-30         |
|                  | Format SSD       | When an optional SSD is inserted into the machine for the first time, it must be formatted before use.                                                                                                    | page 8-30         |
|                  | Format SD Card   | A new SD card must be formatted before it can be used in the machine.                                                                                                    | page 8-30         |
|                  | Optional Memory  | When optional memory is installed, select the memory allocation scheme based on the application in which you are using the equipment.                                                                                                    | page 8-31         |
|                  | Disp. Status/Log | Set the display method of the Status/Log.                                                                                                    | page 8-31         |
|                  | USB KeyboardType | Select the type of USB keyboard that you want to use.                                                                                                    | page 8-31         |
|                  | TonerAlert Level | Set the amount of remaining toner to notify the administrator when to order a toner when the toner is running low.                                                                                                    | page 8-32         |
| Сору             |                  | Configure settings for copying functions.                                                                                                    | page 8-32         |
| Printe           | Pr               | When printing from computers, settings are generally made on the application software screen. However, the following settings are available for configuring the defaults to customize the machine.                                                                     | page 8-33         |
| Send             |                  | Configure settings for sending functions.                                                                                                    | page 8-35         |
| FAX              |                  | Configure settings for fax functions. For details, refer to the <b>FAX Operation Guide</b> .                                                                                                    | _                 |
| Document Box     |                  | Configure settings related to the Custom Box, Job Box, Sub Address Box, and Polling Box. For details on Sub Address Box and Polling Box, refer to the <b>FAX Operation Guide</b> .                                                                                     | page 8-36         |
| Edit Destination |                  | Configure settings for Address Book and One Touch Key. For details on Address Book, refer to Registering Destinations in the Address Book on page 3-30, and for details on One Touch Key, refer to Adding a Destination on One Touch Key (One Touch Key) on page 3-39. | page 8-37         |
| Adjus            | t/Maint.         | Adjust printing quality and conduct machine maintenance.                                                                                                    | page 8-38         |

## Report

Print reports to check the machine settings and status.

#### **Report Print**

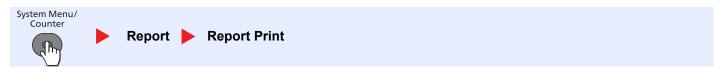

If the system menu is operated without a login (account ID is not entered) while job accounting is enabled, the account ID must be entered before the report can be printed.

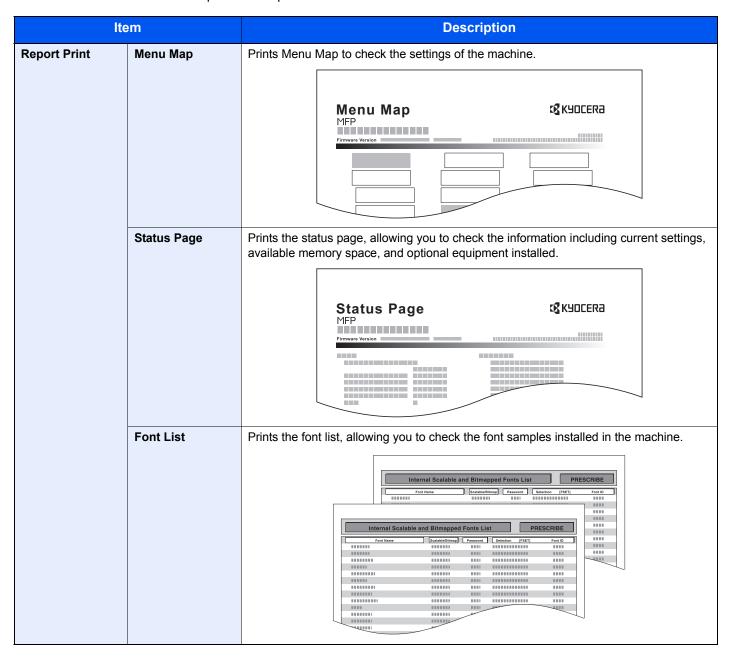

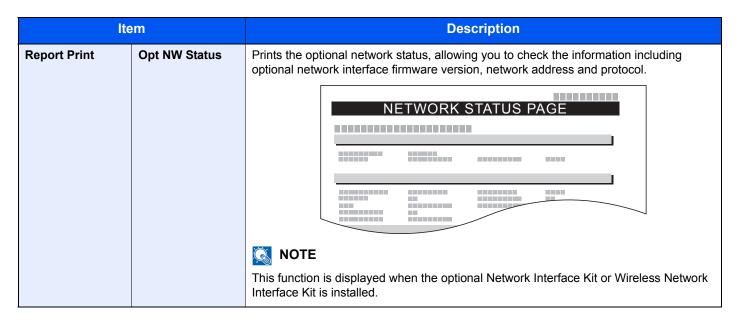

#### **Admin Rpt Set. (Admin Report Settings)**

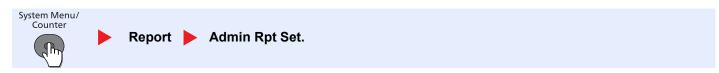

Configure settings for fax functions. For details, refer to the **FAX Operation Guide**.

#### **Result Rpt Set. (Result Report Settings)**

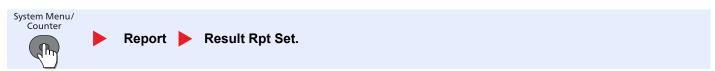

|                 | Item |               | Description                                                                          |
|-----------------|------|---------------|--------------------------------------------------------------------------------------|
| Result Rpt Set. | Send | Result        | Automatically print a report of transmission result when a transmission is complete. |
|                 |      | E-mail/Folder | Print a report of E-mail/Folder transmission results.                                |
|                 |      |               | Value: Off, On, Error Only                                                           |
|                 |      | FAX           | For details, refer to the FAX Operation Guide.                                       |
|                 |      | Cancel        | Print a send result report when the job is canceled before being sent.               |
|                 |      | BeforeSend    | Value: Off, On                                                                       |
|                 |      | Dest. Info.   | Select the Destination Format for the send result report.                            |
|                 |      |               | Value: Dest. or Name, Dest. and Name                                                 |
|                 | FAX  | RX Result     | For details, refer to the FAX Operation Guide.                                       |
|                 | JobF | inish Notice  | Attaches sent images to job finish notices.                                          |
|                 |      |               | Value: Do Not Attach, Attach Sendlmage                                               |

## Job Log History

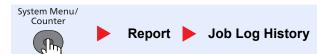

| Ito             | em             | Description                                                                                                    |
|-----------------|----------------|----------------------------------------------------------------------------------------------------|
| Job Log History | Auto Sending   | This function automatically sends the log history to the specified destinations whenever a set number of jobs has been logged.  Value: Off, On             |
|                 |                | NOTE                                                                                                    |
|                 |                | If [On] is selected, specify the number of job histories. The setting range is 1 to 16.                                                                    |
|                 | Send History   | You can send the log history to the specified destinations manually. Press [Yes] in confirmation screen. Set the destinations at "Destination" in advance. |
|                 | Destination    | Set the destination to which log histories are sent. Only E-mail address can be set.                                                                       |
|                 | Subject        | Set the subject automatically entered when sending log histories by E-mail.  Value: Up to 60 characters                                                    |
|                 | Personal Info. | Select whether to include personal information in the job log.  Value: Include, Exclude                                                                    |

# System/Network

Configure machine system settings.

## **Network Setting**

Configure network settings.

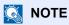

This function is displayed when the optional Network Interface Kit is installed.

#### **TCP/IP Settings**

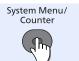

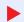

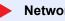

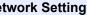

System/Network Network Setting TCP/IP Settings

|                    |              | Item            | Description                                                                                                    |
|--------------------|--------------|-----------------|----------------------------------------------------------------------------------------------------|
| TCP/IP<br>Settings | TCP/IP       |                 | Select whether to use TCP/IP Protocol.  Value: Off, On                                                                                                    |
|                    | IPv4 Setting |                 | Set up TCP/IP (IPv4) to connect to the network. This setting is available when [TCP/IP] is set to [On].                                                                                                    |
|                    |              | DHCP            | Select whether to use the DHCP (IPv4) server.  Value: Off, On                                                                                                    |
|                    |              | Auto-IP         | Select whether to use Auto-IP.  Value: Off, On                                                                                                    |
|                    |              | IP Address      | Set the IP addresses.  Value: ###.###.###                                                                                                    |
|                    |              |                 | If DHCP is set to [On], this item is displayed only and cannot be entered.                                                                                                    |
|                    |              | Subnet Mask     | Set the IP subnet masks.  Value: ###.###.###  NOTE                                                                                                    |
|                    |              |                 | If DHCP is set to [On], this item is displayed only and cannot be entered.                                                                                                    |
|                    |              | Default Gateway | Set the IP gateway addresses.  Value: ###.###.###  NOTE  If DLICP is set to [Op], this item is displayed only and connet be entered.                                                                                      |
|                    | IPv6         | Setting         | If DHCP is set to [On], this item is displayed only and cannot be entered.  Set up TCP/IP (IPv6) to connect to the network. This setting is available when [TCP/IP] is [On].  Select whether to use IPv6.  Value: Off, On |
|                    |              |                 | NOTE  The IPv6 settings are configured from the Embedded Web Server RX. Refer to the Embedded Web Server RX User Guide.                                                                                                   |
|                    | Bonje        | our             | Select whether to use Bonjour.  Value: Off, On                                                                                                    |

|          |       | Item   |                  | Description                                                                                                    |
|----------|-------|--------|------------------|----------------------------------------------------------------------------------------------------|
| TCP/IP   | Proto | col De | tail             | Select the settings for Protocol Detail.                                                                                                    |
| Settings |       | NetBI  | EUI              | Selects whether or not to receive documents using NetBEUI.*1  Value: Off, On                                                                                     |
|          |       | SNMF   | Pv3              | Select whether to communicate using SNMPv3.*1  Value: Off, On                                                                                                    |
|          |       | FTP(S  | Server)          | Select whether or not to receive documents using FTP.*1  Value: Off, On                                                                                          |
|          |       | FTP(C  | Client)          | Select whether or not to send documents using FTP. When selecting [On], set the FTP Port Number. Use the FTP default port 21.  Value: Off, On, Port 1 - 65535    |
|          |       | SMB    |                  | Select whether or not to send documents using SMB.  Value: Off, On, Port 1 - 65535                                                                               |
|          |       | SNMF   | •                | Select whether to communicate using SNMP.*1  Value: Off, On                                                                                                    |
|          |       | SMTF   | •                | Select whether to send E-mail using SMTP.  Value: Off, On                                                                                                    |
|          |       | POP3   | 1                | Select whether or not to receive e-mail using POP3.  Value: Off, On                                                                                              |
|          |       | RAW    | Port             | Select whether to receive documents using Raw Port.*1  Value: Off, On                                                                                            |
|          |       | LPD    |                  | Select whether to receive documents using LPD.*1  Value: Off, On                                                                                                 |
|          |       | IPP    |                  | Select whether to receive documents using IPP. When selecting [On], set the IPP default Port Number. Use the SMB default port 631.*1  Value: Off, On             |
|          |       | IPP o  | ver SSL          | Select whether to receive documents using IPP over SSL.*1  Value: Off, On                                                                                        |
|          |       | НТТР   | ,                | Select whether to communicate using HTTP.*1  Value: Off, On                                                                                                    |
|          |       | НТТР   | S                | Select whether to communicate using HTTPS.*1  Value: Off, On                                                                                                    |
|          |       | LDAP   |                  | Select whether or not to use LDAP.  Value: Off, On                                                                                                    |
|          |       | ThinF  | Print            | Select whether or not to use ThinPrint. When selecting [On], set the ThinPrint Port Number. Use the ThinPrint default port 4000.  Value: Off, On, Port 1 - 32767 |
|          |       |        | ThinPrintOverSSL | Select whether or not to use ThinPrintOverSSL. SSL must be set to [On] in SSL on page 8-11.  Value: Off, On                                                      |

<sup>\*1</sup> The setting will be changed after restarting the device or the network for the machine.

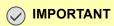

After changing the setting, restart the network or turn the machine OFF and then ON.

#### **WSD-SCAN**

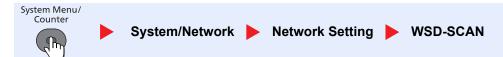

| Item     | Description                       |
|----------|-----------------------------------|
| WSD-SCAN | Select whether to use WSD Scan.*1 |
|          | Value: Off, On                    |

<sup>\*1</sup> The setting will be changed after restarting the device or the network for the machine.

#### **WSD-PRINT**

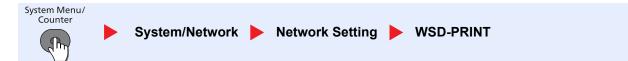

| Item      | Description                                                                                                    |
|-----------|----------------------------------------------------------------------------------------------------|
| WSD-PRINT | Set whether to use our proprietary web services. WIA driver, TWAIN driver and Network FAX driver use this Enhanced WSD web service.*1  Value: Off, On |

<sup>\*1</sup> The setting will be changed after restarting the device or the network for the machine.

#### **IPSec**

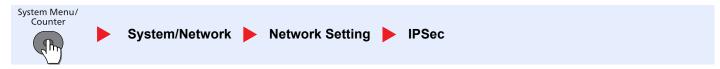

|       | Item         | Description                                       |
|-------|--------------|---------------------------------------------------|
| IPSec |              | Select whether to use IPSec.  Value: Off, On      |
|       | Rule Setting | Select whether to use IPSec rule.  Value: Off, On |

#### **Secure Protocol**

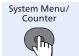

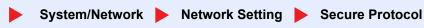

| Item            |                 | Description                                                                                                    |
|-----------------|-----------------|----------------------------------------------------------------------------------------------------|
| Secure Protocol | SSL             | Select whether to use SSL for communication.  Value: Off, On                                                                                                    |
|                 | IPP Security    | Select the IPP security level. This setup is available when SSL is [On].*1  Value: IPP/IPP over SSL, IPPoverSSL only                                                      |
|                 | HTTP Security   | Select the HTTP security level. This setup is available when SSL is [On].*1  Value: HTTP/HTTPS, HTTPS Only                                                                |
|                 | LDAP Security   | Select the type of encryption according to the type of security employed by the LDAP server. This setup is available when SSL is [On].*1  Value: Off, SSL/TLS, STARTTLS   |
|                 | SMTP Security   | Select the communication protocol according to the type of security employed by the SMTP server. This setup is available when SSL is [On].  Value: Off, SSL/TLS, STARTTLS |
|                 | POP3 Security 1 | Select the communication protocol according to the type of security employed by the                                                                                       |
|                 | POP3 Security 2 | POP3 server. This setup is available when POP3 is [On].  Value: Off, SSL/TLS, STARTTLS                                                                                    |
|                 | POP3 Security 3 |                                                                                                    |

<sup>\*1</sup> The setting will be changed after restarting the device or the network for the machine.

#### **Host Name**

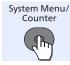

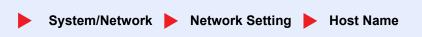

| Item             | Description                                                                               |
|------------------|-------------------------------------------------------------------------------------------|
| <b>Host Name</b> | Check the host name of the machine. Host name can be changed from Embedded Web Server RX. |
|                  | Changing Device Information (page 2-42)                                                   |

#### **LAN Interface**

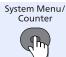

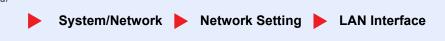

| Item          | Description                                                                   |
|---------------|-------------------------------------------------------------------------------|
| LAN Interface | Specify the settings for the LAN interface to be used.                        |
|               | Value: Auto, 10Base-Half, 10Base-Full, 100Base-Half, 100Base-Full, 1000Base-T |

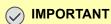

After changing the setting, restart the network or turn the machine OFF and then ON.

#### **Restart Network**

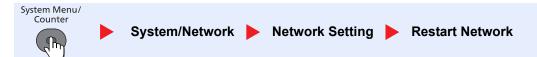

| Item            | Description           |
|-----------------|-----------------------|
| Restart Network | Restarts the network. |

### **Optional Network**

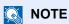

This function is displayed when the optional Network Interface Kit is installed.

#### **Basic**

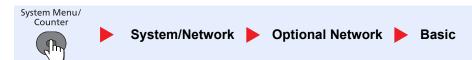

| Item  |                  | Description                                                                               |
|-------|------------------|-------------------------------------------------------------------------------------------|
| Basic | Host Name        | Check the host name of the machine. Host name can be changed from Embedded Web Server RX. |
|       |                  | Changing Device Information (page 2-42)                                                   |
|       | TCP/IP Settings  | For details on setting value, refer to TCP/IP Settings on page 8-8.                       |
|       | Bonjour          | Select whether to use Bonjour.                                                            |
|       |                  | Value: Off, On                                                                            |
|       | IPSec            | Select whether to use IPSec.                                                              |
|       |                  | Value: Off, On                                                                            |
|       | LAN Interface    | Select the LAN Interface type.                                                            |
|       |                  | Value: Auto, 10Base-Half, 10Base-Full, 100Base-Half, 100Base-Full, 1000Base-T             |
|       |                  | NOTE                                                                                      |
|       |                  | This function is displayed when the optional Network Interface Kit is installed.          |
|       | MACAddressFilter | Select whether to use MAC Address Filter.                                                 |
|       |                  | See the Operation Guide for the optional network interface card for details.              |
|       |                  | Value: Off, On                                                                            |
|       | Restart Network  | Restarts the network card of the device.                                                  |

### Network (Wi-Fi)

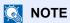

This function is displayed when the optional Wireless Network Interface Kit is installed.

#### **Wireless Network**

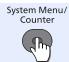

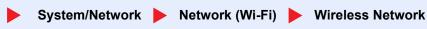

|                     | Item             | Description                                                                                                    |
|---------------------|------------------|----------------------------------------------------------------------------------------------------|
| Wireless<br>Network | ConnectionStatus | Check the wireless LAN status.                                                                                                    |
| Network             | Quick Setup      | If the machine will connect to an access point that supports the automatic wireless network setup, connection settings can be configured by Quick Setup.                                                                                                    |
|                     | AvailableNetwork | Displays access points to which the machine can connect. Select the access point to connect to. Then press the [OK] key. The connection with the access point is started.  When a WEP Key must be entered:  Enter the WEP Key using the numeric keys and press the [OK] key.  NOTE  Up to 26 characters can be entered. Refer to the Character Entry Method on page 11-11 for details on entering characters. |
|                     | Push Button      | If the access point supports the push button method, wireless settings can be configured using the push button. Press the automatic wireless network setup button on the access point, and the connection is started by pressing [Next].  NOTE  The push button method supports only the WPS (WiFi Protected Setup).                                                                                          |
|                     | PIN (Device)     | Starts connection using the machine's PIN code. Enter the PIN code into the access point and press [Next]. The PIN code of the machine is automatically generated.                                                                                                    |
|                     | PIN (Terminal)   | Starts connection using the PIN code of the access point. Enter the PIN code of the access point and press the [OK] key.  NOTE  Up to 8 characters can be entered. Refer to the Character Entry Method on page 11-11 for details on entering characters.                                                                                                    |

| ltem                |       |                  | Description                 |                                                                                                    |
|---------------------|-------|------------------|-----------------------------|----------------------------------------------------------------------------------------------------|
| Wireless<br>Network | Custo | Custom Setup     |                             | The detailed settings for wireless LAN can be changed. Set the items below then press [Connect] to start the connection.                           |
|                     |       | Netwk            | Name (SSID)                 | Set the SSID (Service Set Identifier) of the wireless LAN to which the machine connects.                                                           |
|                     |       |                  |                             | NOTE                                                                                                    |
|                     |       |                  |                             | Up to 32 characters can be entered. Refer to the <u>Character Entry Method on page 11-11</u> for details on entering characters.                   |
|                     |       | Conne            | ection Mode                 | Set the connection mode.  Value                                                                                                    |
|                     |       |                  |                             | Ad Hoc: Directly communicates with the device without going through an access point. This method cannot be used to connect to two or more devices. |
|                     |       |                  |                             | Infrastructure: Performs communication through an access point.                                                                                    |
|                     |       | Chanr            | nel                         | Set channel.                                                                                                    |
|                     |       |                  |                             | Use the [▲] or [▼] key or the numeric keys to enter a number.                                                                                      |
|                     |       |                  |                             | NOTE                                                                                                    |
|                     |       |                  |                             | The Channel can be set between 1 and 11.                                                                                                    |
|                     |       | Netwk Authentic. |                             | Select network authentication type.  To select other options, open the device home page from a computer.                                           |
|                     |       |                  |                             | Value: Open, Shared, WPA-PSK*1, WPA2-PSK*1                                                                                                    |
|                     |       | Encry            | ption                       | Select encryption settings. The setting values vary depending on the "Netwk Authentic." setting.                                                   |
|                     |       |                  | Data Encryption             | Set the encryption method.                                                                                                    |
|                     |       |                  |                             | Value When "Netwk Authentic." is set to [Open] or [Shared]: Disable, WEP                                                                           |
|                     |       |                  |                             | When "Netwk Authentic." is set to [WPA-PSK] or [WPA2-PSK]: TKIP*2, AES, Auto*2                                                                     |
|                     |       |                  | WEP Key                     | Register the WEP key. Press [Edit] and Enter the WEP Key using the numeric keys.                                                                   |
|                     |       |                  |                             | NOTE                                                                                                    |
|                     |       |                  |                             | Up to 26 characters can be entered. Refer to the <u>Character Entry Method on page 11-11</u> for details on entering characters.                   |
|                     |       |                  | Preshared Key <sup>*3</sup> | Register the Preshared Key. Press [Edit] and Enter the Preshared Key using the numeric keys.                                                       |
|                     |       |                  |                             | NOTE                                                                                                    |
|                     |       |                  |                             | The number of characters is between 8 and 64. Refer to the Character Entry  Method on page 11-11 for details on entering characters.               |

<sup>\*1</sup> Not displayed if you selected [Ad Hoc] for "Connection Mode".
\*2 Not displayed if you selected [WPA2-PSK] for "Netwk Authentic.".
\*3 Displayed if you selected [WPA-PSK] or [WPA2-PSK] for "Netwk Authentic.".

#### **Basic**

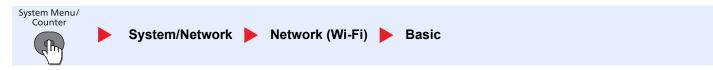

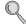

For details on setting value, refer to Basic (page 8-12).

#### NW InterfaceSend (Network Interface (Send))

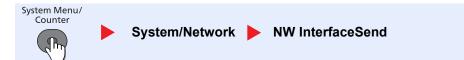

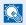

#### **NOTE**

This function is displayed when the optional Network Interface Kit or Wireless Network Interface Kit is installed.

| Item                | Description                                                                                                    |
|---------------------|----------------------------------------------------------------------------------------------------|
| NW<br>InterfaceSend | Specify the network interface card to be used for the send function, the network authentication and connecting to external address book.  Value: Standard, Optional NIC |

#### I/F Block Set. (Interface Block Setting)

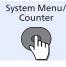

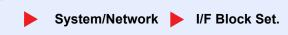

Protect this machine by blocking the interface with external devices such as USB device or optional interfaces.

| Item           |                 | Description                                                                                |
|----------------|-----------------|--------------------------------------------------------------------------------------------|
| I/F Block Set. | USB Host        | This locks and protects the USB memory slot or USB port (USB host).  Value: Unblock, Block |
|                | USB Device      | This locks and protects the USB interface connector (USB Device).  Value: Unblock, Block   |
|                | USB Storage     | This locks and protects the USB memory slot.  Value: Unblock, Block                        |
|                |                 | NOTE  This function is available when USB Host is set to [Unblock].                        |
|                | Option I/F 1 *1 | This locks and protects the optional interface slots.                                      |
|                | Option I/F 2 *2 | Value: Unblock, Block                                                                      |
|                |                 | If the machine has two optional interface slots, you can set this feature for each slot.   |

- \*1 [Option I/F] is displayed on P-4030 MFP.
- \*2 Only on products with the fax function installed.

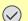

#### **IMPORTANT**

After changing the setting, restart the system or turn the machine OFF and then ON.

### **Security Level**

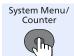

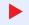

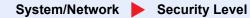

| Item           | Description                                                                                                    |
|----------------|----------------------------------------------------------------------------------------------------|
| Security Level | Specify the security level.  Value:                                                                                                    |
|                | Low: This mode is used during maintenance. Do not use normally.  High: This is the security setting we recommend. Use this setting normally.  Very High: In addition to [High] setting, this setting disables the machine settings to be changed from external command. |

### **Data Security**

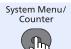

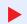

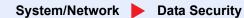

| Item             | Description                                                                                                    |
|------------------|----------------------------------------------------------------------------------------------------|
| SSD Initializ.   | Initialize data saved on an optional SSD. For details, refer to the <b>Data Security Kit (E) Operation Guide</b> .                                                                                                    |
|                  | NOTE                                                                                                    |
|                  | This function is displayed when the optional SSD is installed and the optional Data Security Kit is activated.                                                                                                    |
| DataSanitization | Return the following information registered in the machine to the factory defaults.                                                                                                    |
|                  | Address Book                                                                                                    |
|                  | System settings                                                                                                    |
|                  | Fax transmission and reception / forwarding data                                                                                                    |
|                  | Transmission histories                                                                                                    |
|                  | Data saved in Custom Box                                                                                                    |
|                  | Optional applications                                                                                                    |
|                  | NOTE                                                                                                    |
|                  | Once in progress, the processing cannot canceled.                                                                                                    |
|                  | Before executing this function, disconnect modular, network, and other cables.                                                                                                    |
|                  | Do not turn off the power switch while sanitizing the data. If the main power is turned off during data erasing, erasing will be executed automatically when the power is restored, however, complete erasure cannot be guaranteed. |

#### **Restart**

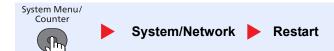

| Item    | Description                                                                                                    |
|---------|----------------------------------------------------------------------------------------------------|
| Restart | Restart the CPU without turning the power switch off. Use this to deal with any unstable operation by the machine. (Same as the computer restart.) |

#### **Op Functions (Optional Functions)**

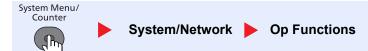

| Item         | Description                                                                                         |
|--------------|----------------------------------------------------------------------------------------------------|
| Op Functions | You can use the optional applications installed on this machine.  Optional Applications (page 11-9) |

## **User/Job Account**

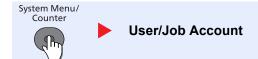

Configure settings related to machine management.

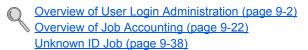

# **User Property**

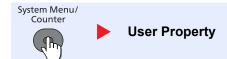

Allows you to view information about logged in users and edit some of that information.

Overview of User Login Administration (page 9-2)

# **Common Settings**

Configure overall machine operation.

#### Language

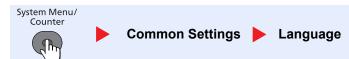

| Item     | Description                                           |  |
|----------|-------------------------------------------------------|--|
| Language | Select the language displayed on the message display. |  |

#### **Default Screen**

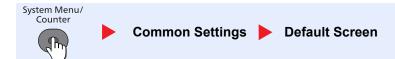

| Item           | Description                                                                                                    |
|----------------|----------------------------------------------------------------------------------------------------|
| Default Screen | Select the screen appearing right after start-up (default screen).  Value: Status, Copy, Send, FAX*1, Document Box |

<sup>\*1</sup> Displayed only on products with the fax function installed.

#### Sound

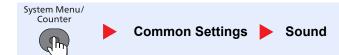

| Item  |                     | Description                                                                         |
|-------|---------------------|-------------------------------------------------------------------------------------|
| Sound | Buzzer              | Set options for buzzer sound during the machine operations.                         |
|       | Key Confirmation    | Emit a sound when a key is pressed on the operation panel.  Value: Off, On          |
|       | Job Finish          | Emit a sound when a print job is normally completed.  Value: Off, On, FAX RX Only*1 |
|       | Ready               | Emit a sound when the warm-up is completed.  Value: Off, On                         |
|       | Warning             | Emit a sound when errors occur.  Value: Off, On                                     |
|       | Keyboard<br>Confirm | Emit a sound when a key on the optional USB keyboard is pressed.  Value: Off, On    |
|       | FAX Speaker*1       | For details, refer to the FAX Operation Guide.                                      |
|       | FAX Monitor*1       | For details, refer to the <b>FAX Operation Guide</b> .                              |

<sup>\*1</sup> Displayed only on products with the fax function installed.

## **Display Bright. (Display Brightness)**

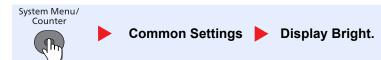

| Item            | Description                                                                          |  |
|-----------------|--------------------------------------------------------------------------------------|--|
| Display Bright. | Set the brightness of the message display.                                           |  |
|                 | Value: Darker -3, Darker -2, Darker -1, Normal 0, Lighter +1, Lighter +2, Lighter +3 |  |

## Orig./Paper Set. (Original/Paper Settings)

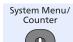

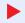

Common Settings Orig./Paper Set.

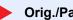

| Item       |            | em                | Description                                                                                                    |  |
|------------|------------|-------------------|----------------------------------------------------------------------------------------------------|--|
| Orig./     | Custo      | om Orig.Size      | Set up frequently-used custom original size.                                                                                           |  |
| Paper Set. | Paper Set. |                   | To register a custom original size, enter the desired size. The custom size option is displayed on the screen to select original size. |  |
|            |            |                   | Value X: Width / Y: Length                                                                                                    |  |
|            |            |                   | Metric Horizontal                                                                                                    |  |
|            |            |                   | X: 50 to 356 mm (in 1 mm increments) Y: 50 to 216 mm (in 1 mm increments)                                                              |  |
|            |            |                   | Inch                                                                                                    |  |
|            |            |                   | X: 1.97 to 14.02" (in 0.01" increments)                                                                                                |  |
|            |            |                   | Y: 1.97 to 8.50" (in 0.01" increments)                                                                                                 |  |
|            | Def. 0     | Orig. Size        | In the screen for setting the original size, select the paper size to be used as the default value.                                    |  |
|            |            |                   | Value: A4-R, A5-R, A6-R, B5-R, B6-R, Folio, 216 × 340 mm, Letter-R, Legal, Statement-R, Executive, Oficio II, 16K-R                    |  |
|            | Custo      | om PaperSize      | Set up frequently-used custom paper size.                                                                                              |  |
|            |            |                   | One custom paper size is set for each paper supply source. The custom size option is                                                   |  |
|            |            |                   | displayed on the screen to select the paper size.                                                                                      |  |
|            |            | Cassette 1 Size   | Register the custom paper size to be used in Cassette 1.                                                                               |  |
|            |            |                   | Value X: Width / Y: Length                                                                                                    |  |
|            |            |                   | Metric Vertical                                                                                                    |  |
|            |            |                   | X: 140 to 216 mm (in 1 mm increments) Y: 210 to 356 mm (in 1 mm increments)                                                            |  |
|            |            |                   | Inch                                                                                                    |  |
|            |            |                   | X: 5.50 to 8.50" (in 0.01" increments)                                                                                                 |  |
|            |            |                   | Y: 8.25 to 14.02" (in 0.01" increments)                                                                                                |  |
|            |            | Cassette 2 (to 5) | Register the custom paper size to be used in Cassettes 2 to 5.                                                                         |  |
|            |            | Size              | Value                                                                                                    |  |
|            |            |                   | Metric                                                                                                    |  |
|            |            |                   | X: 92 to 216 mm (in 1 mm increments) Y: 162 to 356 mm (in 1 mm increments)                                                             |  |
|            |            |                   | Inch                                                                                                    |  |
|            |            |                   | X: 3.63 to 8.50" (in 0.01" increments)<br>Y: 6.38 to 14.02" (in 0.01" increments)                                                      |  |
|            |            | MP Tray Size      | Register the custom paper size to be used in the multi purpose tray.                                                                   |  |
|            |            |                   | Value X: Width / Y: Length                                                                                                    |  |
|            |            |                   | Metric Vertical Horizontal                                                                                                    |  |
|            |            |                   | X: 70 to 216 mm (in 1 mm increments) Y: 148 to 356 mm (in 1 mm increments)                                                             |  |
|            |            |                   | Inch                                                                                                    |  |
|            |            |                   | X: 2.76 to 8.50" (in 0.01" increments) Y: 5.83 to 14.02" (in 0.01" increments)                                                         |  |
|            |            |                   |                                                                                                    |  |

| Item                 |                        | Description                                                                                                    |  |  |
|----------------------|------------------------|----------------------------------------------------------------------------------------------------|--|--|
| Orig./<br>Paper Set. | Cassette 1 (to 5) Set. | Select the paper size and media type for cassettes. For information on how to select the paper size and media type, refer to Cassette 1 (to 5) Set. (Cassette 1 (to 5) Settings) on page 8-22.                                                                                                    |  |  |
|                      | MP Tray Set.           | Select the paper size and media type for the multi purpose tray. For information on how to select the paper size and media type, refer to MP Tray Set. (MP Tray Settings) on page 8-22.                                                                                                    |  |  |
|                      | Media Type Set.        | Set weight for each media type.                                                                                                    |  |  |
|                      |                        | For Custom 1-8, settings for duplex printing and media type name can be changed.                                                                                                    |  |  |
|                      |                        | For details on setting value, refer to Media Type Set. (Media Type Settings) on page 8-<br>23.                                                                                                    |  |  |
|                      | Media for Auto         | Select a default media type for auto paper selection when [Auto] is selected of Paper Selection. If [Plain] is selected, the paper source with plain paper loaded in the specific size is selected. Select [All Media Types] for the paper source with any kind of paper loaded in the specific size.                                                                                                    |  |  |
|                      |                        | Value: All Media Types, Plain, Transparency, Rough, Vellum, Labels, Recycled, Preprinted, Bond, Cardstock, Color, Prepunched, Letterhead, Envelope, Thick, High Quality, Custom 1-8                                                                                                    |  |  |
|                      | Def. PaperSource       | Select paper cassette for default setting.                                                                                                    |  |  |
|                      |                        | Value: Cassette 1 to 5, MP Tray                                                                                                    |  |  |
|                      |                        | NOTE                                                                                                    |  |  |
|                      |                        | [Cassette 2], [Cassette 3], [Cassette 4] and [Cassette 5] are displayed when the optional paper feeder is installed.                                                                                                    |  |  |
|                      | SpcialPaper Act.       | When printing on Prepunched, Preprint, and Letterhead, punch-holes might not be aligned or the print direction might be upside-down depending on how originals are set and the combination of copying functions. In such a case, select [Adj. PrintDirect] to adjust the print direction. When paper orientation is not important, select [Speed Priority].  If [Adj. PrintDirect] is selected, load paper according to the steps below.  Example: copying on Letterhead |  |  |
|                      |                        |                                                                                                    |  |  |
|                      |                        | ABC ABC OUL                                                                                                    |  |  |
|                      |                        | Original Paper Finishing Cassette MP Tray                                                                                                    |  |  |
|                      |                        | ABC ABC BE                                                                                                    |  |  |
|                      |                        | Original Paper Finishing Cassette MP Tray                                                                                                    |  |  |
|                      |                        | Value: Adj. PrintDirect, Speed Priority                                                                                                    |  |  |

#### Cassette 1 (to 5) Set. (Cassette 1 (to 5) Settings)

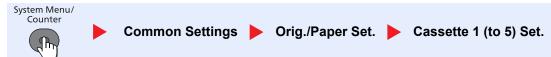

To fix the type of paper to be used in cassettes 1 or the optional paper feeders (cassettes 2 to 5), specify the paper size and media type.

| Item                     | Description                                                                                                    |
|--------------------------|----------------------------------------------------------------------------------------------------|
| Cassette 1 (to 5) Size*1 | Available options are as follows:                                                                                                    |
|                          | Value                                                                                                    |
|                          | Cassette 1: A4, A5, B5, Folio, 216 × 340 mm, Letter, Legal, Statement, Executive, Oficio II, 16K, ISO B5, Envelope C5, Custom                                                                                                    |
|                          | Cassettes 2 to 5: A4, A5, B5, B6, Folio, 216 × 340 mm, Letter, Legal, Statement, Executive, Oficio II, 16K, ISO B5, Envelope #10, Envelope #9, Envelope #6, Envelope Monarch, Envelope DL, Envelope C5, Oufuku Hagaki, Youkei 4, Youkei 2, Custom |
| Cassette 1 (to 5) Type*2 | Select the media type.                                                                                                    |
|                          | Value                                                                                                    |
|                          | Cassette 1: Plain (60 to 105 g/m <sup>2</sup> ), Rough, Recycled, Preprinted <sup>*3</sup> , Bond, Color, Prepunched <sup>*3</sup> , Letterhead <sup>*3</sup> , High Quality, Custom 1 - 8                                                        |
|                          | Cassettes 2 to 5: Plain (60 to 105 g/m²), Rough, Recycled, Preprinted*3, Bond, Color, Prepunched*3, Letterhead*3, Envelope, High Quality, Custom 1 - 8                                                                                            |

- \*1 Only set this when the size dial on the cassette is set to "Other".
- \*2 To change to a media type other than Plain, refer to MP Tray Set. (MP Tray Settings) on page 8-22. When a paper weight that cannot be loaded in the cassette is set for a media type, that media type does not appear.
- \*3 To print on preprinted or prepunched paper or on letterhead, refer to SpcialPaper Act. on page 8-21.

#### MP Tray Set. (MP Tray Settings)

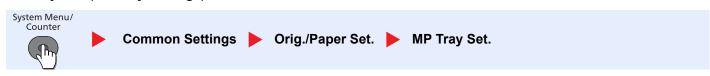

To fix the type of paper to be used in the multi purpose tray, specify the paper size.

| Item                       | Description                                                                                                    |
|----------------------------|----------------------------------------------------------------------------------------------------|
| MP Tray Size               | Available options are as follows:                                                                                                    |
|                            | Value: A4, A5, A6, B5, B6, Folio, 216 × 340 mm, Letter, Legal, Statement, Executive, Oficio II, 16K, ISO B5, Envelope #10, Envelope #9, Envelope #6, Envelope Monarch, Envelope DL, Envelope C5, Hagaki, Oufuku Hagaki, Youkei 4, Youkei 2, Custom*1 |
| MP Tray Type <sup>*2</sup> | Select the media type.  Values: Plain (60 to 105 g/m²), Transparency, Rough, Vellum (60 to 63 g/m²), Labels, Recycled, Preprinted*³, Bond, Cardstock, Color, Prepunched*³, Letterhead*³, Envelope, Thick (106 to 220 g/m²), High Quality, Custom 1-8 |

- \*1 For instructions on how to specify the custom paper size, refer to Custom PaperSize on page 8-20.
- \*2 To change to a media type other than "Plain", refer to MP Tray Set. (MP Tray Settings) on page 8-22.
- \*3 To print on preprinted or prepunched paper or on letterhead, refer to <a href="SpcialPaper Act. on page 8-21">SpcialPaper Act. on page 8-21</a>.

#### Media Type Set. (Media Type Settings)

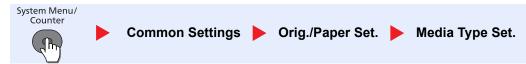

The following media type and paper weight combinations are available.

| Paper Weight | Weight (g/m²)       | Paper Weight | Weight (g/m²)        |
|--------------|---------------------|--------------|----------------------|
| Light        | 60 g/m² to 63 g/m²  | Heavy 1      | 106 g/m² to 135 g/m² |
| Normal 1     | 64 g/m² to 74 g/m²  | Heavy 2      | 136 g/m² to 170 g/m² |
| Normal 2     | 75 g/m² to 90 g/m²  | Heavy 3      | 171 g/m² to 220 g/m² |
| Normal 3     | 91 g/m² to 105 g/m² | Extra Heavy  | Transparencies       |

Each media type's default weight is indicated.

| Media Type   | Default     | Media Type   | Default  |
|--------------|-------------|--------------|----------|
| Plain        | Normal 2    | Cardstock    | Heavy 3  |
| Transparency | Extra Heavy | Color        | Normal 3 |
| Rough        | Normal 3    | Prepunched   | Normal 2 |
| Vellum       | Light       | Letterhead   | Normal 3 |
| Labels       | Heavy 1     | Envelope     | Heavy 3  |
| Recycled     | Normal 2    | Thick        | Heavy 3  |
| Preprinted   | Normal 2    | High Quality | Normal 2 |
| Bond         | Normal 3    | Custom 1 - 8 | Normal 2 |

For Custom 1-8, settings for duplex printing and media type name can be changed.

| Item                   |      | Description                                                                                                    |
|------------------------|------|----------------------------------------------------------------------------------------------------|
| Custom 1 (to 8) Duplex |      | Select the setting for duplex.  Value  Permit: Duplex printing allowed.  Prohibit: Duplex printing not allowed.                                                                                      |
|                        | Name | Change names for Custom 1-8. Names should be not more than 16 characters.  Selecting media type at multi purpose tray, the name after change will be displayed.  Character Entry Method (page 11-11) |

#### **Preset Limit**

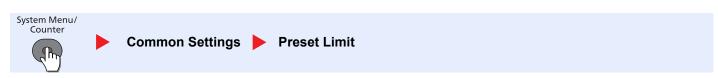

| Item         | Description                                                                         |
|--------------|-------------------------------------------------------------------------------------|
| Preset Limit | Restrict the number of copies that can be made at one time.  Value: 1 to 999 copies |

#### Measurement

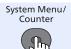

Common Settings Measurement

| Item        | Description                                              |  |
|-------------|----------------------------------------------------------|--|
| Measurement | Select inch or metric for the unit for paper dimensions. |  |
|             | Value: inch, mm                                          |  |

### **Error Handling**

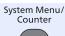

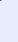

| Item              |                  | Description                                                                                                    |
|-------------------|------------------|----------------------------------------------------------------------------------------------------|
| Error<br>Handling | DuplexPaperError | Set what to do when duplex printing is not possible for the selected paper sizes and media types.  Value  1-sided: Printed in 1-sided  Display Error: Message to cancel printing is displayed.                                                                                                    |
|                   | PaperMismatchErr | Set what to do when the selected paper size or type does not match paper size or type loaded in the specified paper source while printing from the computer by specifying the cassette or multi-purpose tray.  Value  Ignore: The setting is ignored and the job is printed.  Display Error: Message to cancel printing is displayed. |

## **Date Setting**

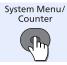

Common Settings > Date Setting

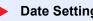

Configure settings related to the date and time.

| Item         |                       | Description                                                                                                    |
|--------------|-----------------------|----------------------------------------------------------------------------------------------------|
| Date Setting | Date/Time             | Set the date and time for the location where you use the machine.  Value: Year (2000 to 2037), Month (01 to 12), Day (01 to 31), Hour (00 to 23), Minute (00 to 59), Second (00 to 59)  Setting Date and Time (page 2-11) |
|              | Date Format           | Select the display format of year, month, and date. The year is displayed in Western notation.  Value: Month/Day/Year, Day/Month/Year, Year/Month/Day                                                                     |
|              | Time Zone Summer Time | Set the time difference from GMT. Choose the nearest listed location from the list. If you select a region that utilizes summer time, configure settings for summer time.  Setting Date and Time (page 2-11)              |

### **Timer Setting**

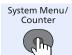

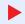

Common Settings > Timer Setting

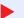

Configure settings related to the time.

|                  | lte              | em                  | Description                                                                                                    |
|------------------|------------------|---------------------|----------------------------------------------------------------------------------------------------|
| Timer<br>Setting | Auto Panel Reset |                     | If no jobs are run for a certain period of time, automatically reset settings and return to the default setting. Select to use Auto Panel Reset or not.  Value: Off, On |
|                  |                  |                     | NOTE                                                                                                    |
|                  |                  |                     | The time allowed to elapse before the panel is reset is set with the <u>PanelReset Timer on page 8-25</u> .                                                             |
|                  | Panel            | Reset Timer         | If you select [On] for Auto Panel Reset, set the amount of time to wait before Auto Panel Reset.                                                                        |
|                  |                  |                     | Value: 5 to 495 seconds (in 5 second increments)                                                                                                    |
|                  |                  |                     | NOTE                                                                                                    |
|                  |                  |                     | This function is displayed when [Auto Panel Reset] is set to [On].                                                                                                    |
|                  | Low              | Power Timer         | Set amount of time before entering the Low Power mode.  Value:                                                                                                    |
|                  |                  |                     | For Europe                                                                                                    |
|                  |                  |                     | 1 to 120 minutes (1 minute increments)  Except for Europe                                                                                                    |
|                  |                  |                     | 1 to 240 minutes (1 minute increments)                                                                                                    |
|                  |                  |                     | Low Power Mode and Auto Low Power Mode (page 2-17)                                                                                                    |
|                  | -                | Level (models       | Select the Sleep level.                                                                                                    |
|                  | excep            | ot for Europe)      | Set the Energy Saver mode to reduce power consumption even more than Quick Recovery mode.                                                                               |
|                  |                  |                     | Value: Quick Recovery, Energy Saver                                                                                                    |
|                  |                  |                     | NOTE                                                                                                    |
|                  | ſ                |                     | When the optional Network Interface Kit is installed, this is not displayed.                                                                                            |
|                  |                  | (Detailed settings) | Set whether to use the Energy Saver mode for the following functions individually:  • Network                                                                           |
|                  |                  |                     | Card Reader <sup>*1</sup>                                                                                                    |
|                  |                  |                     | • FAX*2                                                                                                    |
|                  |                  |                     | Value: Off, On                                                                                                    |
|                  |                  |                     | NOTE                                                                                                    |
|                  |                  |                     | When the machine enters Energy Saver, the ID card cannot be recognized.                                                                                                 |

<sup>\*1</sup> Displayed only when the optional Card Authentication Kit is installed.

<sup>\*2</sup> Displayed only on products with the fax function installed.

|                  | Item                            | Description                                                                                                    |
|------------------|---------------------------------|----------------------------------------------------------------------------------------------------|
| Timer<br>Setting | Sleep Rules (models for Europe) | Select whether to use the Sleep mode for the following functions individually:  Network  Card Reader*1  FAX*2  Value: Off, On  NOTE  When the machine enters Energy Saver, the ID card cannot be recognized.                                                                                                    |
|                  | Sleep Timer                     | Set amount of time before entering Sleep.  Value  For Europe 1 to 120 minutes (1 minute increments)  Except for Europe 1 to 240 minutes (1 minute increments)  Sleep and Auto Sleep (page 2-19)  NOTE  This function is displayed when [Auto Sleep] is set to [On].                                                                                                    |
|                  | Power Off Rule                  | Select whether or not the machine enters Power Off mode for the following function.  Select [On] to set the Power Off mode.  Network  FAX*2  USB Cable  USB Host  RAM Disk  NIC*3  Remote Diag.  Value: Off, On                                                                                                    |
|                  |                                 | Even when any of the functions is set to [On], if either [FAX] or [NIC] is set to [Off], the machine does not enter Power Off Mode.  When [RAM Disk] is set to [On], even if the data is in the RAM disk, the machine enters Power Off Mode.  Even when [Network] or [USB Cable] is set to [Off], if the machine does not communicate with the other devices, the machine will enter Power Off Mode. |
|                  | Power Off Timer                 | Select whether to turn off the power automatically after a period of inactivity.  Value: 1 hour, 2 hours, 3 hours, 4 hours, 5 hours, 6 hours, 9 hours, 12 hours, 1 day, 2 days, 3 days, 4 days, 5 days, 6 days, 1 week                                                                                                    |

<sup>\*1</sup> Displayed only when the optional Card Authentication Kit is installed.
\*2 Displayed only on products with the fax function installed.

Displayed only when the optional Network Interface Kit or Wireless Network Interface Kit is installed.

|                  | Item             | Description                                                                                                    |  |
|------------------|------------------|----------------------------------------------------------------------------------------------------|--|
| Timer<br>Setting | Auto Err. Clear  | If an error occurs during processing, processing stops to wait for the next step to be taken by the user. In the Auto Error Clear mode, automatically clear the error after a set amount of time elapses.  Value: Off, On |  |
|                  | Err. Clear Timer | If you select [On] for Auto Error Clear, set the amount of time to wait before automatically clearing errors.                                                                                                    |  |
|                  |                  | Value: 5 to 495 seconds (in 5 second increments)                                                                                                    |  |
|                  |                  | NOTE                                                                                                    |  |
|                  |                  | This function is displayed when [Auto Err. Clear] is set to [On].                                                                                                    |  |
|                  | Unusable Time *1 | For details, refer to the FAX Operation Guide.                                                                                                    |  |

<sup>\*1</sup> Displayed only on products with the fax function installed.

#### **Function Default**

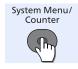

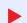

Common Settings Function Default

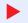

Set the defaults for the following functions.

|                     | Item              | Description                                                                                                    |  |
|---------------------|-------------------|----------------------------------------------------------------------------------------------------|--|
| Function<br>Default | Color Selection   | Select the default color mode for scanning documents.  Value: Auto (Color/Gray), Auto (Color/B&W), Full Color, Grayscale, Black & White       |  |
|                     | Scan Resolution   | Select the default scanning resolution.  Value: 200×100dpi Norm., 200×200dpi Fine, 200×400dpi S.Fin, 300×300dpi, 400×400dpi U.Fin, 600×600dpi |  |
|                     | FAX Resolution*1  | For details, refer to the FAX Operation Guide.                                                                                                |  |
|                     | Orig.Image (Copy) | Set the default original document type for copying.  Value: Text+Photo, Photo, Text, Light Text/Line                                          |  |
|                     | Orig.Image (Send) | Set the default original document type for sending/storing.  Value: Text+Photo, Photo, Text, for OCR, Light Text/Line                         |  |
|                     | Zoom              | Select the enlarged/reduced default when paper size/sending size changed after the originals set.  Value: 100%, Auto                          |  |
|                     | Collate           | Set the defaults for Collate.  Value: Off, On                                                                                                 |  |
|                     | Orig. Orientation | Set the original orientation defaults.  Value: Top Edge on Top, Top Edge on Left                                                              |  |
|                     | Backgrnd (Copy)   | Set the default Background Density (Copy).  Value: Off, Auto, Manual (Darker 5)                                                               |  |
|                     | Backgrnd (Send)   | Set the default Background Density (Send/Store).  Value: Off, Auto, Manual (Darker 5)                                                         |  |

Displayed only on products with the fax function installed.

|                     | Item             | Description                                                                                                    |
|---------------------|------------------|----------------------------------------------------------------------------------------------------|
| Function<br>Default | EcoPrint         | Select the EcoPrint default.  Value: Off, On                                                                                                    |
|                     | Prevent B-t Copy | Set the default value for preventing bleed-through (Copy).  Value: Off, On                                                                                                    |
|                     | Prevent B-t Send | Set the default Prevent Bleed (Send/Store).  Value: Off, On                                                                                                    |
|                     | File Name Entry  | Set an automatically entered name (default) for jobs. Additional information such as Date and Job No. can also be set.  Value  File Name Entry: Up to 32 characters can be entered.  Additional Info.: None, Date, Job No., Job No. + Date, Date + Job No. |
|                     | Subject/Body     | Set the subject and body automatically entered (default subject and body) when sending the scanned originals by E-mail.  Value  Subject Entry: Up to 60 characters can be entered.  Body Entry: Up to 500 characters can be entered.                       |
|                     | Con.scan-ExptFAX | Set the continuous scan defaults.  Value: Off, On                                                                                                    |
|                     | Con.scan-FAX*1   | For details, refer to the FAX Operation Guide.                                                                                                    |
|                     | File Format      | Set the default type of the files.  Value: PDF, TIFF, XPS, JPEG, High Comp. PDF                                                                                                    |
|                     | File Separation  | Select the default file separation setting.  Value: Off, Each Page                                                                                                    |
|                     | JPEG/TIFF Print  | Select the image size (resolution) when printing JEPG or TIFF file.  Value: Paper Size, Image Resolution, Print Resolution                                                                                                    |
|                     | XPS FitTo Page   | Set the default value for the XPS fit to page function.  Value: Off, On                                                                                                    |

<sup>\*1</sup> Displayed only on products with the fax function installed.

| ltem                |        | em               | Description                                                                                                    |
|---------------------|--------|------------------|----------------------------------------------------------------------------------------------------|
| Function<br>Default | Detail | l Setting        | Set the defaults for the following detail settings:                                                                               |
| Delauit             |        | 2 in 1 Layout    | Set the default for the 2-in-1 layout of Combine copies.  Value: L to R T to B, R to L                                            |
|                     |        | 4 in 1 Layout    | Set the default for the 4-in-1 layout of Combine copies.  Value: Right then Down, Down then Right, Left then Down, Down then Left |
|                     |        | Border Line      | Set the default for the border line of Combine copies.  Value: None, Solid Line, Dotted Line, Positioning Mark                    |
|                     |        | Orig. Binding    | Set the default for the binding orientation of two-sided originals to produce two-sided copies.  Value: Left/Right, Top           |
|                     |        | Finish. Binding  | Set the default for the binding orientation of finished two-sided copies.  Value: Left/Right, Top                                 |
|                     |        | Image Quality    | Select the default PDF/TIFF/JPEG/XPS file quality.  Value: 1 Low(High Comp) to 5 High(Low Comp)                                   |
|                     |        | Color TIFF Comp. | Select the compression method for sending the color documents in the TIFF format.  Value: TIFF V6, TTN2                           |
|                     |        | PDF/A            | Select the default PDF/A setting.  Value: Off, PDF/A-1a, PDF/A-1b                                                                 |
|                     |        | High Comp. PDF   | Select the default quality setting for high compressed PDF files.  Value: Comp. Priority, Standard, Quality Priority              |

## **Login Operation**

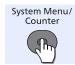

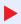

Common Settings Login Operation

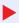

| Item            | Description                                                                                                    |
|-----------------|----------------------------------------------------------------------------------------------------|
| Login Operation | Select the screen to enter the login user name and password when logging in.  Value: Use Numeric Key, Select Character |

#### **RAM Disk Mode**

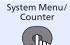

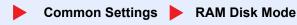

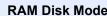

| Item |               | Description                                                                                                    |
|------|---------------|----------------------------------------------------------------------------------------------------|
| RAM  | Disk Mode     | A RAM disk can be created and its size can be set. Creating a RAM disk makes it possible to print from a Job Box.  Value: Off, On |
|      | RAM Disk Size | When [On] is selected in "RAM Disk Mode", set the amount of memory used for the RAM disk.                                         |
|      |               | NOTE  The setting range varies depending on the amount of memory installed and the option memory usage setting.                   |

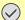

#### **IMPORTANT**

After changing the setting, restart the system or turn the machine OFF and then ON.

#### **Format SSD**

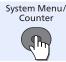

Common Settings Format SSD

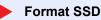

When an optional SSD is inserted into the machine for the first time, it must be formatted before use.

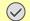

#### **IMPORTANT**

Formatting will destroy any existing data on a storage device including a used SSD.

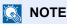

This function will not be displayed when the optional Data Security Kit is activated.

#### Format SD Card

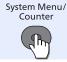

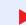

Common Settings Format SD Card

A new SD card must be formatted before it can be used in the machine.

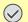

#### **IMPORTANT**

Formatting will destroy any existing data on a storage device including a used SD card.

#### **Optional Memory**

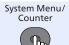

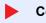

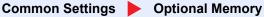

| Item            | Description                                                                                                    |
|-----------------|----------------------------------------------------------------------------------------------------|
| Optional Memory | When optional memory is installed, select the memory allocation scheme based on the application in which you are using the equipment.  Value: Normal, Printer Priority, Copy Priority |

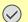

## **IMPORTANT**

After changing the setting, restart the system or turn the machine OFF and then ON.

#### Disp. Status/Log (Display Status/Log)

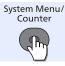

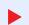

Common Settings Disp. Status/Log

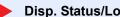

Set the display method of the Status/Log.

| Item             |                  | Description                                                                          |
|------------------|------------------|--------------------------------------------------------------------------------------|
| Disp. Status/Log | JobsDetailStatus | Set the display method of the job statuses.  Value: Show All, My Jobs Only, Hide All |
|                  | Jobs Log         | Set the display method of the job log.  Value: Show All, My Jobs Only, Hide All      |
|                  | FAX Log          | Set the display method of the FAX job log.  Value: Show All, Hide All                |

#### **USB KeyboardType**

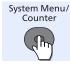

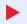

| Item                | Description                                                                            |
|---------------------|----------------------------------------------------------------------------------------|
| USB<br>KeyboardType | Set the type of USB keyboard that is connected.  Value: US, Europe US, France, Germany |

#### **TonerAlert Level**

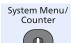

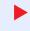

Common Settings > TonerAlert Level

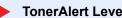

| Item             | <b>Description</b>                                                                                                    |
|------------------|----------------------------------------------------------------------------------------------------|
| TonerAlert Level | Set the amount of remaining toner to notify the administrator when to order a toner when the toner is running low.  Value: Off, On  NOTE  Selecting [Off] alerts you low toner when the amount of remaining toner becomes 5%.  If [On] is selected, set the amount of remaining toner to alert. The setting range is 5 to 100% (in 1% increments). |

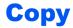

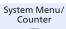

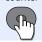

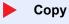

Configure settings for copying functions.

| Item |                  | Description                                                                                                    |  |
|------|------------------|----------------------------------------------------------------------------------------------------|--|
| Сору | Paper Selection  | Set the default paper selection.  Value: Auto, Def. PaperSource                                                                                                    |  |
|      | AutoPaperSelect. | If [Auto] is selected for Paper Selection, set the paper size selection method when the zoom changes.                                                                                                    |  |
|      |                  | Value  MostSuitableSize: Selects paper size based on the current zoom and the size of the original.                                                                                                    |  |
|      |                  | Same as OrigSize: Selects paper that matches the size of the original, regardless the zoom.                                                                                                    |  |
|      | Auto % Priority  | When a paper source of different size from the original is selected, select whether automatic zoom (reduce/zoom) is performed.  Value: Off, On                                                                                                    |  |
|      | Select Key Set.  | Commonly used copying functions can be registered to the Select key. Functions can be easily configured by pressing the Select key.                                                                                                    |  |
|      |                  | Value: None, Quiet Mode, Paper Selection, Collate, Duplex, Zoom, Combine, Original Size, Orig. Orientation, Original Image, Density, EcoPrint, Continuous Scan, File Name Entry, JobFinish Notice, Print Override, Sharpness, Backgrnd Density, Prevent Bleed-t |  |

# **Printer**

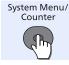

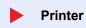

When printing from computers, settings are generally made on the application software screen. However, the following settings are available for configuring the defaults to customize the machine.

| Item    |                 | em             | Description                                                                                                    |  |
|---------|-----------------|----------------|----------------------------------------------------------------------------------------------------|--|
| Printer | Emulation Set.  |                | Set the emulation for operating this machine by commands oriented to other types of printers.  Value: Line Printer, IBM Proprinter, EPSON LQ-850, PCL6, KPDL, KPDL (Auto)                                                                                                    |  |
|         |                 | Alt. Emulation | When you have selected [KPDL (Auto)] as emulation mode, you can switch between KPDL and another emulation mode (alternative emulation) automatically according to the data to print.  Value: Line Printer, IBM Proprinter, EPSON LQ-850, PCL6                                                                                |  |
|         |                 | KPDL Error Rpt | When an error has occurred during printing in KPDL emulation mode, set whether the error report is output.  Value: Off, On                                                                                                    |  |
|         | EcoPrint        |                | EcoPrint conserves toner when printing. This is recommended for test copies where lighter printing is not a problem.  Value: Off, On                                                                                                    |  |
|         | Override A4/LTR |                | Select whether to treat A4 size and Letter, which are similar in size, as the same size when printing.  Value  Off: A4 and Letter are not regarded as the same in size.  On: A4 and Letter are regarded as the same in size. The machine will use whichever size is in the paper source.                                     |  |
|         | Duplex          |                | Select binding orientation for duplex mode.  Value: Off, Bind Long Edge, Bind Short Edge                                                                                                    |  |
|         | Copies          |                | Set the default number of copies, from 1 to 999.  Value: 1 to 999 copies                                                                                                    |  |
|         | Orientation     |                | Set the default orientation, [Portrait] or [Landscape].  Value: Portrait, Landscape                                                                                                    |  |
|         | Wide A4         |                | Turn this to on to increase the maximum number of characters that can be printed in a line for an A4 page (78 characters at 10 pitch) and Letter size page (80 characters at 10 pitch). This setting is only effective in PCL 6 emulation.  Value: Off, On                                                                   |  |
|         | Form            | Feed TimeOut   | Receiving print data from the computer, the machine may sometimes wait if there is no information signaling that the last page does not have any more data to be printed. When the preset timeout passes, the machine automatically prints the document. The options are between 5 and 495 seconds.  Value: 5 to 495 seconds |  |
|         | LF Ac           | ction          | Set the line feed action when the machine receives the line feed code (character code 0AH).  Value: LF Only, LF and CR, Ignore LF                                                                                                    |  |
|         | CR A            | ction          | Set the character return action when the machine receives the character return code (character code 0DH).  Value: CR Only, LF and CR, Ignore CR                                                                                                    |  |

| Item    |                   | Description                                                                                                    |  |
|---------|-------------------|----------------------------------------------------------------------------------------------------|--|
| Printer | Job Name          | Set whether the job name set in the printer driver is displayed.  Value: Off, On                                                                |  |
|         |                   | NOTE                                                                                                    |  |
|         |                   | When selecting [On], select the job name to be displayed from [Job Name], [Job No. + Job Name], or [Job Name + Job No.].                        |  |
|         | User Name         | Set whether the user name set in the printer driver is displayed.  Value: Off, On                                                               |  |
|         | MP Tray Priority  | If paper is set in the MP Tray then it is possible for priority to be given to that MP tray in the paper feed.                                  |  |
|         |                   | Value: Off, Auto Feed, Always                                                                                                    |  |
|         | Paper Feed Mode   | While printing from the computer, select how to feed paper when the paper source and type are specified.                                        |  |
|         |                   | Value                                                                                                    |  |
|         |                   | Auto: Search the paper source that matches the selected paper size and type.  Fixed: Print on paper loaded in the specified paper source.       |  |
|         | Auto Cass. Change | Select the actions when the paper runs out in the paper source while printing.                                                                  |  |
|         |                   | Value: Off, On                                                                                                    |  |
|         |                   | When selecting [Off]                                                                                                    |  |
|         |                   | The machine displays "Load paper cassette #." (# is a cassette number) or "Load paper in MP Tray", and stops printing.                          |  |
|         |                   | Load the paper according to the paper source displayed to resume printing.                                                                      |  |
|         |                   | To print from the other paper source, press [Paper]. Press the [▲] or [▼] key to select the desired paper source, and then press the [OK] key.  |  |
|         |                   | When selecting [On]                                                                                                    |  |
|         |                   | The machine continues printing automatically when the other cassette contains the same paper as the currently-used cassette.                    |  |
|         | Resolution        | Set the resolution used for printing.                                                                                                    |  |
|         |                   | Value: 300 dpi, 600 dpi, Fast1200                                                                                                    |  |
|         | KIR               | The machine is equipped with the smoothing function, which realizes an excellent output resolution of about 2400 dpi × 600 dpi.  Value: Off, On |  |
|         |                   |                                                                                                    |  |

# **Send**

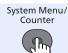

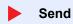

Configure settings for sending functions.

| Item |                  | em              | Description                                                                                                    |  |
|------|------------------|-----------------|----------------------------------------------------------------------------------------------------|--|
| Send | Select Key Set.  |                 | Commonly used sending functions can be registered to the Select key. Functions can be easily configured by pressing the Select key.                                                                                                    |  |
|      |                  |                 | Value: None, Quiet Mode, Color Selection, Original Size, Original Image, Scan Resolution, Sending Size, Zoom, Orig. Orientation, Continuous Scan, File Format, File Name Entry, Subject/Body, JobFinish Notice, FAX Resolution, FAX Direct TX, FAX Delayed TX, FAX RX Polling, FAX TX Report, Density, Duplex, FTP Encrypted TX, File Separation, Sharpness, Backgrnd Density, Prevent Bleed-t |  |
|      | Destinati        | ion Check       | Set the confirmation of destinations. *1                                                                                                    |  |
|      | CI               | heck beforeSend | Select whether to display the confirmation screen of destinations after pressing the [Start] key when performing sending jobs.  Value: Off, On                                                                                                    |  |
|      | CI               | heck New Dest.  | When adding new destination, select whether to display the entry check screen to check the entered destination.  Value: Off, On                                                                                                    |  |
|      | New Dest. Entry  |                 | Select whether to permit direct entry of destination.*1  Value: Permit, Prohibit                                                                                                    |  |
|      | Recall Dest.     |                 | Select whether to permit usage of the [Address Recall/Pause] key on the Send screen.*1  Value: Permit, Prohibit                                                                                                    |  |
|      | Default Screen   |                 | Set the default screen displayed when you press the [Send] key.  Value: Destination, Address Book                                                                                                    |  |
|      | Send and Forward |                 | Select whether to forward the original to another destination when sending images.                                                                                                    |  |
|      | Fo               | orward          | Select whether to forward the original.  Value: Off, On                                                                                                    |  |
|      |                  |                 | When selecting [On], select rules to forward from [E-mail], [Folder (SMB)], [Folder (FTP)], [FAX]*2.                                                                                                    |  |
|      | De               | estination      | Set the destination to forward to. Press the [OK] key to edit or delete destinations.                                                                                                    |  |
|      |                  | Confirmation    | Displays the destinations that have been set.                                                                                                    |  |
|      |                  | Register        | Set the destination to which the original is forwarded. One destination can be set. Follow the steps below to register the destination.  • Address Book                                                                                                    |  |
|      |                  |                 | Address Book     Address Entry                                                                                                    |  |
|      |                  |                 | Specifying Destination (page 5-16)                                                                                                    |  |

<sup>\*1</sup> Also applies when sending the fax.

<sup>\*2</sup> Displayed only on products with the fax function installed.

## **FAX**

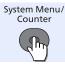

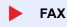

Configure settings for fax functions. For details, refer to the FAX Operation Guide.

## **Document Box**

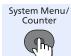

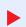

**Document Box** 

Configure settings for Document Box.

| Item     |             | em                          | Description                                                                                                    |
|----------|-------------|-----------------------------|----------------------------------------------------------------------------------------------------|
| Document | Custom Box  |                             | Configure settings for Custom Box.                                                                                                    |
| Вох      |             |                             | NOTE                                                                                                    |
|          |             |                             | To use Custom Box, an optional SSD must be installed in the machine.                                                                                                    |
|          |             | Detail/Edit                 | For details, refer to <u>Using a Custom Box on page 5-34</u> .                                                                                                    |
|          |             | File Del. Time              | Set the time to automatically delete stored documents.                                                                                                    |
|          |             |                             | Value: Hour (00 to 23), Min. (00 to 59)                                                                                                    |
|          | Sub A       | Address Box                 | For details, refer to the FAX Operation Guide.                                                                                                    |
|          | Job E       | Box                         | Configure settings for Job Box.                                                                                                    |
|          |             | Quick Copy Jobs             | To maintain free space on the box, you can set the maximum number of stored jobs.                                                                                                 |
|          |             |                             | Value: number between 0 and 300                                                                                                    |
|          |             |                             | NOTE                                                                                                    |
|          |             |                             | When 0 is set, Quick Copy cannot be used.                                                                                                    |
|          |             | JobRet. Deletion            | This setting specifies that documents, such as Private Printing, Quick Copying, or Proof and Hold Printing, saved temporarily in the job box are automatically deleted after they |
|          |             |                             | have been saved for a set time.  Value: Off, 1 hour, 4 hours, 1 day, 1 week                                                                                                    |
|          |             |                             | -                                                                                                    |
|          |             |                             | NOTE                                                                                                    |
|          |             |                             | This function is valid for documents saved after the function is set. Regardless of this function setting, temporary documents are deleted when the power switch is turned off.   |
|          |             | Storage Media <sup>*1</sup> | If the optional SSD and SD card are both installed, it is possible to Select which storage media to use.                                                                          |
|          |             |                             | Value: SSD, SD Card                                                                                                    |
|          |             |                             | NOTE                                                                                                    |
|          |             |                             | This setting is not displayed if optional SSD or SD card is not installed.                                                                                                    |
|          | Polling Box |                             | For details, refer to the FAX Operation Guide.                                                                                                    |

| Item            |                 | Description                                                                                                    |
|-----------------|-----------------|----------------------------------------------------------------------------------------------------|
| Document<br>Box | Select Key Set. | Commonly used printing and storing functions can be registered to the Select key. Functions used when printing and when saving can both be registered. Functions can be easily configured by pressing the Select key.                                                                            |
|                 |                 | Value                                                                                                    |
|                 |                 | Print: None, Quiet Mode, Collate*2, Paper Selection*2, Duplex, EcoPrint*2, File Name Entry, JobFinish Notice, Print Override*2, Encrypted PDF*3, JPEG/TIFF Print*3, XPS FitTo Page*3, Del. after Print*4                                                                                         |
|                 |                 | Store: None, Quiet Mode, Color Selection*5, Original Size, Original Image, Scan Resolution, Storing Size*5, Zoom*5, Orig. Orientation, Continuous Scan, File Format*5, File Separation*5, File Name Entry, JobFinish Notice, Density, Duplex, Sharpness*5, Backgrnd Density*5, Prevent Bleed-t*5 |

- \*1 Displayed only when the optional SSD or SD card is installed.
- \*2 Only displayed when printing from USB memory and Custom Box.
- \*3 Only displayed when printing from USB memory.
- \*4 Only displayed when printing from Sub Address Box.
- \*5 Not displayed when saving to Polling Box.

## **Edit Destination**

#### **Address Book**

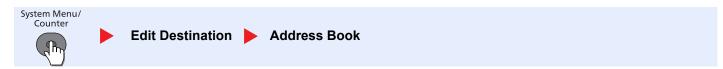

Configure settings for Address Book.

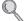

Registering Destinations in the Address Book (page 3-30)

#### **Print List**

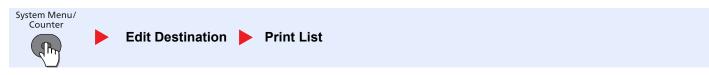

For details, refer to the FAX Operation Guide.

# **Adjust/Maint. (Adjustment/Maintenance)**

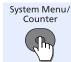

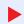

#### Adjust/Maint.

Adjust printing quality and conduct machine maintenance.

| Item    |                  | em             | Description                                                                                                    |
|---------|------------------|----------------|----------------------------------------------------------------------------------------------------|
| Adjust/ | Quiet Mode       |                | Lower print and scan speed for quiet processing.                                                                                                    |
| Maint.  |                  | Quiet Mode     | Set the Quiet Mode. Select this mode when the running noise is uncomfortable.  Value: Off, On                                                                                                    |
|         |                  | Each Job       | It is possible to set the use of Quiet Mode for each job, such as copying and transmission. Set whether or not to permit the setting for each job.  Value: Permit, Prohibit                                                                                                    |
|         | Copy Denst. Adj. |                | Adjust copy density. Adjustment can be made in 7 levels.  Value: -3 Lighter, -2, -1, 0 Normal, +1, +2, +3 Darker                                                                                                    |
|         | Send/Box Density |                | Adjust scan density. Adjustment can be made in 7 levels.  Value: -3 Lighter, -2, -1, 0 Normal, +1, +2, +3 Darker                                                                                                    |
|         | Back             | grnd Density   | Darkens or lightens overall background density adjustment.                                                                                                    |
|         |                  | Copy(Auto)     | Darkens or lightens overall background density adjustment during copying. Adjustment can be made in 7 levels.                                                                                                    |
|         |                  |                | Value: -3 Lighter, -2, -1, 0 Normal, +1, +2, +3 Darker                                                                                                    |
|         |                  | Send/Box(Auto) | Darkens or lightens overall background density when scanning images. Adjustment can be made in 7 levels.                                                                                                    |
|         |                  |                | Value: -3 Lighter, -2, -1, 0 Normal, +1, +2, +3 Darker                                                                                                    |
|         | Print Density    |                | Adjust print density. Adjustment can be made in 5 levels.  Value: 1 (Lighter), 2, 3, 4, 5 (Darker)                                                                                                    |
|         | AutoColorCorrect |                | This setting allows you to adjust the detection level used by the machine to determine whether the original is color or black and white in Auto Color Selection Mode. Setting a lower value will result in more originals being identified as color, while a larger value will tend to increase the number of originals being identified as black and white.  Value: 5 B & W to 1 Color |
|         | Correct. Bk Line |                | Correct fine lines (streaks caused by contamination), which may appear on the image, when the document processor is used.  Value                                                                                                    |
|         |                  |                | Off: No correction performed. Select this when you want to reproduce fine lines in the original more clearly than with [On (Low)].                                                                                                    |
|         |                  |                | On (Low): Correction performed.                                                                                                    |
|         |                  |                | On (High): Select this item if a streak remains after using [On (Low)]. The reproduction of fine lines on the original may become lighter than when using [On (Low)].                                                                                                    |

# 9 User Authentication and Accounting (User Login, Job Accounting)

#### This chapter explains the following topics:

| Overview of User Login Administration                  | 9-2              |
|--------------------------------------------------------|------------------|
| Enabling User Login Administration                     | 9-3              |
| Setting User Login Administration                      | 9-5              |
| Adding a User (Local User List)                        | 9-5              |
| Changing User Properties                               | 9-8              |
| User Account Lockout Setting                           |                  |
| User Login Administration for Printing                 | 9-13             |
| To Manage the Users to Scan Using TWAIN                | 9-14             |
| To Manage the Users to Scan Using WIA                  |                  |
| To Manage the Users that Send Faxes from a PC          | 9-16             |
| Local Authoriz. (Local Authorization)                  | 9-17             |
| Group Auth. (Group Authorization Settings)             | 9-18             |
| NW User Property (Obtain Network User Property)        | 9-19             |
| ID Card Settings                                       | 9-20             |
| Using User Login Administration                        | 9-2 <sup>2</sup> |
| Login/Logout                                           | 9-2 <sup>2</sup> |
| User Login Administration on a PC                      | 9-2 <sup>-</sup> |
| Overview of Job Accounting                             | 9-22             |
| Enabling Job Accounting                                | 9-23             |
| Job Accounting Access                                  | 9-24             |
| Setting an Account                                     | 9-25             |
| Adding an Account                                      | 9-25             |
| Restricting the Use of the Machine                     | 9-27             |
| Editing an Account                                     | 9-28             |
| Deleting an Account                                    | 9-29             |
| Job Accounting for Printing                            |                  |
| Job Accounting for Scan Using TWAIN                    |                  |
| Job Accounting for Scan Using WIA                      |                  |
| Job Accounting for the FAX Transmitted from a Computer |                  |
| Configuring Job Accounting                             |                  |
| Default Setting                                        |                  |
| Counting the Number of Pages Printed                   |                  |
| Print Accounting Report                                |                  |
| Using Job Accounting                                   |                  |
| Login/Logout                                           |                  |
| Job Accounting on a PC                                 |                  |
| Unknown ID Job                                         | 9-38             |
|                                                        |                  |

# **Overview of User Login Administration**

User login administration specifies how the user access is administered on this machine. Enter a correct login user name and password for user authentication to login.

- 1 Enable User Login Administration (page 9-3)
- 2 Set the user (page 9-5)
- 3 Enter the login user name and password and execute the job (page 9-21)

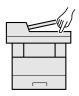

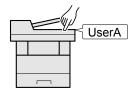

Access are in three levels - "User", "Administrator", and "Machine Administrator". The security levels can be modified only by the "Machine Administrator".

## To manage the job account from PC

In addition to the above settings, the following are necessary to manage the job account from PC.

#### To Manage the Users to Print from PCs

Printer driver settings are necessary to manage the users that print on the machine from PCs.

1 Set the User Login Administration on the printer driver (page 9-13)

2 Print (page 9-21)

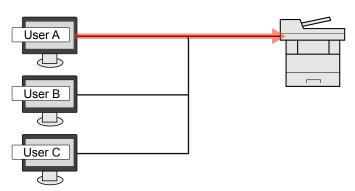

#### To Manage the Users to Use TWAIN for Scanning

TWAIN driver settings on the PC are necessary to manage the users that use TWAIN for scanning. (Refer to <u>To Manage the Users to Scan Using TWAIN on page 9-14.</u>)

#### To Manage the Users to Use WIA for Scanning

WIA driver settings on the PC are necessary to manage the users that use WIA for scanning. (Refer to <u>To Manage the Users to Scan Using WIA on page 9-15.</u>)

#### To Manage the Users to Send Faxes from a PC\*1

FAX driver settings on the PC are necessary to manage the users that send faxes from a PC. (Refer to <u>To Manage the Users that Send Faxes from a PC on page 9-16.)</u>

\*1 Only on products with the fax function installed.

# **Enabling User Login Administration**

This enables user login administration. Select one of the following authentication methods:

| Item                   | Descriptions                                                                                                    |
|------------------------|----------------------------------------------------------------------------------------------------|
| Local Authentication   | User authentication based on user properties on the local user list stored in the machine.                                                               |
| Network Authentication | User authentication based on Authentication Server. Use a user property stored in Authentication Server to access the network authentication login page. |

#### Display the screen.

1 Press the [System Menu/Counter] key.

System Menu/ Counter

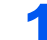

2 Press the [▲] or [▼] key to select [User/Job Account], and press the [OK] key.

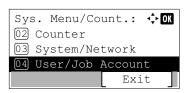

#### ■ NOTE

If the login user name entry screen appears during operations, enter a login user name and password, and press [Login].

The factory default login user name and login password are set as shown below.

| Login User Name | Login Password |
|-----------------|----------------|
| 4000            | 4000           |

3 Press the [▲] or [▼] key to select [User Login Set.], and press the [OK] key.

## **Enable user login administration.**

- 1 Press the [▲] or [▼] key to select [User Login], and press the [OK] key.
- 2 Press the [▲] or [▼] key to select [Local Authentic.] or [Netwk Authentic.], and press the [OK] key.

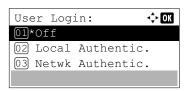

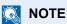

Select [Off] to disable user login administration.

#### When selecting [Netwk Authentic.]

- 1 Press the [▲] or [▼] key to select [NTLM], [Kerberos] or [Ext.] as the server type, and press the [OK] key.
- 2 Enter the host name (64 characters or less) for the Authentication Server and press the [OK] key.
- 3 Press the [▲] or [▼] key to select the domain name for the Authentication Server, and press the [OK] key.

If the domain has not been set, select the number where "-----" is displayed and press [Menu]. Select [Edit] and press the [OK] key then enter the domain name (in 256 characters or less). Press the [OK] key and the domain will be registered.

To edit or delete a domain name that has already been registered, select that domain name and press [Menu].

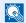

#### **NOTE**

Up to 10 domain names can be registered.

4 When selecting [Ext.] as the server type, enter the port number and press the [OK] key.

#### NOTE

If the login user name and password are rejected, check the following settings.

- · Network Authentication setting of the machine
- · User property of the Authentication Server
- · Date and time setting of the machine and the Authentication Server

If you cannot login because of the setting of the machine, login with any administrator registered in the local user list and correct the settings.

# **Setting User Login Administration**

This registers, alters and deletes users and configures the settings for User Login Administration.

## Adding a User (Local User List)

This adds a new user. You can add up to 100 users (including the default login user name).

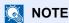

By default, one of each default user with machine administrator rights and administrator privileges is already stored. Each user's properties are:

#### **Machine Administrator**

User Name: DeviceAdmin

Login User Name: 4000 Login Password: 4000

Access Level: Machine Administrator

**Administrator** 

User Name: Admin Login User Name: Admin Login Password: Admin

Access Level: Administrator

It is recommended to periodically change the user name, login user name and login password regularly for your security.

## Display the screen.

1 Press the [System Menu/Counter] key.

System Menu/ Counter

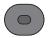

2 Press the [▲] or [▼] key to select [User/Job Account], and press the [OK] key.

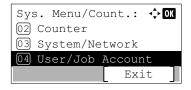

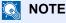

If the login user name entry screen appears during operations, enter a login user name and password, and press [Login].

The factory default login user name and login password are set as shown below.

| Login User Name | Login Password |
|-----------------|----------------|
| 4000            | 4000           |

<sup>\*</sup> Upper case and lower case letters are distinguished (case sensitive).

- 3 Press the [▲] or [▼] key to select [User Login Set.], and press the [OK] key.
- 4 Press the [▲] or [▼] key to select [Local User List], and press the [OK] key.
- 5 Press [Menu].
- 6 Press the [▲] or [▼] key to select [Add User], and press the [OK] key.

#### Enter the user information.

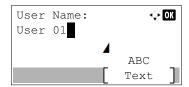

1 Enter the name displayed on the user list (up to 32 characters). and press the [OK] key.

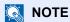

Refer to the Character Entry Method (page 11-11) for details on entering characters.

2 Enter the login user name to login (up to 64 characters) and press the [OK] key.

### **NOTE**

The same login user name cannot be registered.

3 To enter detailed user information, press the [▲] or [▼] key to select [Detail] and then press the [OK] key.

To exit the operation, press the [▲] or [▼] key to select [Exit] and press the [OK] key.

4 Enter the detailed user information.

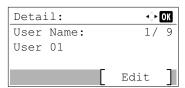

Press [Edit], [Change] or [Detail] on each item, enter the information and then press the [OK] key. Press the [▶] key to view the next screen. Press the [◄] key to return to the previous screen. The table below explains the user information to be registered.

| Item                    | Descriptions                                                                                                    |
|-------------------------|----------------------------------------------------------------------------------------------------|
| User Name <sup>*1</sup> | Enter the name displayed on the user list (up to 32 characters).                                                                                                    |
| Login User Name*1       | Enter the login user name to login (up to 64 characters). The same login user name cannot be registered.                                                                                                    |
| Login Password          | Enter the password to login (up to 64 characters) and press the [OK] key. Reenter the same password for confirmation and press the [OK] key.                                                                |
| E-mailAddress           | The user can register his/her E-mail address. The registered address will be automatically selected for subsequent operations that need any E-mail function.                                                |
| Access Level*1          | Select "Administrator" or "User" for user access privileges.                                                                                                    |
| Account Name            | Add an account where the user belongs. The user, who registered his/her account name, can login without entering the account ID. Refer to <a href="Setting_an Account">Setting_an Account (page 9-25)</a> . |

| Item            | Descriptions                                                                                                    |  |
|-----------------|----------------------------------------------------------------------------------------------------|--|
| ID Card Info.   | Register ID card information. Select [Read] and press the [OK] key.                                                                                                    |  |
|                 | Place the ID card on the ID card reader, and press [Read].                                                                                                    |  |
|                 | NOTE                                                                                                    |  |
|                 | This function is displayed when the optional ID Card Authentication Kit is activated.                                                                                                    |  |
|                 | Card Authentication Kit(B) "Card Authentication Kit" (page 11-3)                                                                                                    |  |
|                 | To delete IC card information, select [Delete] and then press the [OK] key.                                                                                                    |  |
| Local Authoriz. | Set usage authority for each user. Local Authorization must be enabled. (Refer to page 9-17.)                                                                                                    |  |
|                 | Press [Edit] for each item, change the restrictions and then press the [OK] key. Press the [▶] key to view the next screen. Press the [◄] key to return to the previous screen. The following restriction items are available: |  |
|                 | <b>Print Restrict.:</b> Select whether or not use of the print function of the printer is prohibited.                                                                                                    |  |
|                 | <b>Copy Restrict.:</b> Select whether or not use of the copy print function is prohibited.                                                                                                    |  |
|                 | <b>Send Restrict.:</b> Select whether or not use of the send function is prohibited.                                                                                                    |  |
|                 | <b>FAX Restrict.:</b> *2 Select whether or not use of the fax send function is prohibited.                                                                                                    |  |
|                 | <b>Storing in Box:</b> Select whether or not use of the box store function is prohibited.                                                                                                    |  |
|                 | <b>StoringinMemory:</b> Select whether or not use of the removable memory store function is prohibited.                                                                                                    |  |
|                 | When the changes are complete, press the [OK] key.                                                                                                    |  |
|                 | NOTE                                                                                                    |  |
|                 | This function is displayed when Local Authorization is [On].                                                                                                    |  |
|                 | Local Authoriz. (Local Authorization) (page 9-17)                                                                                                    |  |
| My Panel        | You can register the language selection and initial screen settings for each user. Settings registered here can be applied simply by logging in.                                                                               |  |
|                 | Press [Change] for each item, set the functions and then press the [OK] key. Press the [▶] key to view the next screen. Press the [◄] key to return to the previous screen. The following restriction items are available:     |  |
|                 | Language: Select the language displayed on the message display.                                                                                                    |  |
|                 | <b>Default Screen:</b> Set the screen appearing right after the user logs in (default screen). If you selected [Send], select the screen to display from [Destination], [Address Book], or [Ext Address Book].                 |  |
|                 | When the changes are complete, press the [OK] key.                                                                                                    |  |

- \*1 Mandatory at user registration.
- \*2 Displayed only on products with the fax function installed.
- 5 Press the [OK] key.

A new user is added on the local user list.

# **Changing User Properties**

User properties can be changed. Types of user properties that could be changed may be different depending on user access privilege.

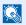

#### **NOTE**

To change the user information of the machine administrator, you must log in with machine administrator authority. You can only view user information if you log in as a regular user.

The factory default login user name and login password are set as shown below.

| Login User Name | Login Password |
|-----------------|----------------|
| 4000            | 4000           |

### For a user with administrator rights who logs in

User properties can be changed and users can be deleted. The items, which can be added, are all able to be changed.

### Display the screen.

1 Press the [System Menu/Counter] key.

System Menu/ Counter

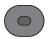

2 Press the [▲] or [▼] key to select [User/Job Account], and press the [OK] key.

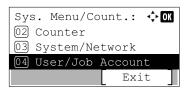

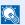

#### **NOTE**

If the login user name entry screen appears during operations, enter a login user name and password, and press [Login].

The factory default login user name and login password are set as shown below.

| Login User Name | Login Password |
|-----------------|----------------|
| 4000            | 4000           |

- 3 Press the [▲] or [▼] key to select [User Login Set.], and press the [OK] key.
- 4 Press the [▲] or [▼] key to select [Local User List], and press the [OK] key.

### Change the user properties.

#### Changing user properties

1 Press the [▲] or [▼] key to select the user whose properties you wish to change, and press the [OK] key.

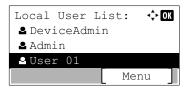

- 2 Refer to step 2-4 of Adding a User (Local User List) to change a user property.
- 3 Press the [OK] key.
- 4 Press [Yes] in the registration confirmation screen.
  The user information is changed.

#### Deleting a user

- 1 Press the [▲] or [▼] key to select the user whose properties you wish to delete, and press [Menu].
- 2 Press the [▲] or [▼] key to select [Delete], and press the [OK] key.
- 3 Press [Yes] in the deletion confirmation screen.

The selected user will be deleted.

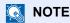

The default user with administrator rights cannot be deleted.

## To change the user information of logged in user (User Property)

These users can partially change their own user properties including user name, login password, and E-mail address.

Although "Login User Name", "Access Level", or "Account Name" cannot be changed, the users can check the present status.

## 1 Display the screen.

1 Press the [System Menu/Counter] key.

System Menu/ Counter

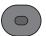

2 Press the [▲] or [▼] key to select [User Property], and press the [OK] key.

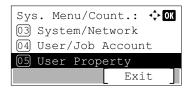

## **2** Change the user properties.

1 Refer to step 2-4 of Adding a User (Local User List) to change a user property.

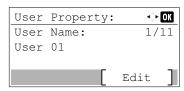

| Item            | Description                                                                                                    |  |
|-----------------|----------------------------------------------------------------------------------------------------|--|
| User Name       | Changes the name shown on the user list. Up to 32 characters can be entered.                                                                                                    |  |
| Login User Name | Displays the login user name that is entered at login.                                                                                                    |  |
| Login Password  | Changes the password that is entered at login and press the [OK] key. Up to 64 characters can be entered. Reenter the same password for confirmation and press the [OK] key.                       |  |
| E-mailAddress   | Changes the user's e-mail address. Up to 128 characters can be entered.                                                                                                    |  |
|                 | NOTE                                                                                                    |  |
|                 | This cannot be changed for network authentication.                                                                                                    |  |
| Access Level    | Displays the user's access level.                                                                                                    |  |
| Account Name    | Displays the account where the user belongs.                                                                                                    |  |
| ID Card Info.   | Displays the ID card information of the logged in user.                                                                                                    |  |
|                 | NOTE                                                                                                    |  |
|                 | This function is displayed when the optional ID Card Authentication Kit is activated.                                                                                                    |  |
|                 | Card Authentication Kit(B) "Card Authentication Kit" (page 11-3)                                                                                                    |  |
|                 | This function does not appear when the server type is set to [Ext.] in Network Authentication, and logged in with the user account certificated in the server specified as the [Ext.] server type. |  |
| Group Name      | Displays the name displayed on the group list.                                                                                                    |  |
|                 | NOTE                                                                                                    |  |
|                 | This function does not appear when group authorization is set to [Off].                                                                                                    |  |
|                 | This function does not appear when the server type is set to [Ext.] in Network Authentication, and logged in with the user account certificated in the server specified as the [Ext.] server type. |  |
| Group ID        | Displays the ID displayed on the group list.                                                                                                    |  |
|                 | NOTE                                                                                                    |  |
|                 | This function does not appear when group authorization is set to [Off].                                                                                                    |  |
|                 | This function does not appear when the server type is set to [Ext.] in Network Authentication, and logged in with the user account certificated in the server specified as the [Ext.] server type. |  |

| Item            | Description                                             |
|-----------------|---------------------------------------------------------|
| Local Authoriz. | Set usage authority for each user.                      |
|                 | Local Authoriz. (page 9-7)                              |
| My Panel        | Register the language and default screen for each user. |
|                 | My Panel (page 9-7)                                     |
|                 | Network users are not displayed.                        |

- 2 Press the [OK] key.
- **3** Press [Yes] in the registration confirmation screen. The user information is changed.

# **User Account Lockout Setting**

Configure these settings to restrict the operation for the user being authenticated.

#### Display the screen.

1 Press the [System Menu/Counter] key.

System Menu/ Counter

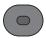

2 Press the [▲] or [▼] key to select [User/Job Account], and press the [OK] key.

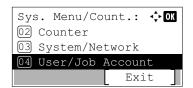

#### **NOTE**

If the login user name entry screen appears during operations, enter a login user name and password, and press [Login].

The factory default login user name and login password are set as shown below.

| Login User Name | Login Password |
|-----------------|----------------|
| 4000            | 4000           |

3 Press the [▲] or [▼] key to select [User Login Set.], and press the [OK] key.

## Configure the settings.

Press the [▲] or [▼] key to select [Account Lockout], and press the [OK] key.

The following settings can be selected.

|      | Item                 | Descriptions                                                                                                    |
|------|----------------------|----------------------------------------------------------------------------------------------------|
| Lock | out                  | Select whether or not account lockout policy is enabled.  Value: Off, On                                                                                      |
| Lock | out Policy           | Specify the conditions and the extent to which the account lockout is applied.                                                                                |
|      | Number of<br>Retries | Specify how many login retries are allowed until the account is locked out.  Value: 1 to 10 times                                                             |
|      | Lockout Duration     | Specify how long the account is to be locked out until it is unlocked.  Value: 1 to 60 minutes                                                                |
|      | Lockout Target       | Specify the extent to which the account lockout is applied. [Remote Only] locks out all operations from outside the operation panel.  Value: All, Remote Only |
| Lock | ed out Users         | Displays a list of locked out users.                                                                                                    |
|      |                      | To cancel the locks:                                                                                                    |
|      |                      | Press the [▲] or [▼] key to select the user in the list, and press [Select]. A checkmark will be placed on the right of the selected user.                    |
|      |                      | Press [Menu]. Select [Unlock] and press the [OK] key.                                                                                                    |

# **User Login Administration for Printing**

It is possible to manage the users that print on this machine from a PC.

#### **Setting Printer Driver**

To manage the users that print on this machine from a PC, the following settings are necessary in the printer driver.

#### Display the screen.

1 Click [Start] button on the Windows, and then click [Devices and Printers].

### **NOTE**

In Windows 8, select [Settings] in charms on Desktop, and select [Control Panel], and then [Devices and Printers].

- 2 Right-click the printer driver icon of the machine, and click the [Printer properties] menu of the printer driver.
- 3 Click [Administrator] on the [Device Settings] tab.

### Configure the settings.

1 Select [User Login] on the [User Login] tab.

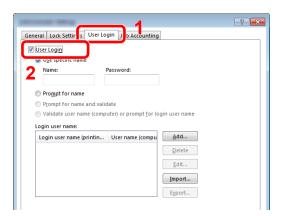

2 Set the User Login Administration.

[Use specific name]: This option can be used to specify a user name and password to use the same User login for every print job. If this option is selected, the user does not have to type the name and password for each print job.

[Prompt for name]: A screen for entering the user name and password will be displayed when attempting a printing. The user name and password must be entered each time a printing is attempted.

[Prompt for name and validate]: A screen for entering the user name and password will be displayed when attempting a printing. The user name and password stored in the Login user name list needs to be entered. The user name and password must be entered each time a printing is attempted.

[Validate user name (computer) or prompt for login user name]: When printing, the Windows user name is searched in the "Login user names" and printing is possible if the name is registered. If the name is not registered, the printing will be canceled for users with only user authority. If the user has administrator privileges, the screen to enter the user name and password will appear.

3 Click [OK].

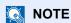

For other settings of job accounting, refer to Printing System Driver User Guide.

# To Manage the Users to Scan Using TWAIN

It is possible to manage the users that scan using TWAIN.

### **Setting TWAIN Driver**

To manage the users that scan using TWAIN, the following settings are necessary in the TWAIN driver.

#### Display the screen.

1 Select [Start] button on the Windows, [All Programs], [(Brand Name)] and then [TWAIN Driver Setting]. TWAIN Driver screen appears.

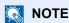

In Windows 8, select [Search] in charms, [Apps], and then [TWAIN Driver Setting].

2 Click [Edit].

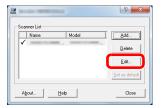

## Configure the settings.

- 1 Click [User Authentication Settings].
- 2 Select the checkbox beside [Authentication], and enter Login User Name and Password.

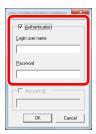

# To Manage the Users to Scan Using WIA

It is possible to manage the users that scan using WIA.

#### **Setting WIA Driver**

To manage the users that scan using WIA, the following settings are necessary in the WIA driver.

#### Display the screen.

1 Click [Start] button on the Windows and enter [Scanner] in [Program and File Search]. Click [View scanners and cameras] in the search list then the Scanners and Cameras screen appears.

### NOTE

In Windows 8, click [Search] in charms, and then [Settings], and enter "Scanner" in the search box. Click [View scanners and cameras] in the search list then the Scanners and Cameras screen appears.

2 Select the same name as this machine from WIA Drivers, and press [Properties].

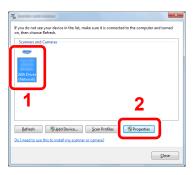

## Configure the settings.

1 Select the checkbox beside [Authentication] on the [Settings] tab, and enter Login User Name and Password.

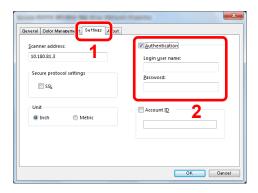

# To Manage the Users that Send Faxes from a PC

It is possible to manage the users that send faxes from a PC.

#### **Setting FAX Driver**

To manage the users that send faxes from a PC, the following settings are necessary in the FAX driver.

#### Display the screen.

1 Click [Start] button on the Windows, and then click [Devices and Printers].

## NOTE

In Windows 8, select [Settings] in charms on Desktop, and select [Control Panel], and then [Devices and Printers].

- 2 Right-click the printer driver icon of the machine, and click the [Printer properties] menu of the printer driver.
- 3 Click [FAX TX Setting] on the [Printing Preferences] window.

### Configure the settings.

1 Select [User Login] on the [Authentication] tab.

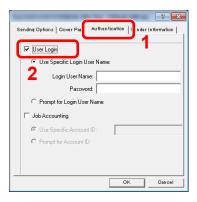

2 Set the User Login Administration.

[Use Specific Login User Name]: This option can be used to specify a user name and password to use the same User login for every FAX job. If this option is selected, the user does not have to type the name and password for each FAX job.

[Prompt for Login User Name]: A screen for entering the user name and password will be displayed when attempting a transmission. The user name and password must be entered each time a transmission is attempted.

# **Local Authoriz. (Local Authorization)**

Select whether or not to use Local Authorization.

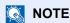

When using Local Authorization, the user authentication type must be set to [Local Authentic.]. For details, refer to Enabling User Login Administration on page 9-3.

#### Display the screen.

1 Press the [System Menu/Counter] key.

System Menu/ Counter

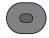

2 Press the [▲] or [▼] key to select [User/Job Account], and press the [OK] key.

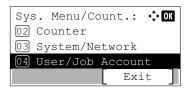

### **NOTE**

If the login user name entry screen appears during operations, enter a login user name and password, and press [Login].

The factory default login user name and login password are set as shown below.

| Login User Name | Login Password |
|-----------------|----------------|
| 4000            | 4000           |

3 Press the [▲] or [▼] key to select [User Login Set.], and press the [OK] key.

## Configure the setting.

- 1 Press the [▲] or [▼] key to select [Local Authoriz.], and press the [OK] key.
- 2 Press the [▲] or [▼] key to select [Off] or [On], and press the [OK] key.

# **Group Auth. (Group Authorization Settings)**

Set restrictions of the machine usage by each individual group registered in the authentication server.

## NOTE

- To use the group authorization settings, [Netwk Authentic.] must be selected for the authentication method in Enabling User Login Administration on page 9-3. Select "On" for "LDAP" in Protocol Detail on page 8-9.
- Setting to use group authorization is performed from the operation panel. The groups should be registered with Embedded Web Server RX. For details, refer to the Embedded Web Server RX User Guide.

#### Display the screen.

1 Press the [System Menu/Counter] key.

System Menu/ Counter

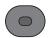

2 Press the [▲] or [▼] key to select [User/Job Account], and press the [OK] key.

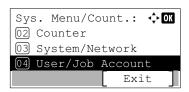

#### NOTE

If the login user name entry screen appears during operations, enter a login user name and password, and press [Login].

The factory default login user name and login password are set as shown below.

| Login User Name | Login Password |
|-----------------|----------------|
| 4000            | 4000           |

3 Press the [▲] or [▼] key to select [User Login Set.], and press the [OK] key.

## Configure the setting.

- 1 Press the [▲] or [▼] key to select [Group Auth.], and press the [OK] key.
- 2 Press the [▲] or [▼] key to select [Off] or [On], and press the [OK] key.

# **NW User Property (Obtain Network User Property)**

Set the required information to obtain the network user property from the LDAP server. The user name and E-mail address obtained with this setting is shown in the user information, the status confirmation screen, and the header of E-mail.

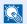

#### NOTE

- To obtain the network user property from the LDAP server, [Netwk Authentic.] must be selected for the authentication method in Enabling User Login Administration on page 9-3. Select "On" for "LDAP" in Protocol Detail on page 8-9.
- Setting to obtain network user information is performed from the operation panel. The details of the information to be obtained should be set with Embedded Web Server RX. For details, refer to the Embedded Web Server RX User Guide.

#### Display the screen.

1 Press the [System Menu/Counter] key.

System Menu/ Counter

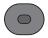

2 Press the [▲] or [▼] key to select [User/Job Account], and press the [OK] key.

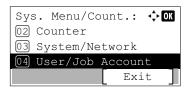

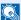

#### NOTE

If the login user name entry screen appears during operations, enter a login user name and password, and press [Login].

The factory default login user name and login password are set as shown below.

| Login User Name | Login Password |
|-----------------|----------------|
| 4000            | 4000           |

3 Press the [▲] or [▼] key to select [User Login Set.], and press the [OK] key.

## Configure the setting.

- 1 Press the [▲] or [▼] key to select [NW User Property], and press the [OK] key.
- 2 Press the [▲] or [▼] key to select [Off] or [On], and press the [OK] key.

# **ID Card Settings**

If ID card authentication is enabled, select the authentication type.

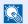

#### ■ NOTE

This functions appears when the Card Authentication Kit is activated.

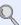

Card Authentication Kit(B) "Card Authentication Kit" on page 11-3

This function does not appear when the user logs in as a network authentication user.

#### Display the screen.

1 Press the [System Menu/Counter] key.

System Menu/ Counter

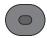

2 Press the [▲] or [▼] key to select [User/Job Account], and press the [OK] key.

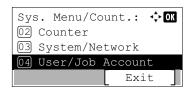

#### **NOTE**

If the login user name entry screen appears during operations, enter a login user name and password, and press [Login].

The factory default login user name and login password are set as shown below.

| Login User Name | Login Password |
|-----------------|----------------|
| 4000            | 4000           |

3 Press the [▲] or [▼] key to select [User Login Set.], and press the [OK] key.

## Configure the settings.

Press the [▲] or [▼] key to select [ID Card Settings], and press the [OK] key.

The following settings can be selected.

| Item           | Descriptions                                                                                                    |
|----------------|----------------------------------------------------------------------------------------------------|
| Key Login      | When ID card authentication is enabled, select whether or not login by keyboard is allowed.  Value: Permit, Prohibit |
| Password Login | Select whether or not to require password entry after authenticating by ID card.  Value: Off, On                     |

# **Using User Login Administration**

This section explains procedures while setting job accounting.

## **Login/Logout**

If user login administration is enabled, the login user name and login password entry screen appears each time you use this machine.

Use the procedure below to login and logout.

#### Login

If the login user name entry screen appears during operations, log in by referring to Login/Logout on page 2-9.

#### Logout

When the operations are complete, press the [Authentication/Logout] key to return to the login user name and login password entry screen.

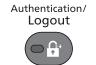

# **User Login Administration on a PC**

If the following screen appears on your computer, enter the login user name and login password, and then click [OK].

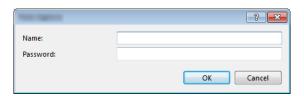

# **Overview of Job Accounting**

Job accounting manages the copy/print/scan/FAX count accumulated by individual accounts by assigning an ID to each account.

- 1 Enable job accounting. (Refer to page 9-23.)
- 2 Setting an account. (Refer to page 9-25.)
- 3 Enter the assigned account ID when performing the job. (Refer to <u>Using User Login</u> <u>Administration on page 9-21.)</u>
- 4 Count the number of pages copied, printed, scanned and faxed.

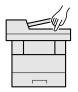

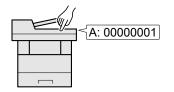

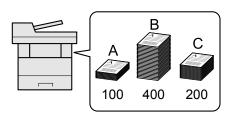

## To manage the job account from PC

In addition to the above settings, the following are necessary to manage the job account from PC.

#### To Manage the Number of Sheets Used on Jobs Printed from a PC

To manage the number of jobs to be printed from the PC on the network, you need to configure settings by using the printer driver on the PC.

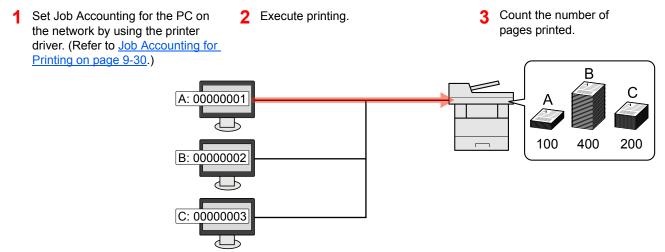

#### To Manage the Scan Job Account by Using TWAIN

To manage the scan job account by using TWAIN, you need to configure the TWAIN driver settings on the computer connected to the machine. (Refer to <u>Job Accounting for Scan Using TWAIN on page 9-31.</u>)

#### To Manage the Scan Job Account by Using WIA

To manage the scan job account by using WIA, you need to configure the WIA driver settings on the computer connected to the machine. (Refer to Job Accounting for Scan Using WIA on page 9-32.)

#### To Manage the FAX Job Transmitted from a PC \*1

To manage the number of FAX jobs transmitted from the PC, you need to configure the settings by using the FAX Driver on the PC. (Refer to <u>Job Accounting for the FAX Transmitted from a Computer on page 9-33</u>.)

\*1 Only on products with the fax function installed.

# **Enabling Job Accounting**

Enable job accounting. Use the procedure below.

#### Display the screen.

1 Press the [System Menu/Counter] key.

System Menu/ Counter

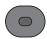

2 Press the [▲] or [▼] key to select [User/Job Account], and press the [OK] key.

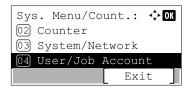

#### **NOTE**

If the login user name entry screen appears during operations, enter a login user name and password, and press [Login].

The factory default login user name and login password are set as shown below.

| Login User Name | Login Password |
|-----------------|----------------|
| 4000            | 4000           |

3 Press the [▲] or [▼] key to select [Job Account.Set.], and press the [OK] key.

## 2 Enable job accounting.

- 1 Press the [▲] or [▼] key to select [Job Accounting], and press the [OK] key.
- 2 Press the [▲] or [▼] key to select [On], and press the [OK] key.

## NOTE

- · To disable job accounting, select [Off].
- If job accounting setting is completed by selecting other function keys, such as the [Copy] key, a logout is automatically executed and the screen to enter the Account ID appears. To continue the operation, enter the Account ID.

# **Job Accounting Access**

Set the job accounting access.

#### Display the screen.

1 Press the [System Menu/Counter] key.

System Menu/ Counter

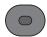

2 Press the [▲] or [▼] key to select [User/Job Account], and press the [OK] key.

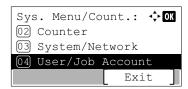

#### **NOTE**

If the login user name entry screen appears during operations, enter a login user name and password, and press [Login].

The factory default login user name and login password are set as shown below.

| Login User Name | Login Password |
|-----------------|----------------|
| 4000            | 4000           |

3 Press the [▲] or [▼] key to select [Job Account.Set.], and press the [OK] key.

## Configure the settings.

- 1 Press the [▲] or [▼] key to select [AccountingAccess], and press the [OK] key.
- 2 Press the [▲] or [▼] key to select [Local] or [Network] and press the [OK] key.

## NOTE

To select [Network], network authentication must be enabled and [Ext.] must be selected for server type.

# **Setting an Account**

You can add, change and delete an account and set the restriction for each account.

## **Adding an Account**

Up to 100 individual accounts can be added. The following entries are required.

| Item         | Descriptions                                                                                                    |  |
|--------------|----------------------------------------------------------------------------------------------------|--|
| Account Name | Enter the account name (up to 32 characters).                                                                                         |  |
| Account ID   | Enter the account ID as many as eight digits (between 0 and 99999999).                                                                |  |
| Restriction  | This prohibits printing/scanning or restricts the number of sheets to load. Refer to Restricting the Use of the Machine on page 9-27. |  |

#### Display the screen.

1 Press the [System Menu/Counter] key.

System Menu/ Counter

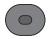

2 Press the [▲] or [▼] key to select [User/Job Account], and press the [OK] key.

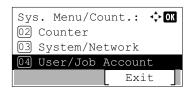

#### NOTE

If the login user name entry screen appears during operations, enter a login user name and password, and press [Login].

The factory default login user name and login password are set as shown below.

| Login User Name | Login Password |
|-----------------|----------------|
| 4000            | 4000           |

- 3 Press the [▲] or [▼] key to select [Job Account.Set.], and press the [OK] key.
- 4 Press the [▲] or [▼] key to select [Account. List], and press the [OK] key.
- 5 Press [Menu].
- 6 Press the [▲] or [▼] key to select [Add Account], and press the [OK] key.

### Enter the account information.

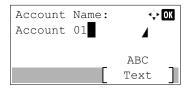

1 Enter the account name and press the [OK] key.

**NOTE** 

Refer to the Character Entry Method on page 11-11 for details on entering characters.

2 Enter the account ID and press the [OK] key.

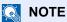

Any "Account ID" that has already registered cannot be used. Enter any other account ID.

3 To apply restriction to the account ID, press the [▲] or [▼] key to select [Detail] and press the [OK] key.

To exit the operation, press the [▲] or [▼] key to select [Exit] and press the [OK] key.

4 Check the account name and account ID and set the use restrictions.

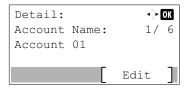

To change the details, press [Edit], enter the information and then press the [ok] key. Press the [▶] key to view the next screen. Press the [◄] key to return to the previous screen.

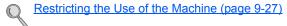

5 Press the [OK] key.

A new account is added on the account list.

# **Restricting the Use of the Machine**

This section explains how to restrict the use of the machine by account or the number of sheets available. The items that can be restricted differ depending on whether [Split] or [Total] is selected for <u>Copy/Print Count on page 9-34</u>.

#### **Restriction Items**

• [Split] selected for "Copy/Printer Count"

| Item                    | Descriptions                                                                                                    |
|-------------------------|----------------------------------------------------------------------------------------------------|
| Print Restrict. Copier  | Limits the number of sheets used for copying.  Value  Off: No restriction is applied.  Counter Limit: Restricts the counter in one-page increments up to 9,999,999 copies.*1  Reject Usage: Restriction is applied.                                                      |
| Print Restrict. Printer | Limits the number of sheets used for printing.  Value  Off: No restriction is applied.  Counter Limit: Restricts the counter in one-page increments up to 9,999,999 copies.*1  Reject Usage: Restriction is applied                                                      |
| Scan Restrict. Others   | Limits the number of sheets scanned (excludes copying).  Value  Off: No restriction is applied.  Counter Limit: Restricts the counter in one-page increments up to 9,999,999 copies.*1  Reject Usage: Restriction is applied.                                            |
| FAX TX Restrict         | Limits the number of sheets sent by fax. This is displayed when the optional fax kit is installed.  Value  Off: No restriction is applied.  Counter Limit: Restricts the counter in one-page increments up to 9,999,999 copies.*1  Reject Usage: Restriction is applied. |

• [Total] selected for "Copy/Printer Count"

| Item                  | Descriptions                                                                                                    |
|-----------------------|----------------------------------------------------------------------------------------------------|
| Print Restrict.       | Limits the total number of sheets used for copying and printing.  Value  Off: No restriction is applied.  Counter Limit: Restricts the counter in one-page increments up to 9,999,999 copies.*1  Reject Usage: Restriction is applied.                                  |
| Scan Restrict. Others | Limits the number of sheets scanned (excludes copying).  Value  Off: No restriction is applied.  Counter Limit: Restricts the counter in one-page increments up to 9,999,999 copies.*1  Reject Usage: Restriction is applied.                                           |
| FAX TX Restrict       | Limits the number of sheets sent by fax. This is displayed when the optional fax kit is installed.  Value  Off: No restriction is applied.  Counter Limit: Restricts the counter in one-page increments up to 9,999,999 copies.*1  Reject Usage: Restriction is applied |

If [Counter Limit] is selected, the [Limit Pages] screen appears after the [OK] key is pressed. Enter a counter limit on pages using the numeric keys, and press the [OK] key.

# **Editing an Account**

This changes the registered account information.

#### Display the screen.

1 Press the [System Menu/Counter] key.

System Menu/ Counter

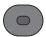

2 Press the [▲] or [▼] key to select [User/Job Account], and press the [OK] key.

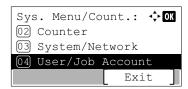

#### **NOTE**

If the login user name entry screen appears during operations, enter a login user name and password, and press [Login].

The factory default login user name and login password are set as shown below.

| Login User Name | Login Password |
|-----------------|----------------|
| 4000            | 4000           |

- 3 Press the [▲] or [▼] key to select [Job Account.Set.], and press the [OK] key.
- 4 Press the [▲] or [▼] key to select [Account. List], and press the [OK] key.

## Change account information.

1 Press the [▲] or [▼] key to select the account you want to change and press the [OK] key.

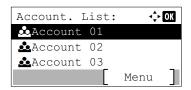

## NOTE

The account information can be changed by pressing [Menu], selecting [Detail/Edit] and then pressing the [OK] key.

- 2 Refer to step 2 of <u>Adding an Account</u> and <u>Restricting the Use of the Machine</u> to change account information.
- 3 Press the [OK] key.
- 4 Press [Yes] in the registration confirmation screen.

The account information is changed.

# **Deleting an Account**

This deletes the account.

## Display the screen.

1 Press the [System Menu/Counter] key.

System Menu/ Counter

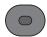

2 Press the [▲] or [▼] key to select [User/Job Account], and press the [OK] key.

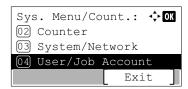

#### **NOTE**

If the login user name entry screen appears during operations, enter a login user name and password, and press [Login].

The factory default login user name and login password are set as shown below.

| Login User Name | Login Password |
|-----------------|----------------|
| 4000            | 4000           |

- 3 Press the [▲] or [▼] key to select [Job Account.Set.], and press the [OK] key.
- 4 Press the [▲] or [▼] key to select [Account. List], and press the [OK] key.

#### Delete an account.

- 1 Press the [▲] or [▼] key to select the account you want to delete and press [Menu].
- 2 Press the [▲] or [▼] key to select [Delete], and press the [OK] key.
- 3 Press [Yes] in the deletion confirmation screen.

The account is deleted.

# **Job Accounting for Printing**

The number of jobs to be printed from the computer can be managed by Job Accounting.

## **Setting Printer Driver**

To manage the number of jobs to be printed from the PC on the network, you need configure the following settings by using the printer driver on the PC.

#### Display the screen.

1 Click [Start] button on the Windows, and then click [Devices and Printers].

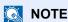

In Windows 8, select [Settings] in charms on Desktop, and select [Control Panel], and then [Devices and Printers].

- 2 Right-click the printer driver icon of the machine, and click the [Printer properties] menu of the printer driver.
- 3 Click [Administrator] on the [Device Settings] tab.

### Configure the settings.

1 Select [Job accounting] on the [Job Accounting] tab.

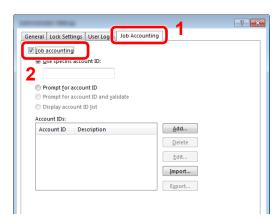

2 Set the Job Accounting.

[Use specific account ID]: Enter the Account ID. Printing will be performed using the entered Account ID.

[Prompt for account ID]: A screen for entering the Account ID will be displayed when attempting a printing. The Account ID must be entered each time a printing is attempted.

[Prompt for account ID and validate]: A screen for entering the Account ID will be displayed when attempting a printing. The Account ID stored in the Account ID list needs to be entered. The Account ID must be entered each time a printing is attempted.

[Display account ID list]: The Account ID list is displayed when printing. The Account ID to be used needs to be selected from the list.

3 Click [OK].

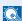

#### **◯** NOTE

For other settings of job accounting, refer to **Printing System Driver User Guide**.

# **Job Accounting for Scan Using TWAIN**

The number of jobs scanned by using TWAIN can be managed by Job Accounting.

#### **Setting TWAIN Driver**

To manage the number of jobs scanned by using TWAIN, you need to configure the following settings by using the TWAIN Driver on the computer.

#### Display the screen.

1 Select [Start] button on the Windows, [All Programs], [(Brand Name)] and then [TWAIN Driver Setting]. TWAIN Driver screen appears.

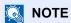

In Windows 8, select [Search] in charms, [Apps], and then [TWAIN Driver Setting].

2 Click [Edit].

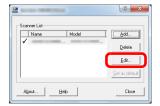

## Configure the settings.

- 1 Click [User Authentication Settings].
- 2 Select the checkbox beside [Account], and enter the account ID.

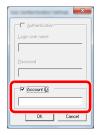

# **Job Accounting for Scan Using WIA**

The number of jobs scanned by using WIA can be managed by Job Accounting.

#### **Setting WIA Driver**

To manage the number of jobs scanned by using WIA, you need to configure the following settings by using the WIA Driver on the computer.

#### Display the screen.

1 Click [Start] button on the Windows and enter [Scanner] in [Program and File Search]. Click [View scanners and cameras] in the search list then the Scanners and Cameras screen appears.

## **NOTE**

In Windows 8, click [Search] in charms, and then [Settings], and enter "Scanner" in the search box. Click [View scanners and cameras] in the search list then the Scanners and Cameras screen appears.

2 Select the same name as this machine from WIA Drivers, and press [Properties].

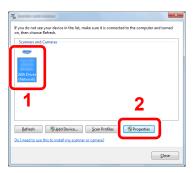

## Configure WIA Driver.

1 Select the checkbox beside [Account ID] on the [Settings] tab, and enter the Account ID.

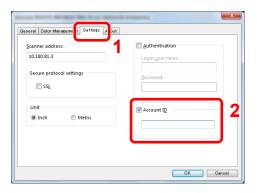

# Job Accounting for the FAX Transmitted from a **Computer**

The number of FAX jobs transmitted from the computer can be managed by Job Accounting.

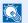

#### NOTE

FAX functions are available only on products with the fax function installed.

#### Setting FAX Driver

To manage the number of FAX jobs transmitted from the computer, you need to configure the following settings by using the FAX Driver on the computer.

#### Display the screen.

1 Click [Start] button on the Windows, and then click [Devices and Printers].

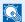

#### NOTE

In Windows 8, select [Settings] in charms on Desktop, and select [Control Panel], and then [Devices and Printers].

- 2 Right click the name of the machine to be used as the FAX Driver and select [Printing preferences] from the resulting pull-down menu.
- 3 Click [FAX TX Setting] in the [Printing Preferences] window.

### Configure the settings.

Select [Job Accounting] on the [Authentication] tab.

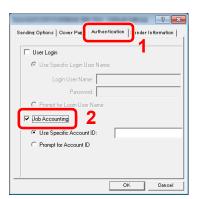

2 Set the Job Accounting.

[Use Specific Account ID]: Enter the Account ID. Transmission will be performed using the entered

[Prompt for Account ID]: A screen for entering the Account ID will be displayed when attempting a transmission. The Account ID must be entered each time a transmission is attempted.

# **Configuring Job Accounting**

# **Default Setting**

Set the defaults for job accounting. To configure the settings, select the item in Default Setting and press the setting item.

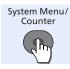

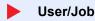

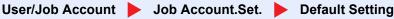

For details on each function, see the table below.

| Item                       | Description                                                                                                    |  |
|----------------------------|----------------------------------------------------------------------------------------------------|--|
| Apply Limit                | This specifies how the machine behaves when the counter has reached the limit of restriction. The table below describes the action taken.                                                                                                    |  |
|                            | Value                                                                                                    |  |
|                            | Immediately: Job stops when the counter reaches its limit.                                                                                                    |  |
|                            | Subsequently: Printing/scanning of the job continues but the subsequent job will be rejected.                                                                                                    |  |
|                            | Alert Only: Job continues while displaying an alert message.                                                                                                    |  |
| Copy/Print Count           | You can select how the copying and printing page counts are shown - either the total of both or each of copying and printing individually (Split). The selection may influence restriction on the count and count method. For details, refer to Restricting the Use of the Machine (page 9-27) and Print Accounting Report (page 9-36). |  |
|                            | Value: Total, Split                                                                                                    |  |
| Counter Limit              | When you add a new account, you can change the default restrictions on the number of sheets used. You can set any number from 1 to 9,999,999.                                                                                                    |  |
|                            | The items that can be set differ depending on whether [Split] or [Total] is selected for [Copy/ Print Count].                                                                                                    |  |
| [Split] selected for Copy/ | Printer Count                                                                                                    |  |
| Copy Restriction           | Sets the default restriction on the number of sheets used for copying.                                                                                                    |  |
| Print Restrict.            | Sets the default restriction on the number of sheets used for printing.                                                                                                    |  |
| ScanRest. (Other)          | Sets the default restriction on the number of sheets used for scanning (excludes copying).                                                                                                    |  |
| FAX Restriction*1          | Sets the default restriction on the number of sheets used for sending faxes.                                                                                                    |  |
| [Total] selected for Copy/ | Copy/Printer Count                                                                                                    |  |
| Print Restrict.            | Sets the default restriction on the total number of sheets used for copying and printing.                                                                                                    |  |
| ScanRest. (Other)          | Sets the default restriction on the number of sheets used for scanning (excludes copying).                                                                                                    |  |
| FAX Restriction*1          | Sets the default restriction on the number of sheets used for sending faxes.                                                                                                    |  |

Only on products with the fax function installed.

# **Counting the Number of Pages Printed**

This counts the number of pages printed. Counts are classified into Total Job Accounting and Each Job Accounting. A new count can also be started after resetting the count data which was stored for a certain period of time.

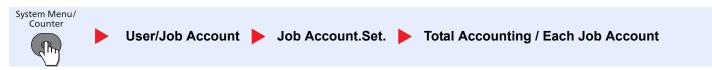

#### **Total Accounting**

This counts the number of pages for all accounts and resets the counts for those accounts together at the same time.

#### **Each Job Account**

This counts the number of pages for each account and resets the counts by account. When checking Each Job Accounting, select the account for which you want to check the count.

Types of the counts are as follows.

| Item                                                                                                    |                  | Descriptions                                                                                                    |
|----------------------------------------------------------------------------------------------------|------------------|----------------------------------------------------------------------------------------------------|
| Printed Pages                                                                                                    |                  | Displays the number of pages copied and printed, and the total number of pages used. You can also use [FAX RX Pages] <sup>*1</sup> , [Duplex Pages] and [Combine Pages] to check the number of pages used.                        |
|                                                                                                    | Copy/Print Pages | Displays the number of pages copied and printed, and the total number of pages used. Press the [▶] key to view the next screen. Press the [◄] key to return to the previous screen.                                               |
| FAX RX Pages Displays the number of pages received.  Total PrintPages Displays the total number of pages used for copying and printing. |                  | Displays the number of pages received.                                                                                                    |
|                                                                                                    |                  | Displays the total number of pages used for copying and printing.                                                                                                    |
|                                                                                                    | Duplex Pages     | Displays the number of pages printed in [1-Sided] mode, [2-Sided] mode, and the total pages in both modes. Press the [▶] key to view the next screen. Press the [◄] key to return to the previous screen.                         |
|                                                                                                    | Combine Pages    | Displays the number of pages printed in [None] (no Combine) mode, [2 in 1] mode, [4 in 1] mode, and the total pages in both modes. Press the [▶] key to view the next screen. Press the [◄] key to return to the previous screen. |
| Scanned Pages                                                                                                    |                  | Displays the number of pages scanned for copying, faxing and other functions, as well as the total number of pages scanned. Press the [▶] key to view the next screen. Press the [◄] key to return to the previous screen.        |
| FAX TX Pages                                                                                                    |                  | Displays the number of pages faxed.                                                                                                    |
| FAX TX Time                                                                                                    |                  | Displays the total duration of FAX transmissions.                                                                                                    |
| Counter Reset                                                                                                    |                  | Resets the counter. Press [Yes] in the confirmation screen.                                                                                                    |

<sup>\*1</sup> Only on products with the fax function installed.

To check other items, press the [OK] key to return to the screen one level higher.

# **Print Accounting Report**

The total pages counted of all relevant accounts can be printed as an accounting report.

Reports have different formats depending on how the count of copiers and printers is administered.

#### When [Split] is selected for Managing the Copy/Printer Count

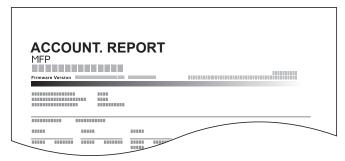

Use the procedure below to print a job accounting report.

#### Display the screen.

1 Press the [System Menu/Counter] key.

System Menu/ Counter

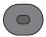

2 Press the [▲] or [▼] key to select [User/Job Account], and press the [OK] key.

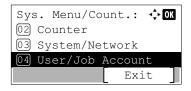

## NOTE

If the login user name entry screen appears during operations, enter a login user name and password, and press [Login].

The factory default login user name and login password are set as shown below.

| Login User Name | Login Password |
|-----------------|----------------|
| 4000            | 4000           |

3 Press the [▲] or [▼] key to select [Job Account.Set.], and press the [OK] key.

## 2 Print the report.

- 1 Press the [▲] or [▼] key to select [Account. Report], and press the [OK] key.
- 2 Press [Yes] in confirmation screen.

Accounting report is printed.

# **Using Job Accounting**

This section explains procedures while setting job accounting.

# Login/Logout

If job accounting is enabled, an account ID entry screen appears each time you use this machine.

Use the procedure below to login and logout.

## Login

1 In the screen below, enter the account ID using the numeric keys and press the [OK] key.

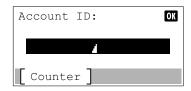

## NOTE

- If you entered a wrong character, press the [Clear] key and enter the account ID again.
- If the entered account ID does not match the registered ID, a warning beep will sound and login will fail. Enter the correct account ID.
- By pressing [Counter], you can refer to the number of pages printed and the number of pages scanned.
- 2 Proceed to complete the rest of the steps.

#### When the screen to enter the login user name and password appears

If user login administration is enabled, the screen to enter the login user name and password appears. Enter a login user name and password to login. (Refer to <u>Adding a User (Local User List) on page 9-5.</u>) If the user has already registered the account information, the account ID entry would be skipped. (Refer to <u>Adding a User (Local User List) on page 9-5.</u>)

### Logout

When the operations are complete, press the [Authentication/Logout] key to return to the account ID entry screen.

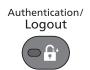

## Job Accounting on a PC

If the following account ID entry screen appears on your computer, enter the assigned Account ID and then click [OK].

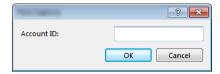

### **Unknown ID Job**

This specifies the behavior for handling the jobs sent with unknown or unsent login user names or User ID. If the User Login is set to invalid and Job Accounting is set to valid, follow the procedure when the Account ID is unknown. The setting items are as follows.

| Item   | Descriptions                        |
|--------|-------------------------------------|
| Permit | The job is permitted to be printed. |
| Reject | The job is rejected (not printed).  |

#### Display the screen.

1 Press the [System Menu/Counter] key.

System Menu/ Counter

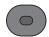

2 Press the [▲] or [▼] key to select [User/Job Account], and press the [OK] key.

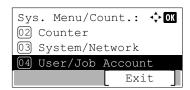

#### **NOTE**

If the login user name entry screen appears during operations, enter a login user name and password, and press [Login].

The factory default login user name and login password are set as shown below.

| Login User Name | Login Password |
|-----------------|----------------|
| 4000            | 4000           |

### Configure the settings.

- 1 Press the [▲] or [▼] key to select [Unknown ID Job], and press the [OK] key.
- 2 Press the [▲] or [▼] key to select [Reject] or [Permit], and press the [OK] key.

# 10 Troubleshooting

#### This chapter explains the following topics:

| Regular Maintenance         | 10-2  |
|-----------------------------|-------|
| Cleaning                    | 10-2  |
| Toner Container Replacement |       |
| Waste Toner Box Replacement |       |
| Troubleshooting             |       |
| Solving Malfunctions        | 10-10 |
| Responding to Messages      | 10-15 |
| Clearing Paper Jams         |       |

## **Regular Maintenance**

### **Cleaning**

Clean the machine regularly to ensure optimum printing quality.

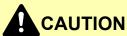

For safety, always unplug the power cord before cleaning the machine.

#### **Glass Platen**

Wipe the inside of the document processor and the glass platen with a soft cloth dampened with alcohol or mild detergent.

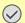

**IMPORTANT** 

Do not use thinner or other organic solvents.

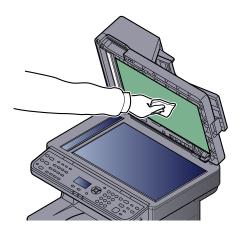

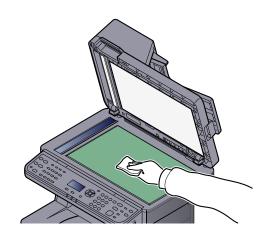

#### Slit Glass

When using the document processor, clean the slit glass surface and the reading guide with the dry cloth.

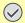

**IMPORTANT** 

Do not use water, soap or solvents for cleaning.

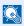

**NOTE** 

Dirt on the slit glass or the reading guide may cause black streaks to appear in the output.

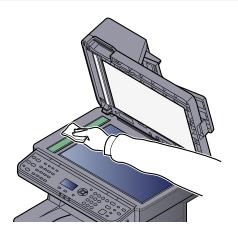

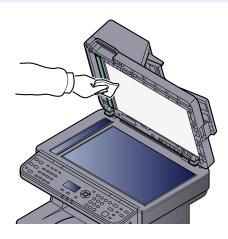

#### **Registration Roller**

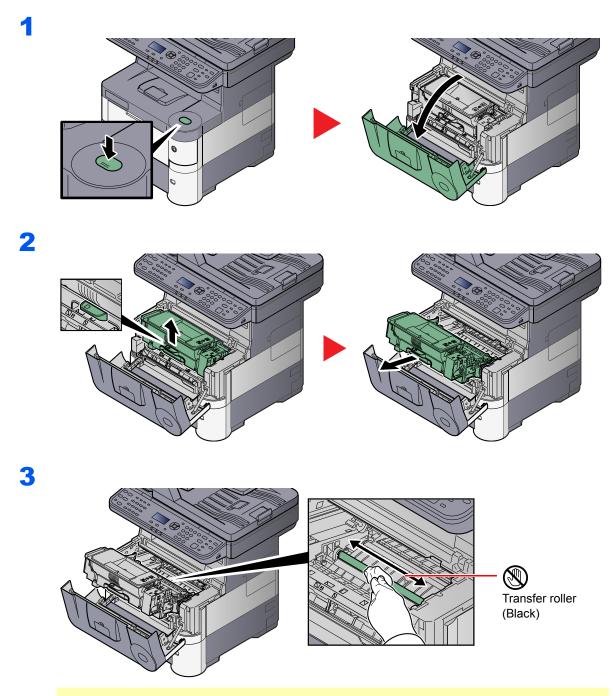

#### **◯** IMPORTANT

Be careful not to touch the black transfer roller and brown transfer belt during cleaning as this may adversely affect print quality.

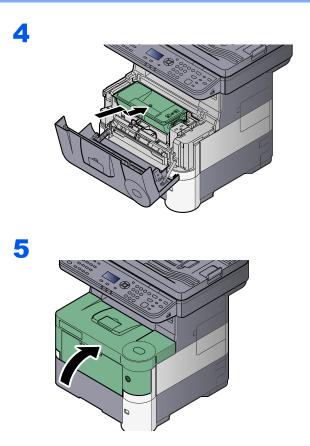

### Vents

Use a lint free cloth to clean dust and dirt away from the vents.

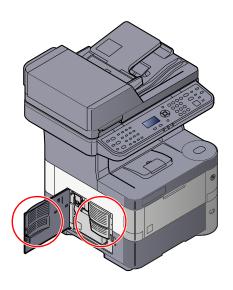

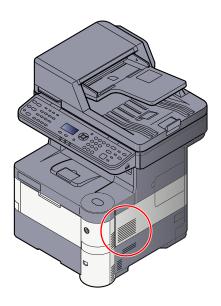

### **Toner Container Replacement**

When toner runs low, [Toner is low. (Replace when empty.)] appears in the message display. Make sure you have a new toner container available for replacement.

When the message display shows [Add toner.], replace the toner.

#### NOTE

- For the toner container, always use a genuine toner container. Using a toner container that is not genuine may cause image defects and product failure.
- · The memory chip in the toner container of this product stores information necessary for improving customer convenience, operation of the recycling system for used toner containers, and planning and development of new products. The stored information does not include information that makes it possible to identify individuals, and is only used anonymously for the above purposes.

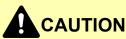

Do not attempt to incinerate parts which contain toner. Dangerous sparks may cause burns.

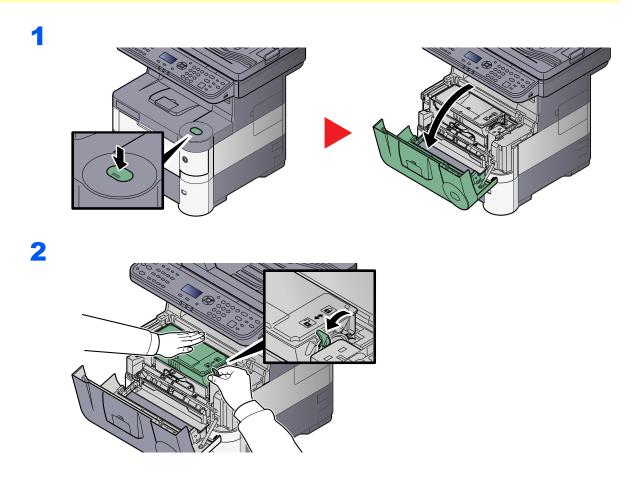

3

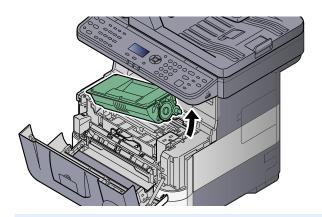

NOTE

When removing the toner container from the machine, lift up the right hand side first.

4

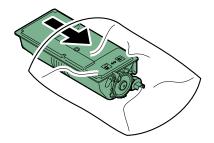

5

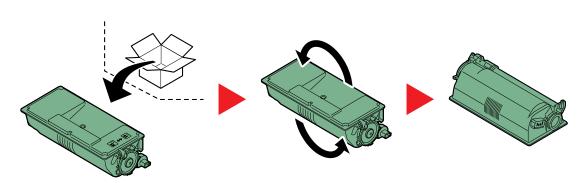

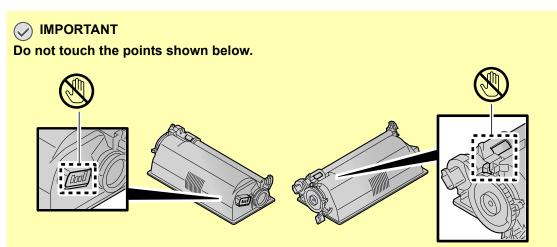

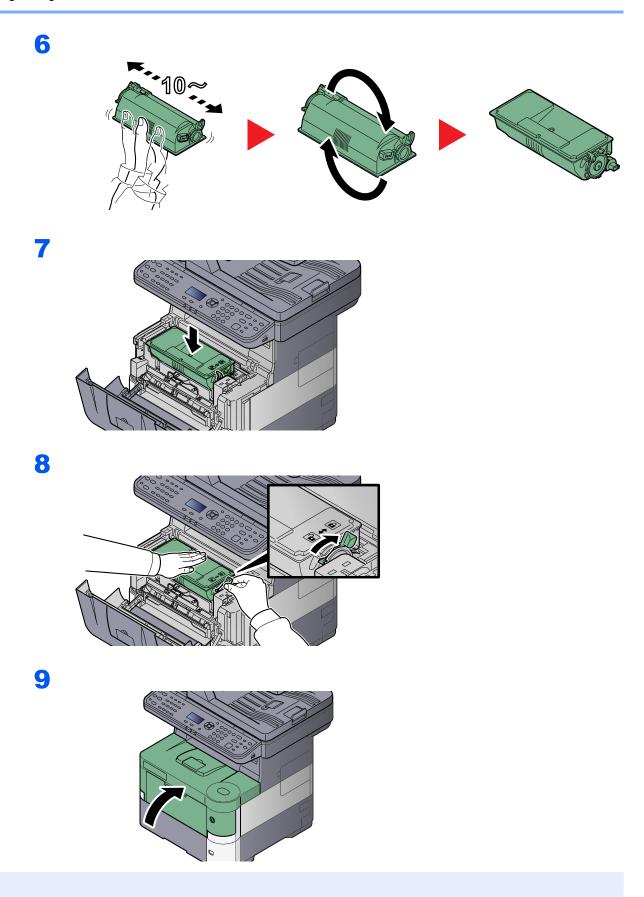

### NOTE

- If the front cover does not close, check that the new toner container is installed correctly (in step 7).
- Return the exhausted toner container and waste toner box to your dealer or service representative. The collected toner container and waste toner box will be recycled or disposed in accordance with the relevant regulations.

## **Waste Toner Box Replacement**

When the message display shows [The waste toner Box is full.], immediately replace the waste toner box.

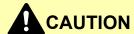

Do not attempt to incinerate parts which contain toner. Dangerous sparks may cause burns.

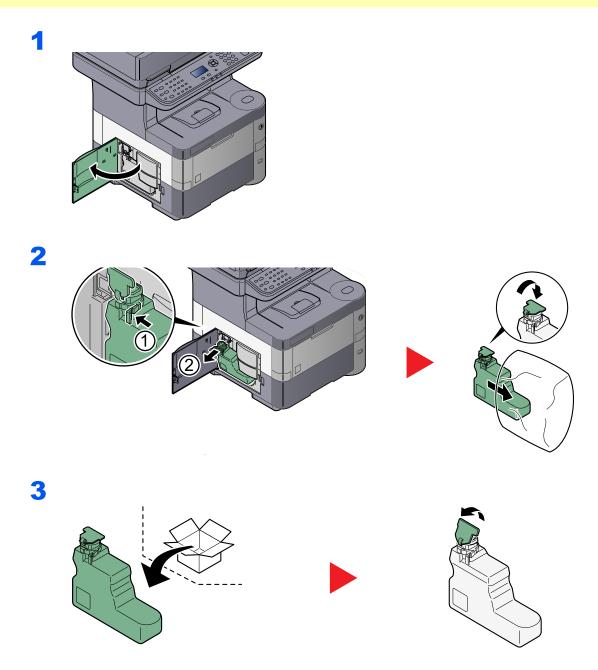

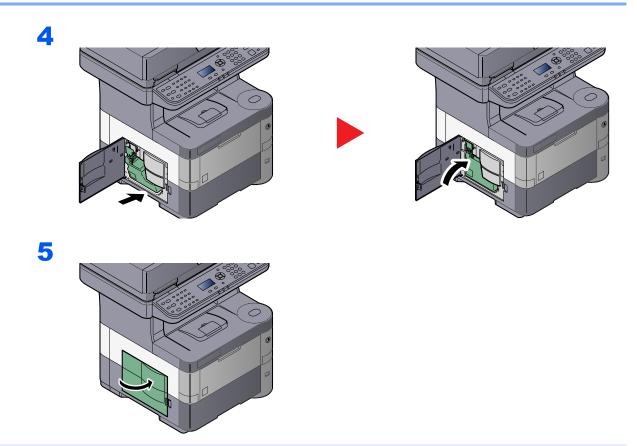

NOTE

Return the exhausted toner container and waste toner box to your dealer or service representative. The collected toner container and waste toner box will be recycled or disposed in accordance with the relevant regulations.

## **Troubleshooting**

### **Solving Malfunctions**

The table below provides general guidelines for problem solving.

If a problem occurs with your machine, look into the checkpoints and perform procedures indicated on the following pages. If the problem persists, contact your Service Representative.

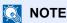

When contacting us, the serial number will be necessary. To check the serial number, refer to <a href="Checking the">Checking the</a> Equipment's Serial Number on page 5-5.

| Symptom                                                                                      | Checkpoints                                                 | Corrective Actions                                                                                                    | Reference<br>Page      |
|----------------------------------------------------------------------------------------------|-------------------------------------------------------------|----------------------------------------------------------------------------------------------------|------------------------|
| The screen does not respond when the main power switch is turned on.                         | Check the power cord.                                       | Connect both ends of the power cord securely.                                                                           | page 2-7               |
| Pressing the [Start] key does not produce copies.                                            | Is there a message on the screen?                           | Determine the appropriate response to the message and respond accordingly.                                              | page 10-15             |
|                                                                                              | Is the machine in Sleep mode?                               | Press any key on the operation panel to recover the machine from Sleep mode.                                            | page 2-15              |
| Blank sheets are ejected.                                                                    | Are the originals loaded correctly?                         | When placing originals on the platen, place them face-down and align them with the original size indicator plates.      | page 5-2               |
|                                                                                              |                                                             | When placing originals in the document processor, place them face-up.                                                   | page 5-3               |
|                                                                                              | _                                                           | Check that the settings of the application software.                                                                    | _                      |
| Printouts are totally too light.                                                             | Is the paper damp?                                          | Replace the paper with new paper.                                                                                       | page 3-12              |
| ABC   ABC   123                                                                              | Have you changed the density?                               | Select appropriate density level.                                                                                       | page 6-11<br>page 8-40 |
| 123     123                                                                                  | Is the toner distributed evenly within the toner container? | Shake the toner container from side to side several times.                                                              | page 10-5              |
|                                                                                              | Is EcoPrint mode enabled?                                   | Disable [EcoPrint] mode.                                                                                                | page 6-12              |
|                                                                                              | _                                                           | Press the [System Menu/Counter] key, [Adjustment/Maintenance], [Service Setting], [Drum Refresh], and then press [Yes]. | _                      |
|                                                                                              | _                                                           | Make sure the paper type setting is correct for the paper being used.                                                   | page 8-14              |
| Printouts are too dark even though the background of the scanned original is white.  ABC 123 | Have you changed the density?                               | Select appropriate density level.                                                                                       | page 6-11<br>page 8-40 |

| Symptom                                                                                     | Checkpoints                                                                                        | Corrective Actions                                                                                                    | Reference<br>Page      |
|---------------------------------------------------------------------------------------------|----------------------------------------------------------------------------------------------------|----------------------------------------------------------------------------------------------------|------------------------|
| Copies have a moire pattern (dots grouped together in patterns and not aligned uniformly).  | Is the original a printed photograph?                                                              | Set the original image to [Photo].                                                                                       | page 6-11              |
| Texts are not clearly printed.  ABC 123                                                     | Did you choose appropriate image quality for the original?                                         | Select appropriate image quality.                                                                                        | page 6-11              |
| Black or color dots appear on the white background when white original is scanned.  ABC 123 | Is the inside of the document processor or the glass platen dirty?                                 | Clean the inside of the document processor or the glass platen.                                                          | page 10-2              |
| Printouts have vertical lines.  ABC 123                                                     | Is the slit glass dirty?                                                                           | Clean the slit glass.                                                                                                    | page 10-2              |
| Printouts are fuzzy.  ABC                                                                   | Is the machine being used in conditions of very humid, or humidity or temperature rapidly changes? | Use in an environment that has suitable humidity.                                                                        | _                      |
| 123                                                                                         | _                                                                                                  | Press the [System Menu/Counter] key, [Adjustment/Maintenance], [Service Setting], [Drum Refresh], and then press [Yes].  | _                      |
| Images are skewed.                                                                          | Are the originals loaded correctly?                                                                | When placing originals on the platen, align them with the original size indicator plates.                                | page 5-2               |
| ABC                                                                                         |                                                                                                    | When placing originals in the document processor, align the original width guides securely before placing the originals. | page 5-3               |
| 109                                                                                         | Is the paper loaded correctly?                                                                     | Check the position of the paper width guides.                                                                            | page 3-14<br>page 3-18 |

| Symptom                                                           | Checkpoints                                                        | Corrective Actions                                              | Reference<br>Page      |
|-------------------------------------------------------------------|--------------------------------------------------------------------|-----------------------------------------------------------------|------------------------|
| Paper often jams.                                                 | Is the paper loaded correctly?                                     | Load the paper correctly.                                       | page 3-14<br>page 3-18 |
|                                                                   | Is the paper of the supported type? Is it in good condition?       | Remove the paper, turn it over, and reload it.                  | page 3-14              |
|                                                                   | Is the paper curled, folded or wrinkled?                           | Replace the paper with new paper.                               | page 3-14              |
|                                                                   | Are there any loose scraps or jammed paper in the machine?         | Remove any jammed paper.                                        | page 10-25             |
| 2 or more sheets are overlaps when ejected. (multi feed)  ABC 123 |                                                                    | Load the paper correctly.                                       | page 3-14<br>page 3-18 |
| Printouts are wrinkled.                                           | Is the paper loaded correctly?                                     | Load the paper correctly.                                       | page 3-14<br>page 3-18 |
| 123                                                               | Is the paper damp?                                                 | Replace the paper with new paper.                               | page 3-14              |
| Printouts are curled.  ABC 123                                    | Is the paper damp?                                                 | Replace the paper with new paper.                               | page 3-14              |
| Cannot print.                                                     | Is the machine plugged in?                                         | Plug the power cord into an AC outlet.                          | _                      |
|                                                                   | Is the machine powered on?                                         | Turn on the power switch.                                       | page 2-8               |
|                                                                   | Are the printer cable and network cable connected?                 | Connect the correct printer cable and network cable securely.   | page 2-6               |
|                                                                   | Was the machine powered on before the printer cable was connected? | Power on the machine after connecting the printer cable.        | _                      |
|                                                                   | Is the print job paused?                                           | Resume printing.                                                | page 7-4               |
| Cannot print with USB memory.                                     | Is the USB host blocked?                                           | Select [Unblock] in the USB host settings.                      | page 8-34              |
| USB memory not recognized.                                        | _                                                                  | Check that the USB memory is securely plugged into the machine. | _                      |
| Dirt on the top edge or back of the paper.  ABC 123               | Is the interior of the machine dirty?                              | Clean the interior of the machine.                              | page 10-3              |

| Symptom                                                                                    | Checkpoints | Corrective Actions                                                                                                    | Reference<br>Page      |
|--------------------------------------------------------------------------------------------|-------------|----------------------------------------------------------------------------------------------------|------------------------|
| Part of the image is periodically faint or shows white lines.                              | _           | Press the [System Menu/Counter] key, [Adjustment/Maintenance], [Service Setting], [MC] and decrease the adjustment value. Decrease the adjustment value 1 level at a time from the current value. If there is no improvement after the value is decreased by 1 level, decrease by 1 level again. If there is still no improvement, return the setting to the original value. | _                      |
|                                                                                            | _           | Press the [System Menu/Counter] key, [Adjustment/Maintenance], [Service Setting], [Drum Refresh], and then press [Yes].                                                                                                    | _                      |
| Irregular horizontal lines appear in the image.                                            |             | Press the [System Menu/Counter] key, [Adjustment/Maintenance], [Service Setting], [MC] and decrease the adjustment value. Decrease the adjustment value 1 level at a time from the current value. If there is no improvement after the value is decreased by 1 level, decrease by 1 level again. If there is still no improvement, return the setting to the original value. |                        |
| The altitude is 1500 m or higher and irregular horizontal white lines appear in the image. |             | Press the [System Menu/Counter] key, [Adjustment/Maintenance], [Service Setting], [Altitude Adjustment] and then select [High 1]. If there is still no improvement, change the value to [High 2].                                                                                                    | _                      |
| The altitude is 1500 m or higher and dots appear in the image.                             |             | Press the [System Menu/Counter] key, [Adjustment/Maintenance], [Service Setting], [Altitude Adjustment] and then select [High 1]. If there is still no improvement, change the value to [High 2].                                                                                                    |                        |
| Print on the back of the sheet is visible on the front.  ABC 123                           | _           | Set [Prevent Bleed-through] to [On].                                                                                                    | page 6-14<br>page 8-16 |

| Symptom                                                 | Checkpoints                                                                                  | Corrective Actions                                                                                                    | Reference<br>Page |
|---------------------------------------------------------|----------------------------------------------------------------------------------------------|----------------------------------------------------------------------------------------------------|-------------------|
| The previous image remains and lightly printed.  AB  AB |                                                                                              | Press the [System Menu/Counter] key, [Adjustment/Maintenance], [Service Setting], [MC] and increase the adjustment value. Increase the adjustment value 1 level at a time from the current value. If there is no improvement after the value is increased by 1 level, increase by 1 level again. If there is still no improvement, return the setting to the original value. |                   |
| Cannot send via SMB.                                    | Is the network cable connected?                                                              | Connect the correct network cable securely.                                                                                                    | <u>page 2-6</u>   |
|                                                         | Have the network settings for the equipment been configured properly?                        | Configure the TCP/IP settings properly.                                                                                                    | page 8-27         |
|                                                         | Have the folder sharing settings been configured properly?                                   | Check sharing settings and access privileges under the folder properties.                                                                                                    | _                 |
|                                                         | Has the SMB protocol been set to [On]?                                                       | Set the SMB protocol setting to [On].                                                                                                    | page 5-26         |
|                                                         | Has [Host Name] been entered properly? *1                                                    | Check the name of the computer to which data is being sent.                                                                                                    | page 5-26         |
|                                                         | Has [Path] been entered properly?                                                            | Check the share name for the shared folder.                                                                                                    | page 5-26         |
|                                                         | Has [Login User Name] been entered properly? *1 *2                                           | Check the domain name and login user name.                                                                                                    | page 5-26         |
|                                                         | Has the same domain name been used for [Host Name] and [Login User Name]?                    | Delete the domain name and backslash ("¥") from [Login User Name].                                                                                                    | page 5-26         |
|                                                         | Has [Login Password] been entered properly?                                                  | Check the login password.                                                                                                    | page 5-26         |
|                                                         | Have exceptions for Windows Firewall been configured properly?                               | Configure exceptions for Windows Firewall properly.                                                                                                    | page 3-31         |
|                                                         | Do the time settings for the equipment, domain server, and data destination computer differ? | Set the equipment, domain server, and data destination computer to the same time.                                                                                                    | _                 |
|                                                         | Is the screen displaying Send error?                                                         | Refer to Responding to Send Error.                                                                                                    | page 10-23        |
| Cannot send via the e-mail.                             | Is the E-mail send size limit set in the SMTP server registered on the machine?              | Check the limit value is entered to "E-mail Size Limit" of [E-mail] setting in Embedded Web Server RX and change the value as necessary.                                                                                                    | page 2-41         |

<sup>\*1</sup> You can also enter a full computer name as the host name (for example, pc001.abcdnet.com).

<sup>\*2</sup> You can also enter login user names in the following formats: Domain\_name/user\_name (for example, abcdnet/james.smith) User\_name@domain\_name (for example, james.smith@abcdnet)

### **Responding to Messages**

If a problem has occurred in the machine, you will be notified by the following display.

- The [Attention] indicator on the operation panel is lit or flashing.
- An error message appears in the message display of the machine's operation panel.

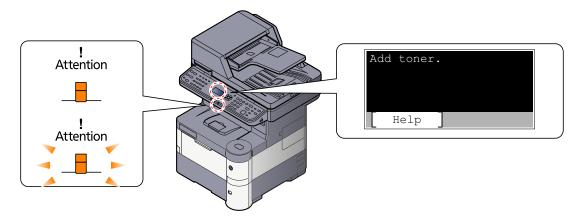

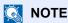

When contacting us, the serial number will be necessary. To check the serial number, refer to Checking the Equipment's Serial Number on page 5-5.

#### Α

| Message        | Checkpoints     | Corrective Actions                                                                                            | Reference<br>Page |
|----------------|-----------------|----------------------------------------------------------------------------------------------------|-------------------|
| Add toner.     | Toner is empty. | Replace the toner container.                                                                                  | page 10-5         |
| Account error. |                 | Failed to specify Job Accounting when processing the job externally. The job is canceled. Press the [OK] key. | _                 |

В

| Message                                | Checkpoints                      | Corrective Actions                                                                                                    | Reference<br>Page |
|----------------------------------------|----------------------------------|----------------------------------------------------------------------------------------------------|-------------------|
| Box is not found.  Job is canceled.    | _                                | The specified box cannot be found. Job is canceled. Press the [OK] key.                                                                                                    | _                 |
| Box limit exceeded. Job is canceled.*1 | Is [OK] displayed on the screen? | The specified box is full, and no further storage is available; Job is canceled. Press the [OK] key. Try to perform the job again after printing or deleting data from the box. | _                 |

<sup>\*1</sup> When Auto Error Clear is set to [On], processing resumes automatically after a set amount of time elapses. For details on Auto Error Clear, refer to Auto Err. Clear on page 8-27.

C

| Message                                                                                                | Checkpoints                                                     | Corrective Actions                                                                                         | Reference<br>Page |
|----------------------------------------------------------------------------------------------------|-----------------------------------------------------------------|----------------------------------------------------------------------------------------------------|-------------------|
| Cannot connect to Authentication Server Check the connection with the server.                          | _                                                               | Check the connection status with the server.                                                               | _                 |
| Cannot connect to Authentication Server Check the domain name.                                         | _                                                               | Check the domain name.                                                                                     | page 9-2          |
| Cannot connect to Authentication Server Check the host name.                                           | _                                                               | Check the host name.                                                                                       | page 8-11         |
| Cannot connect to<br>Authentication Server<br>Set machine time to match<br>server's time. *1           | _                                                               | Set machine time to match the server's time.                                                               | page 2-11         |
| Cannot connect to Server. Check the Connection Status. Job is canceled.                                | _                                                               | Check the connection status with the server.                                                               | _                 |
| Cannot duplex print on this paper.  ↑↓ (Displayed alternately)  Press OK to continue using cassette #. | Did you select a paper size/type that cannot be duplex printed? | Select [Paper] to select the available paper. Press the [OK] key to print without using Duplex function.   | page 6-17         |
| Cannot duplex print on this paper.  ↑↓ (Displayed alternately)  Press OK to continue using MP tray.    |                                                                 |                                                                                                    | page 6-17         |
| Cannot feed paper. Set cassette #.                                                                     | _                                                               | Cannot feed paper. Set the cassette indicated on the screen.                                               | _                 |
| Cannot use this function. >> FAX Transmission                                                          | _                                                               | This job is canceled because it is restricted by User Authorization or Job Accounting. Press the [OK] key. | _                 |
| Cannot use this function. >> Print                                                                     |                                                                 |                                                                                                    |                   |
| Cannot use this function. >> Send                                                                      |                                                                 |                                                                                                    |                   |
| Check cassette #.                                                                                      | _                                                               | Open and then close the indicated cassette.                                                                | _                 |
| Close document processor.                                                                              | Is the document processor open?                                 | Close the document processor.                                                                              | _                 |
| Close left cover.                                                                                      | Is there any cover which is open?                               | Close the cover indicated on the                                                                           | _                 |
| Close rear cover.                                                                                      |                                                                 | screen.                                                                                                    |                   |
| Close top cover.                                                                                       |                                                                 |                                                                                                    |                   |

<sup>\*1</sup> When Auto Error Clear is set to [On], processing resumes automatically after a set amount of time elapses. For details on Auto Error Clear, refer to Auto Error Clear on page 8-27.

Ε

| Message                                           | Checkpoints | Corrective Actions                                                     | Reference<br>Page |
|---------------------------------------------------|-------------|------------------------------------------------------------------------|-------------------|
| Error occurred. Turn the power switch off and on. | _           | System error has occurred. Turn the main power switch OFF and then ON. | _                 |

F

| Message                                              | Checkpoints | Corrective Actions                                                        | Reference<br>Page |
|------------------------------------------------------|-------------|---------------------------------------------------------------------------|-------------------|
| Failed to store job retention data. Job is canceled. | _           | The job is canceled. Press the [OK] key.                                  | _                 |
| File is not found.  Job is canceled.                 | _           | The specified file is not found. The job is canceled. Press the [OK] key. | _                 |

ı

| Message                                                         | Checkpoints | Corrective Actions                                                                                                    | Reference<br>Page |
|-----------------------------------------------------------------|-------------|----------------------------------------------------------------------------------------------------|-------------------|
| Incorrect account ID. Job is canceled.*1                        | _           | The account ID was incorrect when processing the job externally. The job is canceled. Press the [OK] key.                  | _                 |
| Incorrect box password. Job is canceled.                        | _           | The box password was incorrect when processing the job externally. The job is canceled. Press the [OK] key.                | _                 |
| Incorrect Login User Name<br>or Password. Job is<br>canceled.*1 | _           | The login user name or password was incorrect when processing the job externally. The job is canceled. Press the [OK] key. | _                 |
| Inner tray is full of paper.<br>Remove the paper.               | _           | Remove paper from the inner tray.                                                                                          | _                 |
| Insufficient memory. Cannot start the job.                      | _           | Job cannot be started. Try again later.                                                                                    | _                 |

<sup>\*1</sup> When Auto Error Clear is set to [On], processing resumes automatically after a set amount of time elapses. For details on Auto Error Clear, refer to <a href="Auto Error Clear on page 8-27">Auto Error Clear on page 8-27</a>.

J

| Message                                               | Checkpoints                                                             | Corrective Actions                                                                                                    | Reference<br>Page |
|-------------------------------------------------------|-------------------------------------------------------------------------|----------------------------------------------------------------------------------------------------|-------------------|
| Job Accounting restriction exceeded. Job is canceled. | Is the acceptable printing count restricted by Job Accounting exceeded? | The printing count exceeded the acceptable count restricted by Job Accounting. Cannot print any more. This job is canceled. Press the [OK] key. | _                 |

#### K

| Message                         | Checkpoints | Corrective Actions                                                      | Reference<br>Page |
|---------------------------------|-------------|-------------------------------------------------------------------------|-------------------|
| KPDL error. Job is canceled. *1 | _           | PostScript error has occurred. The job is canceled. Press the [OK] key. |                   |

<sup>\*1</sup> When Auto Error Clear is set to [On], processing resumes automatically after a set amount of time elapses. For details on Auto Error Clear, refer to Auto Error Clear on page 8-27.

#### L

| Message                                                                                        | Checkpoints                                                         | Corrective Actions                                                                                                    | Reference<br>Page |
|------------------------------------------------------------------------------------------------|---------------------------------------------------------------------|----------------------------------------------------------------------------------------------------|-------------------|
| Load paper in cassette #.  ↑↓ (Displayed alternately)  Press OK to continue using cassette #.  | Is the indicated cassette out of paper?                             | Load paper.  Select [Paper] to select the other paper source. Press the [OK] key to print on the paper in the currently selected paper source. | page 3-7          |
| Load paper in MP tray.  ↑↓ (Displayed alternately)  Press OK to continue using  MP tray.       | Is the paper of the selected size loaded in the multi purpose tray? | Load paper.  Select [Paper] to select the other paper source. Press the [OK] key to print on the paper in the currently selected paper source. | page 3-11         |
| Load paper in cassette #.  ↑↓ (Displayed alternately)  Set selected size paper and press [OK]. | Is the indicated cassette out of paper?                             | Load paper. Select [Paper] to select the other paper source.                                                                                   | page 3-7          |
| Load paper in MP tray.  ↑↓ (Displayed alternately)  Set selected size paper and press [OK].    | Is the paper of the selected size loaded in the multi purpose tray? | Load paper.  Select [Paper] to select the other paper source.                                                                                  | page 3-11         |

#### M

| Message                                                | Checkpoints                                           | Corrective Actions                                                                                                    | Reference<br>Page |
|--------------------------------------------------------|-------------------------------------------------------|----------------------------------------------------------------------------------------------------|-------------------|
| Machine failure. Call service.                         | _                                                     | An error has occurred in the machine. Make a note of the error code displayed on the message display, and contact your service representative. |                   |
| Match the paper type and the envelope switch position. | Does the envelope lever setting match the paper type? | Match the paper type and the envelope lever position.                                                                                          | page 3-13         |
| Maximum Number of scanned pages. Job is canceled.      | Is the acceptable scanning count exceeded?            | Cannot scan pages any more. Job is canceled. Press the [OK] key.                                                                               | _                 |

| Message                                                      | Checkpoints | Corrective Actions                                                                                                    | Reference<br>Page |
|--------------------------------------------------------------|-------------|----------------------------------------------------------------------------------------------------|-------------------|
| Memory card error. Job is canceled.                          | _           | An error has occurred on the memory card. Job is canceled. Press [End].                                                                                         | _                 |
|                                                              |             | 04: Insufficient space on the memory card to complete this operation. Move data or delete unneeded data.                                                        |                   |
| Memory is full. Job is canceled.                             | _           | The process cannot be performed due to insufficient memory. If only [End] is available, press [End]. The job will be canceled.                                  | _                 |
| Memory is full.  Print job cannot be processed completely.*1 |             | Unable to continue the job as the memory is used up. Change the print resolution from Fast 1200 to 600 dpi. Refer to <b>Printing System Driver User Guide</b> . |                   |

<sup>\*1</sup> When Auto Error Clear is set to [On], processing resumes automatically after a set amount of time elapses. For details on Auto Error Clear, refer to <a href="Auto Error Clear on page 8-27">Auto Error Clear on page 8-27</a>.

#### N

| Message                          | Checkpoints                                     | Corrective Actions                                                                                                    | Reference<br>Page |
|----------------------------------|-------------------------------------------------|----------------------------------------------------------------------------------------------------|-------------------|
| Non-genuine Toner. Press [Help]. | Is the installed toner container our own brand? | The manufacturer assumes no responsibility for damage caused by a non-genuine toner. We recommend that you only use genuine toner containers. When you want to use the toner container currently installed, press the [OK] key and the [Stop] key simultaneously for 3 seconds or more. |                   |

Ρ

| Message                             | Checkpoints | Corrective Actions                                                                                      | Reference<br>Page |
|-------------------------------------|-------------|----------------------------------------------------------------------------------------------------|-------------------|
| Paper jammed at MP tray.            | _           | If a paper jam occurs, the machine                                                                      | page 10-25        |
| Paper jammed in cassette #.         |             | will stop and the location of the jam will be indicated on the screen.  Leave the machine on and follow |                   |
| Paper jammed in document processor. |             | the instruction to remove the jammed paper.                                                             |                   |
| Paper jammed in the duplex unit.    |             |                                                                                                    |                   |
| Paper jammed in the printer.        |             |                                                                                                    |                   |
| Paper jammed in the Rear cover.     |             |                                                                                                    |                   |

| Message                                  | Checkpoints | Corrective Actions                                                                                   | Reference<br>Page |
|------------------------------------------|-------------|----------------------------------------------------------------------------------------------------|-------------------|
| Print overrun. Job is paused.            | _           | Warning. Low printer memory. The job was paused. Press [Continue] to restart the job.                |                   |
| Printing multiple copies is not allowed. | _           | Only one copy is available. Press [Continue] to continue printing. Press [Cancel] to cancel the job. | _                 |

#### R

| Message                                              | Checkpoints                                             | Corrective Actions                                                                                                    | Reference<br>Page      |
|------------------------------------------------------|---------------------------------------------------------|----------------------------------------------------------------------------------------------------|------------------------|
| RAM disk error. Press [OK].                          | _                                                       | An error has occurred on the RAM disk. Job is canceled. Press the [OK] key.                                                                              | page 8-30<br>page 8-31 |
|                                                      |                                                         | The possible error codes and their descriptions are as follows.                                                                                          |                        |
|                                                      |                                                         | 04: Insufficient space on the RAM disk. If the optional RAM disk is installed, increase the RAM disk size by changing "RAM Disk Setting" in System Menu. |                        |
|                                                      |                                                         | NOTE                                                                                                    |                        |
|                                                      |                                                         | The range of RAM disk size can be increased by selecting [Printer Priority] in "Optional Memory".                                                        |                        |
| Removable Memory is full. Job is canceled.*1         | _                                                       | Job is canceled. Press [End]. Insufficient free space in the removable memory. Delete unneeded files.                                                    | _                      |
| Remove originals in the document processor.          | Are there any originals left in the document processor? | Remove originals from the document processor.                                                                                                    | _                      |
| Replace all originals and press Start key.           | _                                                       | Remove originals from the document processor, put them back in their original order, and place them again. Press [Cancel] to cancel the job.             | _                      |
| Restricted by Job<br>Accounting. Job is<br>canceled. | _                                                       | This job is canceled because it is restricted by Job Accounting. Press the [OK] key.                                                                     | _                      |

<sup>\*1</sup> When Auto Error Clear is set to [On], processing resumes automatically after a set amount of time elapses. For details on Auto Error Clear, refer to <a href="Auto Error Clear">Auto Error Clear</a>, refer to <a href="Auto Error Clear">Auto Error Clear</a> on page 8-27.

S

| Message                                       | Checkpoints | Corrective Actions                                                                                                    | Reference<br>Page |
|-----------------------------------------------|-------------|----------------------------------------------------------------------------------------------------|-------------------|
| Scanner memory is full.<br>Job is canceled.*1 | _           | Scanning cannot be performed any more due to insufficient memory of scanner. The job is canceled. Press the [OK] key.                                                                                                    | _                 |
| Send Error.*1                                 | _           | An error has occurred during transmission. The job is canceled. Press the [OK] key.  Refer to Responding to Send Error for the error code and corrective actions.                                                                                                    | page 10-23        |
| SSD error. Job is canceled.                   |             | An error has occurred on SSD. Job is canceled. Press [End].  The possible error codes and their descriptions are as follows.  O1: The amount of data that can be saved at once has been exceeded. Turn the power OFF/ON. If the error still occurs, divide the file into smaller files. If the error occurs after the file is divided, the specified file may be damaged. Delete the file.  O4: Insufficient space on SSD to complete this operation. Move data or delete unneeded data. |                   |

<sup>\*1</sup> When Auto Error Clear is set to [On], processing resumes automatically after a set amount of time elapses. For details on Auto Error Clear, refer to <a href="Auto Error Clear">Auto Error Clear</a>, refer to <a href="Auto Error Clear">Auto Error Clear</a>, refer to <a href="Auto Error Clear">Auto Error

T

| Message                                                                 | Checkpoints                  | Corrective Actions                                                              | Reference<br>Page |
|-------------------------------------------------------------------------|------------------------------|---------------------------------------------------------------------------------|-------------------|
| The slit glass requires cleaning.                                       | _                            | Clean the slit glass using the dry cloth.                                       | page 10-2         |
| The waste toner box is full.                                            | Is the waste toner box full? | Replace the waste toner box.                                                    | page 10-8         |
| The waste toner box is improperly installed.                            | _                            | The waste toner box is not installed correctly. Set it correctly.               | page 10-8         |
| This user account is locked out. Contact administrator Job is canceled. | _                            | Contact administrator.  The job is canceled. Press the [OK] key.                | _                 |
| Toner is low.<br>(Replace when empty.)                                  | _                            | It is almost time to replace the toner container. Obtain a new toner container. | _                 |

U

| Message                            | Checkpoints                                                                      | Corrective Actions                                                                                                    | Reference<br>Page |
|------------------------------------|----------------------------------------------------------------------------------|----------------------------------------------------------------------------------------------------|-------------------|
| Unknown Toner Installed.<br>PC     | Does the installed toner container's regional specification match the machine's? | Install the specified toner container.                                                                                                    | page 10-5         |
| USB memory error. Job is canceled. | Is writing to a removable memory prohibited?                                     | An error occurred in the removable memory. The job stopped. Press the [OK] key.                                                                                                    | _                 |
|                                    |                                                                                  | The possible error codes and their descriptions are as follows.                                                                                                    |                   |
|                                    |                                                                                  | 01: Connect a removable memory that can be written to.                                                                                                    |                   |
|                                    | _                                                                                | An error occurred in the removable memory. The job stopped. Press [End].                                                                                                    | _                 |
|                                    |                                                                                  | The possible error codes and their descriptions are as follows.                                                                                                    |                   |
|                                    |                                                                                  | 01: The amount of data that can be saved at once has been exceeded. Turn the power OFF/ON. If the error still occurs, the removable memory is not compatible with the machine. Use the removable memory formatted by this machine. If the |                   |
|                                    |                                                                                  | removable memory cannot be formatted, it is damaged. Connect a compatible removable memory.                                                                                                    |                   |

Υ

| Message                                   | Checkpoints | Corrective Actions                                                     | Reference<br>Page |
|-------------------------------------------|-------------|------------------------------------------------------------------------|-------------------|
| You cannot use this box. Job is canceled. | _           | You cannot use the specified box. Job is canceled. Press the [OK] key. |                   |

### **Responding to Send Error**

| Error<br>Code | Message                    | Corrective Actions                                                                                                    | Reference<br>Page |
|---------------|----------------------------|----------------------------------------------------------------------------------------------------|-------------------|
| 1102          | Failed to send via SMB.    | Check the SMB settings.  Login user name and login password  NOTE  If the sender is a domain user, specify the domain name.  Host name Path                                        | _                 |
|               | Failed to send the e-mail. | Check the following on the Embedded Web Server RX.  SMTP login user name and login password POP3 login user name and login password  E-mail size limit                             | _                 |
|               | Failed to send via FTP.    | Check the FTP settings.  • Login user name and login password  NOTE  If the sender is a domain user, specify the domain name.  • Path  • Folder share permissions of the recipient | _                 |
| 1103          | Failed to send via SMB.    | Check the SMB settings.  Login user name and login password  NOTE  If the sender is a domain user, specify the domain name.  Path  Folder share permissions of the recipient       | page 5-19         |
| 1132          | Failed to send the e-mail. | Check the following of the SMTP server.  Is SMTP over SSL available?  Is the encryption available?                                                                                 | page 2-37         |
|               | Failed to send via FTP.    | Check the following of the FTP server.  Is FTPS available?  Is the encryption available?                                                                                           | page 2-37         |

| Error<br>Code                | Message                                                                      | Corrective Actions                                                                                                    | Reference<br>Page |
|------------------------------|------------------------------------------------------------------------------|----------------------------------------------------------------------------------------------------|-------------------|
| 2101                         | Failed to send via SMB.                                                      | <ul> <li>Check the network and SMB settings.</li> <li>The network cable is connected.</li> <li>The hub is not operating properly.</li> <li>The server is not operating properly.</li> <li>Host name and IP address</li> <li>Port number</li> </ul>                         | _                 |
|                              | Failed to send via FTP.                                                      | <ul> <li>Check the network and FTP settings.</li> <li>The network cable is connected.</li> <li>The hub is not operating properly.</li> <li>The server is not operating properly.</li> <li>Host name and IP address</li> <li>Port number</li> </ul>                         | _                 |
|                              | Failed to send the e-mail.                                                   | <ul> <li>Check the network and Embedded Web Server RX.</li> <li>The network cable is connected.</li> <li>The hub is not operating properly.</li> <li>The server is not operating properly.</li> <li>POP3 server name of the POP3 user</li> <li>SMTP server name</li> </ul> | _                 |
| 2102<br>2103                 | Failed to send via FTP.                                                      | <ul> <li>Check the network.</li> <li>The network cable is connected.</li> <li>The hub is not operating properly.</li> <li>The server is not operating properly.</li> </ul>                                                                                                 | _                 |
|                              |                                                                              | <ul><li>Check the following of the FTP server.</li><li>Is FTP available?</li><li>The server is not operating properly.</li></ul>                                                                                                    | _                 |
|                              | Failed to send the e-mail.                                                   | <ul> <li>Check the network.</li> <li>The network cable is connected.</li> <li>The hub is not operating properly.</li> <li>The server is not operating properly.</li> </ul>                                                                                                 | _                 |
| 2201<br>2202<br>2203<br>2231 | Failed to send the e-mail.  Failed to send via FTP.  Failed to send via SMB. | <ul> <li>Check the network.</li> <li>The network cable is connected.</li> <li>The hub is not operating properly.</li> <li>The server is not operating properly.</li> </ul>                                                                                                 | _                 |
| 3101                         | Failed to send the e-mail.                                                   | Check the authentication methods of both the sender and the recipient.                                                                                                    | _                 |
|                              | Failed to send via FTP.                                                      | <ul> <li>Check the network.</li> <li>The network cable is connected.</li> <li>The hub is not operating properly.</li> <li>The server is not operating properly.</li> </ul>                                                                                                 | _                 |

### **Clearing Paper Jams**

If a paper jam occurs, [Paper jammed] appears in the message display and the machine will stop. This section explains the procedures to remove the jammed paper.

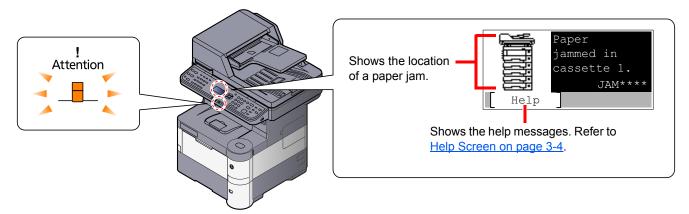

#### **Jam Location**

Detailed paper jam positions are as follows.

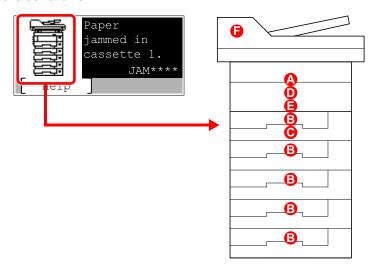

| Paper Jam Location Indicator | Paper Jam Location             | Reference Page |
|------------------------------|--------------------------------|----------------|
| Α                            | Multi Purpose Tray             | page 10-26     |
| В                            | Cassettes 1 to 5               | page 10-27     |
| С                            | Duplex Unit                    | page 10-28     |
| D                            | Inside the Machine             | page 10-29     |
| Е                            | Inner Tray / Inside Rear Cover | page 10-30     |
| F                            | Document Processor             | page 10-31     |

After you remove the jam, the machine will warm up again and the error message will be cleared. The machine resumes with the page that was printing when the jam occurred.

#### **Precautions with Paper Jams**

- · Do not reuse jammed papers.
- If the paper tears during removal, be sure to remove any loose scraps of paper from inside the machine. Scraps of paper left in the machine could cause subsequent jamming.

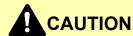

The fixing unit is extremely hot. Take sufficient care when working in this area, as there is a danger of getting burned.

#### **Multi Purpose Tray**

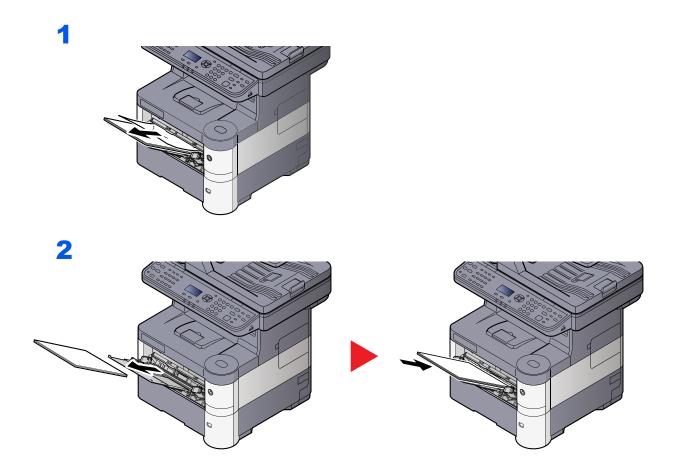

#### Cassettes 1 to 5

Procedures for handling a paper jam in Cassettes 1 to 5 are all the same. This section explains procedures using Cassette 1 as an example.

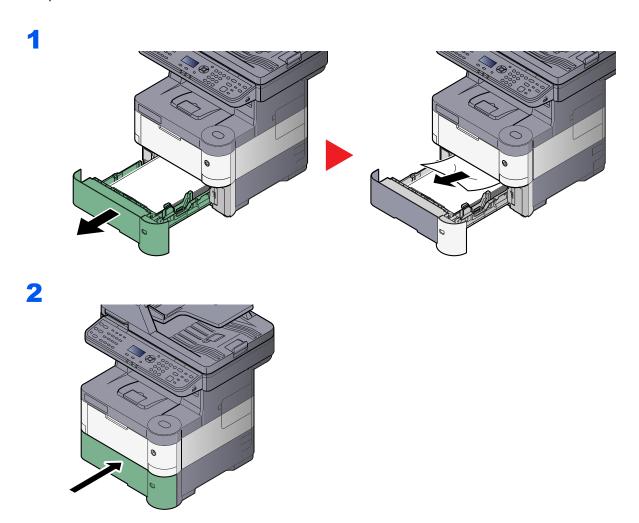

### **Duplex Unit**

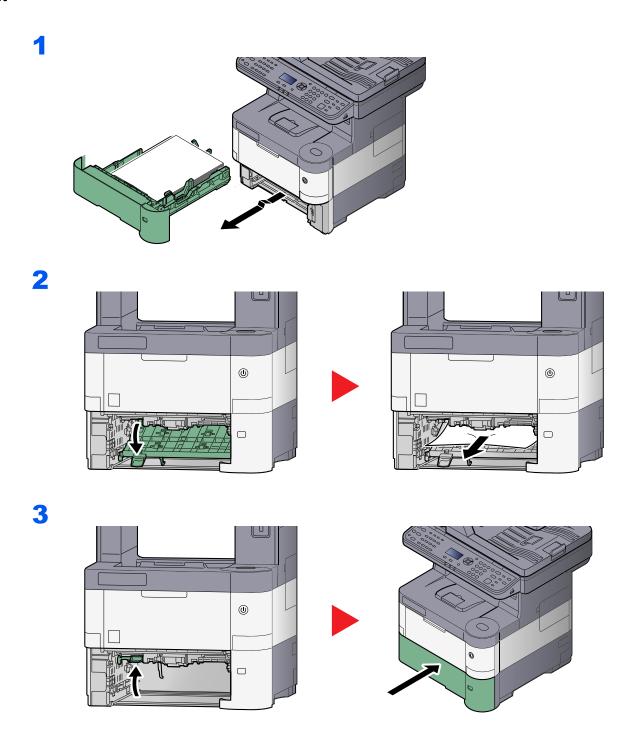

#### **Inside the Machine**

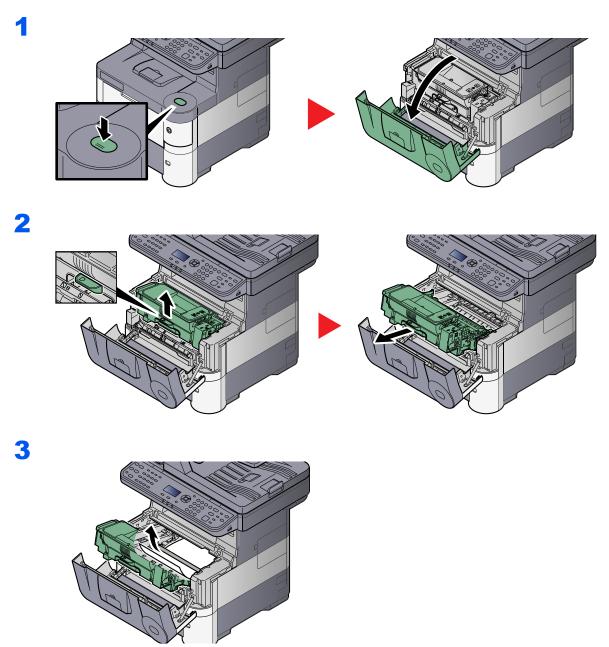

If the jammed paper appears to be pinched by rollers, pull it along the normal running direction of the paper.

If you cannot find a paper jam, try checking inside the rear of the printer. Refer to <a href="Inner Tray">Inner Tray</a> / <a href="Inner Tray">Inside Rear Cover on page 10-30</a>.

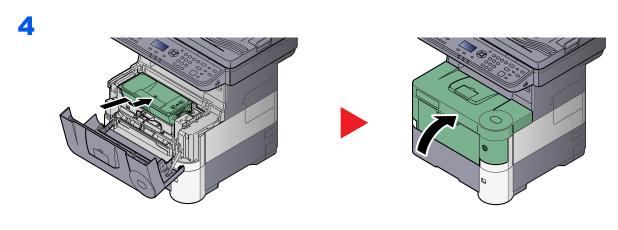

#### Inner Tray / Inside Rear Cover

1

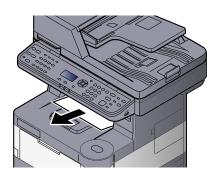

2

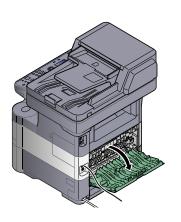

3

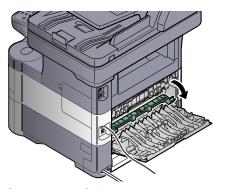

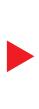

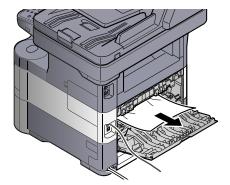

If you cannot find a paper jam, try checking inside the rear of the machine.

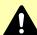

### CAUTION

The fixing unit is extremely hot. Take sufficient care when working in this area, as there is a danger of getting burned.

4

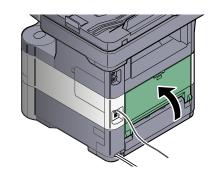

#### **Document Processor**

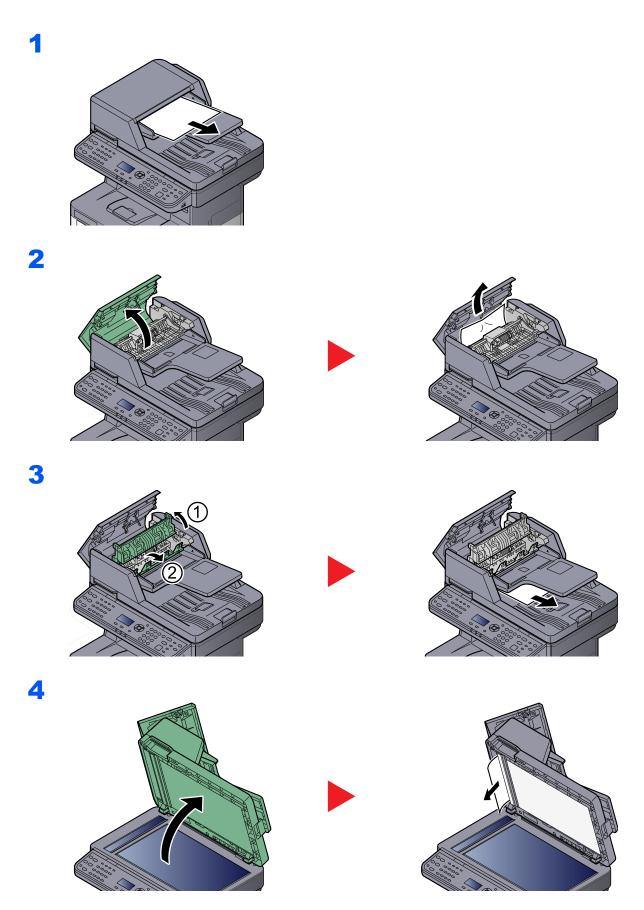

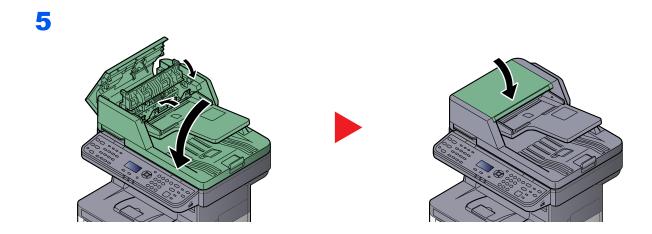

# 11 Appendix

#### This chapter explains the following topics:

| Optional Equipment                                    | 11-2  |
|-------------------------------------------------------|-------|
| Overview of Optional Equipment                        | 11-2  |
| Optional Applications                                 | 11-9  |
| Character Entry Method                                | 11-11 |
| Using the Keys                                        | 11-11 |
| Selecting Type of Characters                          | 11-12 |
| Characters That Can be Entered Using the Numeric Keys | 11-12 |
| Entering Symbols                                      | 11-13 |
| Entering Characters                                   | 11-13 |
| Entering Using the Character Selection Screen         | 11-15 |
| Paper                                                 | 11-16 |
| Basic Paper Specifications                            | 11-16 |
| Choosing the Appropriate Paper                        | 11-17 |
| Special Paper                                         |       |
| Specifications                                        | 11-24 |
| Common Functions                                      | 11-24 |
| Copy Functions                                        | 11-26 |
| Printer Functions                                     |       |
| Scanner Functions                                     | 11-27 |
| Document Processor                                    | 11-27 |
| Paper Feeder (500-sheet) (Option)                     | 11-28 |
| Glossary                                              |       |

## **Optional Equipment**

### **Overview of Optional Equipment**

The following optional equipment is available for the machine.

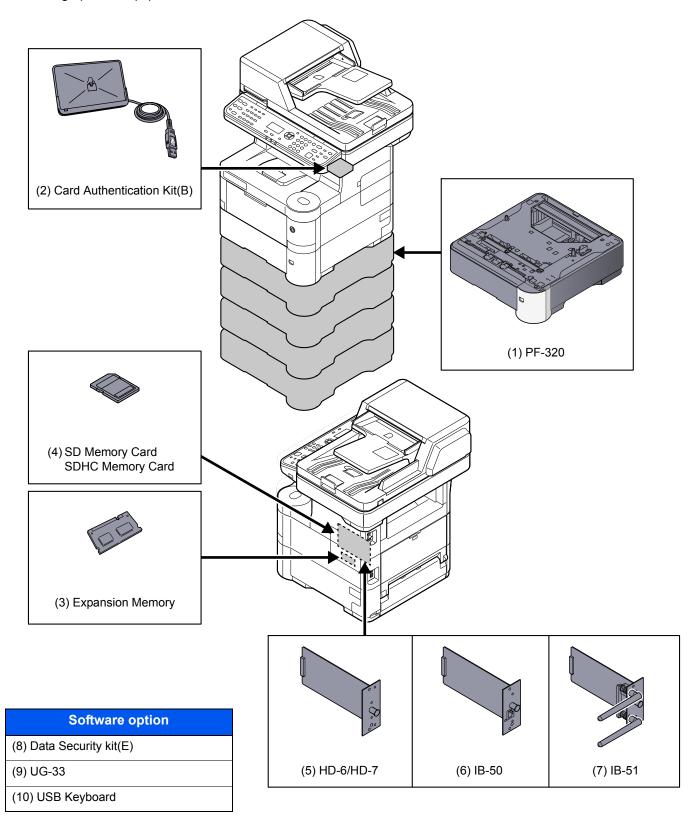

#### (1) PF-320 "Paper Feeder (500-sheet x1)"

Up to four additional cassettes identical to the machine's cassettes can be installed in the machine. Paper capacity and loading method are the same as the standard cassettes. Refer to <u>Loading in the Cassettes on page 3-7</u> for loading paper.

#### (2) Card Authentication Kit(B) "Card Authentication Kit"

User login administration can be performed using ID cards. To do so, it is necessary to register ID card information on the previously registered local user list. For more information about how to register this information, refer to the **Card Authentication Kit(B) Operation Guide**.

#### (3) "Expansion Memory"

The machine can perform the more multiple jobs simultaneously by adding more memories. You can increase the machine's memory up to 1,536 MB by plugging in the optional memory modules (512 MB, 1,024 MB).

#### **Precautions for Handling the Memory Modules**

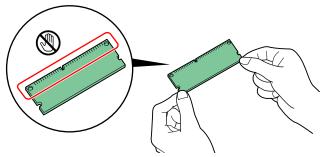

To protect electronic parts, discharge static electricity from your body by touching a water pipe (faucet) or other large metal object before handling the memory modules. Or, wear an antistatic wrist strap, if possible, when you install the memory modules.

#### **Installing the Memory Modules**

- 1 Power off the machine and unplug the power cord.
- 2 Remove the covers.

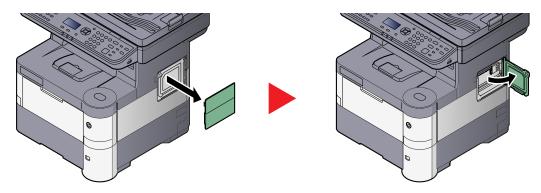

3 Remove the memory module from its package.

4 With the memory connection terminal pointing toward the socket, align the cut-out part with the socket terminal and insert directly in at an angle.

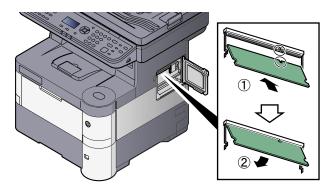

# $\bigcirc$

## **IMPORTANT**

Before inserting a memory module in the machine, make sure that the machine is switched off.

- **5** Carefully press the inserted memory down and into the machine.
- 6 Reinstall the covers.

### **Removing the Memory Module**

To remove a memory module, remove the right cover and the memory slot cover from the machine. Then, carefully push out the two socket clamps. Ease the memory module out of the socket to remove.

### **Verifying the Expanded Memory**

To verify that the memory module is working properly, test it by printing a status page.

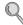

Report (page 8-5)

# (4) "SD/SDHC Memory Card"

An SD/SDHC memory card is useful for storing fonts, macros, and overlays. The machine is equipped with a slot for an SDHC memory card with a maximum size of 32 GB, and an SD memory card with a maximum size of 2 GB.

## Reading the SD/SDHC Memory Card

Once inserted in the machine's slot, the contents of the SD/SDHC memory card can be read from the operation panel or automatically when you power on or reset the machine.

# Installing and Formatting the SD/SDHC Memory Card

To use an unused SD/SDHC memory card, you must first use the machine to format the SD/SDHC memory card.

Power off the machine and unplug the power cord.

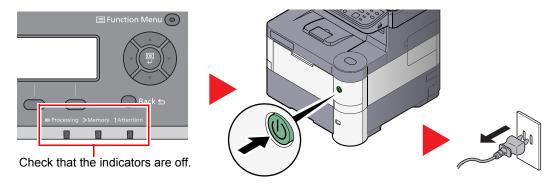

2 Open the rear cover and remove the two covers.

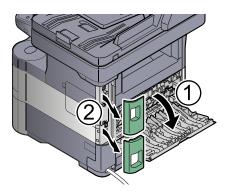

3 Remove the cover.

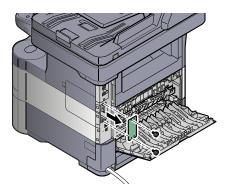

4 Insert the SD/SDHC memory card into the SD/SDHC memory card slot.

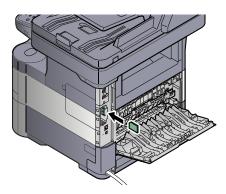

**5** Replace the covers and close the rear cover.

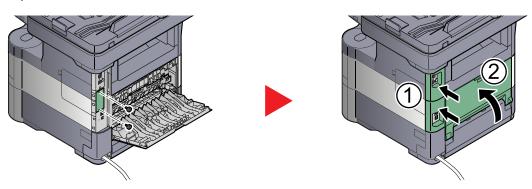

6 Insert the power cord into the socket and turn on the power switch.

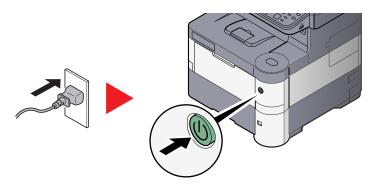

**7** Format the SD/SDHC memory card from the operation panel. For the procedure for formatting, refer to Format SD Card on page 8-30.

# (5) HD-6/HD-7 "SSD"

With SSD installed in the machine, received data can be rasterized and stored on this SSD. This enables high-speed printing of multiple copies using an electric sort function. Also, you can use the Document Box functions. For details, refer to <a href="What is Document Box">What is Document Box</a>? on page 5-32.

## **Installing SSD**

1 Power off the machine and unplug the power cord.

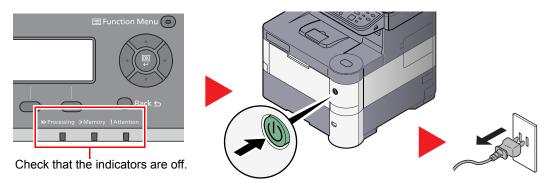

2 Open the rear cover and remove the two covers.

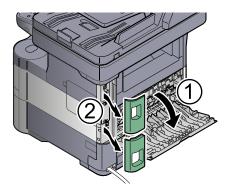

3 Remove the cover.

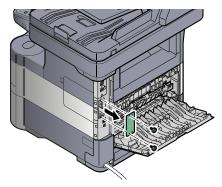

4 Insert straight into the Option Interface Slot.

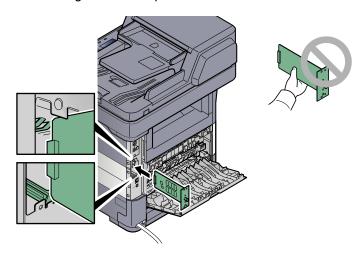

5 Fix it with the (2) screws.

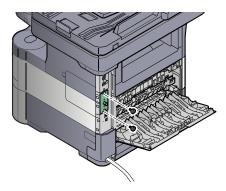

6 Replace the covers and close the rear cover.

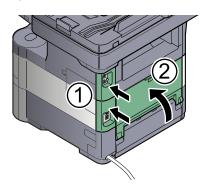

7 Insert the power cord into the socket and turn on the power switch.

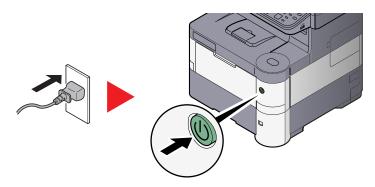

# (6) IB-50 "Network Interface Kit"

The Network Interface Kit provides a high-speed connection for the Gigabit-per-second interface. Settings are possible for a variety of OS and network protocols. For details, refer to **IB-50 User's Manual**.

The installation method is the same as for SSD. Refer to HD-6/HD-7 "SSD" on page 11-6.

# (7) IB-51 "Wireless Network Interface Kit"

This is a wireless LAN interface card which supports the wireless LAN specifications IEEE802.11n (Max 300 Mbps) and 11 g/b. With the utilities supplied, settings are possible for a variety of OS and network protocols. For details, refer to **IB-51 User's Manual**.

The installation method is the same as for SSD. Refer to HD-6/HD-7 "SSD" on page 11-6.

## (8) Data Security Kit(E) "Data Security Kit"

The Data Security Kit overwrites all unnecessary data in the storage area so that it cannot be retrieved. The Data Security Kit encrypts data before storing it in the SSD. It guarantees higher security because no data cannot be decoded by ordinary output or operations.

## (9) UG-33 "ThinPrint Option"

This application allows print data to be printed directly without a print driver.

# (10) USB Keyboard "USB Keyboard"

A USB keyboard can be used to enter information into the text fields on the operation panel. A special mount is also available to install the keyboard on the MFP. Please contact your dealer or service representative for information on keyboards that are compatible with your MFP before you purchase one.

# **Optional Applications**

# Overview of the Applications

The applications listed below are installed on this machine.

| Application             |  |  |  |  |
|-------------------------|--|--|--|--|
| Data Security Kit       |  |  |  |  |
| Card Authentication Kit |  |  |  |  |
| ThinPrint Option*1      |  |  |  |  |

This can be used on a trial basis for a limited time.

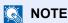

- Restrictions such as the number of times the application can be used during the trial period differ depending on the application.
- If you change the date/time while using the trial version of an application, you will no longer be able to use the application.

# Starting Application Use

Use the procedure below to start using an application.

1 Press the [System Menu/Counter] key.

System Menu/ Counter

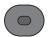

2 Press the [▲] or [▼] key to select [System/Network], and press the [OK] key.

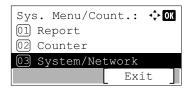

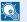

# NOTE

If the login user name entry screen appears during operations, enter a login user name and password, and press [Login].

The factory default login user name and login password are set as shown below.

| Login User Name | Login Password |
|-----------------|----------------|
| 4000            | 4000           |

- 3 Press the [▲] or [▼] key to select [Op Functions], and press the [OK] key.
- 4 Press the [▲] or [▼] key to select the desired application, and press the [OK] key. You can view detailed information on the selected application by pressing [Menu], selecting [Detail], and pressing the [OK] key.
- 5 Press the [▲] or [▼] key to select [Official], and press the [OK] key. To use the application as a trial, select [Trial] without entering the license key.

- 6 Enter the license key using the numeric keys, and press the [OK] key. Some applications do not require you to enter a license key.
- 7 Press [Yes] in the confirmation screen.

# **Checking Details of Application**

Use the procedure below to check the details of application.

1 Press the [System Menu/Counter] key.

System Menu/ Counter

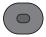

2 Press the [▲] or [▼] key to select [System/Network], and press the [OK] key.

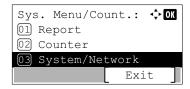

# **NOTE**

If the login user name entry screen appears during operations, enter a login user name and password, and press [Login].

The factory default login user name and login password are set as shown below.

| Login User Name | Login Password |
|-----------------|----------------|
| 4000            | 4000           |

- 3 Press the [▲] or [▼] key to select [Op Functions], and press the [OK] key.
- 4 Press the [▲] or [▼] key to select the desired application, and press [Menu].
- 5 Press the [▲] or [▼] key to select [Detail], and press the [OK] key.

You can view detailed information on the selected application. Press the  $[\triangleright]$  key to view the next screen. Press the  $[\blacktriangleleft]$  key to return to the previous screen.

# **Character Entry Method**

This section explains how to enter characters.

# **Using the Keys**

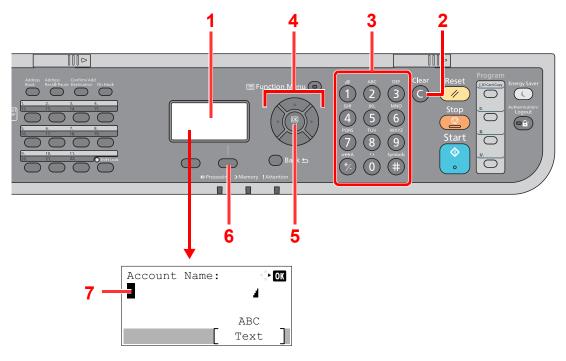

| No. | Display/Key      | Description                                                                                                    |
|-----|------------------|----------------------------------------------------------------------------------------------------|
| 1   | Message Display  | Displays entered characters.                                                                                                |
| 2   | [Clear] key      | Press to delete characters.                                                                                                 |
| 3   | Numeric keys     | Press to enter characters and symbols.                                                                                      |
| 4   | Arrow keys       | Press to select the entry position, or select a character from the character list.                                          |
| 5   | [OK] key         | Press to finalize entry and return to the screen before the entry. To enter a symbol, press to confirm the selected symbol. |
| 6   | Right Select key | Press to select the type of characters you want to enter. (When [Text] is displayed)                                        |
| 7   | Cursor           | Characters are entered at the position of the cursor.                                                                       |

# **Selecting Type of Characters**

To enter characters, the following three types are available:

| Types   | Description         |
|---------|---------------------|
| ABC     | To enter alphabets. |
| 123     | To enter numerals.  |
| Symbols | To enter symbols.   |

In a character entry screen, press [Text] to select the type of characters you want to enter.

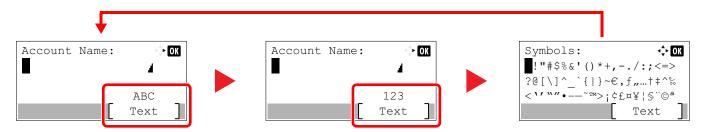

Each time you press [Text], the character type switches as follows: [ABC], [123], [Symbols], [ABC] ...

# **Characters That Can be Entered Using the Numeric Keys**

The following table lists the characters that can be entered using the numeric keys.

| Keys |                         | Characters (Each press of a key changes the character in the order from left to right.) |      |        |     |   |   |                                                |                                                    |                                       |  |  |  |  |
|------|-------------------------|-----------------------------------------------------------------------------------------|------|--------|-----|---|---|------------------------------------------------|----------------------------------------------------|---------------------------------------|--|--|--|--|
| .@   |                         | @                                                                                       | -    | _      | 1   | : | ~ | 1                                              | 1 (Repeats from the first character on the left)   |                                       |  |  |  |  |
| 1    | 1 (D                    | 1 (During number entry)                                                                 |      |        |     |   |   |                                                |                                                    |                                       |  |  |  |  |
| ABC  | а                       | b                                                                                       | С    | Α      | В   | С | 2 | (Rep                                           | (Repeats from the first character on the left)     |                                       |  |  |  |  |
| (2)  | 2 (D                    | uring                                                                                   | numb | er ent | ry) |   |   |                                                |                                                    |                                       |  |  |  |  |
| DEF  | d                       | е                                                                                       | f    | D      | Е   | F | 3 | (Rep                                           | peats                                              | from the first character on the left) |  |  |  |  |
| (3)  | 3 (D                    | uring                                                                                   | numb | er ent | ry) |   |   |                                                |                                                    |                                       |  |  |  |  |
| GHI  | g                       | h                                                                                       | i    | G      | Н   | I | 4 | (Rep                                           | peats                                              | from the first character on the left) |  |  |  |  |
| 4    | 4 (D                    | uring                                                                                   | numb | er ent | ry) |   |   |                                                |                                                    |                                       |  |  |  |  |
| JKL  | j                       | k                                                                                       | I    | J      | K   | L | 5 | (Rep                                           | oeats                                              | from the first character on the left) |  |  |  |  |
| 5    | 5 (D                    | uring                                                                                   | numb | er ent | ry) | • |   |                                                |                                                    |                                       |  |  |  |  |
| MNO  | m                       | n                                                                                       | 0    | М      | N   | 0 | 6 | (Rep                                           | oeats                                              | from the first character on the left) |  |  |  |  |
| 6    | 6 (D                    | uring                                                                                   | numb | er ent | ry) |   |   |                                                |                                                    |                                       |  |  |  |  |
| PQRS | р                       | q                                                                                       | r    | s      | Р   | Q | R | S                                              | S 7 (Repeats from the first character on the left) |                                       |  |  |  |  |
| 7    | 7 (During number entry) |                                                                                         |      |        |     |   |   |                                                |                                                    |                                       |  |  |  |  |
| TUV  | t                       | u                                                                                       | ٧    | Т      | U   | V | 8 | (Repeats from the first character on the left) |                                                    |                                       |  |  |  |  |
| 8    | 8 (During number entry) |                                                                                         |      |        |     |   |   |                                                |                                                    |                                       |  |  |  |  |

| Keys       |                                                                         | Characters (Each press of a key changes the character in the order from left to right.) |        |     |        |      |   |   |   |     |                                              |   |   |   |   |   |   |                                    |
|------------|-------------------------------------------------------------------------|-----------------------------------------------------------------------------------------|--------|-----|--------|------|---|---|---|-----|----------------------------------------------|---|---|---|---|---|---|------------------------------------|
| WXYZ       | w                                                                       | х                                                                                       | у      | z   | W      | Х    | Υ | Z | 9 | (Re | epeats from the first character on the left) |   |   |   |   |   |   |                                    |
| 9          | 9 (During number entry)                                                 |                                                                                         |        |     |        |      |   |   |   |     |                                              |   |   |   |   |   |   |                                    |
| .,         |                                                                         | . , ' ! ? (space) 0 (Repeats from the first character on the left)                      |        |     |        |      |   |   |   |     |                                              |   |   |   |   |   |   |                                    |
| 0          | 0 (D                                                                    | 0 (During number entry)                                                                 |        |     |        |      |   |   |   |     |                                              |   |   |   |   |   |   |                                    |
| a↔A        | Pres                                                                    | Press to change the character in the cursor position between upper case and lower case. |        |     |        |      |   |   |   |     |                                              |   |   |   |   |   |   |                                    |
| */.)       | "*" O                                                                   | r "." ([                                                                                | During | num | ber en | try) |   |   |   |     |                                              |   |   |   |   |   |   |                                    |
| Symbols    | !                                                                       | "                                                                                       | #      | \$  | %      | &    | ' | ( | ) | *   | +                                            | , | - |   | 1 | : | ; | Displays the                       |
| <b>(#)</b> | <                                                                       | =                                                                                       | >      | ?   | @      | [    | ١ | ] | ۸ | _   | `                                            | { | 1 | } | ~ |   |   | symbol list. For details, refer to |
|            | # (During number entry)  Entering Symbols on page 11-13.                |                                                                                         |        |     |        |      |   |   |   |     |                                              |   |   |   |   |   |   |                                    |
|            | * Depending on the functions, there are symbols that cannot be entered. |                                                                                         |        |     |        |      |   |   |   |     |                                              |   |   |   |   |   |   |                                    |

# **Entering Symbols**

Symbols can be entered.

1 Press the [#] key. Displays the symbol list.

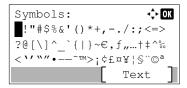

**2** Press the  $[\ ]$ ,  $[\ ]$  or  $[\ ]$  key to move the cursor and select the symbol to be entered.

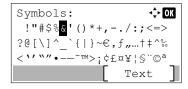

3 Press the [OK] key. The selected symbol is entered.

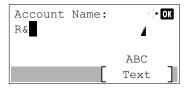

# **Entering Characters**

Follow the steps shown below to enter "R&D" for example.

1 Press the [7] key three times. [r] is entered.

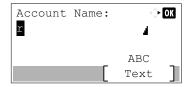

2 Press the [\*/.] key. [r] changes to [R].

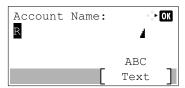

3 Press the [▶] key. The cursor moves to the right.

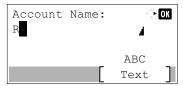

4 Press the [#] key. Displays the symbol list.

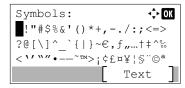

5 Press the [▲] or [▼] key to move the cursor and select [&].

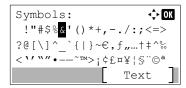

6 Press the [OK] key. [&] is entered.

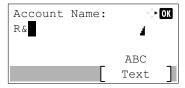

**7** Press the [3] key four times. [D] is entered.

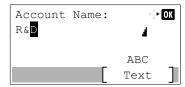

8 Press the [>] key.

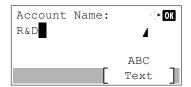

# **Entering Using the Character Selection Screen**

If "Login Operation" is [Select Character], then the screen is displayed to enter details by selecting from the characters on the message display. For details on changing the login operation method, refer to <u>Login Operation on page 8-29</u>.

1 Press the [▲], [▼], [▶] or [◄] key to move the cursor and select the character to be entered.

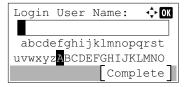

2 Press the [OK] key. The selected character is entered.

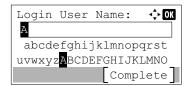

You can go back one character by pressing the [Clear] key.

**3** When the entry is complete, press [Complete].

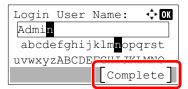

# **Paper**

This section explains the paper sizes and types that can be used in the paper source.

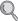

For details on the sizes, types, and number of sheets of paper that can be loaded in each paper tray, refer to Specifications on page 11-24.

# **Basic Paper Specifications**

This machine is designed to print on standard copy paper as used in regular ('dry') copiers and page printers such as laser printers. It also supports a variety of other types of paper that conform to the specifications given in this appendix.

Be careful when choosing paper. Paper unsuitable for the machine may cause jams or may be wrinkled.

# Supported Paper

Use standard copy paper for regular copiers or laser printers. The printing quality will be affected by the quality of paper. Poor quality paper may result in unsatisfactory output.

# **Basic Paper Specifications**

The following table lists the specifications of paper that is supported with this machine. Refer to the subsequent sections for further details.

| Criteria              | Specifications                                                                    |
|-----------------------|-----------------------------------------------------------------------------------|
| Weight                | Cassettes: 60 to 120 g/m <sup>2</sup>                                             |
|                       | Multi purpose tray: 60 to 220 g/m <sup>2</sup> , 230 g/m <sup>2</sup> (Cardstock) |
| Dimensional accuracy  | ±0.7 mm                                                                           |
| Squareness of corners | 90° ±0.2°                                                                         |
| Moisture content      | 4 to 6%                                                                           |
| Pulp content          | 80% or more                                                                       |

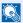

# NOTE

Some recycled paper does not meet requirements for use with this machine as listed in the Basic Paper Specifications shown below, such as moisture or pulp content. For this reason, we recommend purchasing a small amount of recycled paper as a sample for testing prior to use. Choose recycled paper that gives the best printing results and contains low levels of paper dust.

We are not responsible for the problems occurred from the use of paper that does not conform to our specifications.

# **Choosing the Appropriate Paper**

This section describes guidelines for choosing paper.

### Condition

Avoid using paper with bent corners or that is curled, dirty, or torn. Do not use paper that has a rough surface or paper fiber lint, or that is especially delicate. Use of paper in any of these conditions will not only deliver poor copies but may also cause jams and shorten the useful life of the machine. Choose paper with a smooth and even surface; however, avoid coated paper or paper with a treated surface as it may damage the drum or fusing unit.

# Ingredients

Do not use paper such as paper that has been coated or surface-treated or paper that contains plastic or carbon. Those types of paper may produce harmful fumes from the heat of printing and may damage the drum.

Be sure to use the standard paper that contains at least 80% pulp, i.e., not more than 20% of the total paper content consists of cotton or other fibers.

# **Supported Paper Sizes**

Paper of the following sizes is supported by the machine.

Measurements in the table take into account a  $\pm 0.7$  mm dimensional accuracy for length and width. Corner angles must be  $90^{\circ} \pm 0.2^{\circ}$ .

| Paper Size                        | Cassette 1 | Cassettes 2 to 5 | Multi Purpose Tray |
|-----------------------------------|------------|------------------|--------------------|
| Envelope Monarch (3-7/8 × 7-1/2") | ×          | 0                | 0                  |
| Envelope #10 (4-1/8 × 9-1/2")     | ×          | 0                | 0                  |
| Envelope DL (110 × 220 mm)        | ×          | 0                | 0                  |
| Envelope C5 (162 × 229 mm)        | 0          | 0                | 0                  |
| Executive (7-1/4 × 10-1/2")       | 0          | 0                | 0                  |
| Letter                            | 0          | 0                | 0                  |
| Legal                             | 0          | 0                | 0                  |
| A4 (297 × 210 mm)                 | 0          | 0                | 0                  |
| B5 (257 × 182 mm)                 | 0          | 0                | 0                  |
| A5 (210 × 148 mm)                 | 0          | 0                | 0                  |
| A6 (148 × 105 mm)                 | ×          | ×                | 0                  |
| B6 (182 × 128 mm)                 | ×          | 0                | 0                  |
| Envelope #9 (3-7/8 × 8-7/8")      | ×          | 0                | 0                  |
| Envelope #6 (3-5/8 × 6-1/2")      | ×          | 0                | 0                  |
| ISO B5 (176 × 250 mm)             | 0          | 0                | 0                  |
| Hagaki (100 × 148 mm)             | ×          | ×                | 0                  |
| Oufuku Hagaki (148 × 200 mm)      | ×          | 0                | 0                  |
| Oficio II                         | 0          | 0                | 0                  |
| 216 × 340 mm                      | 0          | 0                | 0                  |
| 16K (273 × 197 mm)                | 0          | 0                | 0                  |
| Statement                         | 0          | 0                | 0                  |

| Paper Size              | Cassette 1                                                                                                    | Cassettes 2 to 5 | Multi Purpose Tray |  |  |  |
|-------------------------|----------------------------------------------------------------------------------------------------|------------------|--------------------|--|--|--|
| Folio (210 × 330 mm)    | 0                                                                                                    | 0                | 0                  |  |  |  |
| Youkei 4 (105 × 235 mm) | ×                                                                                                    | 0                | 0                  |  |  |  |
| Youkei 2 (114 × 162 mm) | ×                                                                                                    | 0                | 0                  |  |  |  |
| Custom                  | Cassette 1: 140 × 210 to 216 × 356 mm  Cassettes 2 to 5: 92 × 162 to 216 × 356 mm  Multi Purpose Tray: 70 × 148 to 216 × 356 mm |                  |                    |  |  |  |

### **Smoothness**

The paper surface should be smooth, but it must be uncoated. With paper that is too smooth and slippery, several sheets may accidentally be supplied at once, causing jams.

# **Basis Weight**

In countries that use the metric system, basis weight is the weight in grams of one sheet of paper one square meter in area. In the United States, basis weight is the weight in pounds of one ream (500 sheets) of paper cut to the standard size (or trade size) for a specific grade of paper. Paper that is too heavy or too light may be supplied incorrectly or cause paper jams, which may cause excessive wear of the machine. Mixed paper weight (i.e., thickness) may cause several sheets to be supplied at once accidentally and may also cause blurring or other printing problems if the toner fails to adhere correctly.

### **Moisture Content**

Paper moisture content is the ratio of moisture to dryness expressed as a percentage. Moisture affects how the paper is supplied, the electrostatic chargeability of the paper, and how the toner adheres.

Paper moisture content varies depending on the relative humidity in the room. High relative humidity causes paper to become damp, making the edges expand so it appears wavy. Low relative humidity causes paper to lose moisture, making the edges tighten and weakening print contrast.

Wavy or tight edges may cause the paper to slip when it is supplied. Try to keep the moisture content between 4 to 6%.

To maintain the right level of moisture content, bear in mind the following considerations.

- Store paper in a cool, well-ventilated place.
- Store paper flat and unopened in the package. Once the package is opened, reseal it if the paper is not to be used for a while.
- Store paper sealed in the original package and box. Put a pallet under the carton to keep it raised above the floor. Especially during rainy seasons keep the paper a sufficient distance away from wooden or concrete floors.
- Before using paper that has been stored, keep it at the proper moisture level for at least 48 hours.
- Do not store paper where it is exposed to heat, sunlight, or dampness.

# Other Paper Specifications

Porosity: The density of the paper fibers

Stiffness: Paper must be stiff enough or it may buckle in the machine, causing jams.

**Curl**: Most paper naturally tends to curl after the package is opened. When paper passes through the fixing unit, it curls upward slightly. To deliver flat printouts, load the paper so that the curl faces towards the bottom of the paper tray.

**Static electricity**: During printing, paper is electrostatically charged so that the toner adheres. Choose paper that can be discharged quickly so that copies do not cling together.

Whiteness: Paper whiteness affects print contrast. Use whiter paper for sharper, brighter copies.

**Quality**: Machine problems may occur if sheet sizes are not uniform or if corners are not square, edges are rough, sheets are uncut, or edges or corners are crushed. In order to prevent these problems, be especially careful when you cut the paper yourself.

**Packaging**: Choose paper that is properly packaged and stacked in boxes. Ideally, the packaging itself should have been treated with a coating to inhibit moisture.

**Specially treated paper**: We do not recommend printing onto the following types of paper, even if it conforms to the basic specifications. When you use these kinds of paper, purchase a small amount first as a sample to test.

- · Glossy paper
- Watermarked paper
- · Paper with an uneven surface
- · Perforated paper

# **Special Paper**

This section describes printing onto special paper and print media.

The following paper and media can be used.

- Transparencies
- · Preprinted paper
- · Bond paper
- · Recycled paper
- Thin paper
- · Letterhead
- · Colored paper
- · Prepunched paper
- Envelopes
- Cardstocks (Hagaki)
- · Thick paper
- Labels
- · High-quality paper

When using these paper and media, choose those that are designed specifically for copiers or page printers (such as laser printers). Use the multi purpose tray for transparencies, thick paper, envelopes, cardstocks, and label paper.

# **Choosing Special Paper**

Although special paper that meets the following requirements can be used with the machine, print quality will vary considerably due to differences in the construction and quality of special paper. Thus, special paper is more likely than regular paper to cause printing problems. Before purchasing special paper in volume, try testing a sample to ensure the print quality is satisfactory. General precautions when printing onto special paper are given below. Note that we are not responsible for any harm to the user or damage to the machine caused by moisture or specifications of special paper.

Select a cassette or multi purpose tray for special paper.

# **Transparencies**

Transparencies must be able to withstand the heat of printing. Transparencies must meet the following conditions.

| Heat resistance       | Must withstand at least 190°C |  |  |  |  |  |  |
|-----------------------|-------------------------------|--|--|--|--|--|--|
| Thickness             | 0.100 to 0.110 mm             |  |  |  |  |  |  |
| Material              | Polyester                     |  |  |  |  |  |  |
| Dimensional accuracy  | ±0.7 mm                       |  |  |  |  |  |  |
| Squareness of corners | 90° ±0.2°                     |  |  |  |  |  |  |

To avoid problems, use the multi purpose tray for transparencies and load transparencies with the long side facing the machine.

If transparencies jam frequently at output, try pulling the leading edge of sheets gently as they are ejected.

### Label

Be sure to feed labels from the multi purpose tray.

For selecting labels, use extreme care so that the adhesive may not come in direct contact with any part of the machine and that the labels are not easily peeled from the carrier sheet. Adhesives that stick to the drum or rollers and peeled labels remaining in the machine may cause a failure.

When printing onto labels, you must be liable for the print quality and possible trouble.

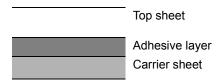

Labels consist of three layers as shown in the illustration. The adhesive layer contains materials that are easily affected by the force applied in the machine. The carrier sheet bears the top sheet until the label is used. This composition of labels may cause more problems.

The label surface must be covered completely with the top sheet. Gaps between labels may cause peeling of labels, resulting in a serious failure.

Some label paper has large margins on the top sheet. When using such paper, do not peel these margins from the carrier sheet before completing output.

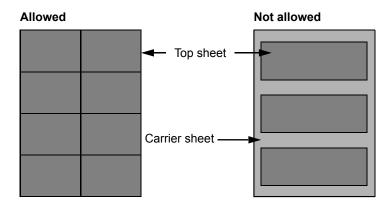

Use label paper that conforms to the following specifications.

| Top sheet weight                       | 44 to 74 g/m²        |
|----------------------------------------|----------------------|
| Basis weight<br>(overall paper weight) | 104 to 151 g/m²      |
| Top sheet thickness                    | 0.086 to 0.107 mm    |
| Overall paper thickness                | 0.115 to 0.145 mm    |
| Moisture content                       | 4 to 6 % (composite) |

## Hagaki

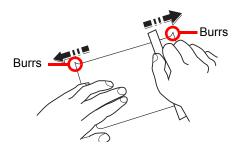

Before loading Hagaki into the multi purpose tray, fan them and align the edges. If the Hagaki paper is curled, straighten it before loading. Printing onto curled Hagaki may cause jams.

Use unfolded Oufuku hagaki (available at post offices). Some Hagaki may still have rough edges developed by a paper cutter on the back side. Remove any such rough edges by placing the Hagaki on a flat surface and rubbing the edges gently a few times with a ruler.

## **Envelopes**

Envelopes should be fed from the MP tray with the print-side up or the optional paper feeder (PF-320) with the print-side

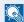

### NOTE

Do not load paper above the load limits located on the paper width guide of the optional paper feeder.

To print on an envelope, set envelope mode. Refer to Switching to Envelop Mode on page 3-13.

Due to the structure of envelopes, printing evenly over the entire surface may not be possible in some cases. Thin envelopes in particular may be wrinkled by the machine in some cases as they pass through. Before purchasing envelopes in volume, try testing a sample to ensure the print quality.

Storing envelopes for a long period may cause them to become wrinkled. Thus, keep the package sealed until you are ready to use them.

Keep the following points in mind.

- Do not use envelopes with exposed adhesive. In addition, do not use the type of envelope in which the adhesive is exposed after the top layer is peeled off. Serious damage may be caused if the paper covering the adhesive comes off in the machine.
- Do not use envelopes with certain special features. For example, do not use envelopes with a grommet for winding a string to close the flap or envelopes with an open or film-covered window.
- If paper jams occur, load fewer envelopes at once.
- To prevent paper jams when printing onto multiple envelopes, do not allow more than ten envelopes to remain in the Inner tray at once.

## Thick Paper

Before loading thick paper in the multi purpose tray, fan it and align the edges. Some thick paper may still have rough edges developed by a paper cutter on the back side. Remove any such rough edges just as with Hagaki by placing the paper on a flat surface and rubbing the edges gently a few times with a ruler. Printing onto paper with rough edges may cause jams.

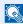

### NOTE

If the paper is not supplied correctly even after it is smoothed, load the paper in the multi purpose tray with the leading edge raised a few millimeters.

# **Colored Paper**

Colored paper must conform to the specifications listed on page 11-16. In addition, the pigments in the paper must be able to withstand the heat of printing (up to 200°C or 392°F).

# **Preprinted Paper**

Preprinted paper must conform to the specifications listed on page 11-16. The colored ink must be able to withstand the heat of printing. It must be resistant to silicone oil as well. Do not use paper with a treated surface such as glossy paper used for calendars.

# **Recycled Paper**

Recycled paper must conform to the specifications listed on page 11-16; however, its whiteness may be considered separately.

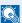

## **NOTE**

Before purchasing recycled paper in volume, try testing a sample to ensure satisfactory print quality.

# **Specifications**

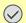

# **IMPORTANT**

Specifications are subject to change without notice.

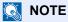

For more information on using the FAX, refer to the  ${\bf FAX}$   ${\bf Operation}$   ${\bf Guide}$ .

# **Common Functions**

| Item                                        |                       | Description                                                                                                    |
|---------------------------------------------|-----------------------|----------------------------------------------------------------------------------------------------|
| Туре                                        |                       | Desktop                                                                                                    |
| Printing Method                             |                       | Electrophotography by semiconductor laser                                                                                                    |
| Paper Weight Cassette                       |                       | 60 to 120 g/m <sup>2</sup>                                                                                                    |
|                                             | Multi Purpose<br>Tray | 60 to 220 g/m <sup>2</sup> , 230 g/m <sup>2</sup> (Cardstock)                                                                                                    |
| Paper Type Cassette                         |                       | Plain, Rough, Recycled, Preprinted, Bond, Color (Colour), Prepunched, Letterhead, High Quality, Custom 1 to 8 (Duplex: Same as Simplex)                                                                                                    |
|                                             | Multi Purpose<br>Tray | Plain, Transparency (OHP film), Rough, Vellum, Labels, Recycled, Preprinted, Bond, Cardstock, Color (Colour), Prepunched, Letterhead, Envelope, Thick, High Quality, Custom 1 to 8                                                          |
| Paper Size                                  | Cassette              | A4, A5, B5, Letter, Legal, Statement, Executive, Oficio II, Folio, 216 × 340 mm, 16K, ISO B5, Envelope C5, Custom                                                                                                    |
|                                             | Multi Purpose<br>Tray | A4, A5, A6, B5, B6, Folio, 216 × 340 mm, Letter, Legal, Statement, Executive, Oficio II, 16K, ISO B5, Envelope #10, Envelope #9, Envelope #6, Envelope Monarch, Envelope DL, Envelope C5, Hagaki, Oufuku Hagaki, Youkei 4, Youkei 2, Custom |
| Warm-up Time<br>(22°C/71.6°F,               | Power on              | P-4030 MFP: 21 seconds or less<br>P-4035 MFP: 21 seconds or less                                                                                                    |
| 60%)                                        | Low Power             | P-4030 MFP: 10 seconds or less<br>P-4035 MFP: 10 seconds or less                                                                                                    |
| Sleep                                       |                       | P-4030 MFP: 15 seconds or less<br>P-4035 MFP: 15 seconds or less                                                                                                    |
| Paper Capacity                              | Cassette              | 500 sheets (80 g/m²) *1                                                                                                    |
|                                             | Multi Purpose<br>Tray | 100 sheets (80 g/m <sup>2</sup> )                                                                                                    |
| Output Tray<br>Capacity                     | Inner tray            | 250 sheets (80 g/m <sup>2</sup> )                                                                                                    |
| Image Write System                          |                       | Semiconductor laser and electrophotography                                                                                                    |
| Memory                                      |                       | 512 MB                                                                                                    |
| *1 Up to upper limit beight line in the cos |                       |                                                                                                    |

<sup>\*1</sup> Up to upper limit height line in the cassette.

| Item                       |             | Description                                                                                                    |
|----------------------------|-------------|----------------------------------------------------------------------------------------------------|
| Interface Standard         |             | USB Interface Connector: 1 (Hi-Speed USB)  Network interface: 1 (10 BASE-T/100 BASE-TX/1000 BASE-T)  USB Port: 2 (Hi-Speed USB)  Fax: 1*1 |
|                            | Option      | Network interface: 1 (10 BASE-T/100 BASE-TX/1000 BASE-T)                                                                                  |
| Operating                  | Temperature | 10 to 32.5°C/50 to 90.5°F                                                                                                    |
| Environment                | Humidity    | 15 to 80 %                                                                                                    |
|                            | Altitude    | 2,500 m/8,202 ft maximum                                                                                                    |
|                            | Brightness  | 1,500 lux maximum                                                                                                    |
| Dimension (W × D × H)      |             | 18 11/16 × 17 15/16 × 22 5/8"                                                                                                    |
|                            |             | 475 × 455 × 575 mm                                                                                                    |
|                            |             | (without document processor tray)                                                                                                    |
| Weight                     |             | Approx. 41.8 lb/Approx. 19.0 kg                                                                                                    |
|                            |             | (without toner container)                                                                                                    |
| Space Required (           | W × D)      | 18 11/16 × 24 7/8"                                                                                                    |
| (Using multi purpose tray) |             | 475 × 632 mm                                                                                                    |
| Power Source               |             | 120 V Specification Model:                                                                                                    |
|                            |             | 120 V AC 60 Hz 8.4 A                                                                                                    |
|                            |             | 230 V Specification Model:                                                                                                    |
|                            |             | 220 to 240 V AC 50/60 Hz 4.4 A                                                                                                    |
| Options                    |             | Refer to Optional Equipment on page 11-2.                                                                                                 |

<sup>\*1</sup> Only on products with the fax function installed.

# **Copy Functions**

| Item                      |       | Description                                                             |               |
|---------------------------|-------|-------------------------------------------------------------------------|---------------|
| Copy Speed                |       | A4-R                                                                    | 40 sheets/min |
|                           |       | Letter-R                                                                | 42 sheets/min |
|                           |       | Legal                                                                   | 33 sheets/min |
|                           |       | B5-R                                                                    | 33 sheets/min |
|                           |       | A5-R                                                                    | 22 sheets/min |
| First Copy Time Black and |       | P-4030 MFP: 9.0 seconds or less                                         |               |
| (A4, feed from Cassette)  | White | P-4035 MFP: 9.0 seconds or less                                         |               |
| Zoom Level                |       | Manual mode: 25 to 400%, 1% increments Auto mode: Preset Zoom           |               |
|                           |       | Auto mode: Preset Zoom                                                  |               |
| Continuous Copying        |       | 1 to 999 sheets                                                         |               |
| Resolution                |       | 600 × 600 dpi                                                           |               |
| Supported Original Types  |       | Sheet, Book, 3-dimensional objects (maximum original size: Legal/Folio) |               |
| Original Feed System      |       | Fixed                                                                   |               |

# **Printer Functions**

| Item                                      |  | Description                                                                                                    |
|-------------------------------------------|--|----------------------------------------------------------------------------------------------------|
| Printing Speed                            |  | Same as Copying Speed.                                                                                                    |
| First Print Time (A4, feed from Cassette) |  | P-4030 MFP: 9.0 seconds or less<br>P-4035 MFP: 9.0 seconds or less                                                                                             |
| Resolution                                |  | Fast1200, 600 dpi, 300 dpi                                                                                                    |
| Operating System                          |  | Windows XP, Windows Server 2003, Windows Vista, Windows 7, Windows 8, Windows Server 2008, Windows Server 2012, Mac OS 10.x                                    |
| Interface                                 |  | USB Interface Connector: 1 (Hi-Speed USB)  Network interface: 1 (10 BASE-T/100 BASE-TX/1000 BASE-T)  Optional Interface (Option): 1 (For IB-50/IB-51 mounting) |
| Page Description Language                 |  | PRESCRIBE                                                                                                    |
| Emulations                                |  | PCL6 (PCL5e, PCL-XL, PCL5c), KPDL3, XPS, Line Printer, IBM Proprinter, EPSON LQ-850                                                                            |

# **Scanner Functions**

| Item                   | Description                                                                                     |                    |                                                               |
|------------------------|-------------------------------------------------------------------------------------------------|--------------------|---------------------------------------------------------------|
| Resolution             | 600×600 dpi, 400×400 dpi, 300×300 dpi, 200×400 dpi, 200×200 dpi, 200×100 dpi                    |                    |                                                               |
| File Format            | TIFF (MMR/JPEG compression), JPEG, PDF (MMR/JPEG compression), XPS, PDF/A, High compressive PDF |                    |                                                               |
| Scanning Speed*1       | P-4030 MFP<br>P-4035 MFP                                                                        | 1-sided<br>2-sided | B/W 40 Images/min<br>Color 30 Images/min<br>B/W 17 Images/min |
|                        |                                                                                                 |                    | Color 13 Images/min                                           |
|                        |                                                                                                 | (A4 landso         | cape, 300 dpi, Image quality: Text/Photo original)            |
| Interface              | Ethernet (10 BASE-T/100 BASE-TX/1000 BASE-T), USB                                               |                    |                                                               |
| Transmission<br>System | SMB, SMTP, FTP, FTP over SSL, USB, TWAIN*2, WIA*3, WSD                                          |                    |                                                               |

<sup>\*1</sup> When using the document processor (except TWAIN and WIA scanning)

# **Document Processor**

| Item                     | Description                                                                |
|--------------------------|----------------------------------------------------------------------------|
| Original Feed Method     | Automatic feed                                                             |
| Supported Original Types | Sheet originals                                                            |
| Paper Size               | Maximum: Legal/Folio Minimum: Statement-R/A6-R                             |
| Paper Weight             | 1-sided: 50 to 120 g/m <sup>2</sup><br>2-sided: 50 to 120 g/m <sup>2</sup> |
| Loading Capacity         | 75 sheets (50 to 80 g/m²) maximum*1                                        |

<sup>\*1</sup> Up to upper limit height line in the document processor.

<sup>\*2</sup> Available Operating System: Windows XP/Windows Server 2003/Windows Vista/Windows Server 2008/ Windows Server 2008 R2/Windows 7/Windows 8/Windows Server 2012

<sup>\*3</sup> Available Operating System: Windows Vista/Windows Server 2008/Windows Server 2008 R2/Windows 7/ Windows 8/Windows Server 2012

# Paper Feeder (500-sheet) (Option)

| Item                          | Description                                                                                                    |
|-------------------------------|----------------------------------------------------------------------------------------------------|
| Paper Supply Method           | Friction retard feeder (No. Sheets: 500, 80 g/m²)                                                                                                    |
| Paper Size                    | A4, A5, B5, B6, Folio, 216 × 340 mm, Letter, Legal, Statement, Executive, Oficio II, 16K, ISO B5, Envelope #10, Envelope #9, Envelope #6, Envelope Monarch, Envelope DL, Envelope C5, Oufuku Hagaki, Youkei 4, Youkei 2, Custom (92×162 to 216×356 mm) |
| Supported Paper               | Paper weight: 60 to 120 g/m² Media types: Plain, Rough, Recycled, Preprinted, Bond, Color (Colour), Prepunched, Letterhead, Envelope, High Quality, Custom 1 to 8                                                                                      |
| Dimensions<br>(W) × (D) × (H) | 15 × 16 1/8 × 4 3/4"<br>380 × 410 × 121 mm                                                                                                    |
| Weight                        | 8.8 lbs. or less/ 4.0 kg or less                                                                                                    |

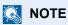

Consult your dealer or service representative for recommended paper types.

# **Glossary**

### **Auto Form Feed Timeout**

During data transmission, the machine may sometimes have to wait until receiving the next data. This is the auto form feed timeout. When the preset timeout passes, the machine automatically prints output. However, no output is performed if the last page has no data to be printed.

### **Auto-IP**

Auto-IP is a module that enables dynamic IPv4 addresses to be assigned to a device on startup. However, DHCP requires a DHCP server. Auto-IP is a server-less method of choosing an IP address. IP addresses between 169.254.0.0 to 169.254.255.255 are reserved for Auto-IP and assigned automatically.

## **Auto Paper Selection**

A function to automatically select paper in the same size as originals when printing

## Auto Sleep

A mode designed for electrical power saving, activated when the machine is left unused or there is no data transfer for a specific period. In Sleep mode, power consumption is kept to a minimum.

## **Bonjour**

Bonjour, also known as zero-configuration networking, is a service that automatically detects computers, devices and services on an IP network. Bonjour, because an industry-standard IP protocol is used, allows devices to automatically recognize each other without an IP address being specified or DNS server being set. Bonjour also sends and receives network packets by UDP port 5353. If a firewall is enabled, the user must check that UDP port 5353 is left open so that Bonjour will run correctly. Some firewalls are set up so as to reject only certain Bonjour packets. If Bonjour does not run stably, check the firewall settings and ensure that Bonjour is registered on the exceptions list and that Bonjour packets are accepted. If you install Bonjour on Windows XP Service Pack 2 or later, the Windows firewall will be set up correctly for Bonjour.

## **Default Gateway**

This indicates the device, such as a computer or router, that serves as the entrance/exit (gateway) for accessing computers outside the network that you are on. When no specific gateway is designated for a destination IP address, data is sent to the host designated as the Default Gateway.

## **DHCP (Dynamic Host Configuration Protocol)**

Dynamic Host Configuration Protocol (DHCP) that automatically resolves IP addresses, subnet masks, and gateway addresses on a TCP/IP network. DHCP minimizes the load of network management employing a large number of client computers because it relieves individual clients including printers from the IP address being assigned.

# DHCP (IPv6)

DHCP (IPv6) is the next-generation of the Internet's Dynamic Host Configuration Protocol and supports IPv6. It extends the BOOTP startup protocol that defines the protocols used for transferring configuration information to hosts on the network. DHCP (IPv6) permits the DHCP server to use its expanded functionality to send configuration parameters to an IPv6 node. Because the network addresses that can be used are allocated automatically, the IPv6 node management workload is reduced in systems where the administrator has to exercise close control over IP address allocation.

## dpi (dots per inch)

A unit for resolution, representing the number of dots printed per inch (25.4 mm).

### **EcoPrint Mode**

A printing mode that helps save toner. Copies made in this mode are thus lighter than normal.

### **Emulation**

The function to interpret and execute other printers' page description languages. The machine emulates operation of PCL6, KPDL3 (PostScript 3 compatible).

### **FTP (File Transfer Protocol)**

A protocol to transfer files on the TCP/IP network, whether the Internet or an intranet. Along with HTTP and SMTP/POP, FTP is now frequently used on the Internet.

# Grayscale

A computer color expression. Displayed images of this sort are typically composed of shades of gray, varying from black at the weakest intensity to white at the strongest, without any other colors. Gray levels are displayed in numerical levels: that is, white and black only for 1 bit; 256 gray levels (including white and black) for 8 bits; and 65,536 gray levels for 16 bits.

#### **IP Address**

An Internet protocol address is a unique number that represents a specific computer or related device on the network. The format of an IP address is four sets of numbers separated by dots, e.g. 192.168.110.171. Each number should be between 0 and 255.

### **IPP**

IPP (Internet Printing Protocol) is a standard that uses TCP/IP networks such as the Internet to enable print jobs to be sent between remote computers and printers. IPP is an extension of the HTTP protocol used to view websites and enables printing to be carried out via routers on printers in remote locations. It also supports the HTTP authentication mechanisms along with SSL server and client authentication as well as encryption.

## **KPDL** (Kyocera Page Description Language)

Kyocera's PostScript page description language compatible with Adobe PostScript Level 3.

### Multi Purpose (MP) Tray

The paper supply tray on the right side of the machine. Use this tray instead of the cassettes when printing onto envelopes, Hagaki, transparencies, or labels.

### NetBEUI (NetBIOS Extended User Interface)

An interface, developed by IBM in 1985, as an update from NetBIOS. It enables more advanced functions on smaller networks than other protocols such as TCP/IP, etc. It is not suitable for larger networks due to lack of routing capabilities to choose the most appropriate routes. NetBEUI has been adopted by IBM for its OS/2 and Microsoft for its Windows as a standard protocol for file sharing and printing services.

### PDF/A

This is "ISO 19005-1. Document management - Electronic document file format for long-term preservation - Part 1: Use of PDF (PDF/A)", and is a file format based on PDF 1.4. It has been standardized as ISO 19005-1, and is a specialization of PDF, which has been mainly used for printing, for long-term storage. A new part, ISO 19005-2 (PDF/A-2), is currently being prepared.

# **POP3 (Post Office Protocol 3)**

A standard protocol to receive E-mail from the server in which the mail is stored on the Internet or an intranet.

## **PostScript**

A page description language developed by Adobe Systems. It enables flexible font functions and highly-functional graphics, allowing higher quality printing. The first version called Level 1 was launched in 1985, followed by Level 2 that enabled color printing and two-byte languages (e.g. Japanese) in 1990. In 1996, Level 3 was released as an update for the Internet access and PDF format as well as gradual improvements in implementation technologies.

# PPM (prints per minute)

This indicates the number of A4 size printouts made in one minute.

### **Printer Driver**

The software to enable you to print data created on any application software. The printer driver for the machine is contained in the DVD enclosed in the package. Install the printer driver on the computer connected to the machine.

## RA(Stateless)

The IPv6 router communicates (transmits) information such as the global address prefix using ICMPv6. This information is the Router Advertisement (RA). ICMPv6 stands for Internet Control Message Protocol, and is a IPv6 standard defined in the RFC 2463 "Internet Control Message Protocol (ICMPv6) for the Internet Protocol Version 6 (IPv6) Specification".

### Send as E-mail

A function to send the image data stored in the machine as an E-mail attachment. E-mail addresses can be selected from the list or entered at each time.

## **SMTP (Simple Mail Transfer Protocol)**

A protocol for E-mail transmission over the Internet or an intranet. It is used for transferring mail between mail servers as well as for sending mail from clients to their servers.

### Status Page

The page lists machine conditions, such as the memory capacity, total number of prints and scans, and paper source settings.

# Subnet Mask

The subnet mask is a way of augmenting the network address section of an IP address. A subnet mask represents all network address sections as 1 and all host address sections as 0. The number of bits in the prefix indicates the length of the network address. The term "prefix" refers to something added to the beginning and, in this context, indicates the first section of the IP address. When an IP address is written, the length of the network address is indicated by the prefix length after a forward slash (/). For example, "24" in the address "133.210.2.0/24". In this way, "133.210.2.0/24" denotes the IP address "133.210.2.0" with a 24-bit prefix (network section). This new network address section (originally part of the host address) made possible by the subnet mask is referred to as the subnet address. When you enter the subnet mask, be sure to set the "DHCP" setting to "Off".

# TCP/IP (Transmission Control Protocol/Internet Protocol)

TCP/IP is a suite of protocols designed to define the way computers and other devices communicate with each other over a network.

# TCP/IP (IPv6)

TCP/IP (IPv6) is based on the current Internet protocol, TCP/IP (IPv4). IPv6 is the next-generation Internet protocol and expands the available address space, which resolves the problem of the lack of addresses under IPv4, while also introducing other improvements such as additional security functionality and the capacity to prioritize data transmission.

# TWAIN (Technology Without An Interesting Name)

A technical specification for connecting scanners, digital cameras, and other image equipment to computers. The TWAIN compatible devices enable you to process image data on any relevant application software. TWAIN is adopted on a large amount of graphic software (e.g. Adobe Photoshop) and OCR software.

# **USB (Universal Serial Bus) 2.0**

A USB interface standard for Hi-Speed USB 2.0. The maximum transfer rate is 480 Mbps. This machine is equipped with USB 2.0 for high-speed data transfer.

# **WIA (Windows Imaging Acquisition)**

A function to import images supported after Windows Me/XP from digital cameras and other peripheral devices. This function replaces what TWAIN used to do. The feature is provided as a part of Windows functions and improves ease of operation, so that you import images directly to My Computer without using any application.

| Index                                | Common Settings 8-18                 |
|--------------------------------------|--------------------------------------|
|                                      | Date Setting 8-24                    |
|                                      | Default Screen 8-18                  |
| Numerics                             | Display Brightness 8-19              |
|                                      | Display Status/Log 8-31              |
| 2 in 1 Layout 6-16                   | Error Handling 8-24                  |
| Default 8-29                         | Format SD Card 8-30                  |
| 4 in 1 Layout 6-16                   | Format SSD 8-30                      |
| Default 8-29                         |                                      |
|                                      | Function Default 8-27                |
| A                                    | Language 8-18                        |
|                                      | Login Operation 8-29                 |
| Address Book 3-30                    | Measurement 8-24                     |
| Adding 3-30                          | Optional Memory 8-31                 |
| Contact 3-30                         | Original/Paper Settings 8-20         |
| Editing and Deleting 3-36            | Preset Limit 8-23                    |
| Group 3-34                           | RAM Disk Mode 8-30                   |
| Adjustment/Maintenance 8-38          | Sound 8-18                           |
| AirPrint 4-7                         | Timer Setting 8-25                   |
| Apache License (Version 2.0) 1-10    | Toner Alert Level 8-32               |
| Applications 11-9                    | USB Keyboard Type 8-31               |
| Auto Error Clear 8-27                | Connecting                           |
| Auto Form Feed Timeout 11-29         | <u> </u>                             |
| Auto Low Power Mode 2-17             | LAN Cable 2-6                        |
| Auto Panel Reset 8-25                | Power Cable 2-7                      |
|                                      | USB Cable 2-7                        |
| Auto Paper Selection 11-29           | Connection Method 2-5                |
| Auto Sleep 2-19, 11-29               | Continuous Scan 6-19                 |
| Auto-IP 11-29                        | Default 8-28                         |
| Settings 8-8                         | Conventions Used in This Guide xiv   |
| Automatic 2-Sided Copy Function 1-13 | Copy 5-10                            |
|                                      | Copy Speed 11-26                     |
| В                                    | Copying Settings 8-32                |
| Background Density 6-12, 8-38        | Auto % Priority 8-32                 |
| Default 8-27                         | Auto Paper Selection 8-32            |
| Bonjour 11-29                        | Paper Selection 8-32                 |
| Settings 8-8                         | Select Key Setting 8-32              |
| Border Line 6-15                     | Correcting Black Line 8-38           |
|                                      | Counting the Number of Pages Printed |
| Default 8-29                         | Counter 2-34                         |
| _                                    |                                      |
| C                                    | Each Job Account 9-35                |
| Card Authentication Kit 11-3         | Print Accounting Report 9-36         |
| Card Reader 2-4                      | Total Accounting 9-35                |
| Cassette                             | Unknown ID Job 9-38                  |
| Loading Paper 3-7                    | Custom Box 5-34                      |
| Paper Size and Media type 3-15, 8-22 | Creating a New Box 5-34              |
| Cassette 1 2-2                       | Deleting Documents 5-41              |
| Cassette Settings 3-15               | Editing and Deleting Custom Box 5-37 |
| Cassettes 2 to 5 2-4                 | Editing Documents 5-40               |
|                                      | Printing Documents 5-38              |
| Character Entry Method 11-11         | Storing Documents 5-38               |
| Checking the Counter 2-34            | •                                    |
| Cleaning                             | D                                    |
| Glass Platen 10-2                    | —                                    |
| Registration Roller 10-3             | Data Sanitization 8-16               |
| Slit Glass 10-2                      | Data Security 8-16                   |
| Collate 6-9                          | Data Security Kit 11-8               |
| Default 8-27                         | Date Format 8-24                     |
| Color Selection 6-11                 | Date Setting 8-24                    |
| Default 8-27                         | Date Format 8-24                     |
| Color TIFF Compression               | Date/Time 8-24                       |
| Default 8-29                         | Summer Time 8-24                     |
| Combine 6-15                         | Time Zone 8-24                       |

| Date/Time 8-24                           | E-mail Subject/Body 6-25                |
|------------------------------------------|-----------------------------------------|
| Default Gateway 11-29                    | Default 8-28                            |
| Settings 2-13, 8-8                       | Embedded Web Server RX 2-37             |
| Default Screen 8-18                      | Emulation 11-30                         |
| Delete after Printed 6-26                | Selection 8-33                          |
| Density 6-10                             | Encrypted PDF 6-26                      |
| Density Adjustment 8-38                  | Energy Saving Control Function 1-13     |
| Destination                              | Energy Star (ENERGY STAR®) Program 1-14 |
| Adding a Destination 3-30                | Entry                                   |
| Address Book 5-16                        | File Name 6-20                          |
| Checking and Editing 5-21                | Subject/Body 6-25                       |
| Confirmation Screen of Destinations 5-23 | Envelope Lever 2-3                      |
| Destination Check 8-35                   | Environment 1-3                         |
|                                          |                                         |
| Entering a New E-mail Address 5-18       | Error Clear Timer 8-27                  |
| Multi Sending 5-24                       | Error Handling 8-24                     |
| One Touch Key 5-18                       | Expansion Memory 11-3                   |
| Specifying a New PC Folder 5-19          |                                         |
| Destination Check                        | F                                       |
| Check before Send 8-35                   | FAX 5-31                                |
| Check New Destination 8-35               | File                                    |
| Device 7-15                              | Format 6-22                             |
| DHCP 11-29                               | PDF 6-23                                |
| Settings 2-13, 8-8                       | Separation 6-24                         |
| DHCP (IPv6) 11-29                        | File Format 6-22                        |
| Display Brightness 8-19                  | Default 8-28                            |
| Display Status/Log 8-31                  | File Name Entry 6-20                    |
| Document Box 5-32                        | Default 8-28                            |
| Custom Box 5-32, 5-34                    | File Separation 6-24                    |
| Job Box 4-8, 5-32                        | Default 8-28                            |
| Removable Memory Box 5-33                | Finishing Binding 6-18                  |
| Select Key Setting 8-37                  | Default 8-29                            |
| What is Document Box? 5-32               | First Copy Time 11-26                   |
| Document Box Settings 8-36               | First Print Time 11-26                  |
| Custom Box 8-36                          |                                         |
| Job Box 8-36                             | Format SD Card 8-30                     |
| Polling Box 8-36                         | Format SSD 8-30                         |
| Sub Address Box 8-36                     | Front Cover 2-2                         |
| Document Processor                       | Front Cover Open Button 2-2             |
| How to Load Originals 5-3                | FTP (Olivert)                           |
| Loading Originals 5-3                    | FTP (Client)                            |
| Originals Not Supported by the Document  | Protocol Detail 8-9                     |
| Processor 5-3                            | FTP (Server)                            |
| Originals Supported by the Document      | Protocol Detail 8-9                     |
| Processor 5-3                            | FTP Encrypted TX 6-25                   |
| Part Names 2-2                           | Function Default 8-27                   |
| dpi 11-29                                | Fuser Cover 2-3                         |
| ·                                        |                                         |
| Dupley (2 sided Original) 6 24           | G                                       |
| Duplex (2-sided Original) 6-21           | Glossary 11-29                          |
| Duplex Cover 2-3                         | GPL/LGPL 1-8                            |
|                                          | Grayscale 11-30                         |
| E                                        | Group Authorization Set. 9-18           |
| EcoPrint 6-11, 11-30                     | Guides Provided with the Machine xii    |
| Default 8-28                             | Salaco i Toviaca with the Machine XII   |
| Printer 8-33                             |                                         |
| Edit Destination                         | H                                       |
| Address Book 3-30                        | Handle 2-2                              |
| Contact 3-30                             | Help 3-4                                |
| Group 3-34                               | High Compressed PDF 6-23                |
| One Touch Key 3-39                       | Default 8-29                            |
| E-mail Settings 2-44                     | Host Name 8-11                          |
| 0 -                                      |                                         |

| HTTP                                               | Job Finish Notice 6-19                          |
|----------------------------------------------------|-------------------------------------------------|
| Protocol Detail 8-9                                | JPEG/TIFF Print 6-27                            |
| HTTPS                                              | Default 8-28                                    |
| Protocol Detail 8-9                                |                                                 |
|                                                    | K                                               |
| I                                                  | KIR 8-34                                        |
| Image Overlifts 6.22                               |                                                 |
| Image Quality 6-22                                 | Knopflerfish License 1-10                       |
| Default 8-29                                       | KPDL 11-30                                      |
| Inner Tray 2-2                                     |                                                 |
| Install                                            | L                                               |
| Macintosh 2-30                                     | Label 11-21                                     |
| Software 2-23                                      | LAN Cable 2-5                                   |
| Windows 2-24                                       | Connecting 2-6                                  |
| Interface Block Setting 8-15                       | LAN Interface 8-11                              |
| IP Address 11-30                                   | Language 8-18                                   |
| Settings 2-13, 8-8                                 |                                                 |
| IPP 11-30                                          | LDAP                                            |
| Protocol Detail 8-9                                | Protocol Detail 8-9                             |
| IPP over SSL                                       | Left Cover 2-4                                  |
| Protocol Detail 8-9                                | Legal Information 1-7                           |
| IPSec                                              | Legal Restriction on Copying 1-6                |
|                                                    | Legal Restriction on Scanning 1-6               |
| Setup 8-10                                         | LINE Connector 2-3                              |
|                                                    | Loading Originals                               |
| J                                                  | Loading Originals in the Document Processor 5-3 |
| Job                                                | Placing Originals on the Platen 5-2             |
| Available Status 7-2                               | Local Authorization 9-17                        |
| Canceling 7-13                                     | Login 2-9                                       |
| Checking History 7-8                               | Login Operation 8-29                            |
| Checking Status 7-2                                | Logout 2-10                                     |
| Displaying History Screen 7-8                      | Low Power Mode 2-17                             |
| Displaying Status Screens 7-2                      | Low Power Timer 8-25                            |
| Pause and Resumption 7-13                          | LPD                                             |
| · · · · · · · · · · · · · · · · · · ·              |                                                 |
| Sending the Log History 7-12                       | Protocol Detail 8-9                             |
| Job Accounting                                     |                                                 |
| Adding an Account 9-25                             | M                                               |
| Counting the Number of Pages Printed 9-35          | Management 9-1                                  |
| Default Setting 9-34                               | Measurement 8-24                                |
| Deleting an Account 9-29                           | Media Type Setting 8-23                         |
| Editing an Account 9-28                            | Monotype Imaging License Agreement 1-9          |
| Enabling Job Accounting 9-23                       | MP Tray Settings 3-17, 8-22                     |
| FAX Driver 9-33                                    | Multi Purpose Tray 2-3, 11-30                   |
| Job Accounting Access 9-24                         | Paper Size and Media Type 3-17, 8-22            |
| Login 9-37                                         | Multi Sending 5-24                              |
| Logout 9-37                                        | Wall Ochang 5 24                                |
| Overview of Job Accounting 9-22                    |                                                 |
| Print Accounting Report 9-36                       | N                                               |
| Printing 9-30                                      | NetBEUI 11-30                                   |
| Restricting the Use of the Machine 9-27            | Protocol Detail 8-9                             |
| TWAIN 9-31                                         | Network                                         |
| WIA 9-32                                           | Preparation 2-13                                |
|                                                    | Setting 8-8                                     |
| Job Box                                            | Network (Wi-Fi)                                 |
| Job Retention Deletion 8-36                        | Basic 8-15                                      |
| Private Print 4-8                                  | Wireless Network 8-13                           |
| Proof and Hold 4-18                                | Network Interface 2-5                           |
| Quick Copy 4-15                                    |                                                 |
| Quick Copy Jobs 8-36                               | Network Interface Connector 2-3                 |
| Specifying the Job Box from a Computer and Storing | Network Interface Kit 11-8                      |
| the Job 4-8                                        | New E-mail Address 5-18                         |
| Storage Media 8-36                                 | New PC Folder 5-19                              |
| Stored Job 4-12                                    |                                                 |

| 0                                                                                                    | Paper                                            |
|----------------------------------------------------------------------------------------------------|--------------------------------------------------|
| One Touch Key                                                                                                    | Checking the Remaining Amount of Paper 7-16      |
| Adding 3-39                                                                                                    | Appropriate Paper 11-17                          |
| Editing and Deleting 3-40                                                                                                    | Cassette 8-22                                    |
| OpenSSL License 1-8                                                                                                    | Custom Paper Size 8-20                           |
| Operation Panel 2-2                                                                                                    | Default Paper Source 8-21                        |
| Option                                                                                                    | Loading Cardstock 3-13                           |
| Card Authentication Kit 11-3                                                                                                    | Loading Envelopes 3-13                           |
| Data Security Kit 11-8                                                                                                    | Loading Paper 3-5                                |
| Expansion Memory 11-3                                                                                                    | Loading Paper in the Cassettes 3-7               |
| Network Interface Kit 11-8                                                                                                    | Loading Paper in the Multi Purpose Tray 3-11     |
| Overview 11-2                                                                                                    | Media Type Setting 8-23                          |
| Paper Feeder 11-3                                                                                                    | Multi Purpose Tray 8-22                          |
| SD Card 11-4                                                                                                    | Size and Media Type 3-15, 8-20, 11-16            |
| SSD 11-6                                                                                                    | Special Paper 11-20                              |
| ThinPrint Option 11-8                                                                                                    | Special Paper Action 8-21                        |
| USB Keyboard 11-8                                                                                                    | Specifications 11-16                             |
| Wireless Network Interface Kit 11-8                                                                                                    | Weight 8-23                                      |
| Option Interface 2-3                                                                                                    | Paper Feed Mode 8-34                             |
| Optional Applications 11-9                                                                                                    | Paper Feeder 11-3                                |
| Optional Function 11-9                                                                                                    | Paper Jams 10-25                                 |
| Optional Memory 8-31                                                                                                    | Cassettes 1 to 5 10-27                           |
| Optional Network                                                                                                    | Document Processor 10-31                         |
| Basic 8-12                                                                                                    | Duplex Unit 10-28                                |
| Original                                                                                                    | Inner Tray 10-30 Inside Rear Cover 10-30         |
| Custom Original Size 8-20                                                                                                    | Inside Real Cover 10-30 Inside the Machine 10-29 |
| Default Original Size 8-20                                                                                                    | Jam Location Indicators 10-25                    |
| Settings 8-20                                                                                                    | Multi Purpose Tray 10-26                         |
| Original Binding 6-18, 6-21                                                                                                    | Paper Length Guide 2-3, 3-8                      |
| Default 8-29                                                                                                    | Paper Stopper 2-2, 3-19                          |
| Original Eject Table 2-2                                                                                                    | Paper Width Guides 2-3, 3-8                      |
| Original Image 6-10                                                                                                    | Part Names 2-2                                   |
| Default 8-27 Original Orientation 6.0                                                                                                    | PDF/A 6-22, 11-30                                |
| Original Orientation 6-9                                                                                                    | Default 8-29                                     |
| Default 8-27                                                                                                    | Platen 2-2                                       |
| Original Size 6-7 Original Size Indicator Plates 2-2                                                                                                    | POP3 11-31                                       |
| Original SSLeay License 1-8                                                                                                    | Protocol Detail 8-9                              |
| Original Stepper 2-2, 5-4                                                                                                    | PostScript 11-31                                 |
| Original Table 2-2                                                                                                    | Power Cable                                      |
| Original Vidth Guides 2-2                                                                                                    | Connecting 2-7                                   |
| Original/Paper Settings                                                                                                    | Power Management 1-13                            |
| Cassette 1 (to 5) Settings 8-21                                                                                                    | Power Off 2-8                                    |
| Custom Original Size 8-20                                                                                                    | Power Off Rule 8-26                              |
| Custom Paper Size 8-20                                                                                                    | Power Off Timer 8-26                             |
| Default Original Size 8-20                                                                                                    | Power On 2-8                                     |
| Default Paper Source 8-21                                                                                                    | Power Switch 2-2                                 |
| Media for Auto 8-21                                                                                                    | PPM 11-31                                        |
| Media Type Settings 8-21                                                                                                    | Precaution for Loading Paper 3-6                 |
| MP Tray Settings 8-21                                                                                                    | Precautions for Use 1-4                          |
| Special Paper Action 8-21                                                                                                    | Preset Limit 8-23                                |
| - Programme and a management of management of management o | Prevent Bleed-thru 6-13                          |
| P                                                                                                    | Default 8-28                                     |
|                                                                                                    | Print Density 8-38                               |
| Panel Reset Timer 8-25                                                                                                    | Print Override 6-20                              |
|                                                                                                    | Print Settings 4-5                               |

| Printer 8-33                     | SD Card 11-4                                       |
|----------------------------------|----------------------------------------------------|
| Auto Cassette Change 8-34        | Format 8-30                                        |
| Copies 8-33                      | Secure Protocol 8-11                               |
| CR Action 8-33                   | Security Level 8-16                                |
| Duplex 8-33                      | Select Key Setting 8-32, 8-35, 8-37                |
| EcoPrint 8-33                    | Send as E-mail 5-13                                |
| Emulation 8-33                   | Send Settings 8-35                                 |
| Job Name 8-34                    | Default Screen 8-35                                |
| KIR 8-34                         | Destination Check 8-35                             |
| LF Action 8-33                   | New Destination Entry 8-35                         |
| MP Tray Priority 8-34            | Recall Destination 8-35                            |
| Orientation 8-33                 | Select Key Setting 8-35                            |
| Override A4/LTR 8-33             | Send and Forward 8-35                              |
| Paper Feed Mode 8-34             | Send to Folder (FTP) 5-13                          |
| Resolution 8-34                  | Send to Folder (SMB) 5-13                          |
| User Name 8-34                   | Sending 5-13                                       |
| Wide A4 8-33                     | Preparation for Sending a Document to a PC 3-20    |
| Printer Driver 11-31             | Sending Size 6-21                                  |
| Help 4-6                         | Setting Date and Time 2-11                         |
| Printing from PC 4-2             | Sharpness 6-12                                     |
| Printing Speed 11-26             | Size Dial 2-3                                      |
| Product Library xii              | Sleep 2-19                                         |
| Program 5-6                      | Sleep Level 2-21, 8-25                             |
| Confirming 5-7                   | Sleep Rules 2-20, 8-26                             |
| Deleting 5-8                     | Sleep Timer 8-26                                   |
| Overwriting 5-7                  | Slit Glass 2-2                                     |
| Recalling 5-7                    | SMTP 11-31                                         |
| Registering 5-6                  | Protocol Detail 8-9                                |
|                                  | SNMP                                               |
| R                                | Protocol Detail 8-9                                |
|                                  | SNMPv3                                             |
| RA (Stateless) 11-31             | Protocol Detail 8-9                                |
| RAM Disk Mode 8-30               | Solving Malfunctions 10-10                         |
| RAW Port                         | Sound 8-18                                         |
| Protocol Detail 8-9              | Specifications 11-24                               |
| Rear Cover 2-2                   | Common functions 11-24                             |
| Recycled Paper 11-23             | Copy Functions 11-26                               |
| Regarding Trade Names 1-7        | Document Processor 11-27                           |
| Registration Roller 2-4          | Paper Feeder (500-sheet) (Option) 11-28            |
| Regular Maintenance 10-2         | Printer Functions 11-26                            |
| Toner Container Replacement 10-5 | Scanner Functions 11-27                            |
| Waste Toner Box Replacement 10-8 | Specifying Destination 5-16                        |
| Remaining Amount of Toner 7-16   | SSD 11-6                                           |
| Report 8-5                       | Format 8-30                                        |
| Admin Report Settings 8-6        | SSD Initialization 8-16                            |
| Job Log History 8-7              | SSL 8-11                                           |
| Report Print 8-5                 | Status Page 11-31                                  |
| Result Report Settings 8-6       | Status/Job Cancel 7-1                              |
| Report Print                     | Storing Size 6-26                                  |
| Font List 8-5                    | Subnet Mask 11-31                                  |
| Menu Map 8-5                     | Settings 2-13, 8-8                                 |
| Option Network Status 8-6        | Supplies                                           |
| Status Page 8-5                  | Checking the Remaining Amount 7-16                 |
| Resolution 11-26                 | Support Tray Section of the Multi Purpose Tray 2-3 |
| Responding to Messages 10-15     | Symbols 1-2                                        |
| Restart Network 8-12             | Symbolo 1 E                                        |
|                                  |                                                    |
|                                  |                                                    |

Safety Conventions in This Guide 1-2 Scan Resolution 6-25

Default 8-27

| System Menu 8-2                  | U                                         |
|----------------------------------|-------------------------------------------|
| Adjust/Maint. 8-38               | USB 11-32                                 |
| Common Settings 8-18             | USB Cable                                 |
| Copy 8-32                        | Connecting 2-7                            |
| Document Box 8-36                | USB Interface 2-5                         |
| Edit Destination 8-37            | USB Interface Connector 2-3               |
| FAX 8-36                         | USB Keyboard 11-8                         |
| Printer 8-33                     | USB Keyboard Type 8-31                    |
| Report 8-5                       | USB Memory                                |
| Send 8-35                        | · · · · · · · · · · · · · · · · · · ·     |
| System/Network 8-8               | Printing 5-43                             |
| User Property 8-17               | Remove 5-48                               |
| User/Job Account 8-17            | Save 5-45                                 |
| System/Network 8-8               | USB Memory Slot 2-2                       |
|                                  | User Login Administration 9-2             |
| Data Security 8-16               | Adding a User 9-5                         |
| Interface Block Setting 8-15     | Changing User Properties 9-8              |
| Network (Wi-Fi) 8-13             | Enabling User Login Administration 9-3    |
| Network Interface (Send) 8-15    | FAX 9-16                                  |
| Network Setting 8-8              | Group Authorization Settings 9-18         |
| Optional Functions 8-17          | ID Card Settings 9-20                     |
| Optional Network 8-12            | Local Authentication 9-17                 |
| Restart 8-17                     | Login 2-9                                 |
| Security Level 8-16              | Logout 2-10                               |
|                                  | Obtain NW User Property 9-19              |
| T                                | Overview of User Login Administration 9-2 |
| TCP/IP 11-31                     | Printing 9-13                             |
| Settings 8-8                     | TWAIN 9-14                                |
| TCP/IP (IPv4)                    | User Account Lockout Setting 9-12         |
| Settings 8-8                     | WIA 9-15                                  |
| Setup 2-13                       | User Login/Job Accounting                 |
| TCP/IP (IPv6) 11-29              | Job Accounting 9-22                       |
| Settings 8-8                     | Unknown ID Job 9-38                       |
| TEL Connector 2-3                | User Login 9-2                            |
| ThinPrint                        | User Property 8-17                        |
| Protocol Detail 8-9              | ossi i ispaity o ii                       |
|                                  | 10/                                       |
| ThinPrint Option 11-8            | W                                         |
| ThinPrint Over SSL               | Waste Toner Box 2-4                       |
| Protocol Detail 8-9              | Waste Toner Box Replacement 10-8          |
| Time Zone 2-12, 8-24             | WIA 11-32                                 |
| Timer Setting 8-25               | Setting WIA Driver 2-33                   |
| Auto Error Clear 8-27            | Wireless Network Interface Kit 11-8       |
| Auto Panel Reset 8-25            | WSD-PRINT 8-10                            |
| Error Clear Timer 8-27           | WSD-SCAN 8-10                             |
| Low Power Timer 8-25             |                                           |
| Panel Reset Timer 8-25           | X                                         |
| Power Off Rule 8-26              | XPS Fit to Page 6-27                      |
| Power Off Timer 8-26             | Default 8-28                              |
| Sleep Level 8-25                 | Boldait 0 20                              |
| Sleep Rules 8-26                 | 7                                         |
| Sleep Timer 8-26                 | Z                                         |
| Unusable Time 8-27               | Zoom 6-13                                 |
| Toner Alert Level 8-32           | Default 8-27                              |
| Toner Container (Black) 2-4      |                                           |
| Toner Container Lock Lever 2-4   |                                           |
| Toner Container Replacement 10-5 |                                           |
| Troubleshooting 10-10            |                                           |
| TWAIN 11-32                      |                                           |
| Scanning using TWAIN 5-29        |                                           |
| Setting TWAIN Driver 2-32        |                                           |

# QUALITY CERTIFICATE

This machine has passed all quality controls and final introcurous